# **Dashticz Documentation**

*Release beta*

**Rob Geerts**

**Mar 24, 2022**

# Contents:

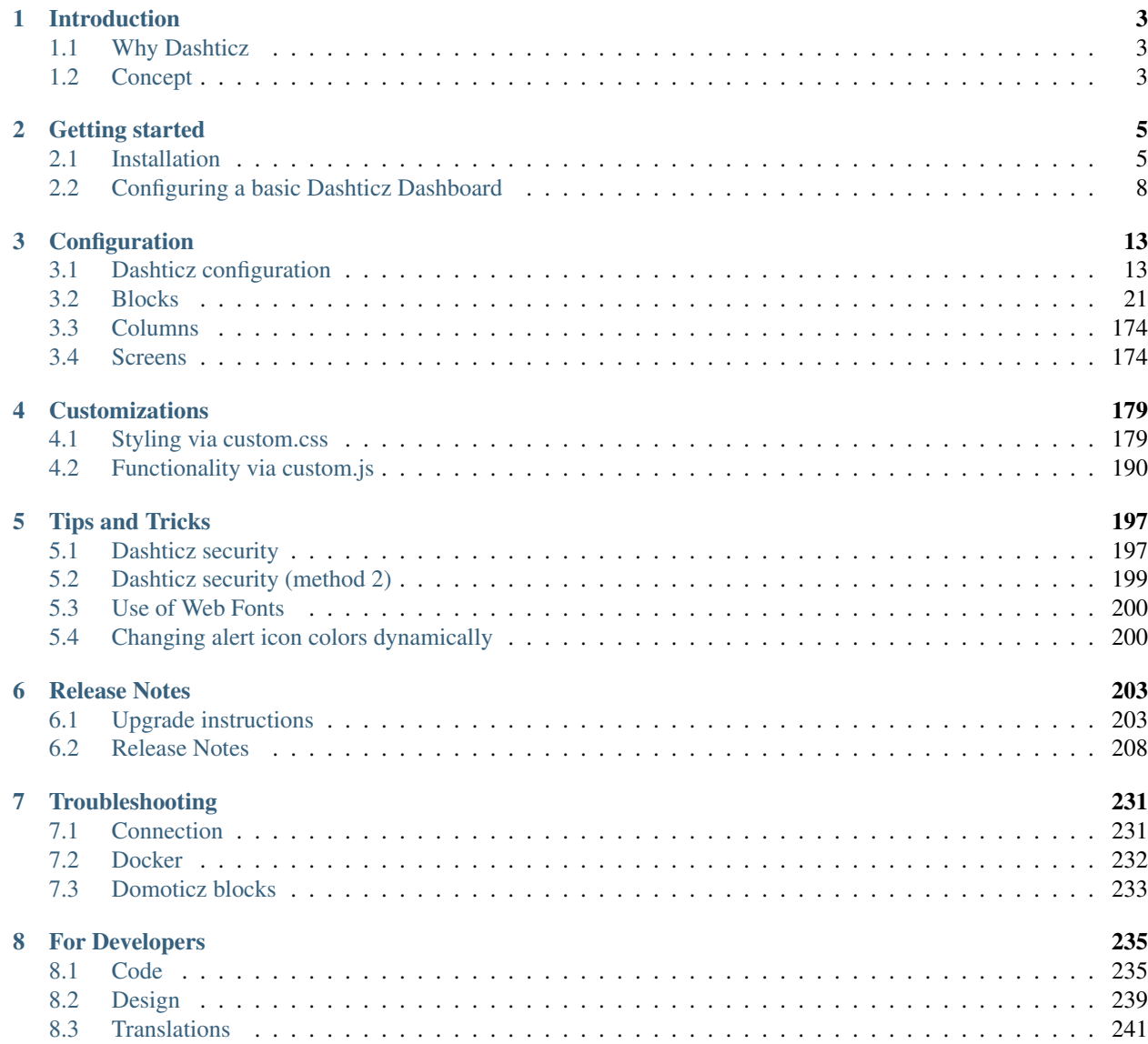

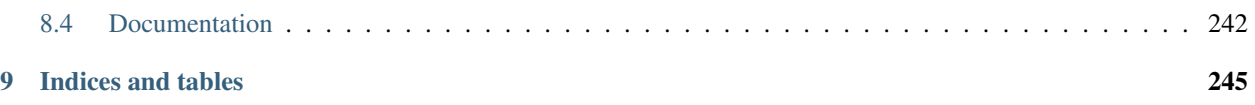

This documentation describes how to install and configure Dashticz.

For Dashticz's beta version documentation go to: <https://dashticz.readthedocs.io/en/beta/>

For Dashticz's master version documentation go to: <https://dashticz.readthedocs.io/en/master/>

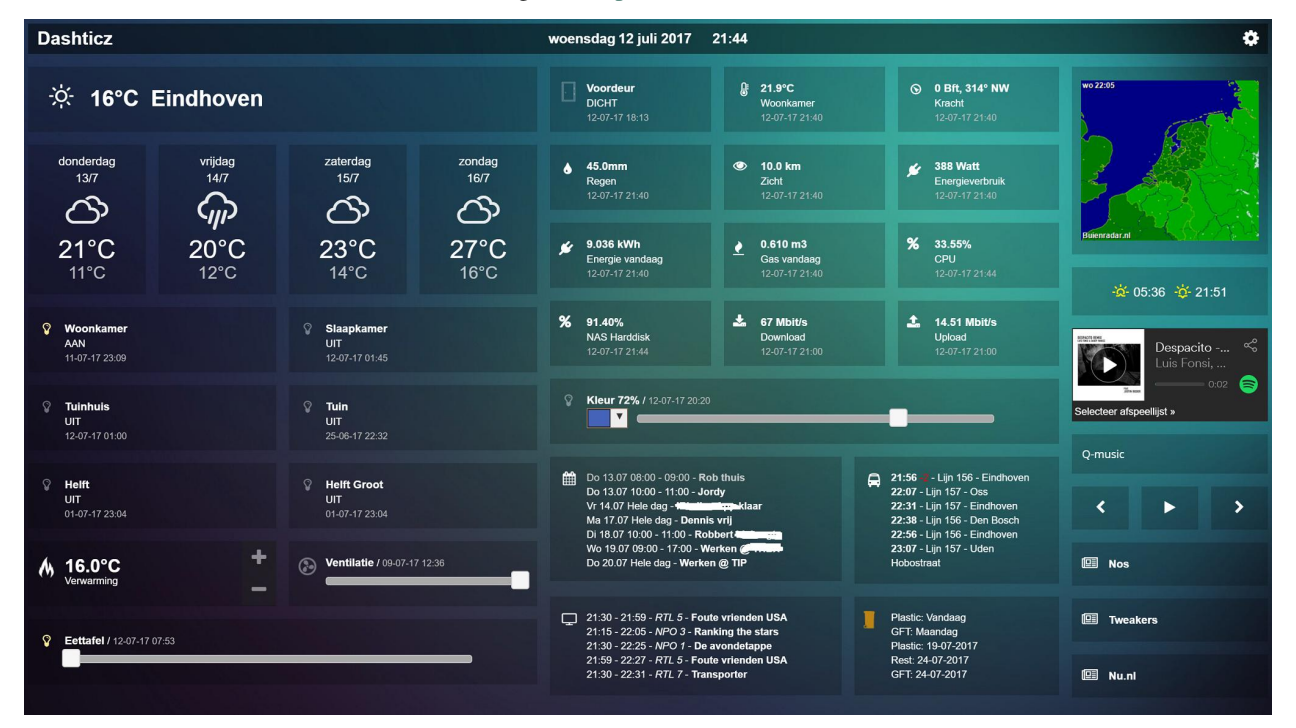

# CHAPTER<sup>1</sup>

# Introduction

# <span id="page-6-1"></span><span id="page-6-0"></span>**1.1 Why Dashticz**

The Dashboard of Domoticz is quite powerful. The disadvantage is that it's only possible to show information known in Domoticz. There is where Dashticz steps in. Dashticz is able to show (almost) all Domoticz information. In addition to that it's possible to show information from all kind of other sources.

# <span id="page-6-2"></span>**1.2 Concept**

The Dashticz dashboard may consist of several screens.

Every screen consist of one or more columns.

In every column you place one or more blocks.

A block may be a Domoticz device, external content being displayed in a frame, or some special block.

The next sections show how to setup your system, how to configure Dashticz, how to configure a block, how to add blocks to a column, and how to define screens.

# CHAPTER 2

# Getting started

# <span id="page-8-1"></span><span id="page-8-0"></span>**2.1 Installation**

# **2.1.1 Automatic install**

Note: The installation scripts currently only works on Raspberry (except xbian) and Ubuntu

For the automatic install open a terminal in a folder of choice where Dashticz V3 will get installed:

mkdir dev cd dev

Then start the installation script with:

```
. <(wget -qO - https://raw.githubusercontent.com/Dashticz/dashticz/beta/scripts/
˓→dashticz_install.sh )
```
The script:

- asks for a folder where to install Dashticz V3
- asks to install the beta or master branch : For now only beta works with the auto install!!
- Clones the Dashticz V3 repository and selected branch into a new folder
- Asks for the IP adress of your Domoticz server.
- Copies CONFIG\_DEFAULT.js to CONFIG.js with the correct IP address for Domoticz

Then a Makefile is executed which:

- Installs Docker (if not installed yet)
- Creates a Dashticz V3 container, named dtv3, containing Apache and PHP
- FInd the first free port, 8082 or higher
- Starts the container on the first free port
- Mounts the dashticz folder to the web-root of the container
- Shows the Dashticz url

If you open this url then the default Dashticz dashboard becomes visible.

So no more need to configure Apache and/or PHP! It just works out-of-the box. You need a few 100 MB free space on your system.

The first time the installation may take a while (5 - 15 minutes?): be patient.

#### **Update from a previous version**

If the default page is working then you can copy your previous CONFIG.js, custom.css, custom.js from your previous installation to dashticz/custom.

Just refresh your browser, and your new dashboard is shown. No need to rebuild the docker container.

# **2.1.2 Manual Setup**

Manual setup consists of two steps:

- Preparing your system
- Installing Dashticz

#### **System preparation**

Since Beta 2.4.6 (October 2018) the installation instruction changed. Main reason is that for most functionality PHP support in the web server is needed. The Domoticz web server doesn't support PHP. That means that Dashticz needs to be installed under a different web server with PHP enabled. The installation instruction consists in two steps:

#### **Installation of a web server**

This example shows installation of Apache on Raspberry in it's most basic configuration: running at port 80. Besides Apache also PHP needs to be installed, since it's used by the Calendar and Garbage module in Dashticz.

```
sudo apt-get update
sudo apt-get install apache2 php php-xml php-curl libapache2-mod-php
sudo systemctl restart apache2
```
Note: On some Raspberry configurations the installation of php is failing. In that case you can try the alternative installs under Advanced Installation below

Now check whether Apache is running by browsing to http://<YOUR IP> You should see the Apache demo page.

#### **Alternative installations**

For debian/stretch:

• <https://tecadmin.net/install-php-debian-9-stretch/> (PHP installation instructions)].

Functionality that is lost without PHP:

- calendar
- garbage
- savings settings from Dashticz
- version check
- CORS proxy, which is used for TVguide, news, traffic info, frames, images in buttons (You can switch an external CORS proxy as well.)

Quick install for Synology NAS

- Install Apache HTTP Server (Web Station will be installed too) and PHP
- In Web Station configure your HTTP back-end server and PHP (PHP Extensions curl and openssl needs to be selected)
- Download Dashticz ZIP file from GitHub <https://github.com/Dashticz/dashticz> (choose branch)
- Create Dashticz folder on your Web Server
- Unpack downloaded Dashticz ZIP file to your Dashticz folder
- Copy CONFIG\_DEFAULT.js to CONFIG.js
- Edit CONFIG.js to your needs and set write permission

Dashticz installed on ISS

- You have to register a MIME type for tpl extension mime-type type="text/x-phpbb-template
- See also <https://bobcares.com/blog/http-error-404-3-not-found/> and <https://forums.iis.net/t/1095097.aspx>

### **Dashticz Installation**

Example for Raspberry PI running Apache web server: Assumption:

- Apache is running at http://192.168.1.3 on the default port 80 (but this can be any IP:port address)
- Domoticz is running at http://192.168.1.3:8084

First clone the dashticz repository to a folder of your choice:

```
cd /home/pi
git clone https://github.com/Dashticz/dashticz
```
If you prefer the development branch (might be less stable, but latest and greatest), then use the following git clone command:

git clone https://github.com/Dashticz/dashticz --branch beta

After the installation is finished, go to the /home/pi/Dashticz/custom/ folder, copy the CON-FIG\_DEFAULT.js file to CONFIG.js (mind the CAPITALS!), and edit it with the basics:

```
cd dashticz/custom/
cp CONFIG_DEFAULT.js CONFIG.js
nano CONFIG.js
```
Example of CONFIG.js:

```
var config = \{\}config['language'] = 'nl_NL'; //or: en_US, de_DE, fr_FR, hu_HU, it_IT, pt_PT, sv_SV
config['domoticz_ip'] = 'http://192.168.1.3:8084';
config['domoticz_refresh'] = '5';
config['dashticz_refresh'] = '60';
```
You can read more about the connection configurtion *[Connection](#page-16-2)*.

Then create a symbolic link from the root of the www folder of your web server to the previously created Dashticz location:

```
sudo ln -s /home/pi/dashticz/ /var/www/html
```
Set the correct permissions to the files and folders:

```
chmod -R a+rX /home/pi/dashticz
```
If you want to be able to save the settings via Dashticz to CONFIG.js then you have to give write permission to CONFIG.js for root:

chmod a+w /home/pi/dashticz/custom/CONFIG.js

Now you can browse to the dashboard: <http://192.168.1.3/dashticz/index.html> Replace 192.168.1.3 with the IP Address (and Port number) for your web server, NOT your Domoticz IP!

By default, Dashticz will show all your Domoticz favorites on the dashboard.

## **Updating**

Option 1 - From terminal you can add the following command in Dashticz folder:

git pull

Option 2 - Download zip file from GitHub, copy and extract in your Dashticz folder. Create backup of your custom folder(s) first.

### **Troubleshooting**

After updating my Ubuntu version I had to manually enable php7.3 on Apache:

```
sudo a2enmod php7.3
sudo systemctl restart apache2
```
Dashticz can be installed in two ways:

- Automatic install via the installation script
- Manual install

# <span id="page-11-0"></span>**2.2 Configuring a basic Dashticz Dashboard**

If you followed the steps as described in *[Installation](#page-8-1)* then you are prepared for creating your own Dashboard.

# **2.2.1 Step 1: Default Dashboard**

This should give a result like this:

Let's start with a minimal config. Create the config file custom/CONFIG. js with the following content:

```
var config = \{\}config['language'] = 'nl_NL'; //or: en_US, de_DE, fr_FR, hu_HU, it_IT, pt_PT, sv_SV
config['domoticz_ip'] = 'http://192.168.1.3:8084';
config['domoticz_refresh'] = '5';
config['dashticz_refresh'] = '60';
```
Replace the domoticz\_ip config setting with the ip-address of your Domoticz server.

**Dashticz** sdag 27 maart 2019 <mark>08:15:08</mark>  $\hat{\mathbf{a}}$ Socket3 08:15:08 27 maart 2019 :<br>ኔ፡ 06:22 -ኔ፡ 18:59 disco ЛТ<br>1-12-17 14:! 5217 309 kWI '<br>.10.18.23:05 Aanrecht 83% 26-03-19 23:32 3011.280 kW ü MiLight23 100% 26-03-19 23:32 MiLight24 100% 26-03-19 23:32

In your situation Dashticz might show less devices, depending of course on how many devices you have defined in Domoticz. Further, with the default settings Dashticz only shows the Domoticz devices that are being used in Domoticz and marked as favorite.

If you don't see any device then probably your Domoticz connection is not working.

Troubleshooting

- Check your Domoticz IP address and port number
- If you've configured a Domoticz username/password then add the following settings to CONFIG. js

```
config['user_name'] = '<Domoticz Username>';
config['pass_word'] = '<Domoticz Password>';
```
If your initial dashboard is working then let's continue with step 2.

# **2.2.2 Step 2: Creating a custom layout**

In this example we'll create a simple dashboard, consisting of

- one screen.
- two columns, consisting of 1/3 and 2/3 of the screen width.
- two devices in the second column next to each other.

First we have to add the block definition for the devices. For this you have to know the Domoticz device ID. You can find your device ID in the Settings->Devices overview of Domoticz. Choose two switch devices. In this example we'll use device id 120 and 121.

Add the following to CONFIG. js:

```
//Definition of blocks
blocks = \{\}blocks[120] = {
  width: 6
}
blocks[121] = {width: 6
}
```
This means we want to use device id 120 and device id 121. We give them width of 6.

Explanation of width For setting the width of blocks (and columns) the grid system is used. The total available width is 12. If you set the width of a block to 6 then 50% of the column width will be used for the block width.

So in the previous example both blocks will have a width of 50% of the column we will place them in, meaning they will fit into one row.

Next, we add the column definitions to CONFIG.  $js:$ 

```
//Definition of columns
colums = \{\}columns[1] = \{//In this example: No blocks are defined in this column
  //This column will be empty
  width: 4
}
columns[2] = {blocks : [120, 121],
  width: 8
}
```
In this example we've defined two columns. The first one will have width 4 (33% screen width. The second one has width 8, meaning 67% of screen width).

In column 2 we place device 120, as defined by blocks[120] and device 121, as defined by blocks[121]

As the last step the screens need to be defined:

```
//Definition of screens
screens = {}
screens[1] = \{columns: [1, 2]
}
```
One screen has been defined, consisting of column 1 and column 2.

Just to be sure, add the following CONFIG settings as well:

```
config['use_favorites'] = 0; //Request all Domoticz Devices, not only favorites
config['auto_positioning'] = 0; // Use 0 this if you have defined your own columns
```
Your complete CONFIG.js now should look as follows:

```
var config = \{\}config['language'] = 'nl_NL'; //or: en_US, de_DE, fr_FR, hu_HU, it_IT, pt_PT, sv_SV
config['domoticz_ip'] = 'http://192.168.178.18:8080';
config['domoticz_refresh'] = '5';
config['dashticz_refresh'] = '60';
config['use_favorites'] = 0; //Request all Domoticz Devices, not only favorites
config['auto_positioning'] = 0; // Use 0 this if you have defined your own columns
//Definition of blocks
blocks = \{\}blocks[120] = {width: 6
}
blocks[121] = {width: 6
}
//Definition of columns
colums = \{\}colums[1] = {//In this example: No blocks are defined in this column
  //This column will be empty
 width: 4
}
columns[2] = {blocks : [120, 121],
 width: 8
}
//Definition of screens
screens = {}
screens[1] = \{columns: [1, 2]
}
```
#### This should give the following result:

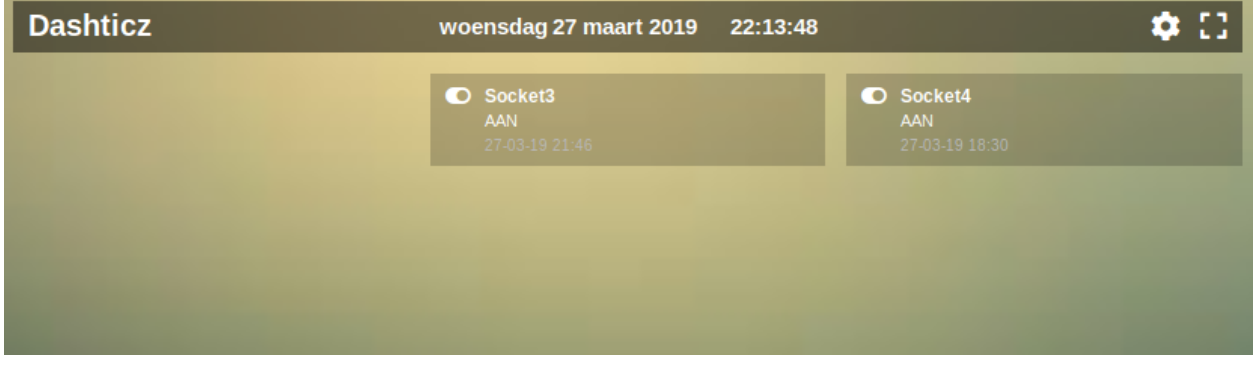

## **2.2.3 Retrieve status of a device**

You can get the status of a specific device with: http://192.168.1.3:8084/json.htm? type=devices&rid=IDX

- Replace 192.168.1.3 with the IP Address (and Port number) for your Domoticz!
- IDX = id of your device (This number can be found in the Domoticz' devices tab in the column "IDX")

First you have to install Dashticz, then you can configure your Dashboard.

# CHAPTER 3

# **Configuration**

<span id="page-16-0"></span>The Dashticz configuration is stored in the file [dashticz folder]/custom/CONFIG.js and consists of several parts.

The first part is used to configure all kind of global Dashticz settings, including the Domoticz connection, language settings, etc. See *[Dashticz configuration](#page-16-1)*.

The second part is used to define all blocks.

In the third part the columns are defined, followed by the screens.

These four parts will be discussed in the following sections.

# <span id="page-16-1"></span>**3.1 Dashticz configuration**

Dashticz can be configured by editing the CONFIG. js file. This file you can find in the subfolder  $\lceil$  dashticz $\rceil$  / custom.

Note: TIP! If CUSTOM POSITIONING is not working check if you have uncomment all lines from the blocks/colums/screens you want.

In the following part, the CONFIG. js is divided in sections. For each section there will be an explanation how to use.

First part describes setting up the configuration of the Domoticz connection. After that an overview of all configuration parameters can be found.

# <span id="page-16-2"></span>**3.1.1 Connection**

Below the basic configuration to make the connection with Domoticz work.

```
var config = \{\}config['language'] = 'nl_NL'; //or: en_US, de_DE, fr_FR, hu_HU, it_IT, pt_PT, sv_SE
config['domoticz_ip'] = 'http://192.168.1.3:8084';
config['domoticz_refresh'] = '5';
config['dashticz_refresh'] = '60';
```
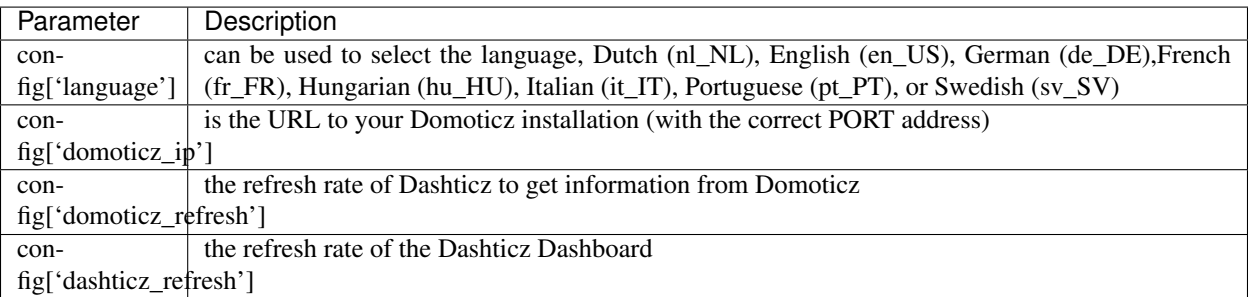

# **3.1.2 Config parameters**

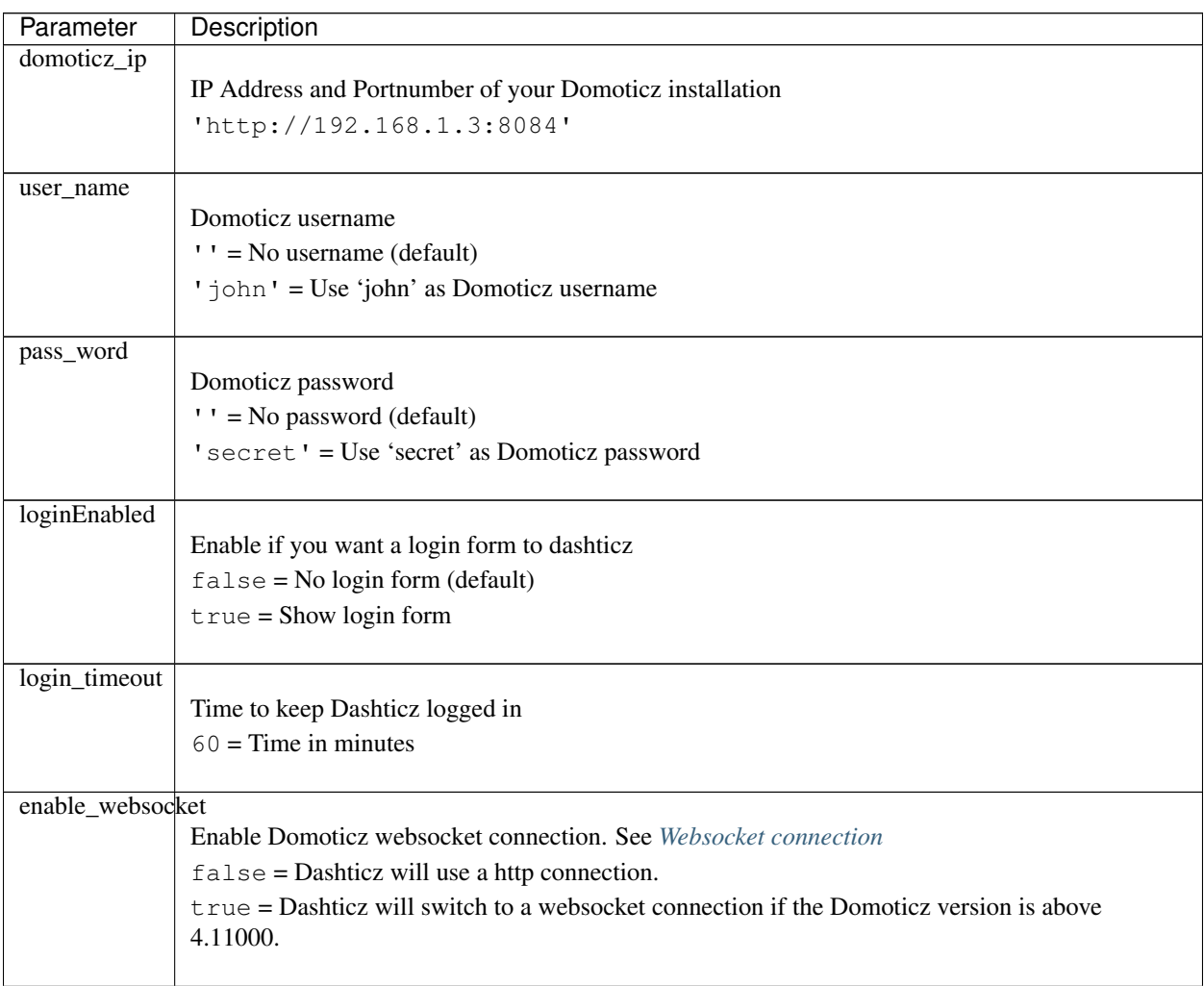

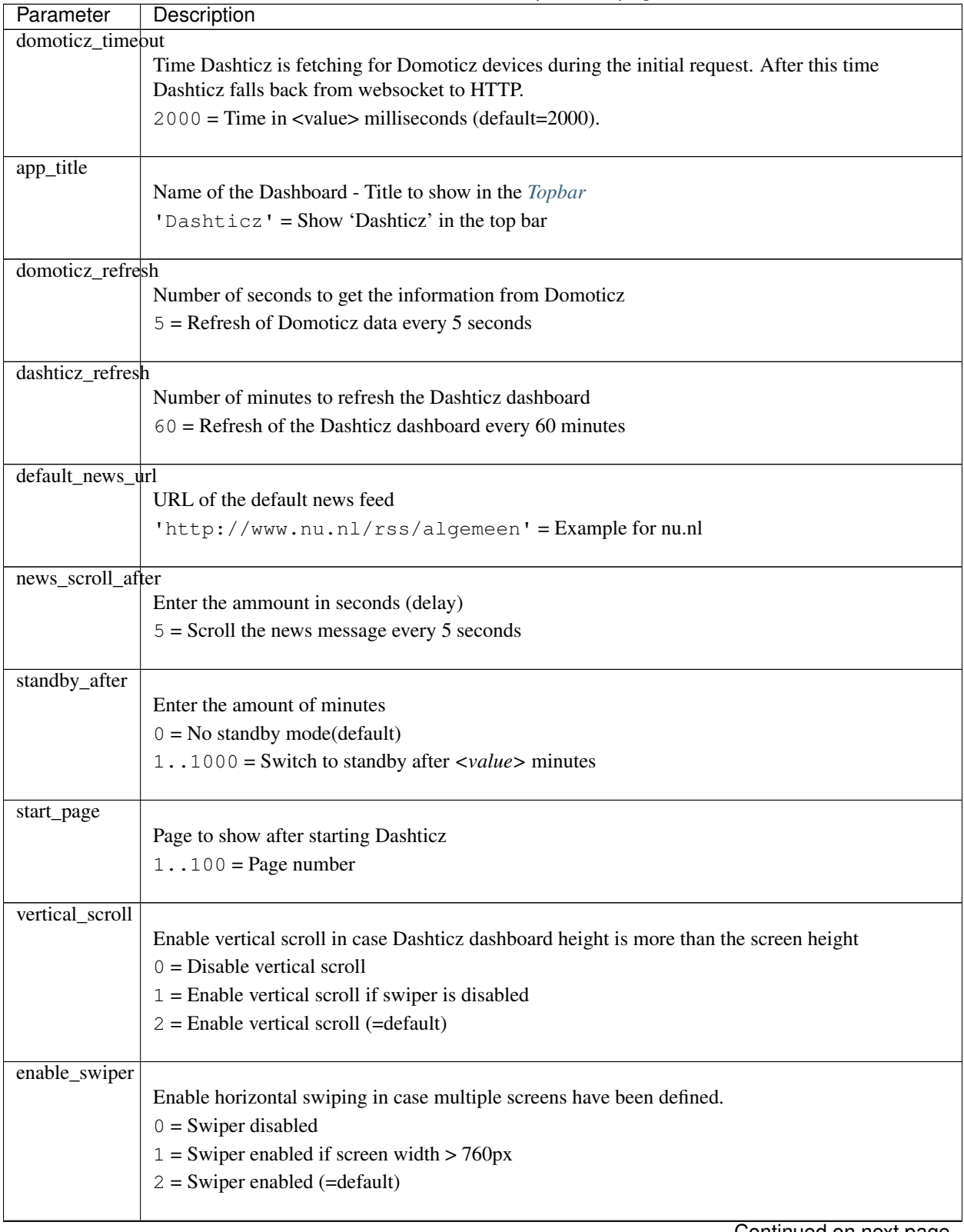

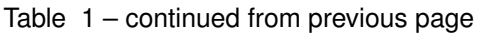

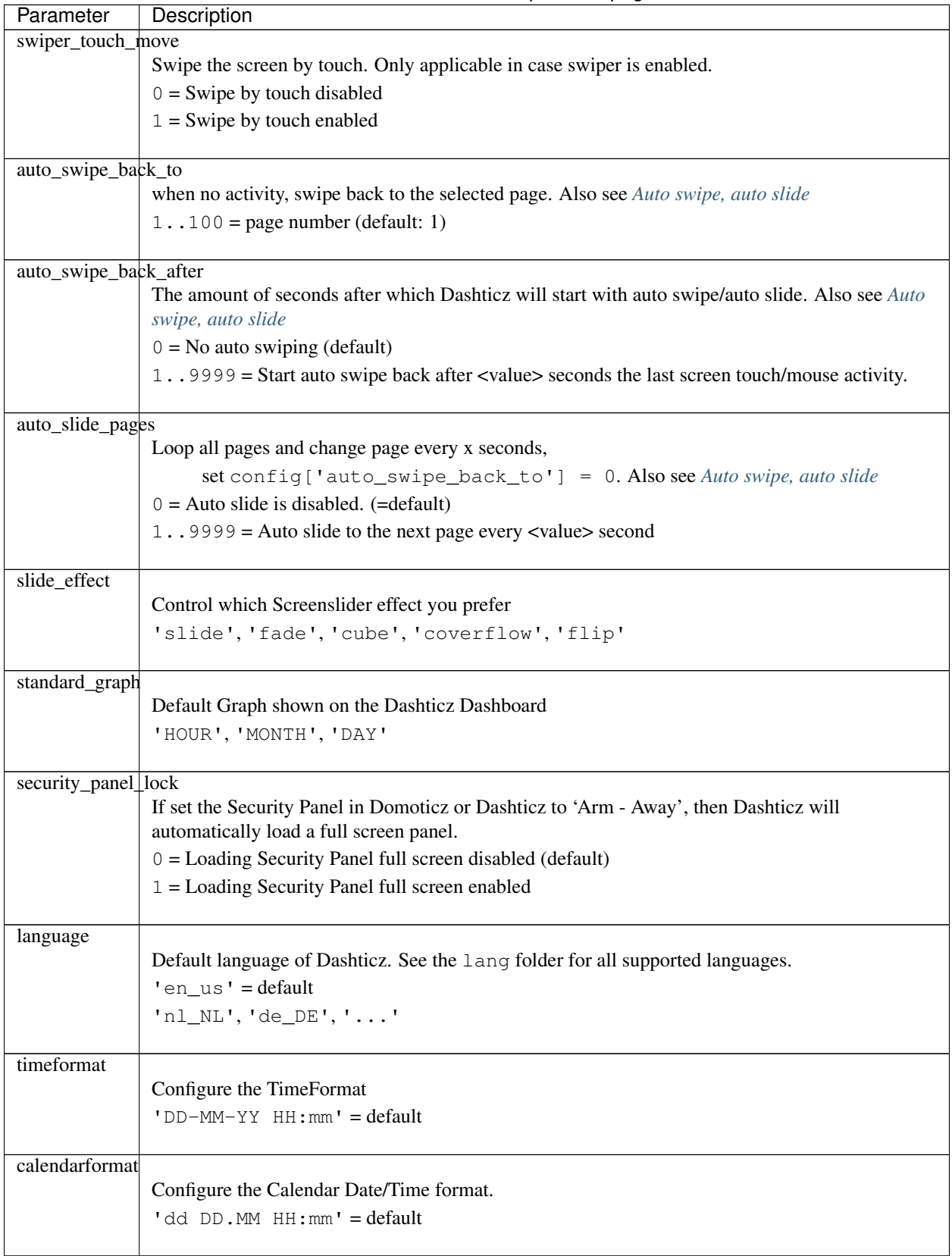

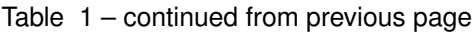

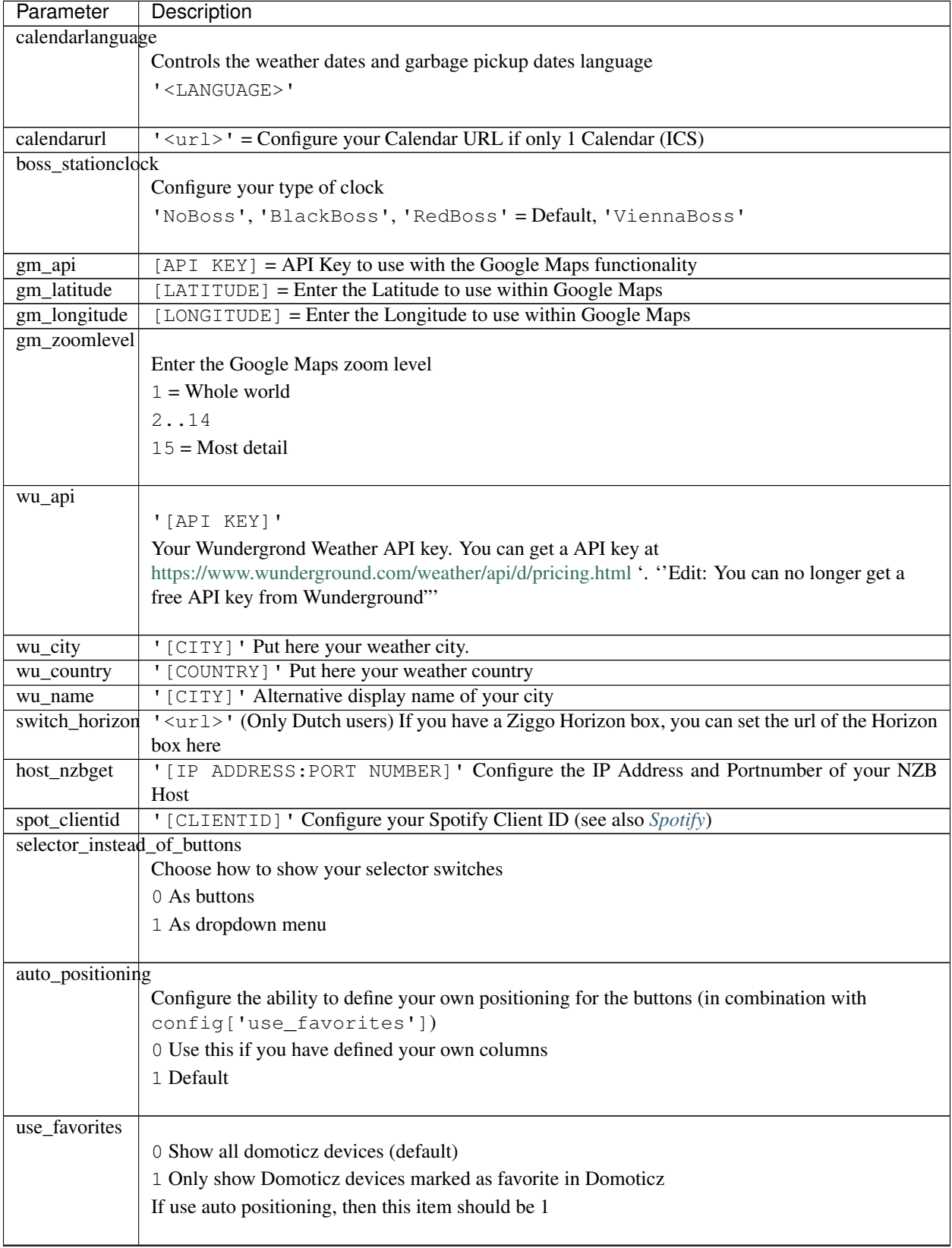

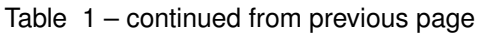

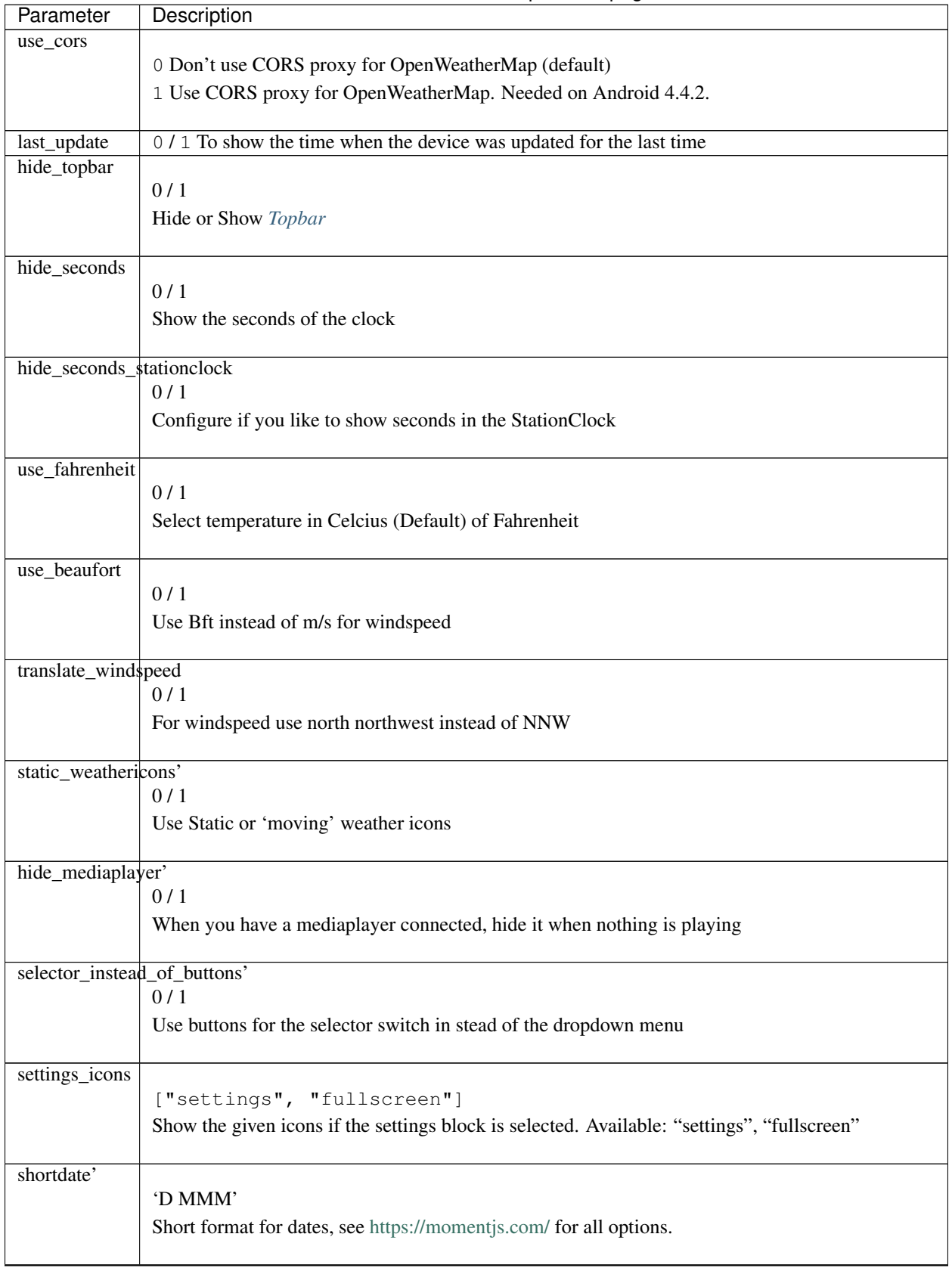

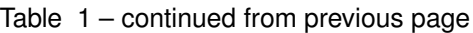

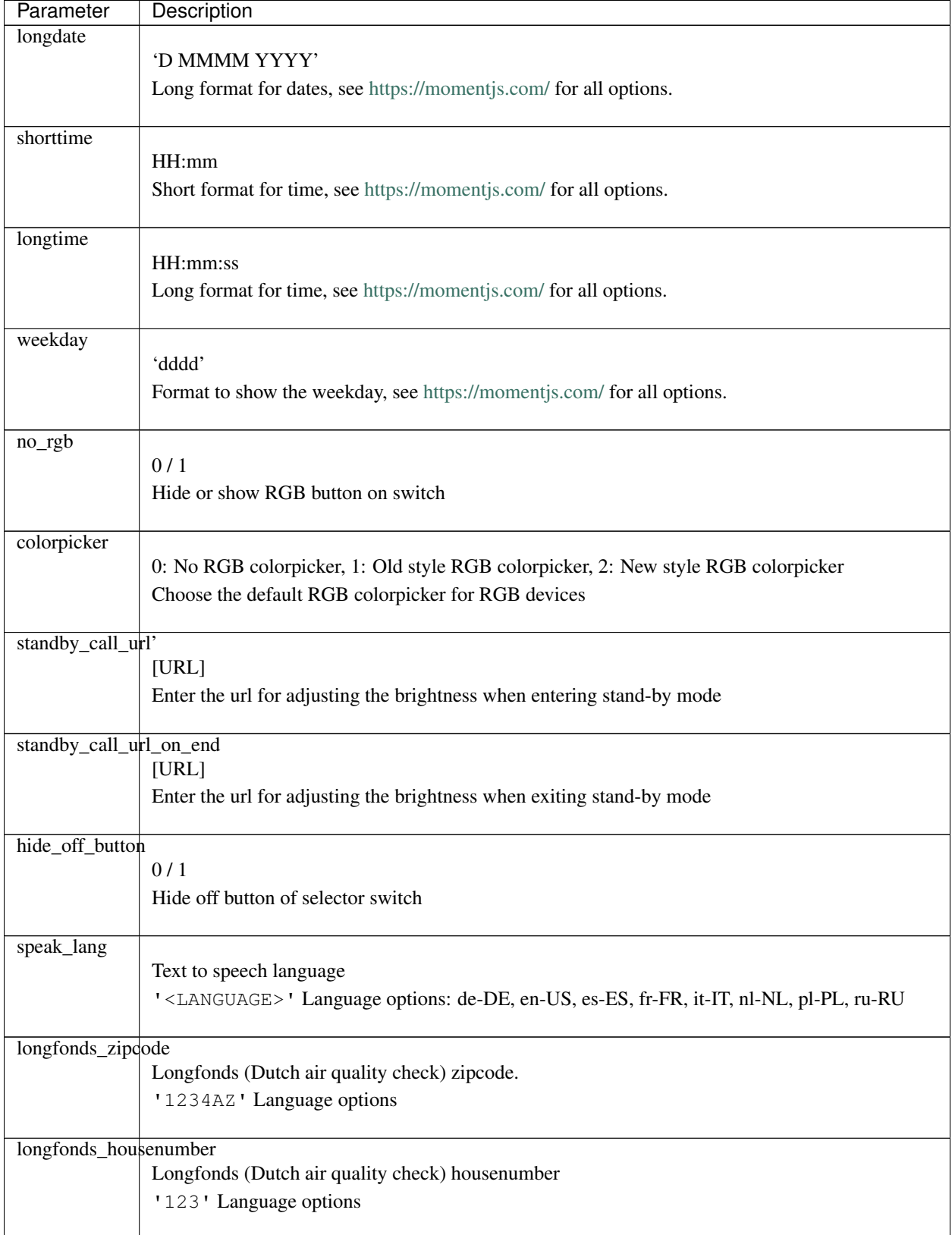

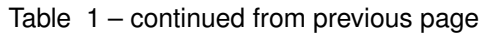

# **3.1.3 Dashticz URL parameters**

Dashticz parameters can be configured via the Dashticz URL as well. For instance, to start Dashticz with a custom title and set the dashticz refresh period to 300 minutes, use the following URL:

http://<dashticz-ip:port>/?app\_title=Living room&dashticz\_refresh=300

Besides the Dashticz configuration parameters, the following additional parameters can be used in the Dashticz URL:

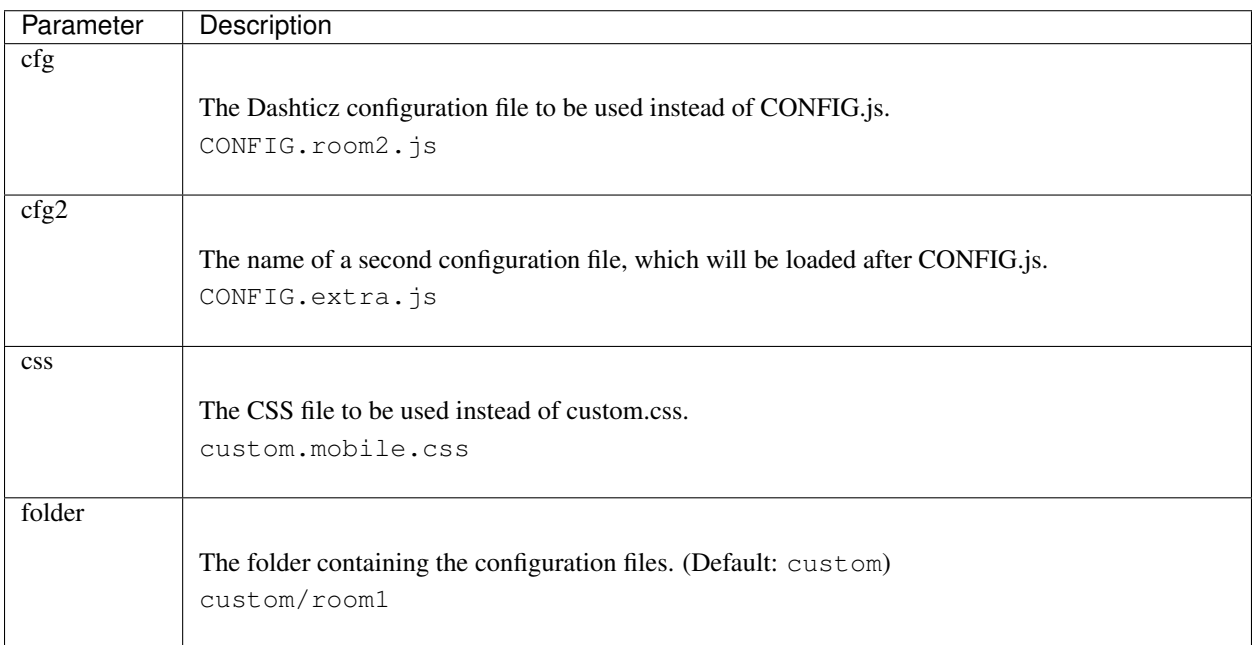

So, to load Dashticz with a different config file, use the following URL:

```
http://<dashticz ip:port>/?cfg=CONFIG.room2.js
```
The URL parameters can be accessed in CONFIG.js or custom.js via the global variable \_PARAMS:

```
if (\text{PARAMS}['myownparam'] == '2') {
   screen[2].columns = [2, 4, 5]}
```
# **3.1.4 Usage**

## **PHP based CORS proxy**

To be able to load resources from other domains, like tvguide data and news updates, we need a CORS proxy (Cross Origin Resouce Sharing). Public CORS proxies exist on the internet, like cors-anywhere.herokuapp.com. These public CORS proxies might be slow or not available at all.

A basic PHP based CORS proxy has been integrated into Dashticz.

For normal use just remove the config['default\_cors\_url'] from your CONFIG. js and the internal CORS proxy will be used.

If you prefer to use a different CORS proxy you can define it in CONFIG. js as usual:

config['default\_cors\_url'] = 'http://cors-anywhere.herokuapp.com'

In case PHP is not installed it falls back to the defined CORS proxy in config['default\_cors\_url']. In case config['default\_cors\_url'] is not set, it will use cors-anywhere.herokuapp.com by default.

#### <span id="page-24-1"></span>**Websocket connection**

From v4.11000 Domoticz supports a so called websocket connection next to the standard http(s) connection.

Note: Currently the Domoticz stable version is 4.10717 which doesn't support the websocket connection. That means you have to update to the Domoticz develop branch.

Warning: The Domoticz develop branch may give issues, especially on Raspberry PI. Make a backup of Domoticz first! If you switch to the develop branch, the Domoticz database will be upgraded as well, and cannot be downgraded.

The advantages of a websocket connection:

- instant updates in Dashticz in case of a changing Domoticz device
- Faster and less overhead

To prevent switching to a websocket connection add the following setting to CONFIG.js:

config['enable\_websocket'] = false;

In the <gif> below you see the instant updates in action. On the right you see the Domoticz dashboard. On the left Dashticz.

# <span id="page-24-0"></span>**3.2 Blocks**

The visible elements on the Dashticz dashboard are called blocks. Several block types are supported:

## **3.2.1 Domoticz blocks**

Several types of Domoticz blocks can be defined:

- Devices
- Scenes
- Groups
- Variables
- Texts

### **Devices**

Almost all Domoticz devices can be shown on the Dashticz dashboard. Before you can use a device in a column you must make it known in your CONFIG.js as follows:

```
blocks = \{\} //only once
blocks[123] = {
title: 'My device',
width: 12
}
```
If you use anything other than a number you have to put it between quotes:  $[ 's1' ] [ 'v3' ] [ '123_1'] ]$ 

The number 123 is the Domoticz device id. The example above also shows the use of two parameters: title and width. For a full list of parameters see *[Block parameters](#page-26-0)*.

For most devices containing a value, like temperature, power, etc, it's possible to show the data as a graph. See *[Graphs](#page-41-0)*.

You can also use custom names for the block identfier. In that case you have to add the idx parameter to indicate which Domoticz device you want to use:

```
blocks['my device'] = {
   idx: 123
}
```
### **Grouped devices**

To use grouped devices in a column you must make it known in your CONFIG.js as follows:

```
blocks['lights'] = {
   blocks: [
   'light_livingroom',
   'light_kitchen',
   'light_bathroom'
   ]
}
```
Now you can add all 3 light blocks to a column with the following code:

```
columns[1] = \{\}columns[1]['blocks'] = [
   'lights'
]
```
#### **Scenes and Groups**

To select a Domoticz Group or Scene add 's' in front of the Scene/Group ID.

Example:

```
blocks['s12'] = { //Select group/scene with Domoticz index 12
 title: 'My group 12'
}
```
## **Variables**

To select a Domoticz variable add 'v' in front of the Domoticz variable ID.

Example:

```
blocks['v3'] = { //Select variable with Domoticz index 3
 title: 'My variable 3'
}
```
After that you can use 'v3' in your column definitions in CONFIG.  $\frac{1}{3}$  s as usual.

A list of all Domoticz variables can be obtained via:

http://[DomoticzIP:Port]/json.htm?type=command&param=getuservariables

## <span id="page-26-0"></span>**Block parameters**

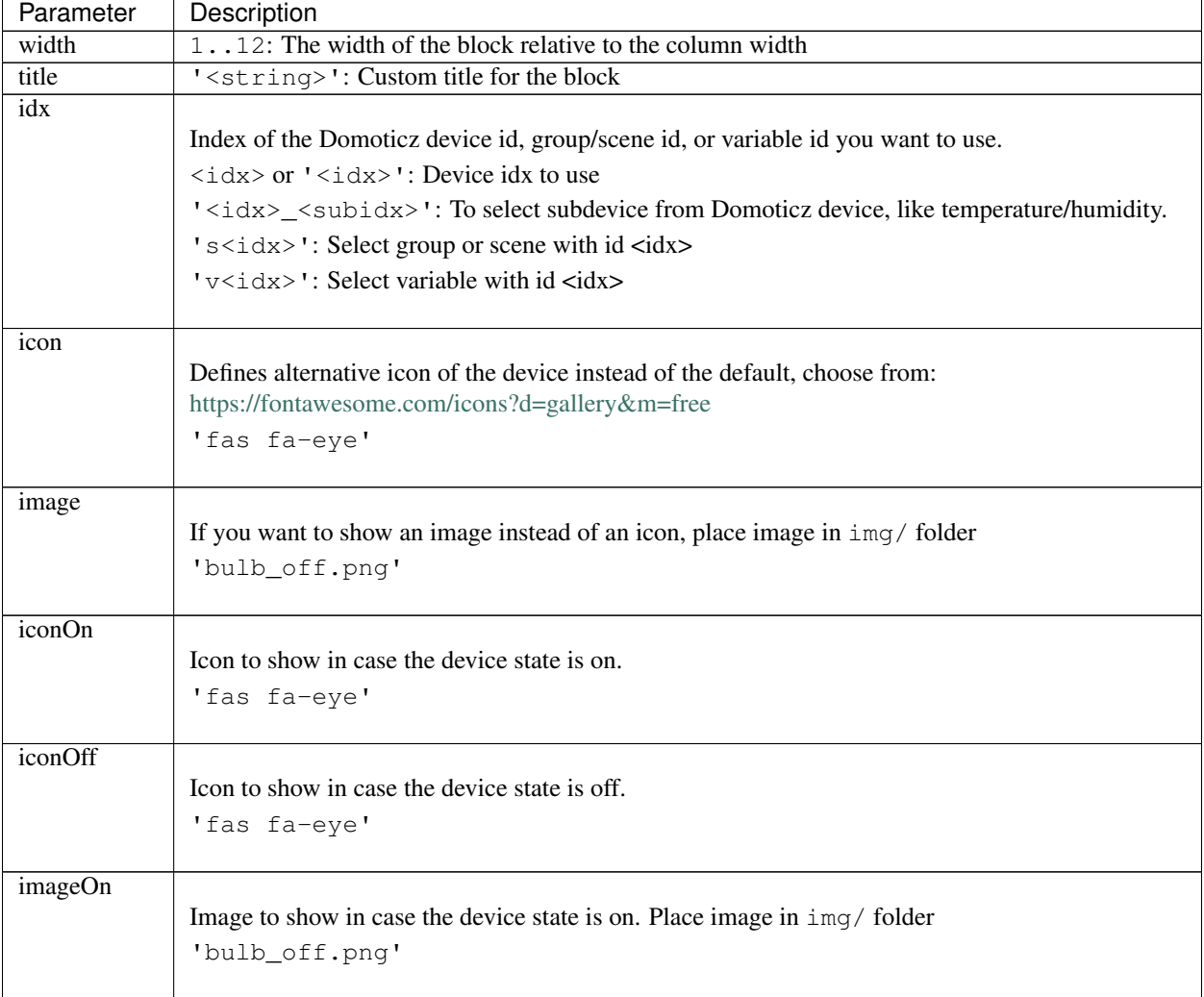

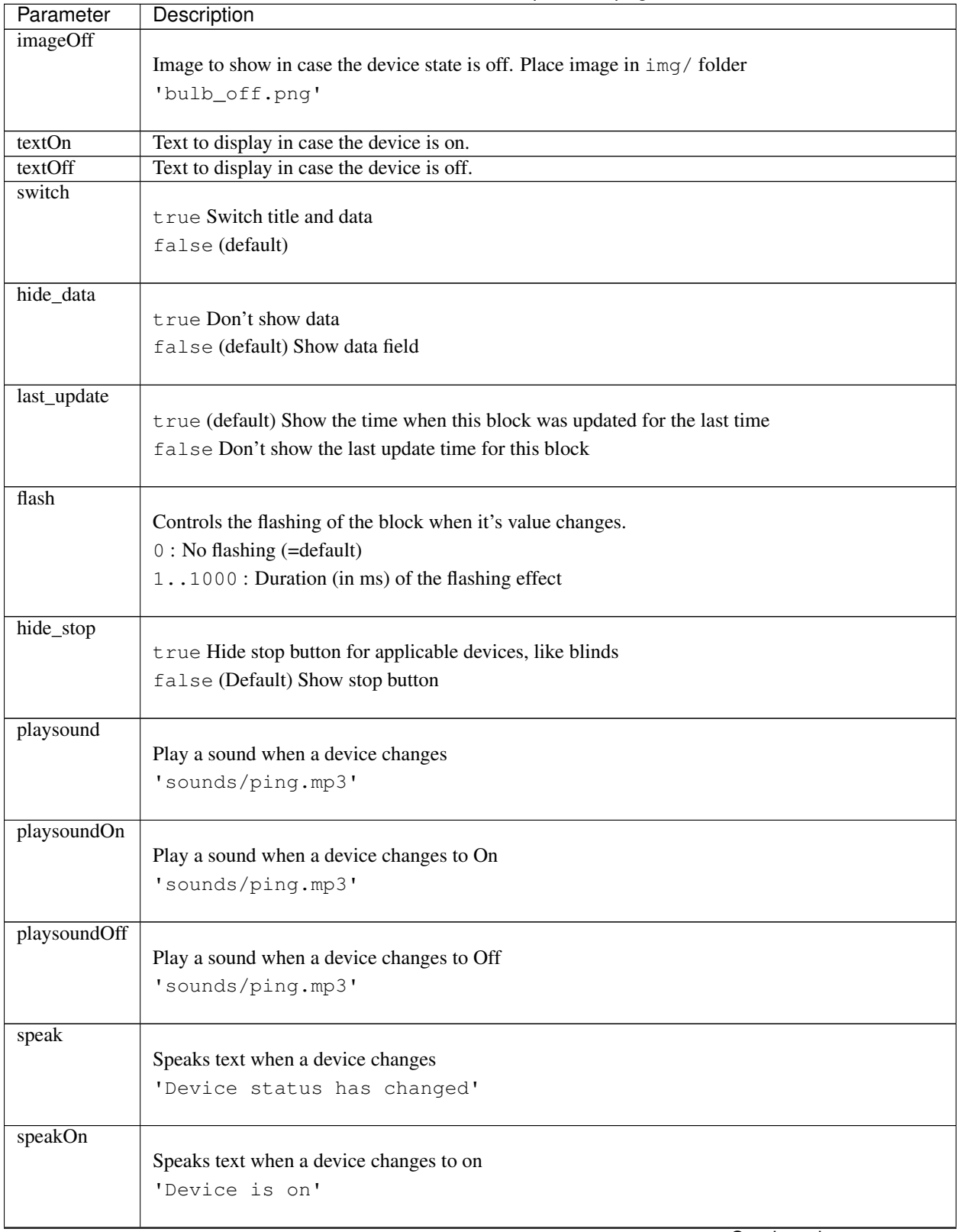

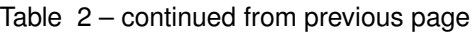

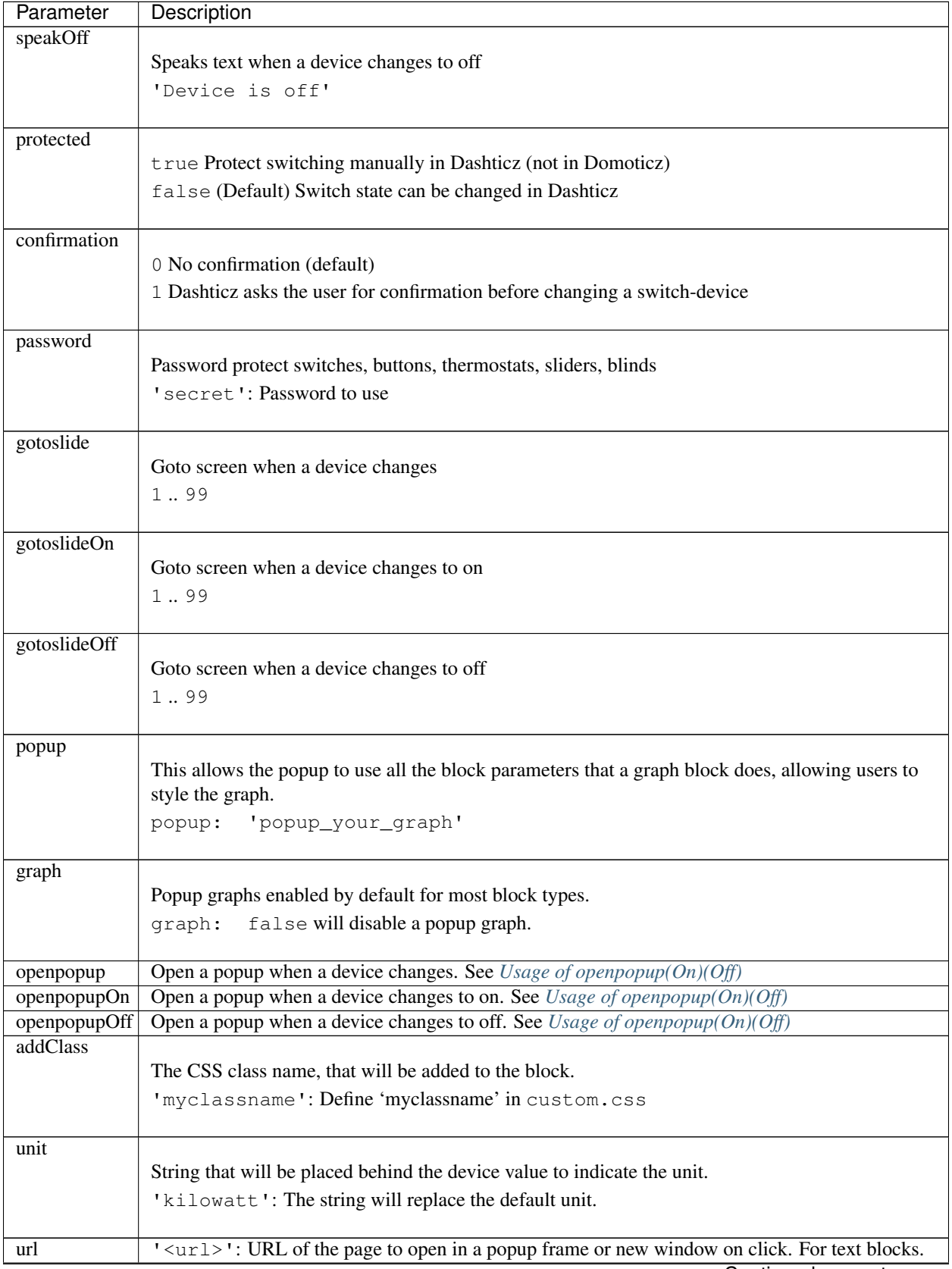

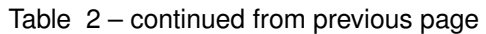

| 4: no new window/frame (for intent handling, api calls). HTTP post request. (forcerefresh not |
|-----------------------------------------------------------------------------------------------|
|                                                                                               |
|                                                                                               |
|                                                                                               |
|                                                                                               |
|                                                                                               |
|                                                                                               |
|                                                                                               |
|                                                                                               |
|                                                                                               |
| If the battery level is below battery Threshold then a battery icon will be displayed. See    |
|                                                                                               |
|                                                                                               |
|                                                                                               |

Table 2 – continued from previous page

There are several additional parameters for Graphs. See *[Graphs](#page-41-0)*

## **Usage**

## Example of a block definition:

```
var blocks = {}
blocks[1] = \{width: 4, \frac{1}{1} //1 to 12, remove this line if you want to use the default
\leftrightarrow (4)
 title : 'Living room', //if you want change the name of switch different then
˓→domoticz
icon : 'fa-eye', //if you want an other icon instead of the default, choose
˓→from: https://fontawesome.com/icons?d=gallery&m=free
image : 'bulb_off.png', //if you want to show an image instead if icon, place image_
˓→in img/ folder
 switch : true, \frac{1}{1} //if you want to switch the title and data
 hide_data : true, //if you want to hide the data of this blocklast_update : true, //if you want to show the last update specific for this.
˓→block
  playsound : 'sounds/ping.mp3', //play a sound when a device changes
  protected : true, //protect switching manually in Dashticz
  speak : 'Device status has changed', //speak text when device is changed
  gotoslide: 2 //Goto screen when a device changes
};
```
## **Device with subdevices**

If a device consists of several subdevices, like a TempHumBar device or SmartMeter, then for each subdevice a block will be generated.

In this example device device 659 is a TempHumBar device:

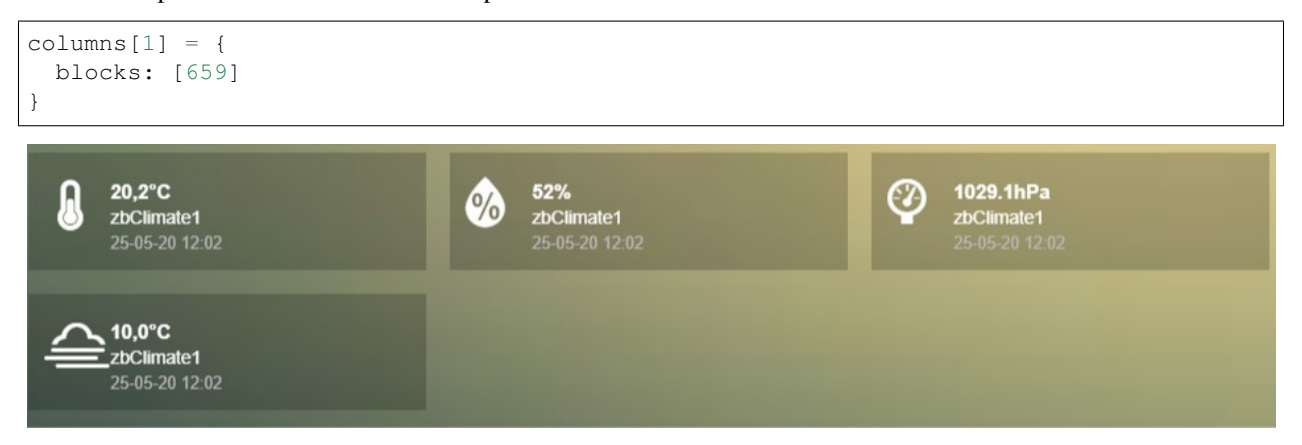

In case I want to show all four subdevices onto one row I've to change the default width from 4 to 3:

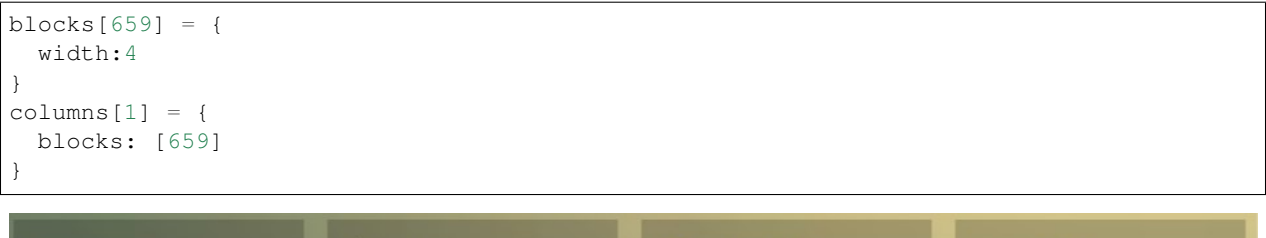

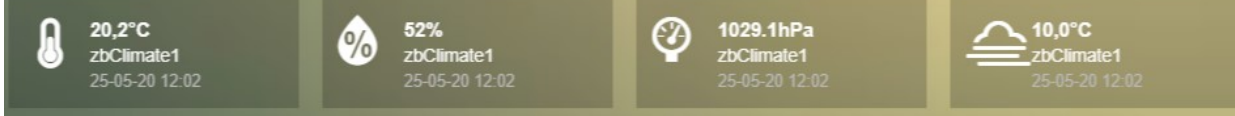

Now assume I want to have the first 3 subdevices on one row, and the fourth device on a new row, full width, with some additional customizations:

```
blocks[659] = {
  width:4
}
blocks['659_4'] = {
 width:12,
  title: 'Dew temperature of device 659',
  icon: 'fas fa-bus',
 last_update: 'false',
  switch: true
}
columns[1] = {blocks: [659]
}
In the previous example first the settings of ``block[659]`` will be applied to all_
˓→subblocks, followed by a subblock if it has been defined.
(In this case ``blocks['659_4']``)
```
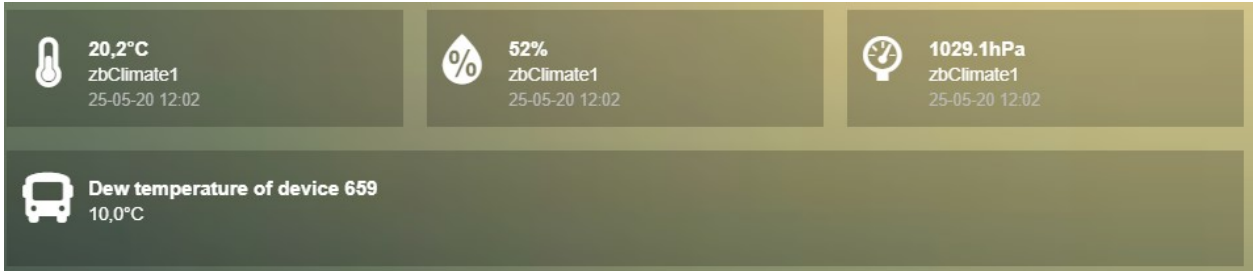

In case you only want to show subdevice 1, the column definition should be as follows:

```
columns[1] = \{blocks: [ '659_1' ]
}
```
Don't forget the tick marks around 659\_1

As for single device it's also possible to use a custom block key in combination with the  $\pm dx$  parameter.

To make this visible I've defined two classes in custom.css:

```
.css_red {
 background-color: red !important;
}
.css_green {
 background-color: green !important;
}
```
Now I'll add the temperature twice, with different backgrounds:

```
blocks['659_1'] = {
  addClass: 'css_red'
}
blocks['another'] = {
 idx: '659_1',
  addClass: 'css_green'
}
colums[1] = {blocks: [ '659_1', 'another' ]
}
```
20,2°C 20,2°C zbClimate1 zbClimate1 25-05-20 12:02 25-05-20 12:02

You can also change a subdevice of a block with custom key:

```
blocks['another'] = { //This block will show domoticz device 659
 idx: 659,
  addClass: 'css_red'
}
```
(continues on next page)

(continued from previous page)

```
blocks['another_1'] = { //This block will be applied to subdevice 1 of "another"
  addClass: 'css_green'
}
columns[1] = \{blocks: [ 'another' ]
}
       20,2^{\circ}C
                                              52%
                                                                                ℗
                                                                                      1029.1hPa
                                         Øð
                                              zbClimate1
                                                                                      zbClimate1
       zbClimate1
       25-05-20 12:02
                                               25-05-20 12:02
                                                                                      25-05-20 12:02
     \sqrt{10,0^{\circ}C}zbClimate1
       25-05-20 12:02
```
## **Thermostat devices**

For a thermostat IDX, IDX\_1 or IDX\_2 can be used. If IDX\_1 is used the thermostat +/- buttons will not be shown. If IDX\_2 is used the icon/image of the block can be changed as in a normal block.

```
blocks['123_2'] = {
    image: 'toon.png'
}
```
#### **Usage of popup graph window**

With the popup parameter you can configure to open a popup graph window. Example:

```
blocks[258] = {title: 'Consumption',
  flash: 500,
  width: 4,
   popup: 'popup_consumption'
}
```
In this example, the specified popup will use a defined graph called 'popup\_consumption' instead of the default popup. This defined graph is then added to the config.js just like a normal graph:

```
blocks['popup_consumption'] = {
  title: 'Energy Consumption Popup',
  devices: [258],
  toolTipStyle: true,
  datasetColors: ['red', 'yellow'],
  graph: 'line',
  legend: {
      'v_258' : 'Usage',
      'c_258' : 'Total'
   }
}
```
### **Usage of popup multi block window**

With the popup parameter you can also configure to open a popup multi block window. Example:

```
blocks['your_block'] = {
  popup: 'container',
   ...
}
```

```
blocks['container'] = {
  blocks: [ 'one1', 'two2'] // where 'one1' and 'two2' are other blocks
}
```
### <span id="page-33-0"></span>**Usage of openpopup(On)(Off)**

With the openpopup, openpopupOn and openpopupOff parameter you can configure to open a popup window when the device changes. Example:

```
blocks[123]['openpopup'] = {
  url: 'http://www.urltocamera.nl/image.jpg', //Open a popup window with this url
˓→when the device changes
  framewidth:500, //specific width of the frame
  frameheight:400, //specific height of the frame
  auto_close: 5 //auto close the popup window after
˓→5 seconds.
}
blocks[123]['openpopupOn'] = {
  url: 'http://www.urltocamera.nl/image.jpg', //Open a popup window with this url
˓→when the device changes to On
  framewidth:500, //specific width of the frame
  frameheight:400, //specific height of the frame
  auto_close: 5 //auto close the popup window after,
˓→5 seconds.
}
blocks[123]['openpopupOff'] = {
  url: 'http://www.urltocamera.nl/image.jpg', //Open a popup window with this url
˓→when the device changes to Off
  framewidth:500, \sqrt{8} //specific width of the frame
  frameheight:400, //specific height of the frame
  auto_close: 5 //auto close the popup window after
˓→5 seconds.
}
```
To remove the close button of the block-popup add the following text to custom.css:

.frameclose { display: none; }

#### **Flash on change**

To control the flashing of the block when it's value change you can set the flash parameter. Via the style blockchange in custom.css you can set the class-style that needs to be applied.

Example CONFIG.js:

```
blocks[123] = { //123 is the Domoticz device ID
 title: 'My new device',
 flash: 500 //flash effect of 500 ms
}
```
Example custom.css (only needed in case you want to change the default flash effect):

```
.blockchange {
 background-color: #0f0 !important;
}
```
## **Evohome**

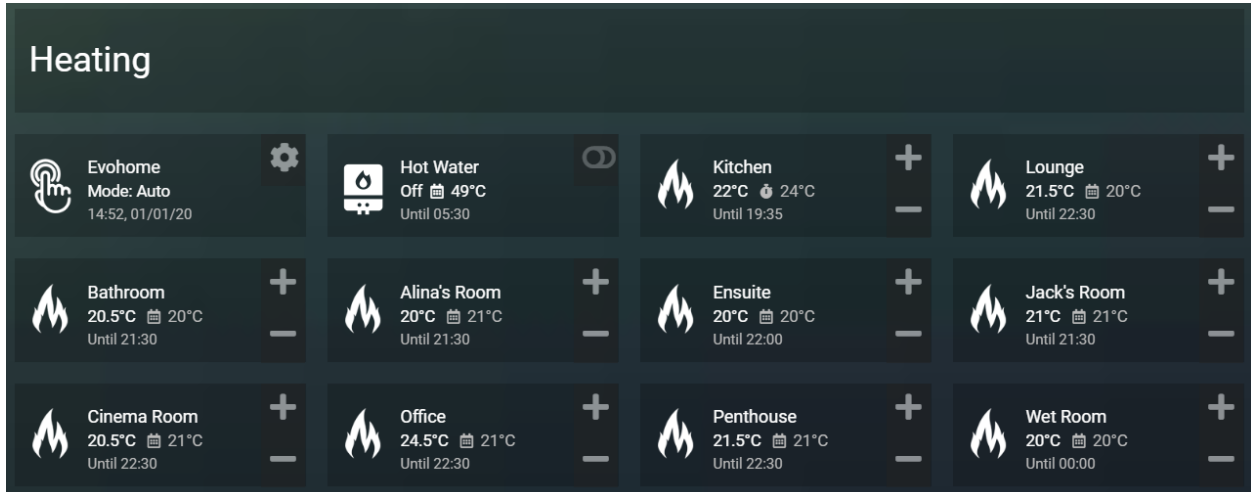

The following config parameters from CONFIG.js are applicable:

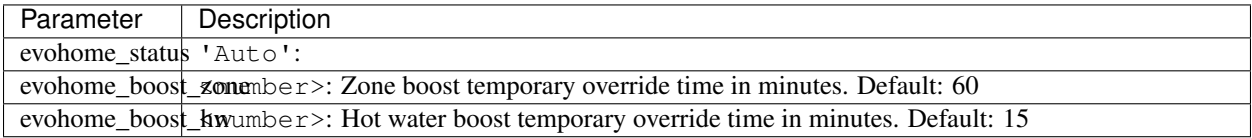

The EvoHome devices can be represented as dial by adding type: 'dial' to the block definition. See *[Dial](#page-109-0)*

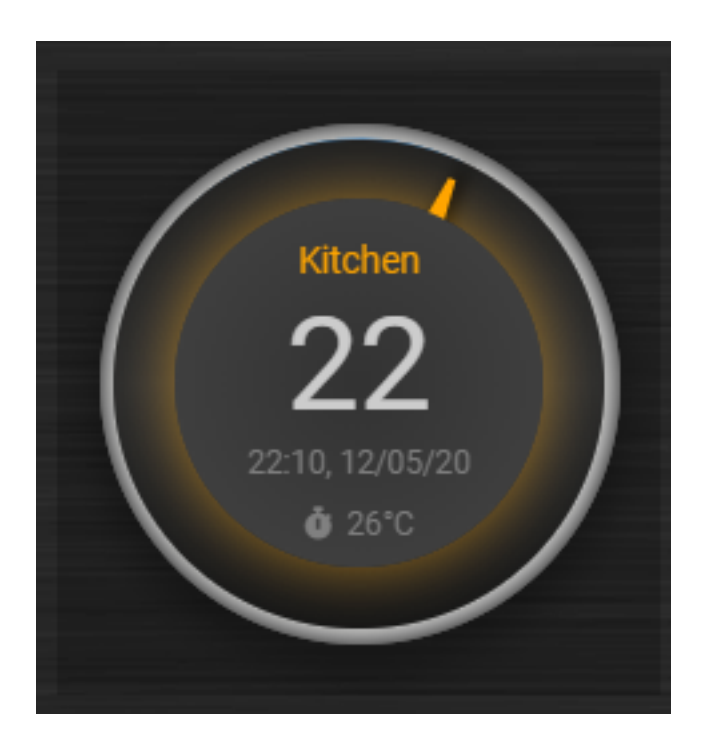

# **Formatting**

You can define the default unit text and number of decimals to show for some (most?) blocks by adding the following to CONFIG.js:

```
config['units'] = {
 names: {
   kwh: 'kWh',
   watt: 'W',
   gas: 'm3',
   water: 'l',
   time: ''
  },
 decimals: {
   kwh: 1,
   watt: 0,
   gas: 1,
   water: 0,
    time: 0
  }
}
```
You can also define the unit parameter on block level by setting the unit parameter:

<span id="page-35-0"></span>blocks $[123] = {$ unit: 'Watt' }
## **RGB Color picker**

By setting the block parameter colorpicker to a non-zero value a color picker dropdown button will be added to a RGB device.

With colorpicker:1 the old style colorpicker will be added:

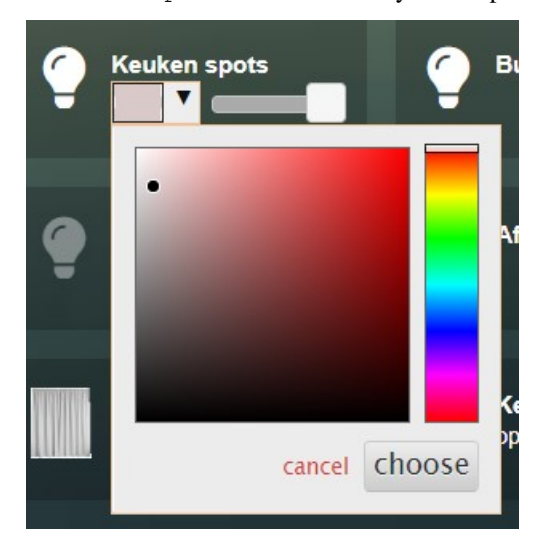

With colorpicker: 2 the enhanced colorpicker will be selected. The colorpicker configuration depends on the RGB type. The behavior is the same as in Domoticz.

The following Domoticz RGB devices are supported:

- RGB: Plain RGB dimmer
- RGBW: RGB dimmer with white modus
- RGBWW: RGB dimmer with white modus and adjustable white color temperature
- RGBWZ: Dimmer with seperate adjustable levels for RGB and White leds
- RGBWWZ: Adjustable levels for RGB and White, adjustable white color temperature

For Hue RGBWW device add the following block parameter for correct functioning:

mode: 1

### **Battery level**

A battery level indicator will be displayed when the battery level is below a certain threshold.

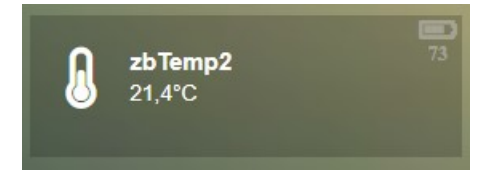

For battery powerered devices the minimum level is 0, and the maximum level 100. For devices without a battery the battery level will always be 255.

To display the battery indicator for all battery powered devices set the batteryThreshold to 100:

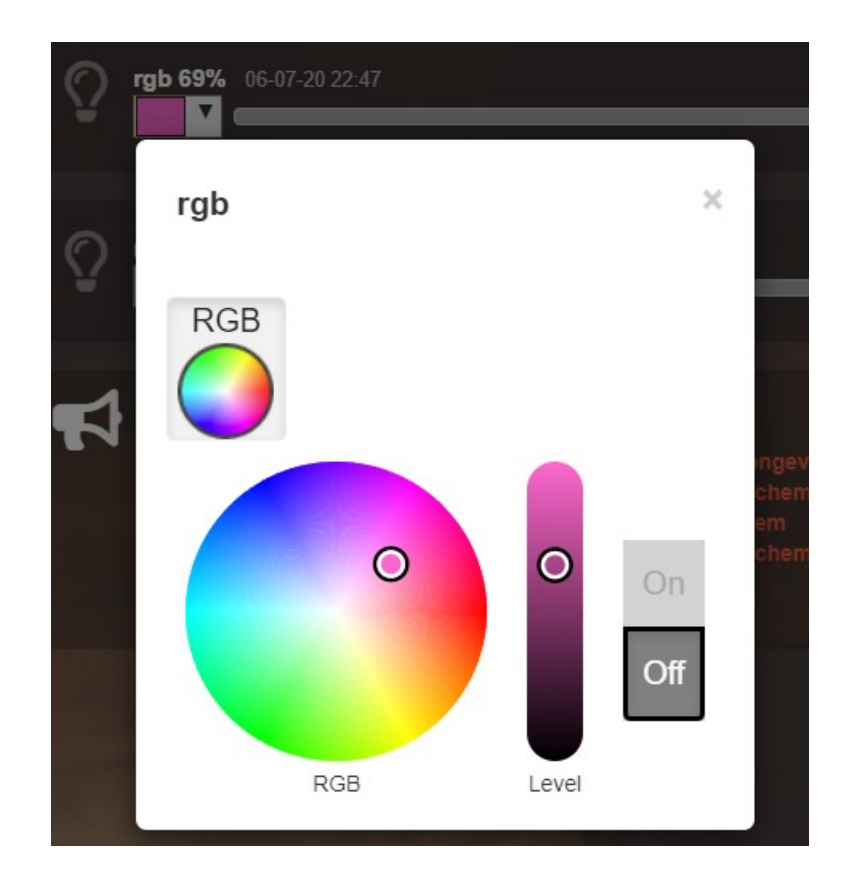

Fig. 1: RGB device

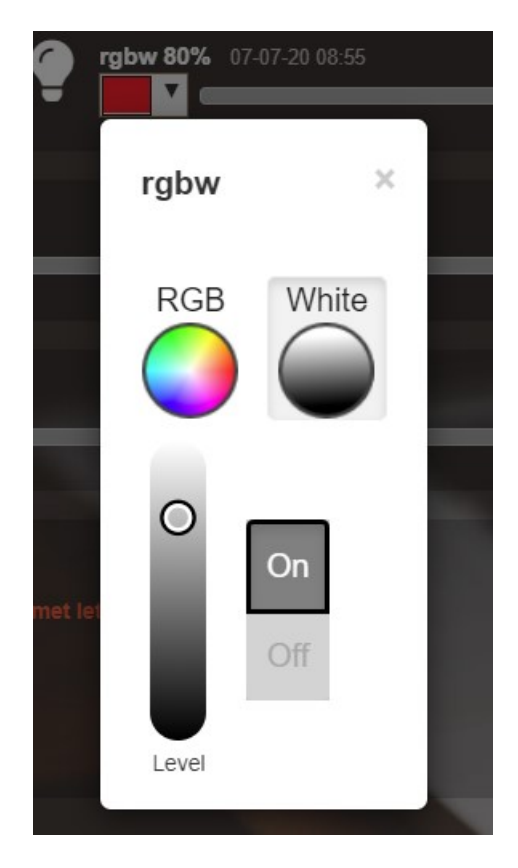

Fig. 2: RGBW device in white modus.

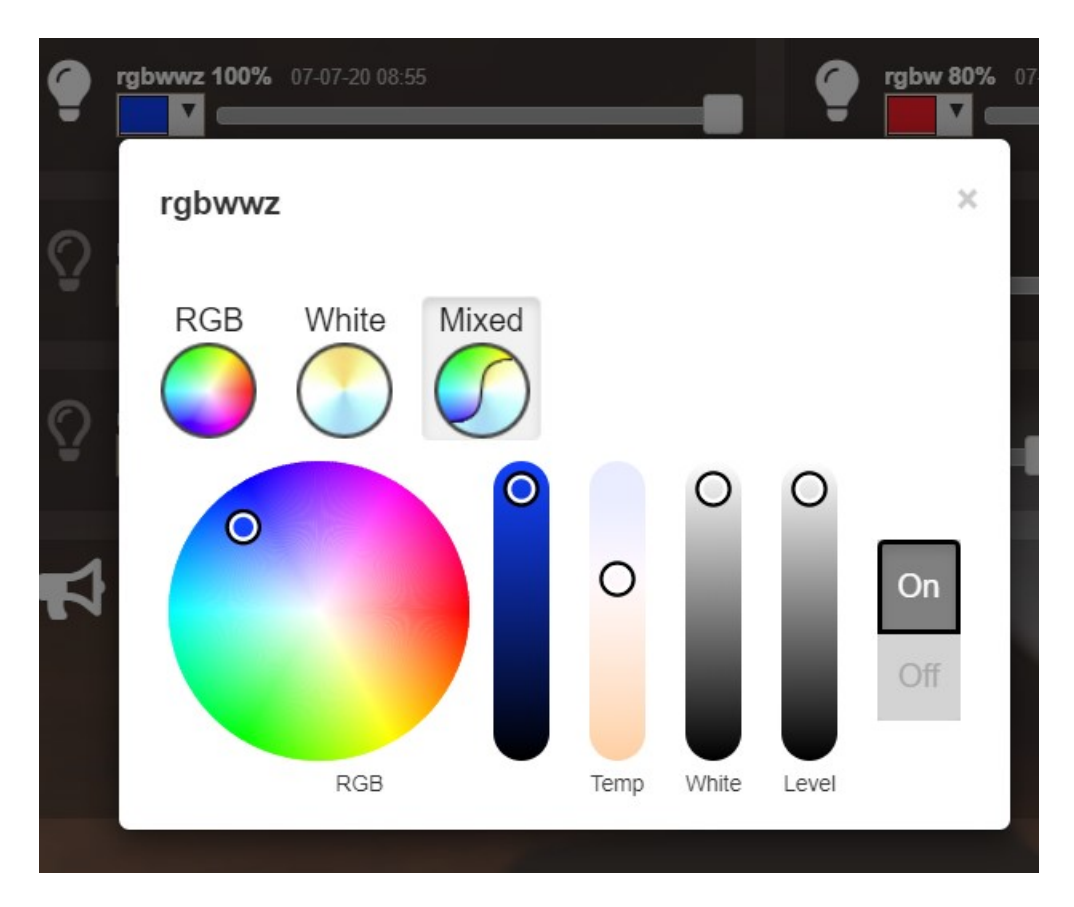

Fig. 3: RGBWWZ device in Mixed modus.

In this last example you see from left to right the RGB color picker, the RGB color level, the white color temperature, the white level and the master level.

config['batteryThreshold'] = 100;

or configure it for a specific block:

```
blocks[123] = {batteryThreshold: 100
}
```
The following indicators will be displayed:

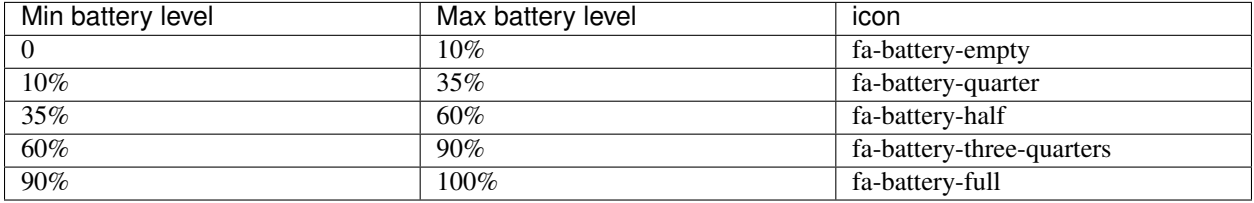

The battery symbols can be styled in custom.css. As an example the default styling for battery empty:

```
.battery-level.fa-battery-empty {
 color:red;
 z-index: 15;
}
```
To hide the number, add the following to custom.css:

```
.battery-percentage {
 display:none
}
```
### **Multiple Values Block**

Assuming your device is a P1 smart meter, you can use the following block definition:

```
blocks['customblock'] = {
  idx: '43_1',
  title:"Actual: <Usage>",
  value: "Today: <NettCounterToday> kWh",
  format:true,
  decimals: 1
}
```
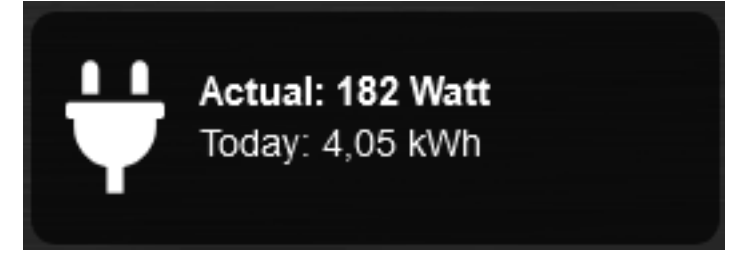

Instead of 43 use the Domoticz device ID of your own device.

For as well the title field as the value field of a Domoticz block you can indicate to fill in the value of a Domoticz device parameter by using the '<' and '>' symbol.

For a smart meter device you can use the following device parameters:

- Usage (=Actual power entering your house)
- UsageDeliv (=Actual power leaving your house)
- NettUsage (=Usage UsageDeliv)
- CounterToday (=Energy entered your house today)
- CounterDelivToday (=Energy left your house today)
- NettCounterToday (=CounterToday CounterDelivToday)
- Counter (=Total counter of energy that entered your house)
- CounterDeliv (=Total counter of energy that left your house)
- NettCounter (=Counter CounterDeliv)

All parameter names are case sensitive.

For more fancy computations you can create your custom getStatus function in custom.js

#### **Styling**

The following CSS classes will be attached to a Domoticz block automatically:

- on. In case a Domoticz switch is in the On (or closed) state
- off. In case a Domoticz switch is not in the On (or closed) state.
- timeout. In case the Domoticz device is in timeout state.

To give Domoticz blocks with a device in timeout state a red background, add the following to custom.css:

```
.mh.timeout {
   background-color:rgba(255,0,0,0.3);
}
```
## **3.2.2 Graphs**

If your Domoticz device contains a value (temperature, humidity, power, etc.) then when you click on the block a popup window will appear showing a graph of the values of the device. These popups can be customized by using the 'popup' parameter.

Besides popup graphs it's also possible to show the graph directly on the dashboard itself.

If you want to show the (undefined) graph of the data of a single device, you can add the graph-id to a column definition as follows:

```
//Adding a graph of device 691 to column 2
columns[2]['blocks'] = [
  ...,
  'graph_691', //691 is the device id for which you want to show the graph
  ...
]
```
For a defined graph you have to add a block definition to CONFIG.js and add the devices-parameter:

```
blocks['my_graph'] = { //my_graph can be any name you want, as long as you add
˓→'devices' to the block
    ...,
   devices: [691], //691 is the device id
    ...
}
columns[2]['blocks'] = [
    ...,'my_graph',...
]
```
It's also possible to combine the data from several devices into one graph. In that case you have to add a block definition to CONFIG.js and add the devices-parameter:

```
blocks['my_multi_graph'] = { //my_multi_graph can be any name you want, as long as
˓→you add 'devices' to the block
   devices: [691, 692] //691 and 692 are the device id's you want to have combined
˓→into one graph
}
columns[2]['blocks'] = [
  ...,
  'my_multi_graph',
  ...
]
```
The following block parameters can be used to configure the graph:

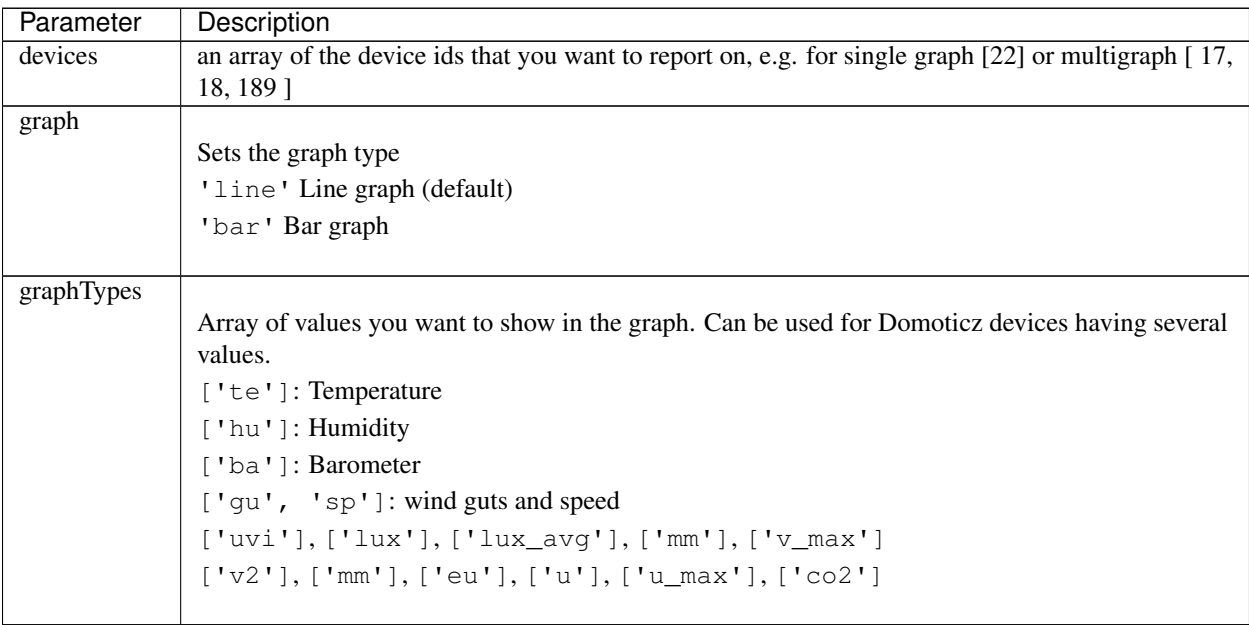

Continued on next page

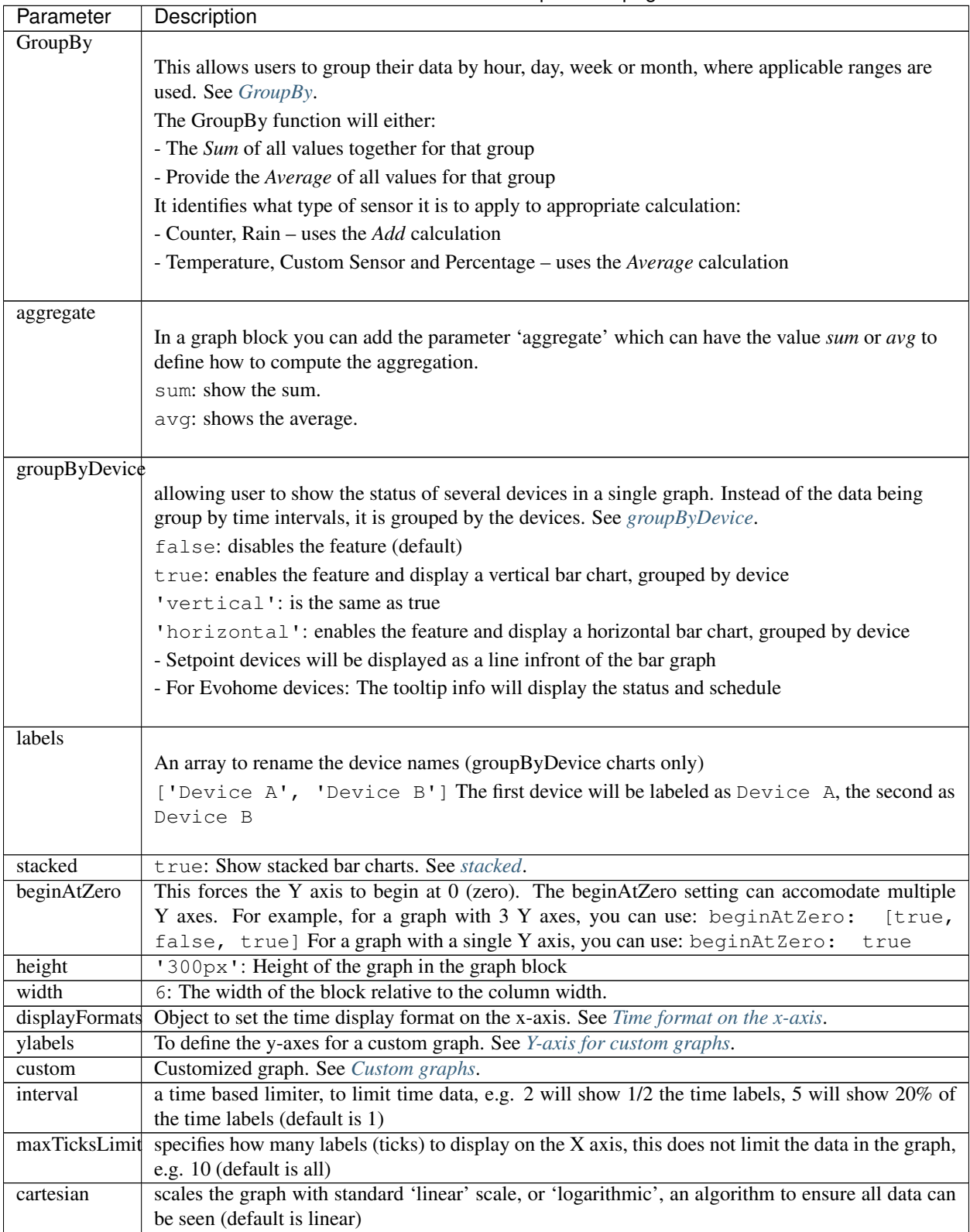

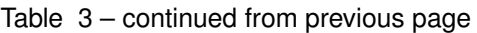

Continued on next page

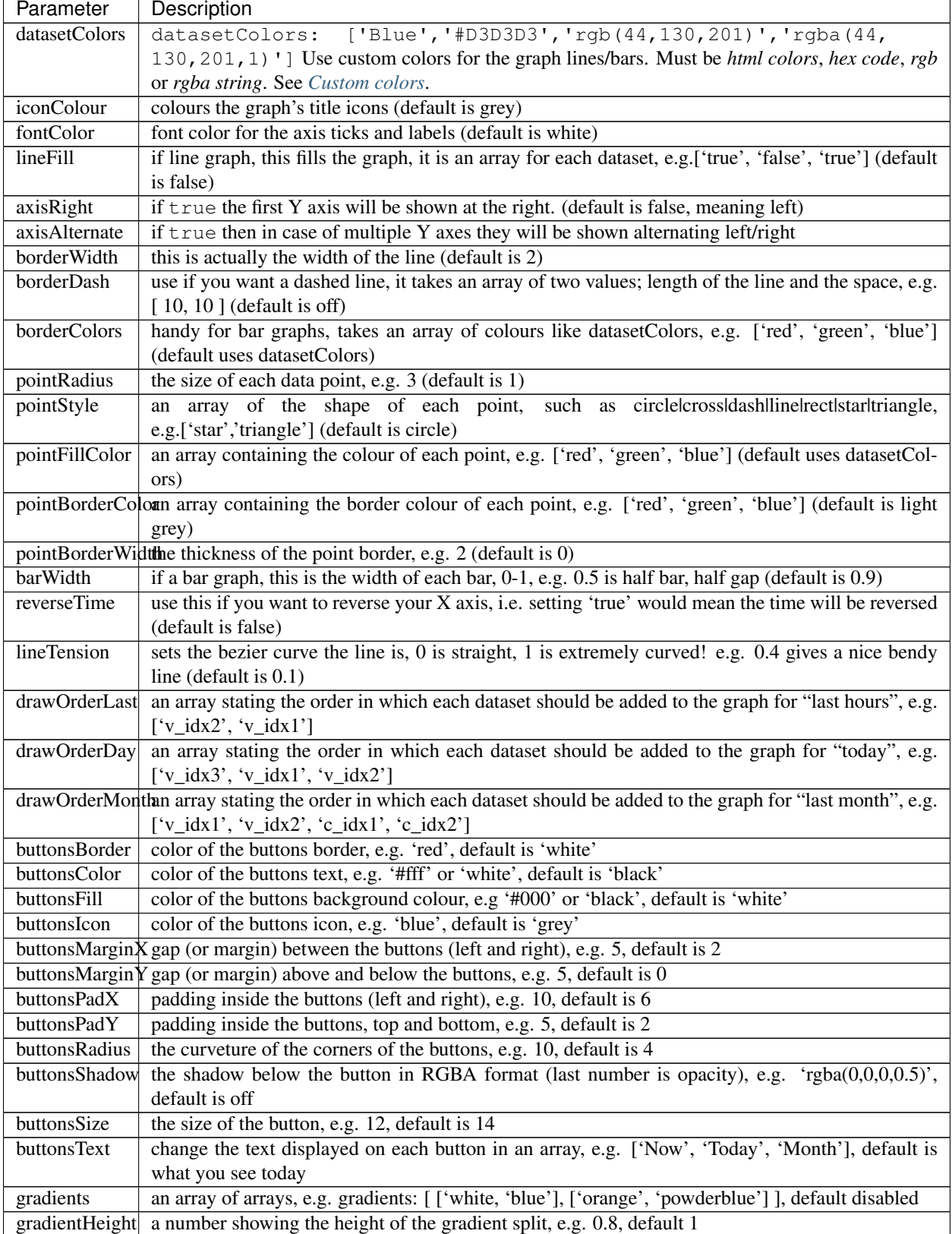

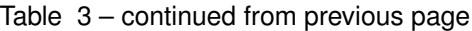

Continued on next page

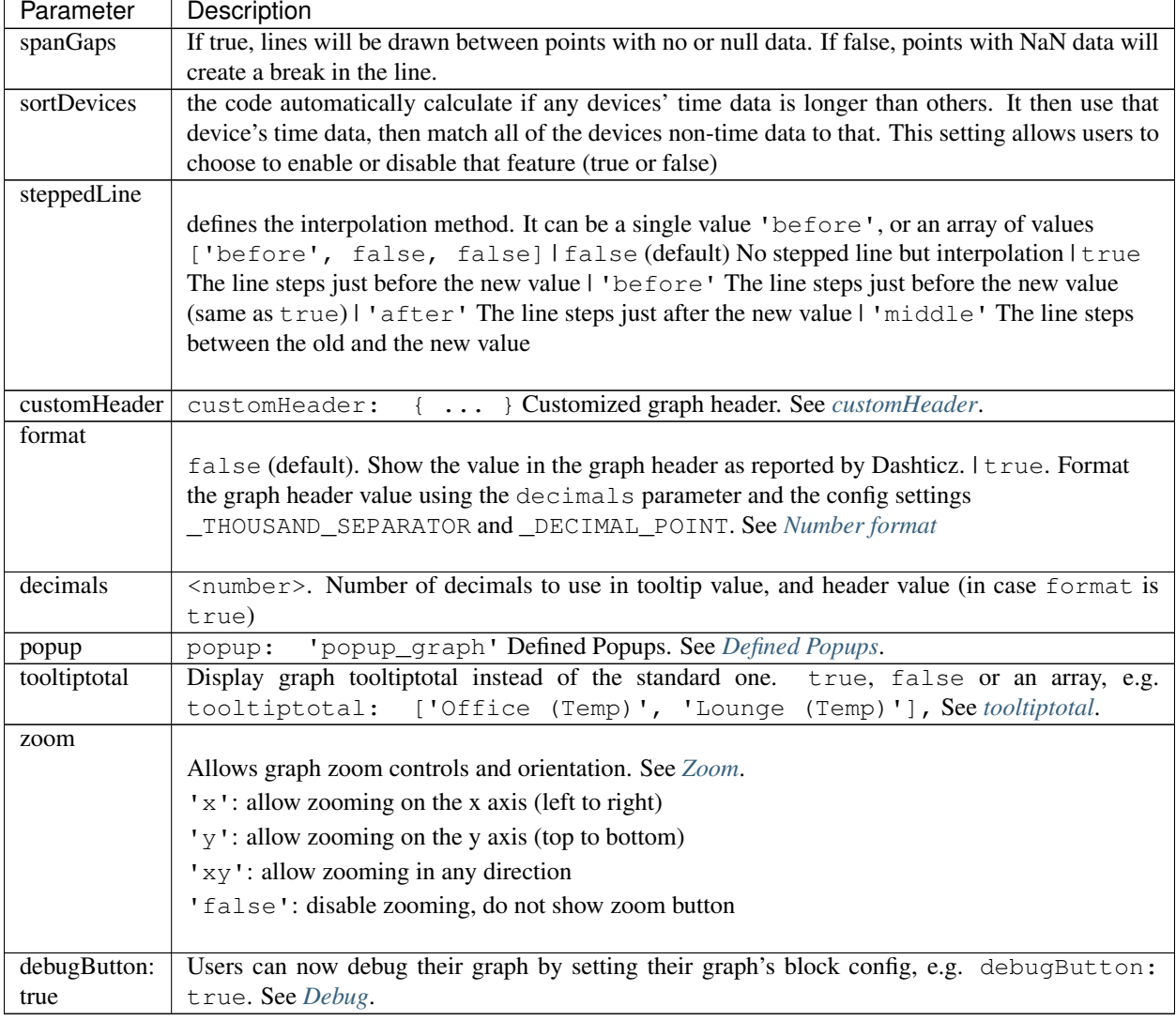

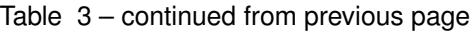

We will show the possibilities by showing a:

- Simple energy device (Solar panel)
- Climate device (temperature, humidity, barometer)
- P1 Smart Meter

## **Simple energy device**

The solar panel device has device id 6. First we add it to a column without any additional configuration parameters, to show the default result:

```
columns[2]['blocks'] = [
  6
]
```
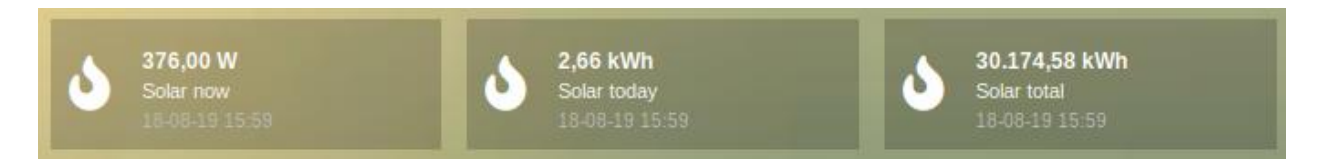

As you see three buttons are generated (actual power, energy today, total energy). I only want to have one button, so I change my column definition to:

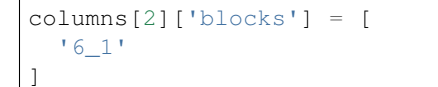

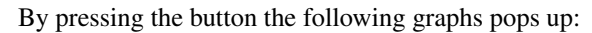

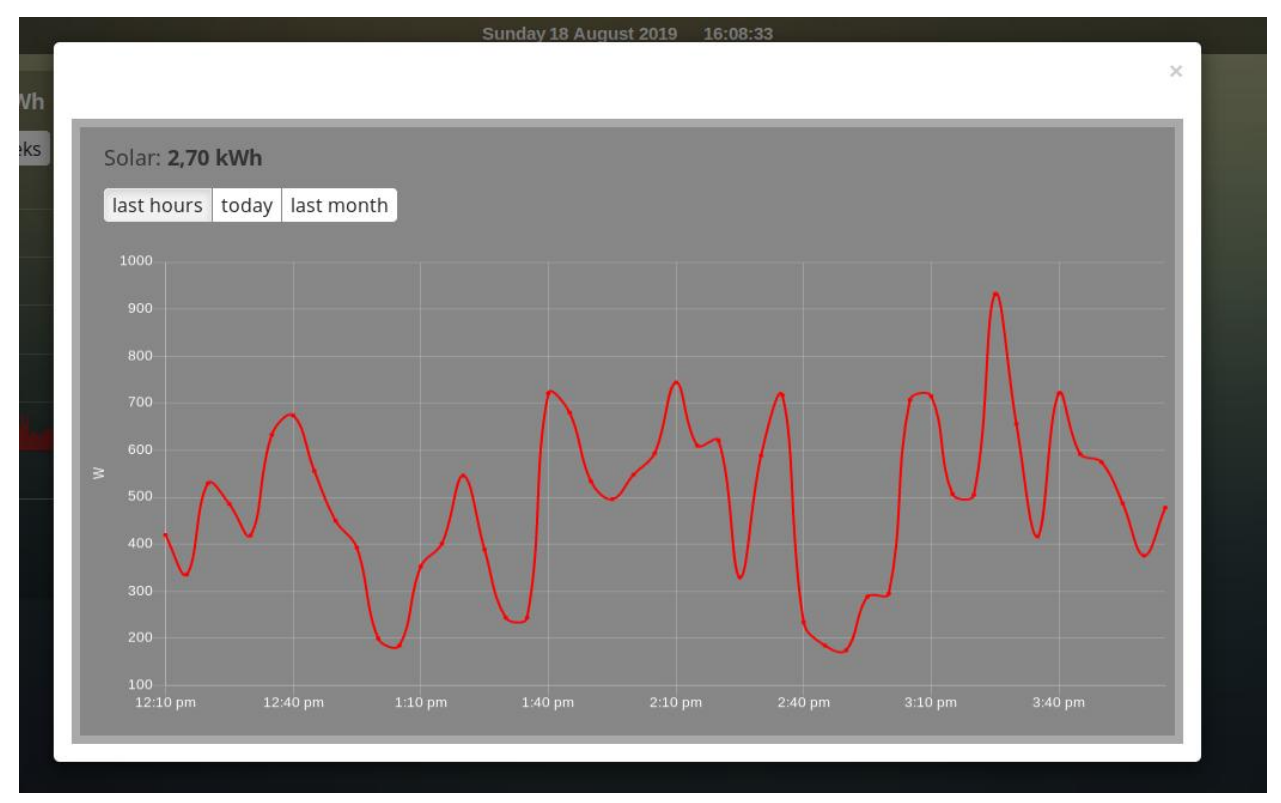

So, nothing special. Only the red line color is maybe a bit too much. Let's change it into a yellow bar graph. We have to add a block definition:

```
blocks['graph_6'] = {
    devices: [6],
    graph: 'bar',
    datasetColors: ['yellow']
}
```
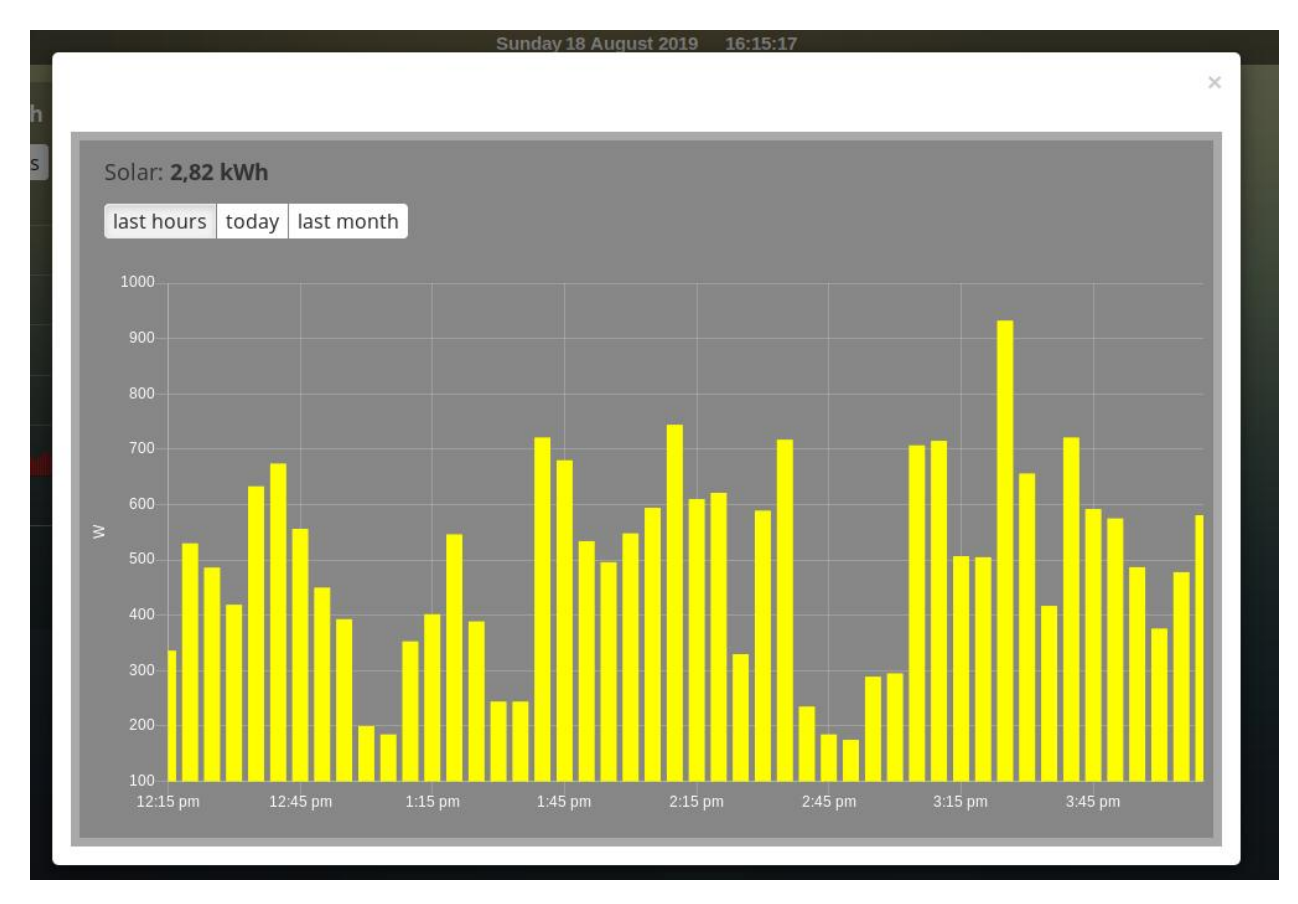

Now I want to add a legend at the bottom:

```
blocks['graph_6'] = {
    devices: [6],
    graph: 'bar',
    datasetColors: ['yellow'],
    legend: true
}
```
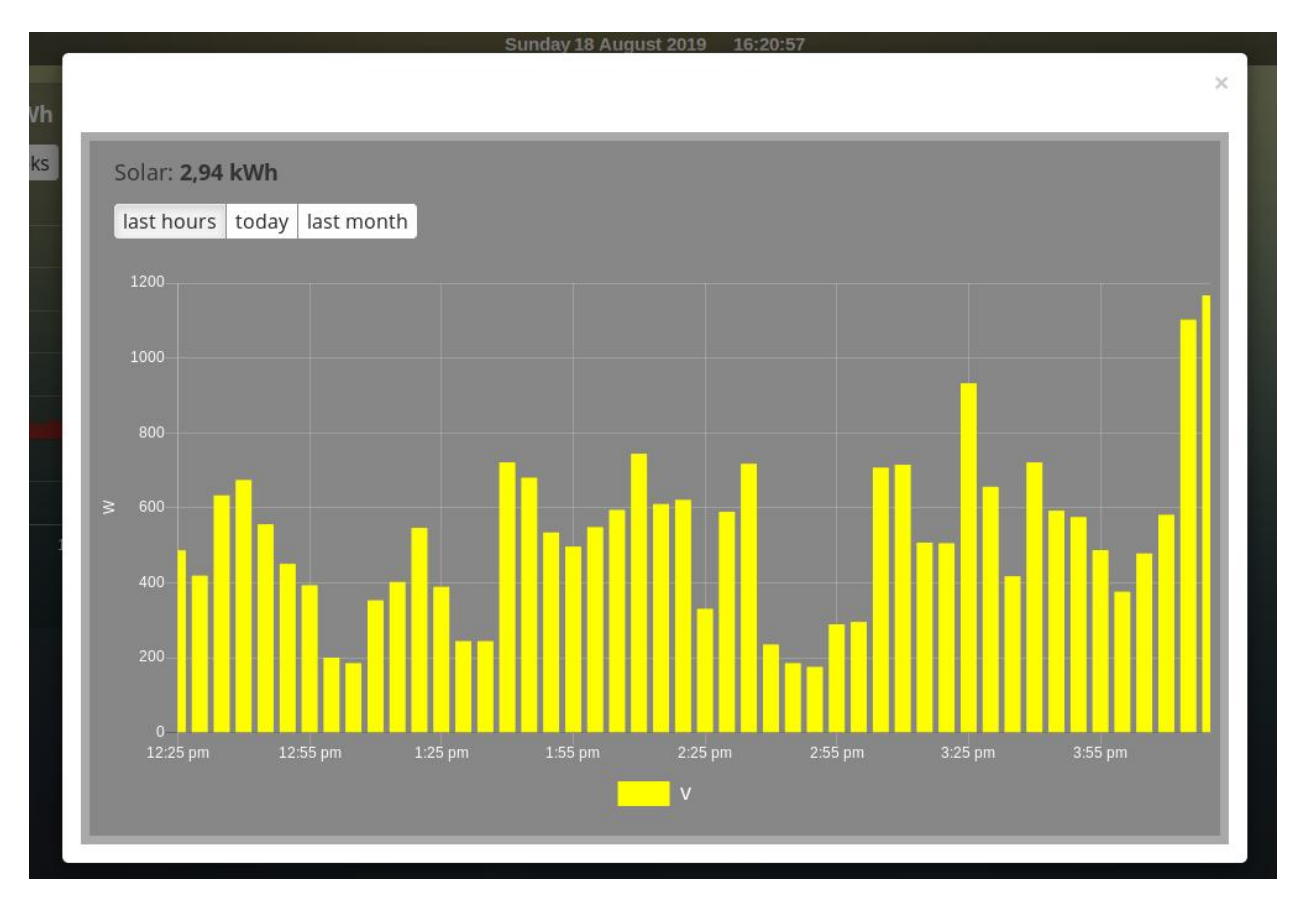

As you can see the data points are labeled as 'V'. This name is generated by Domoticz. We can translate the Domoticz name in something else, by extending the legend parameter

```
blocks['graph_6'] = {
    devices: [6],
    graph: 'bar',
    datasetColors: ['yellow'],
    legend: {
      'v': 'Power generation'
    }
}
```
legend is an object consisting of key-value pairs for the translation from Domoticz names to custom names.

After pressing the 'Month' button on the popup graph:

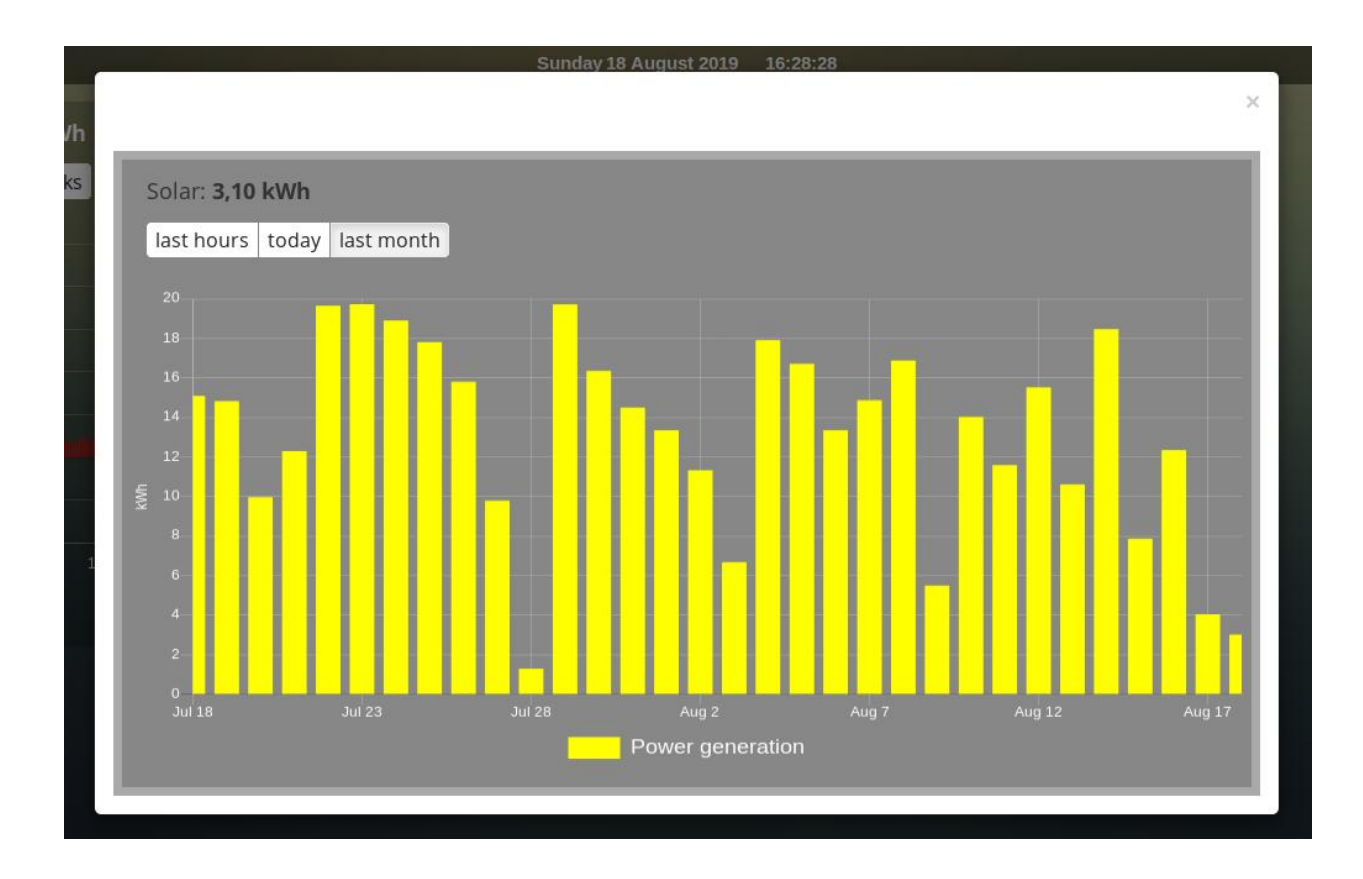

## **Climate device**

First let's add a climate device with Domoticz ID 659 to a column:

```
columns[3]['blocks'] = [
    'graph_659'
]
```
This will show the graph directly on the Dashticz dashboard:

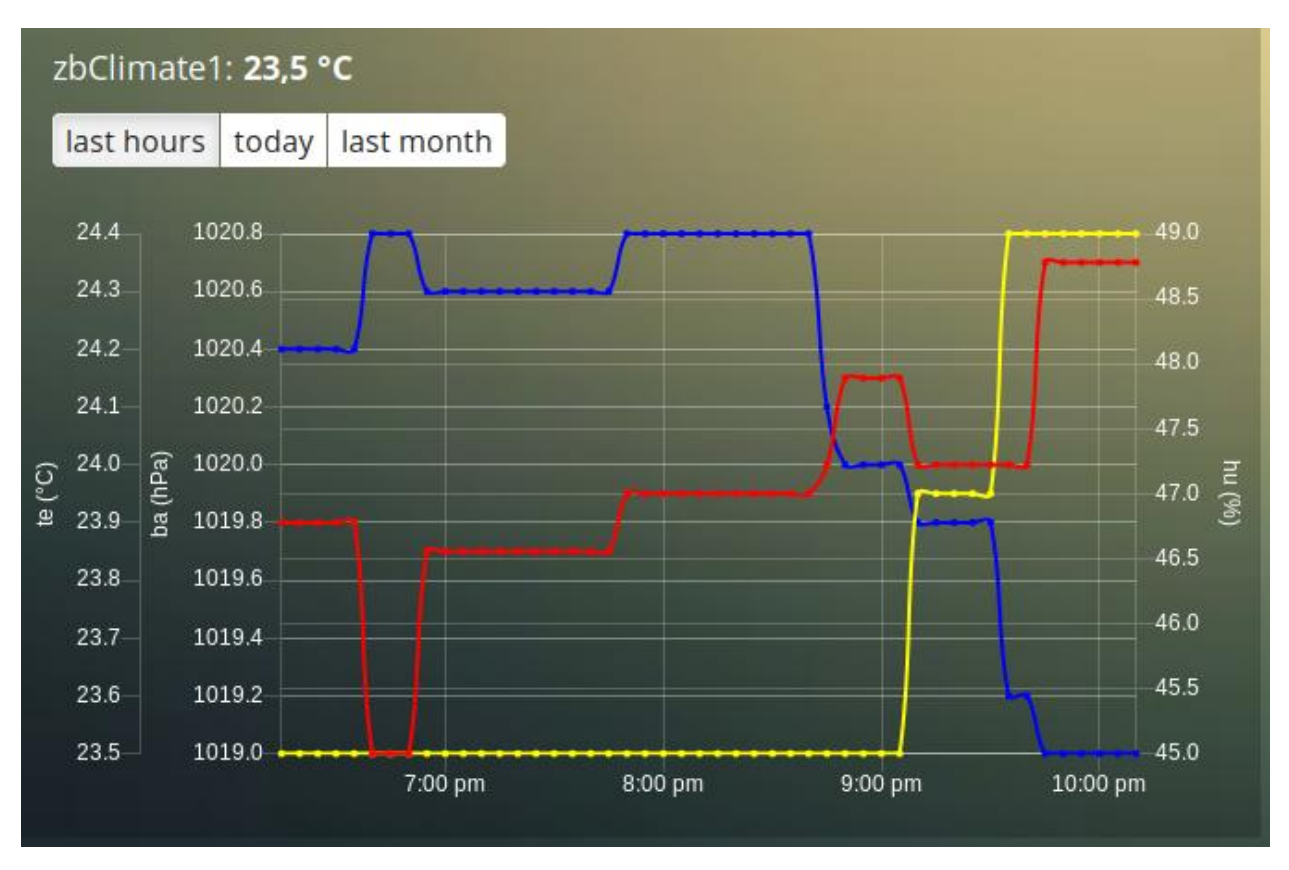

As you can see the climate device has three subdevices (temperature, humidity, pressure). Since these are different properties three Y axes are being created.

If you prefer to only see the temperature and humidity add a block definition:

```
blocks['graph_659'] = {devices: [659],
   graphTypes : ['te', 'hu'],
    legend: true
}
```
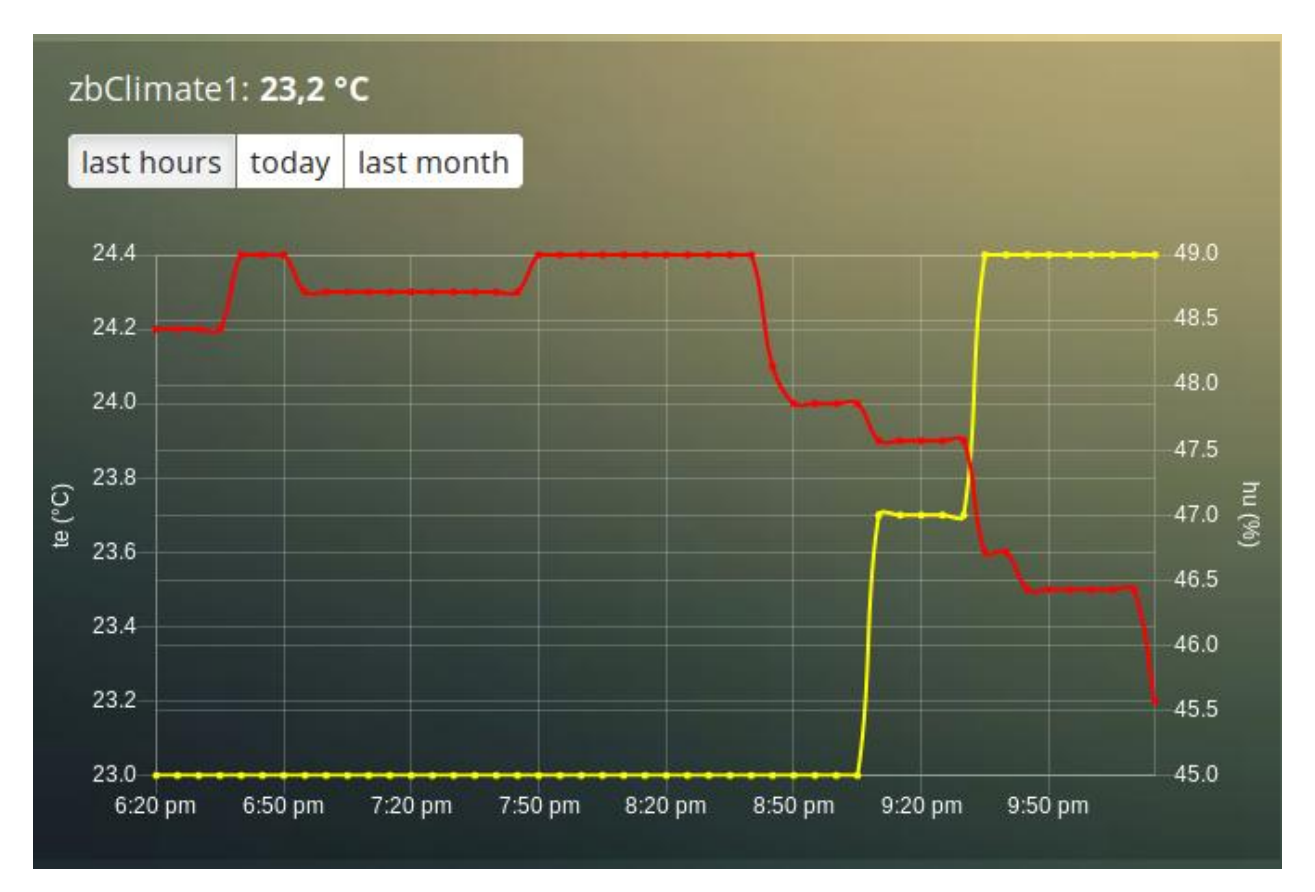

Of course you can add a legend as well. See the previous section for an example.

## **P1 smart meter**

First let's show the default P1 smart meter graph:

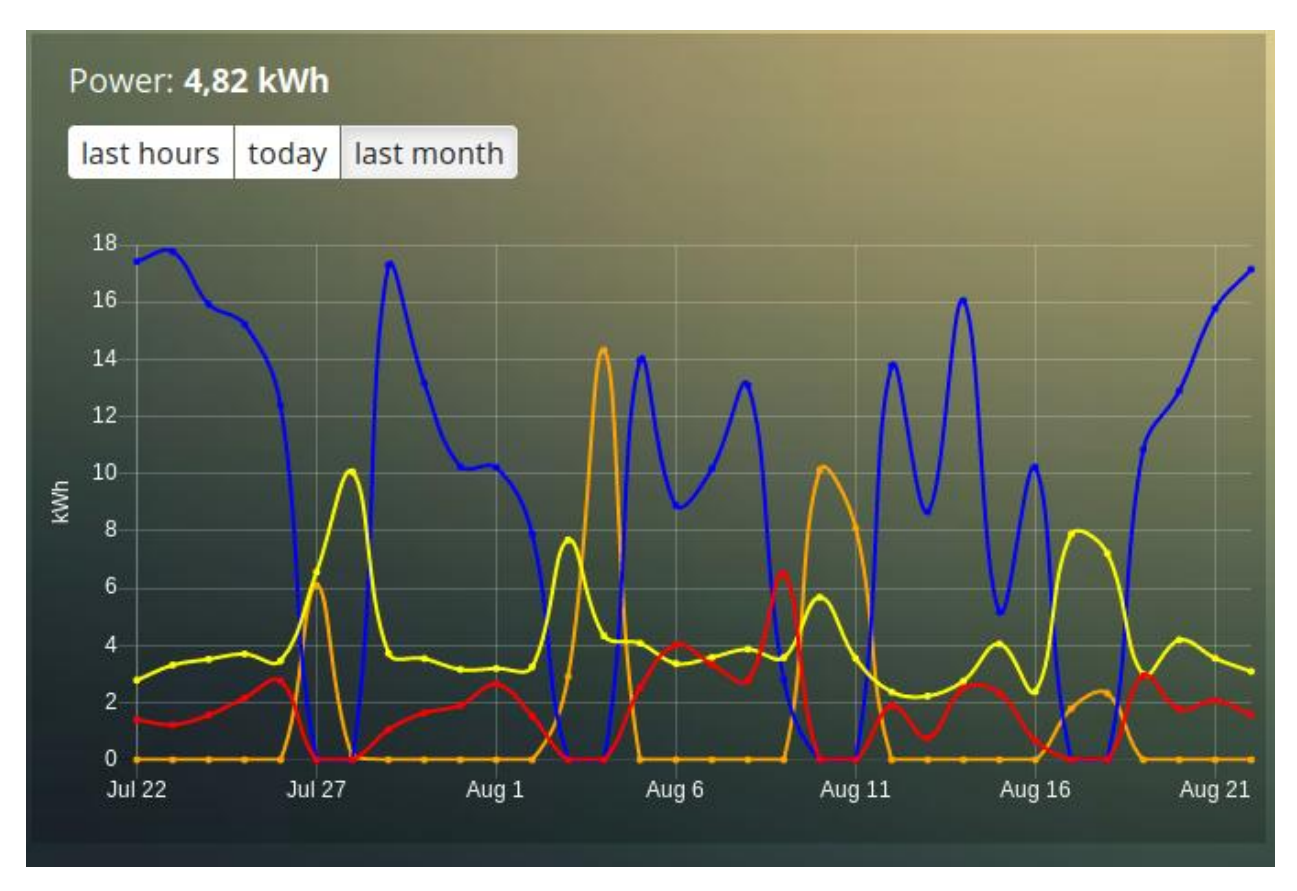

You see a lot of lines. What do they mean? Let's add a legend

```
blocks['graph_43'] = {
    devices: [43],
    legend: true
}
```
This gives:

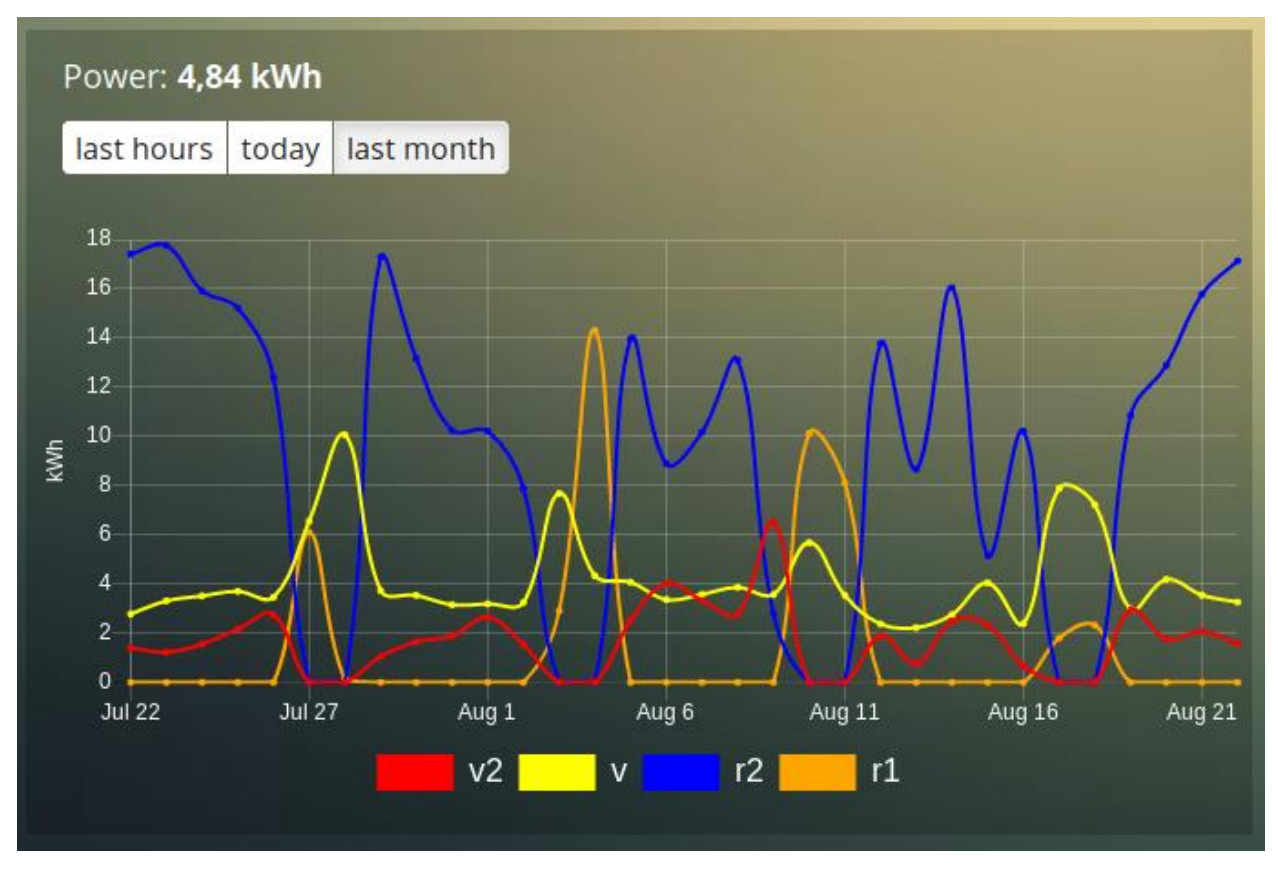

That doesn't tell too much. However, this are the value names as provided by Domoticz. Now you have to know that a P1 power meter has 4 values:

- Power usage tariff 1
- Power usage tariff 2
- Power delivery tariff 1
- Power delivery tariff 2

The first two represent the energy that flows into your house. The last two represent the energy that your house delivers back to the grid.

So we can add a more meaningful legend as follows:

```
blocks['graph_43'] = {devices: [43],
    legend: {
      v_43: "Usage 1",
      v2_43: "Usage 2",
      r1_43: "Return 1",
      r2_43: "Return 2"
}
```
Resulting in:

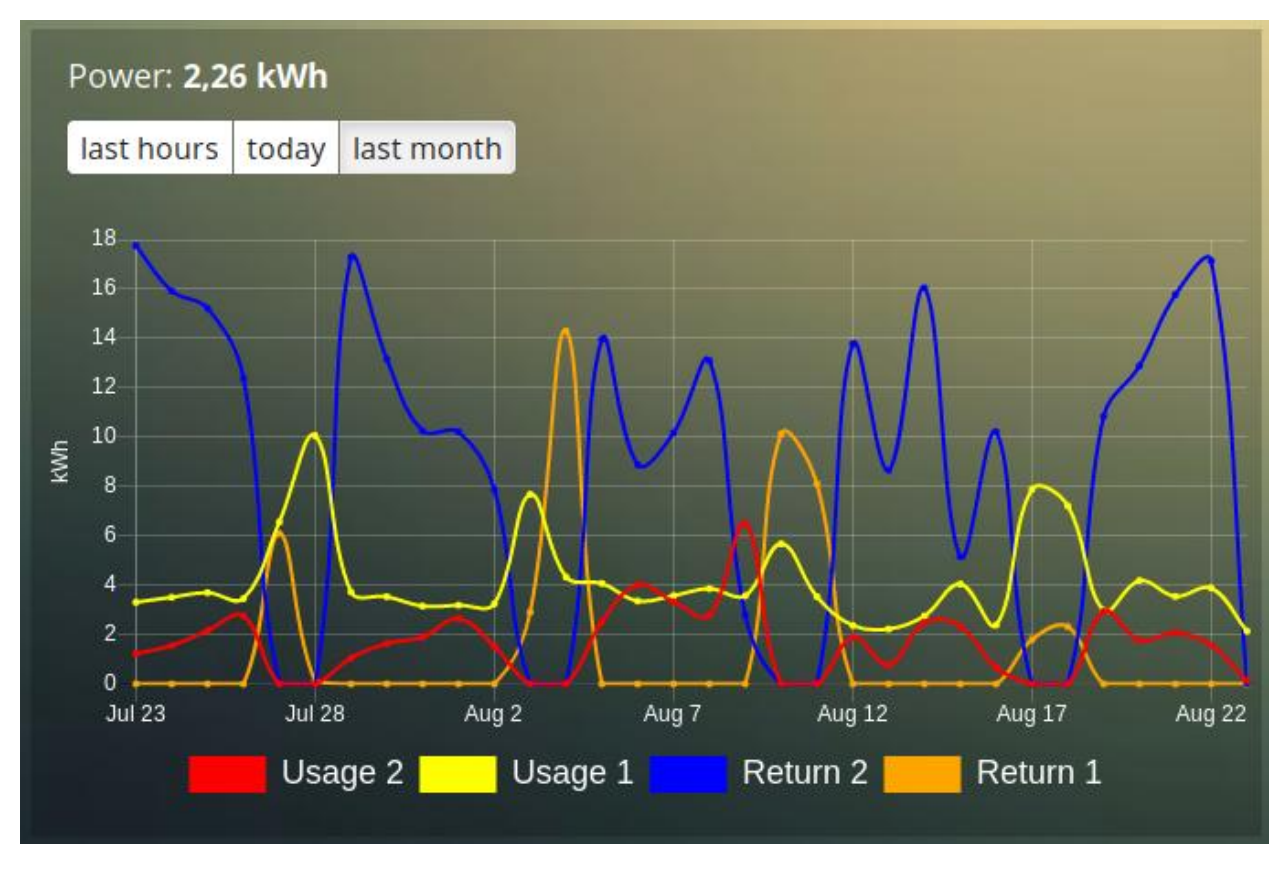

However what I would like to see is:

- The sum of Usage 1 and Usage 2
- The sum of Return 1 and Return 2, but then negative
- A line to show the nett energy usage: Usage 1 + Usage 2 Return 1 Return 2
- The usage and return data should be presented as bars. The nett energy as a line.

Can we do that? Yes, with custom graphs!

#### <span id="page-54-0"></span>**Custom graphs**

I use the P1 smart meter as an example again to demonstrate how to create custom graphs. First the code and result. The explanation will follow after that:

```
blocks['graph_43'] = {
    title: 'My Power',
    devices: [43],
   graph: ['line','bar','bar'],
    custom : {
        "last day": {
            range: 'day',
            filter: '24 hours',
            data: {
                nett: 'd.v_43+d.v2_43-d.r1_43-d.r2_43',
                usage: 'd.v_43+d.v2_43',
                generation: '-d.r1_43-d.r2_43'
            }
```
(continued from previous page)

```
},
        "last 2 weeks": {
           range: 'month',
           filter: '14 days',
           data: {
                nett: 'd.v_43+d.v2_43-d.r1_43-d.r2_43',
                usage: 'd.v_43+d.v2_43',
                generation: '-d.r1_43-d.r2_43'
            }
       },
        "last 6 months": {
           range: 'year',
           filter: '6 months',
           data: {
                nett: 'd.v_43+d.v2_43-d.r1_43-d.r2_43',
               usage: 'd.v_43+d.v2_43',
                generation: '-d.r1_43-d.r2_43'
            }
       }
   },
   legend: true,
   datasetColors:['blue','red','yellow']
}
```
This will give:

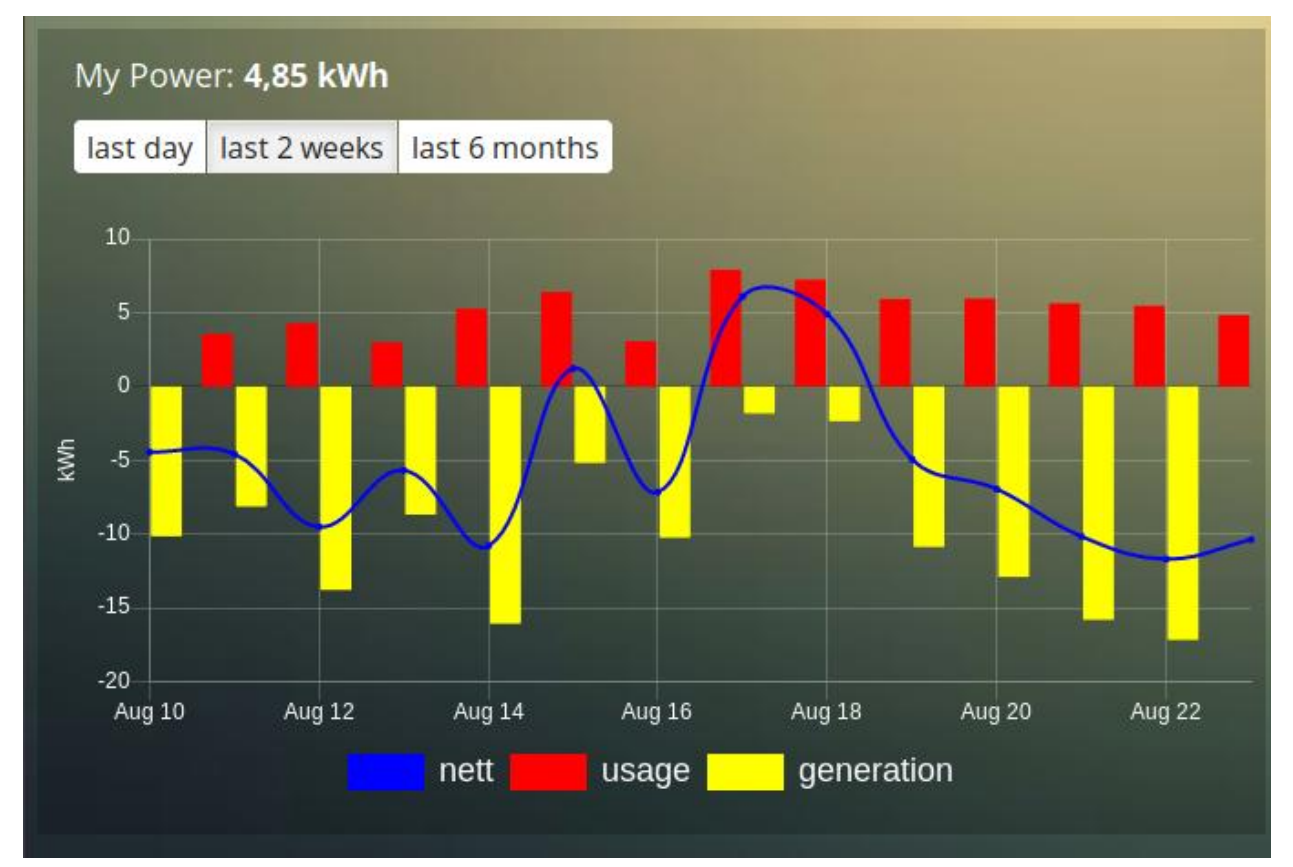

As you can see, the graph has

- title, set via the title parameter
- devices, set via the devices parameter
- custom colors, defined by the parameter datasetColors
- The graph parameter is used to define the graph types. This time it's an array, because we want to select the graph type per value.
- legend set to true, to show a default legend
- custom buttons, defined by the custom parameter

A custom object start with the name of the button. The button should contain the following three parameters:

- range. This is the name of the range as requested from Domoticz, and can be 'day', 'today', 'month' or 'year'. The range 'today' filters the data to today, independent of the setting in Domoticz, and sets the graph x-axis to the full day.
- filter (optional). This limits the amount of data to the period as defined by this parameter. Examples: '2 hours', '4 days', '3 months'
- data. This is an object that defines the values to use for the graph.
- buttonIcon (optional). The Fontawesome icon to use for the button. Example 'fas fa-bus'

As you can see in the example the first value will have the name 'nett'. The formula to compute the value is:

'd.v\_idx+d.v2\_idx-d.r1\_idx-d.r2\_idx'

The d object contains the data as delivered by Domoticz. As you maybe remember from a previous example Domoticz provides the two power usage values (v\_idx and v2\_idx) and the two power return values (r1\_idx and r2\_idx).

So the first part sums the two power usage values  $(d \cdot v_i \cdot d \cdot d \cdot v_i \cdot d \cdot x)$  and the last parts substracts the two return values  $(-d.r1$   $idx-d.r2$   $idx$ ),

The two other value-names in the data object (usage and generation) will compute the sum of the power usage values and the power return values respectively.

Maybe a bit complex in the beginning, but the Dashticz forum is not far away.

Below another example to adapt the reported values of a watermeter to liters:

```
blocks['graph_903'] = {
   graph: 'bar',
   devices: [903],
   datasetColors: ['lightblue'],
   legend: true,
   custom : {
       "last hours": {
           range: 'day',
           filter: '6 hours',
           data: {
               liter: 'd.v_903*100' }
           },
  "today": {
           range: 'day',
           filter: '12 hours',
           data: {
               liter: 'd.v 903*100' }
           },
```
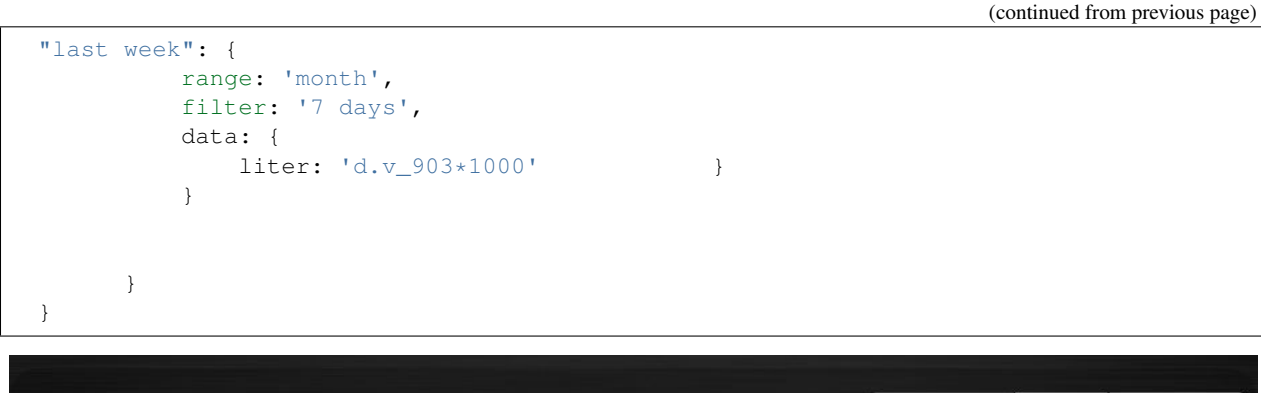

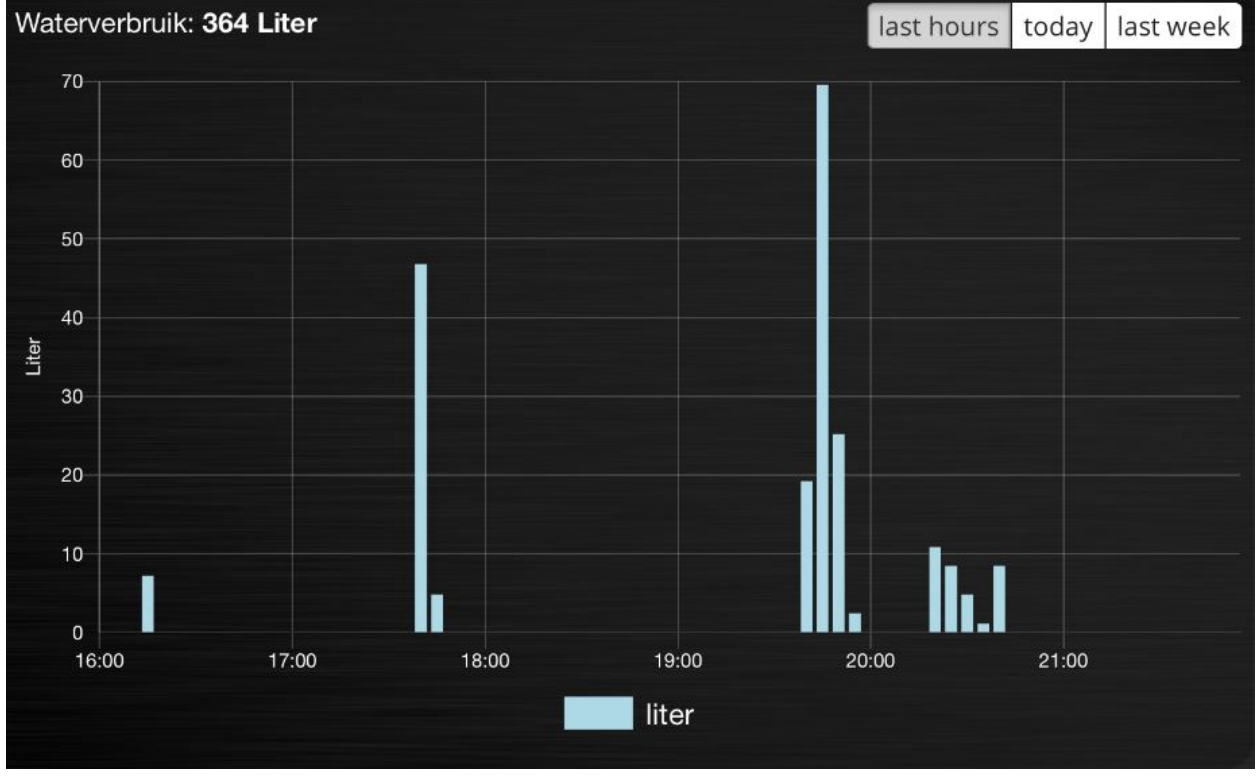

### <span id="page-57-0"></span>**Time format on the x-axis**

The chart module uses moments.js for displaying the times and dates. The locale will be set via the Domoticz setting for the calendar language:

```
config['calendarlanguage'] = 'nl_NL';
```
To set the time (or date) format for the x-axis add the displayFormats parameter to the block definition:

```
blocks['graph_6'] = {
   devices: [6],
   displayFormats : {
      minute: 'h:mm a',
     hour: 'hA',
      day: 'MMM D',
      week: 'll',
```
(continued from previous page)

month: 'MMM D', },

The previous example sets the time formats to UK style. See [https://www.chartjs.org/docs/latest/axes/cartesian/time.](https://www.chartjs.org/docs/latest/axes/cartesian/time.html#display-formats) [html#display-formats](https://www.chartjs.org/docs/latest/axes/cartesian/time.html#display-formats) for time/date formats.

### **Modifying the y-axes**

}

You can modify the y-axes by setting the options parameter. Below you see an example how to define the min and max values of two y-axes:

```
blocks['graph_659'] = {devices: [659],
   graph: 'line',
   graphTypes: ['te', 'hu'],
   options: {
        scales: {
            yAxes: [{
                ticks: {
                    min: 0,
                    max: 30
                }
            }, {ticks: {
                    min: 50,
                    max: 100
                }
            }]
        }
    }
}
```
The yAxes parameter in the options block is an array, with an entry for each y-axis.

### <span id="page-58-0"></span>**Y-axis for custom graphs**

To define the y-axes for a custom graph you can add the ylabels parameter as follows:

```
blocks['graph_659'] = {
   devices: [659],
    custom: {
        'The Temp': {
            ylabels: ['yaxis of temp'],
            data: {
                'temp value': 'd.te_659'
            },
            range: 'day',
            filter: '2 days',
            legend: true
        }
    },
    width: 6
}
```
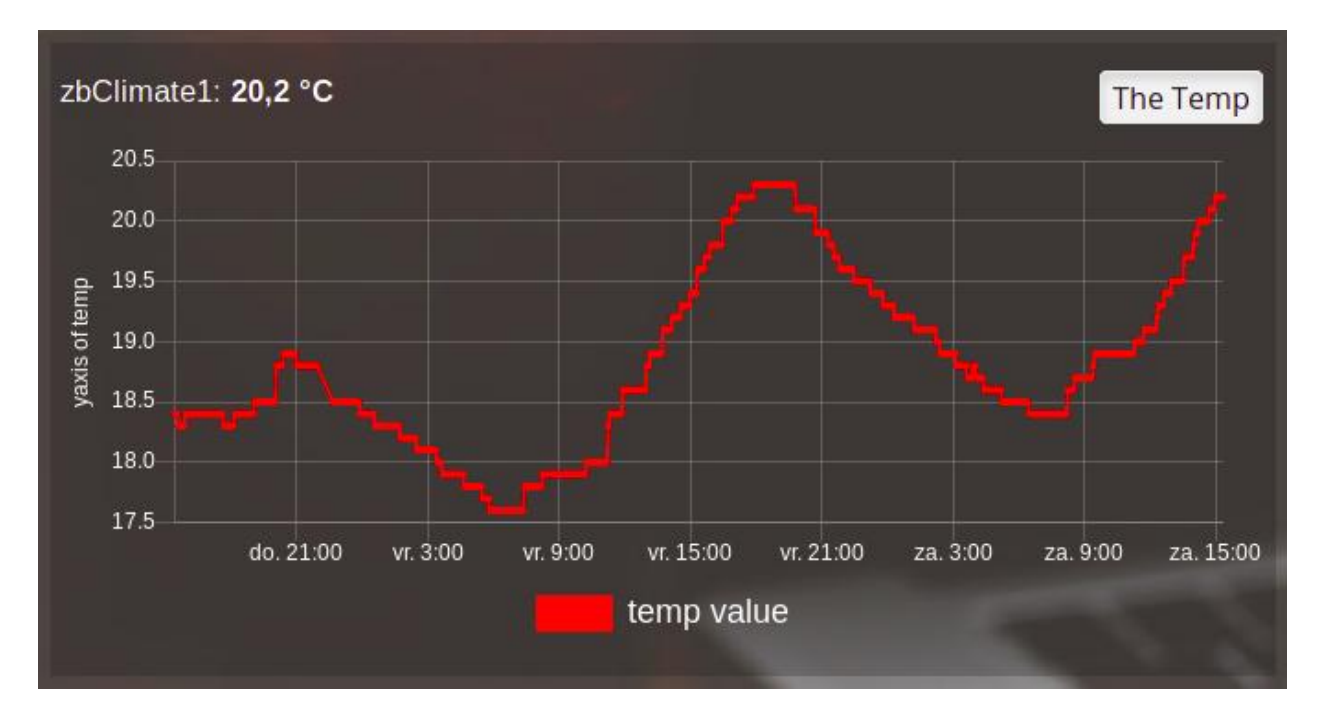

The parameter ylabels is an array. You can add a string for each value of the data object.

#### <span id="page-59-0"></span>**Custom colors**

Custom colors can be defined by the parameter datasetColors:

datasetColors: ['red', 'yellow', 'blue', 'orange', 'green', 'purple']

Optional: If you want to use *custom color names* you have to set the variable dataset colors to *html colors*, *hex code*, *rgb* or *rgba string*:

datasetColors: [colourBlueLight, colourLightGrey, colourBlue]

```
var colourBlueLight= 'rgba(44, 130, 201, 1)'; // rgba
var colourLightGrey= '#D3D3D3'; // hex code
var colourBlue= 'Blue'; // html color
```
#### **Custom button styling**

```
blocks['multigraph_1'] = {
        ...
        buttonsPadX: 10,
        buttonsPadY: 10,
        buttonsBorder: 'red',
        buttonsColor: '#fff',
        buttonsFill: '#000',
        buttonsIcon: 'red',
        buttonsMarginX: 5,
        buttonsMarginY: 5,
        buttonsRadius: 20,
        buttonsShadow: 'rgba(255, 255, 255, 0.1)',
```
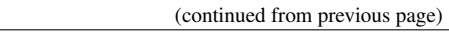

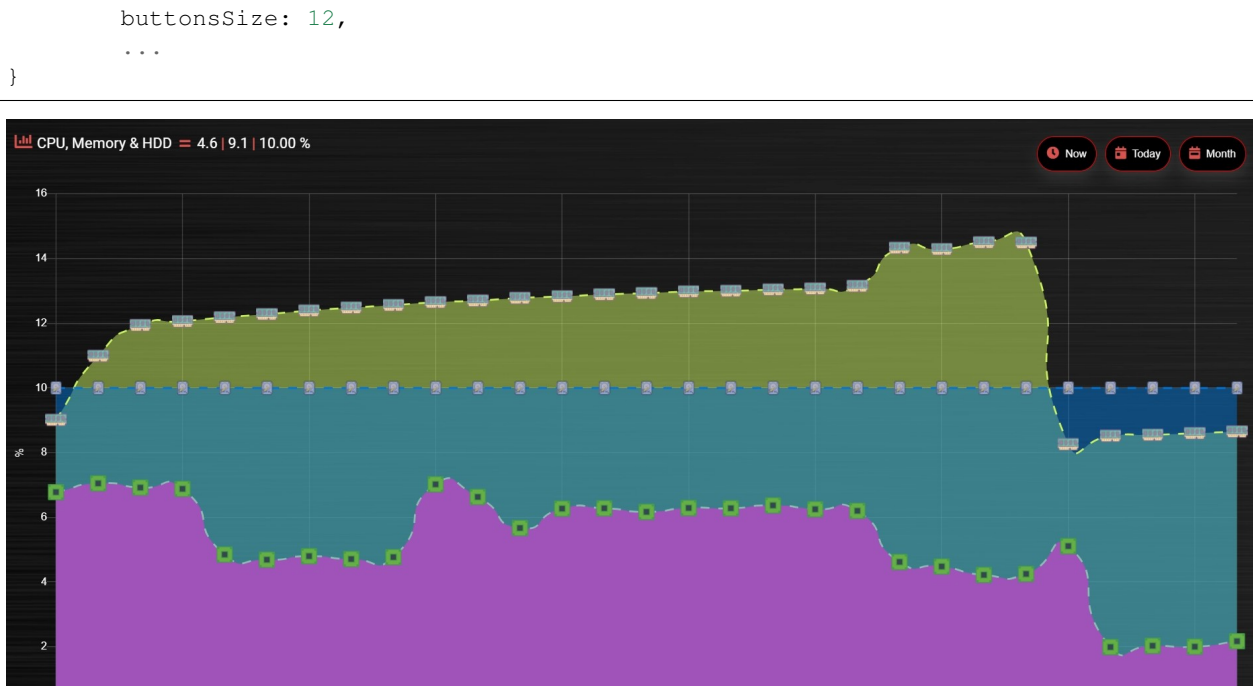

 $23:15$ 

 $20:45$ 

CPU SHDD WWW.MEM

 $1.45$ 

 $4:15$ 

 $6:45$ 

## **Custom point styling**

 $10:45$ 

 $\begin{array}{c} 0 \\ 8.15 \end{array}$ 

```
var hot = new Image();
hot.src = "img/hot.png"
var cold = new Image();
cold.src = "img/cold.png"
blocks['multigraph_2'] = {
...
pointStyle: [cold, hot ],
...
}
```
 $13.15$ 

 $15.45$ 

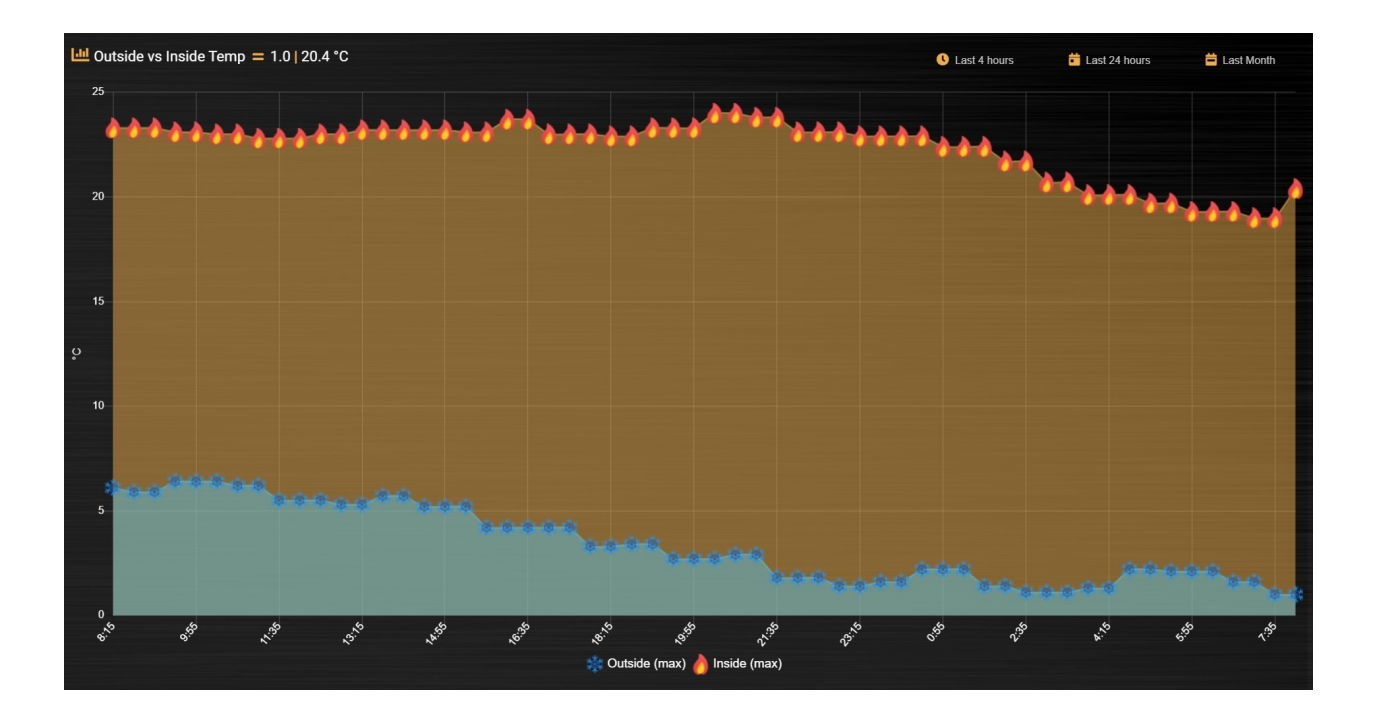

## <span id="page-61-0"></span>**customHeader**

The parameter customheader can be a:

- string
- function
- object

Examples for each type are presented below.

Example of graph showing long data values in header:

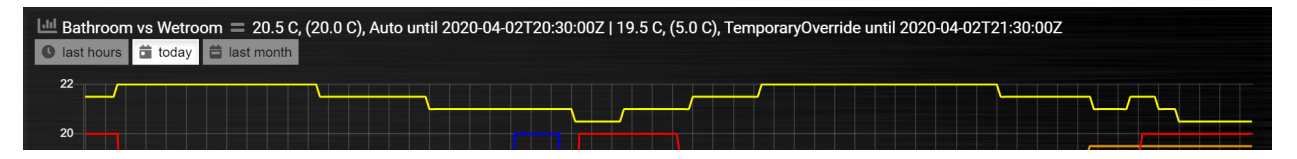

We can now update the block with the customHeader object as shown below:

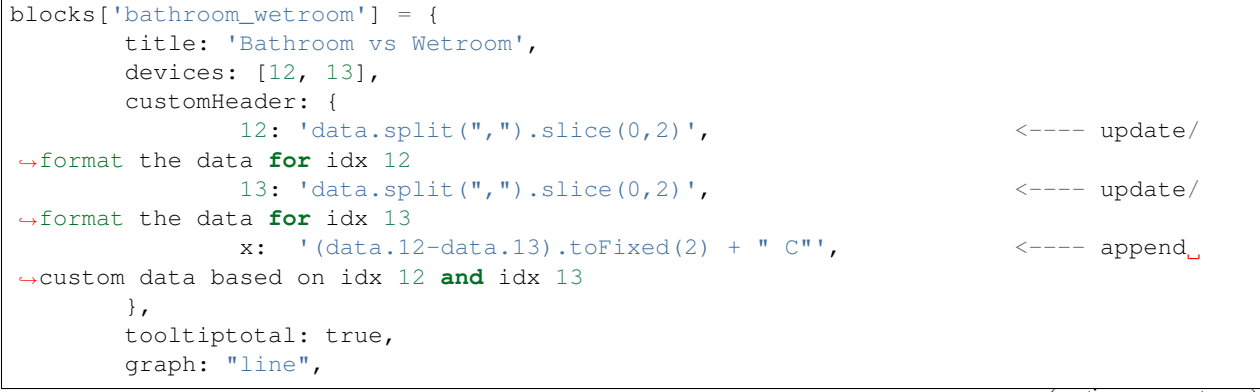

(continued from previous page)

legend: true

The object accepts key value pairs. Standard Javascript or Jquery code can be used, where 'data' is the data you want to change.

- To format/update the data being displayed by a device, use the idx (number) as the key.
- To add a new 'custom value' that is a calculation of existing device data, use any letter as the key.

Using the updated block (above), the graph now displays like this (below). The unwanted data has been removed, and a new value (the delta between the 2 devices), "1.0 C", has been added:

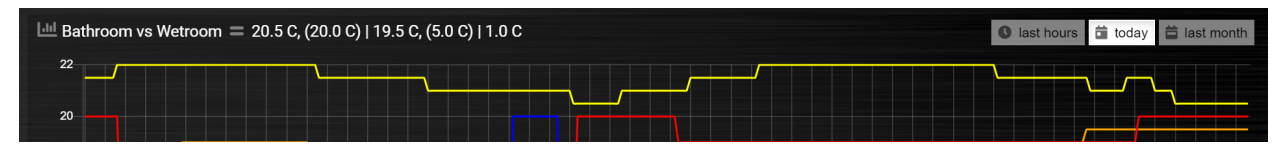

In case customHeader is a string, string will be evaluated, and the result added to the graph title:

customHeader: '"Usage: " + devices[6].Usage + "Delivery: " + devices[6].CurrentDeliv'

The Domoticz devices can be accessed via  $devices$  [idx], as you can see in the previous example.

In case the formatting and/or computation is more complex, you can define customHeader as function:

```
customHeader : function(graph) {
        var devices = Domoticz.getAllDevices();
        var solarGeneration = devices[6].Usage;
       var inflow = devices [43]. Usage;
       var outflow = devices[43]. UsageDeliv;
       var nett = inflow + solarGeneration - outflow;
        return "Nett: " + nett + " Watt";
},
```
### **Custom data**

}

```
blocks['multigraph_72'] = {
        title: 'Outside vs Inside Temp',
        devices: [ 72, 152],
        graph: 'line',
        buttonsBorder: '#ccc',
        buttonsColor: '#ccc',
        buttonsFill: 'transparent',
        buttonsIcon: 'Blue',
        buttonsPadX: 10,
        buttonsPadY: 5,
        buttonsMarginX: 5,
        buttonsMarginY: 2,
        buttonsRadius: 0,
        buttonsShadow: 'rgba(2, 117, 216, 0.2)',
        buttonsSize: 12,
                custom : {
                         "Last hours": {
                                 range: 'day',
                                 filter: '6 hours',
```
(continued from previous page)

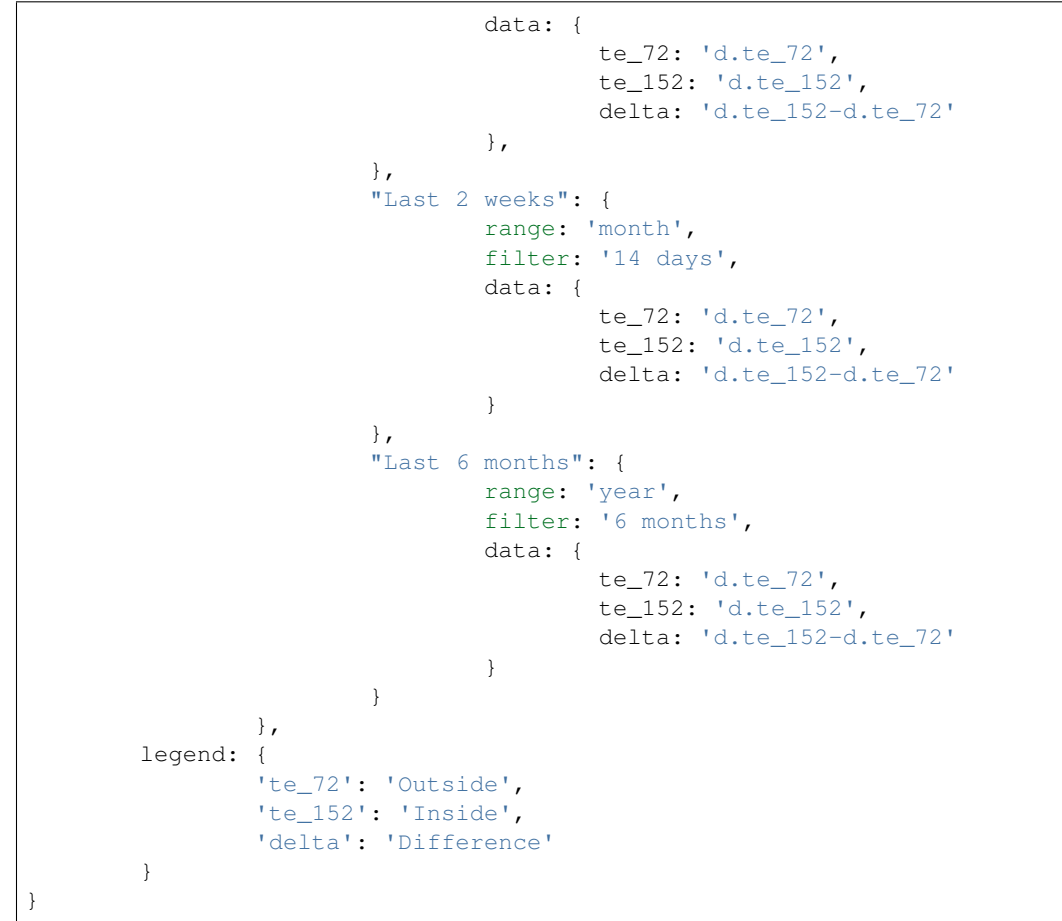

<span id="page-63-0"></span>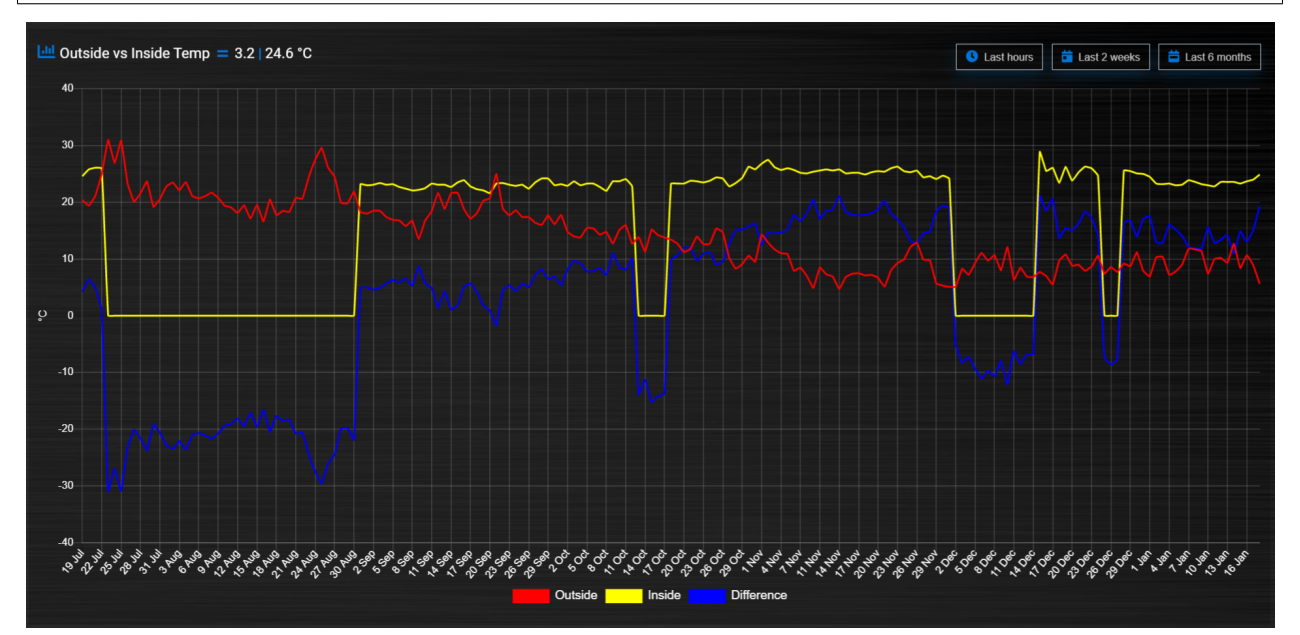

# **Zoom**

The *zoom* parameter can be set on the graph block as follows:

```
blocks['wind'] = {
        title: 'Wind',
        devices: [73],
        graph: 'line',
        zoom: 'xy',
        legend: {
                'di_73' : 'Direction',
                'sp_73' : 'Speed',
                'gu_73' : 'Gust'
        }
}
```
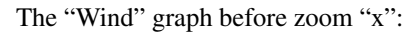

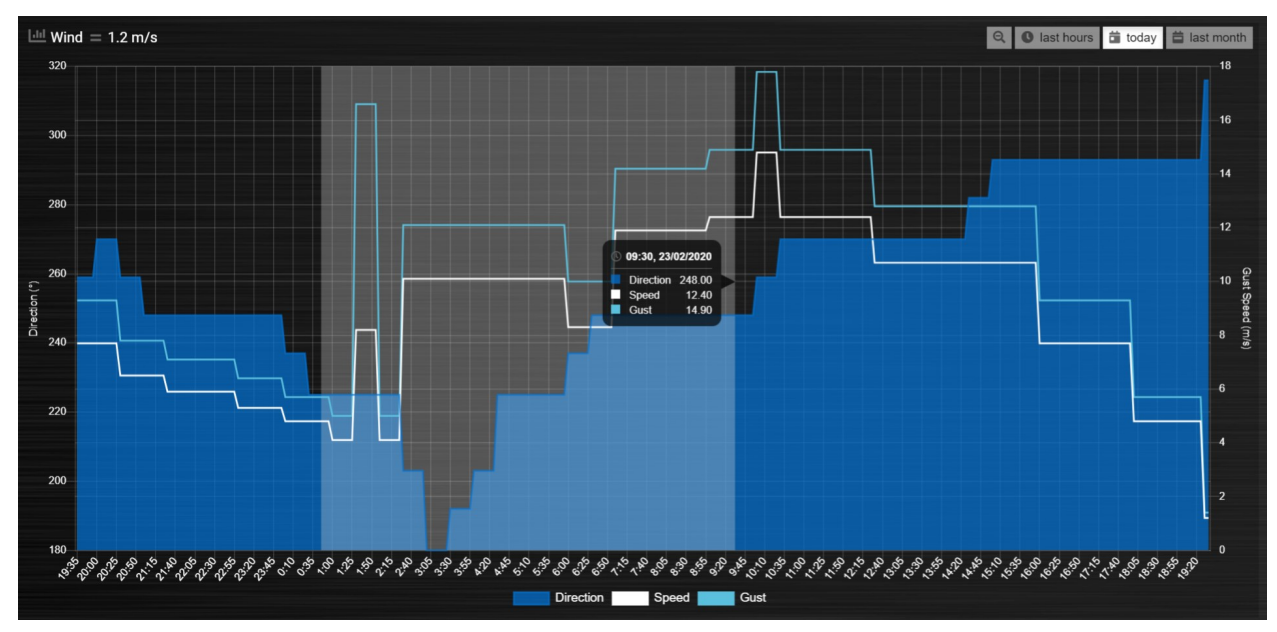

The "Wind" graph after zoom "x":

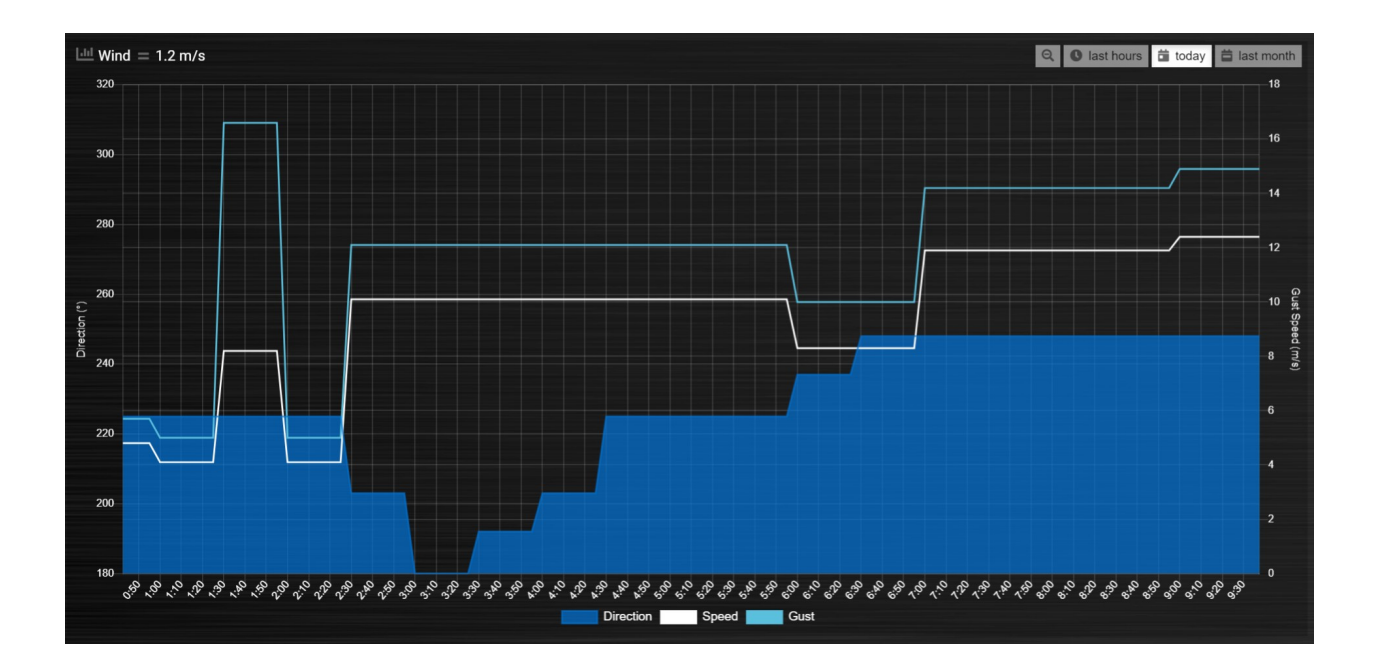

## <span id="page-65-0"></span>**GroupBy**

The *GroupBy* parameter can be set on the graph block as follows:

```
blocks['group_by_solar'] = {
       title: 'Solar',
        devices: [1],
        graph: ['bar'],
        graphTypes: ['v'],
        groupBy: 'week',
        legend: true
}
```
Alternatively, the param can be applied to custom data as follows:

```
blocks['group_by_solar'] = {
        title: 'Grouped: Solar',
        devices: [1],
        graph: ['bar'],
        graphTypes: ['v'],
        custom : {
                "Day by Hour": {
                        range: 'last',
                        groupBy: 'hour',
                        filter: '24 hours',
                        data: {
                                 Solar: 'd.v_1'
                         },
                },
                "Week by Day": {
                        range: 'month',
                        groupBy: 'day',
                        filter: '7 days',
                        data: {
                                 Solar: 'd.v_1',
```
(continued from previous page)

```
}
                 },
                 "Month by Week": {
                         range: 'month',
                         groupBy: 'week',
                         data: {
                                  Solar: 'd.v_1',
                         }
                 },
                 "Year by Month": {
                         range: 'year',
                         groupBy: 'month',
                         data: {
                                  Solar: 'd.v_1',
                         }
                 }
        },
        datasetColors: ['green'],
        legend: true
}
```
This results in the "Solar" graph grouping its data by hour, day, week or month - *Week by Day* is shown in the image below:

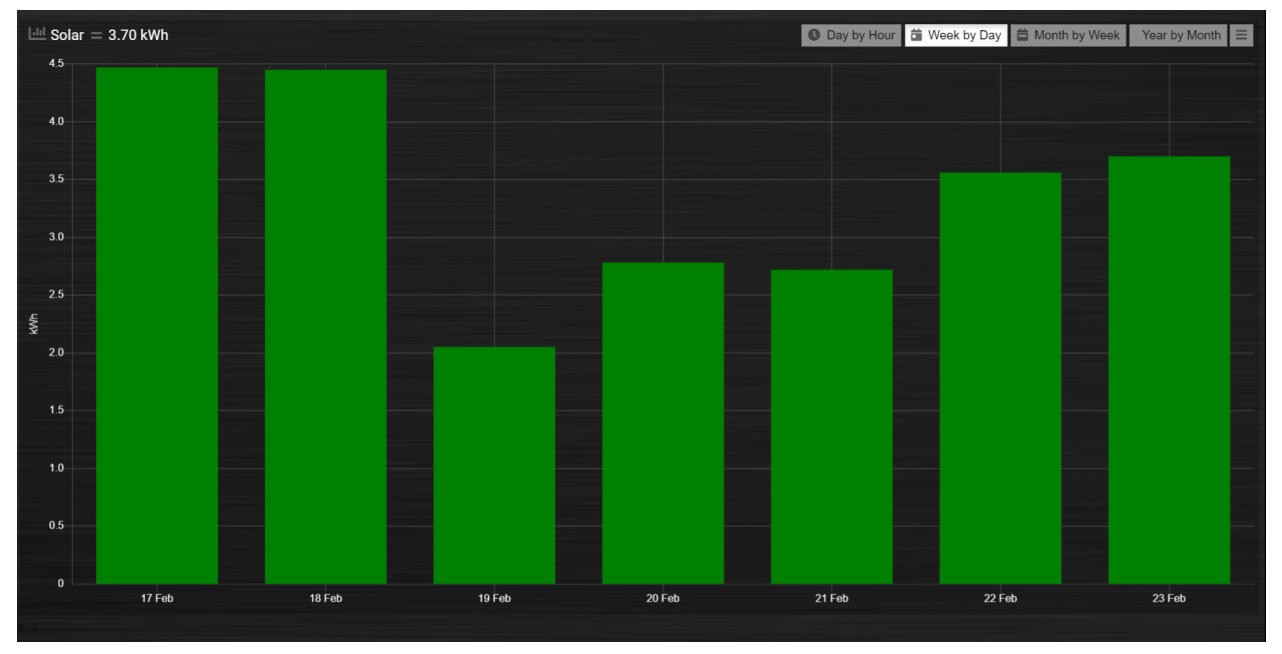

You can use the block parameter 'aggregate' to set the aggregation method as 'sum' or 'avg' (for average).

Instead of a single string the parameter 'aggregate' can also be an array of strings, like

aggregate: ['sum','avg'],

<span id="page-66-0"></span>This can be useful in case of a custom graph, showing gas usage and temperature in one graph, because in that situation two different aggregation methods are required.

## **groupByDevice**

The block parameter *groupByDevice* is showing the live status of several devices in a single graph. Instead of the data being grouped by *time* intervals, it is grouped by the *devices*. Note, unlike other graphs, this type of graph does not report on historic data. I.e. there are no 'last', 'today', 'month' buttons.

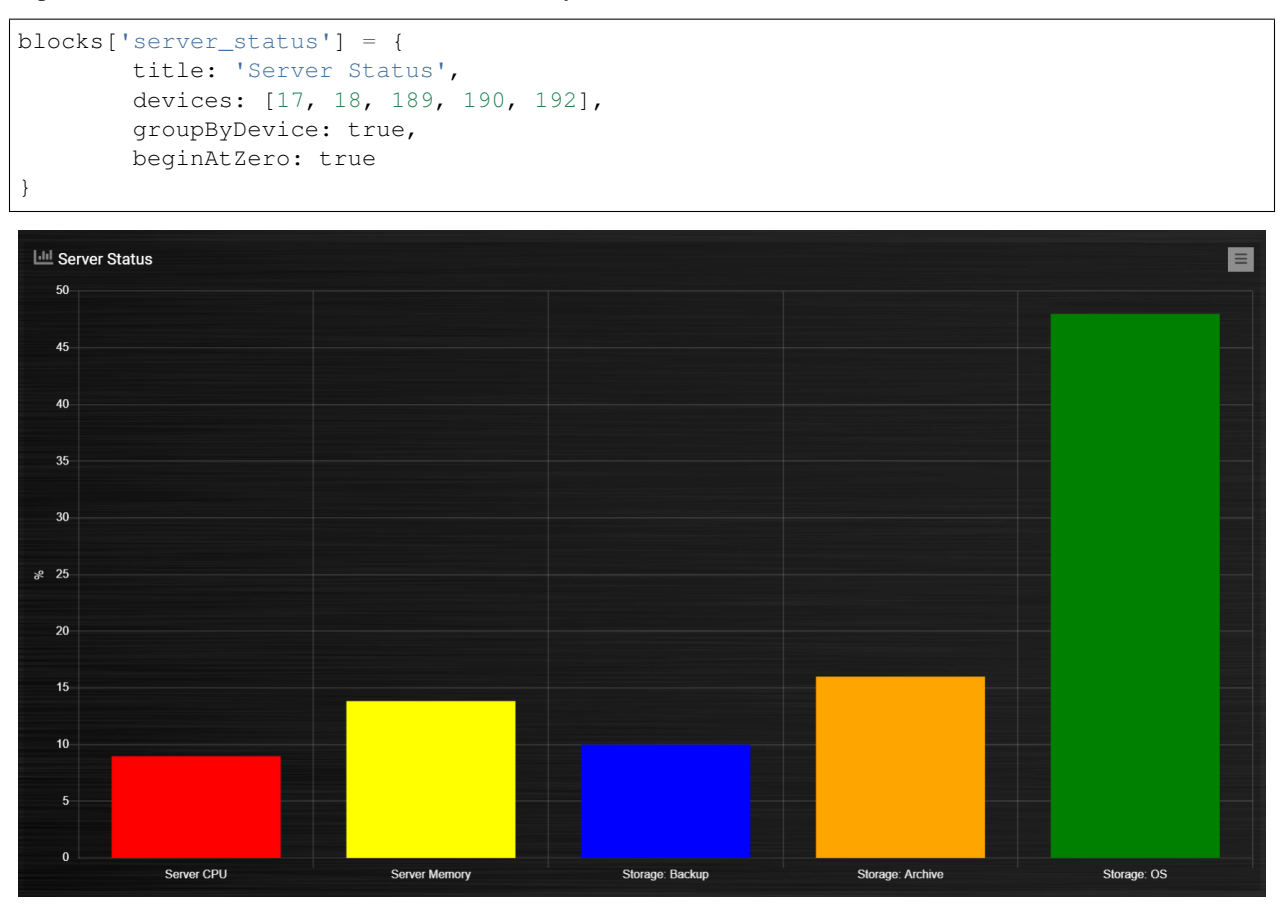

The feature works with device sensors such as counter, percentage and temperature.

With temperature sensors that have setpoints, it calculates whether the device is:

- Cold blue
- At setpoint orange
- Hot red
- It will show a line displaying the SetPoint values in front of the bar graph for thermostat devices that have SetPoint data.
- The tooltip will show the status and schedule with EvoHome devices.
- The block datasetColors parameter can now be used to set the colors for 'below temp', 'at temp', 'above temp' and 'setpoint' (in that order).

The office and kitchen rooms are showing red, as the temperature is above the setpoint ...

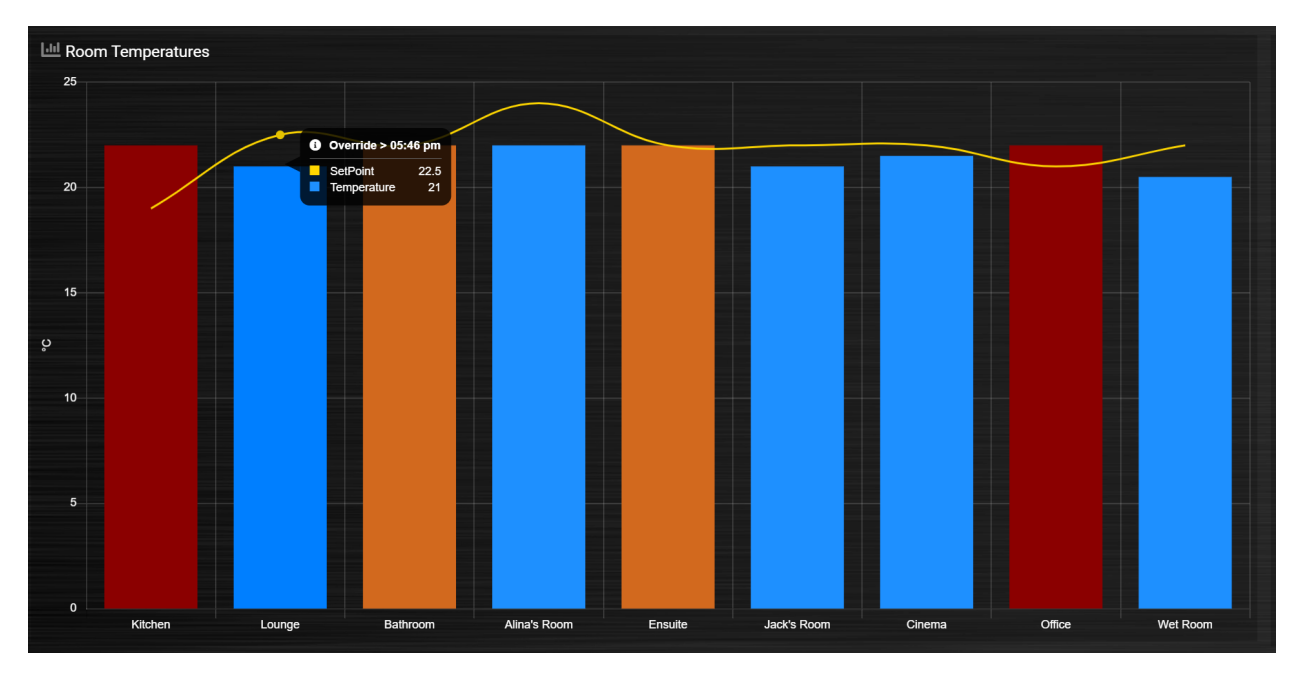

Setting *groupByDevice* to *'horizontal'* shows like this . . .

```
blocks['all_zones'] = {
        title: 'Room Temperatures',
        devices: [6, 11, 12, 8, 14, 9, 15, 235, 10, 13],
        groupByDevice: 'horizontal',
        beginAtZero: true
}
```
<span id="page-68-0"></span>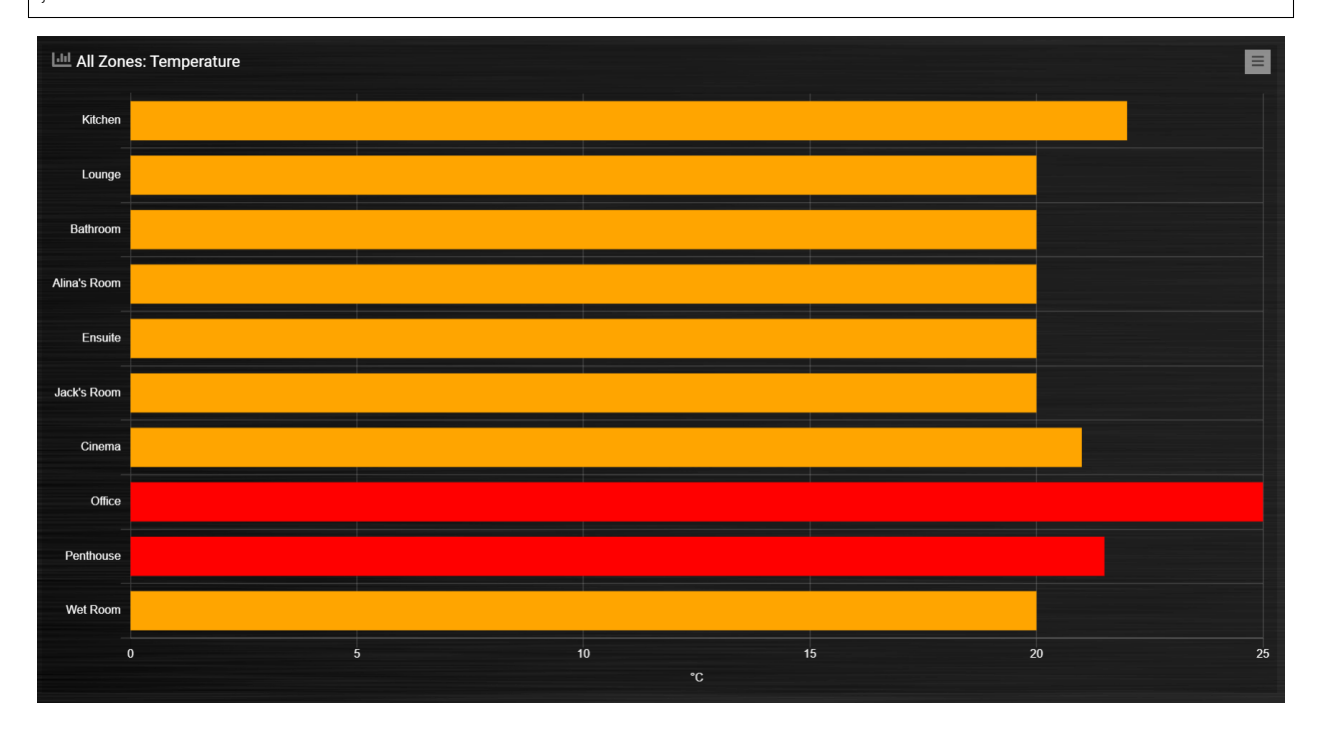

## **stacked**

With *stacked: true* parameter graph bars wil be stacked. To show the total value of the stacked bars on the tooltip you have to add *tooltiptotal: true* to the graph block.

```
blocks['group_by_solar_vs_grid'] = {
        title: 'Consumption vs Generation',
        devices: [258,1],
        graph: 'bar',
        stacked: true,
        graphTypes: ['v'],
        tooltiptotal: true,
        debugButton: true,
        custom : {
        "Last Day": {
                        range: 'last',
                        groupBy: 'hour',
                        filter: '24 hours',
        data: {
                                 Generation: 'd.v_1',
                                 Consumption: 'd.v_258*-1'
        },
                },
                "Last Week": {
                        range: 'month',
                        groupBy: 'day',
                        filter: '7 days',
        data: {
                                 Generation: 'd.v_1',
                                 Consumption: 'd.v_258*-1'
        },
        },
        "Last Month": {
                        range: 'month',
                        groupBy: 'week',
        data: {
                                 Generation: 'd.v_1',
                                 Consumption: 'd.v_258*-1'
        },
        }
        },
        lineTension: 0.5,
        datasetColors: ['green', 'red']
}
```
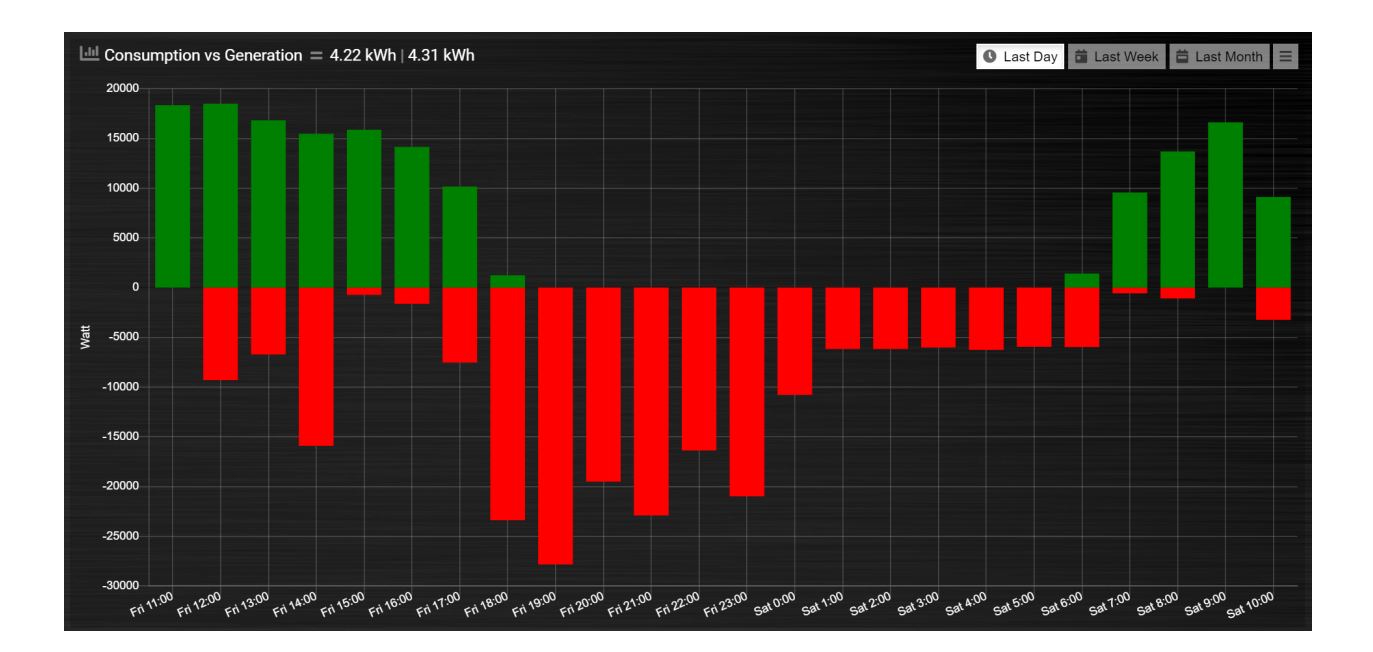

# <span id="page-70-0"></span>**tooltiptotal**

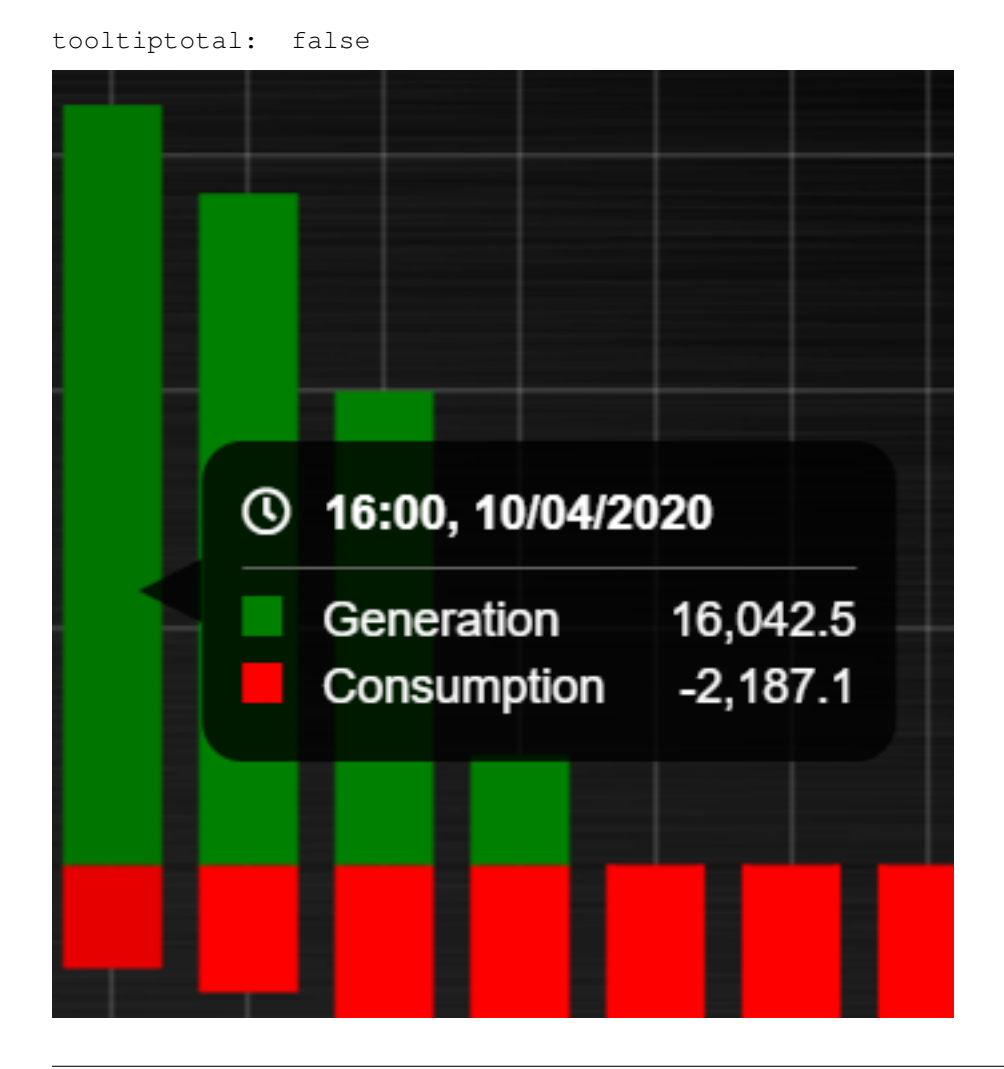

```
tooltiptotal: true
```
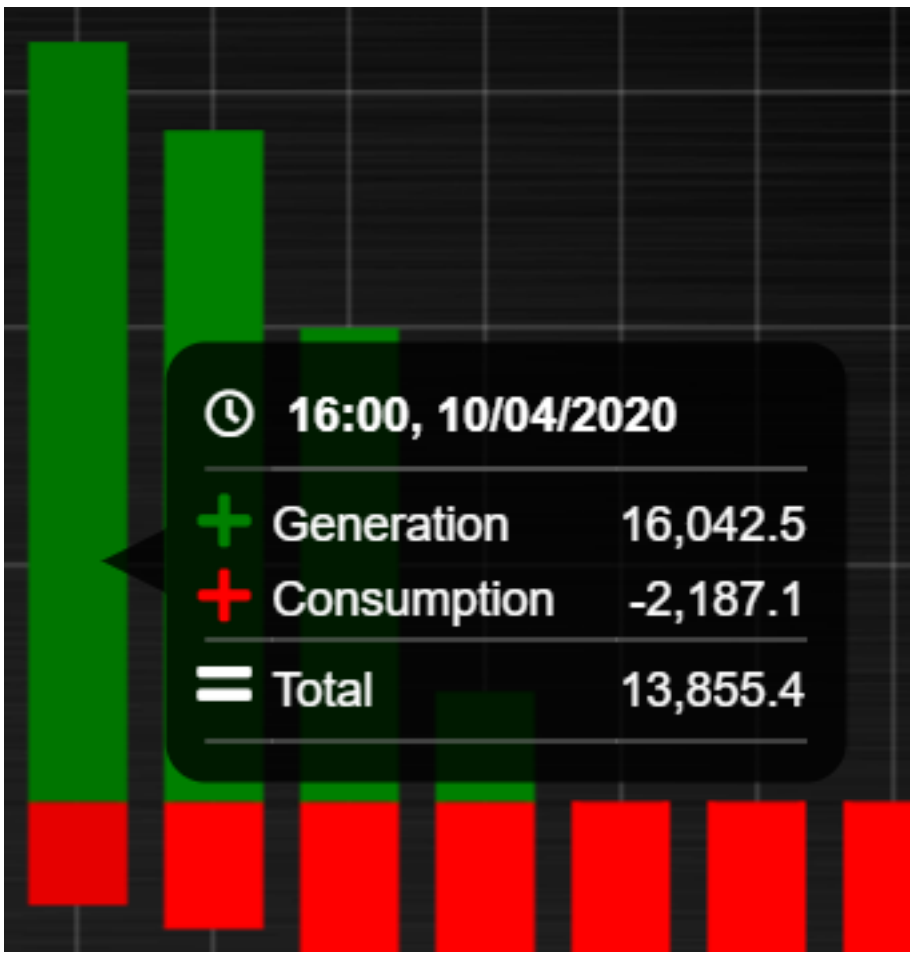

tooltiptotal: ['Confirmed (Total)', 'Deaths (Total)']
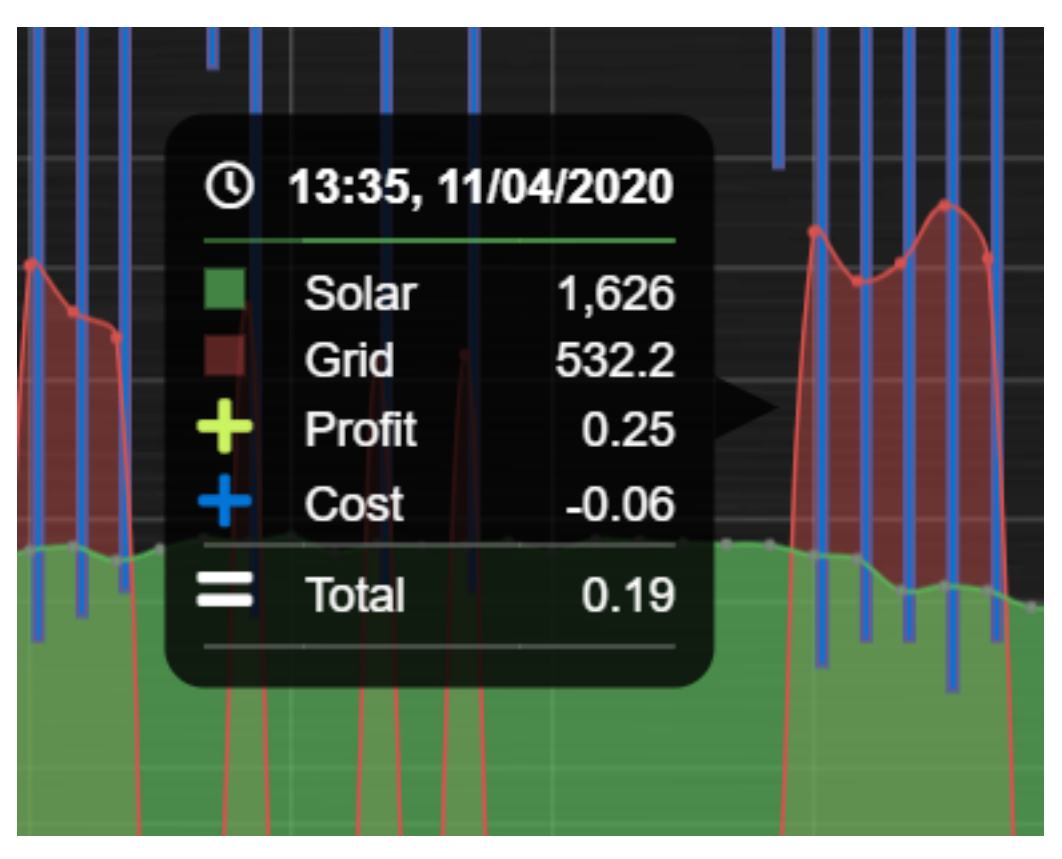

Basically, if you specify an array, it will only total those datasets, and ignore the other ones. Anything that is being totalled will show a "+" icon.

# **Defined Popups**

Popups can be defined by adding a new block parameter, "popup", to the block that popup is for. This allows the popup to use all the block parameters that a graph block does, allowing them to style the graph however they want. It also means the legend and tooltips can display custom names (instead of the key names). For example, the user has an Energy meter block defined as follows:

```
blocks[258] = {title: 'Consumption',
        flash: 500,
        width: 4,
        popup: 'popup_consumption'
}
```
In this example, they have specified that the popup will use a defined graph called 'popup\_consumption' instead of the default popup. This defined graph is then added to the config.js just like a normal graph:

```
blocks['popup_consumption'] = {
        title: 'Energy Consumption Popup',
        devices: [258],
        toolTipStyle: true,
        datasetColors: ['red', 'yellow'],
        graph: 'line',
        legend: {
        'v_258' : 'Usage',
```

```
'c_258' : 'Total'
}
```
# **Examples**

}

Combine two temperature devices with the switch info indicating central heating is on

```
blocks['switchgraph'] = {
        devices: [
                31,
                27,
                17,
        ],
        debugButton: true,
        zoom: true,
        graph: 'line',
        legend : {
                l_17: 'CV On',
                te_31: 'Return temp',
                te_27: 'Room temp'
        },
        lineFill: [true, false, false],
        datasetColors: ['rgba(44,130,201,0.5)', 'red', 'blue'],
}
```
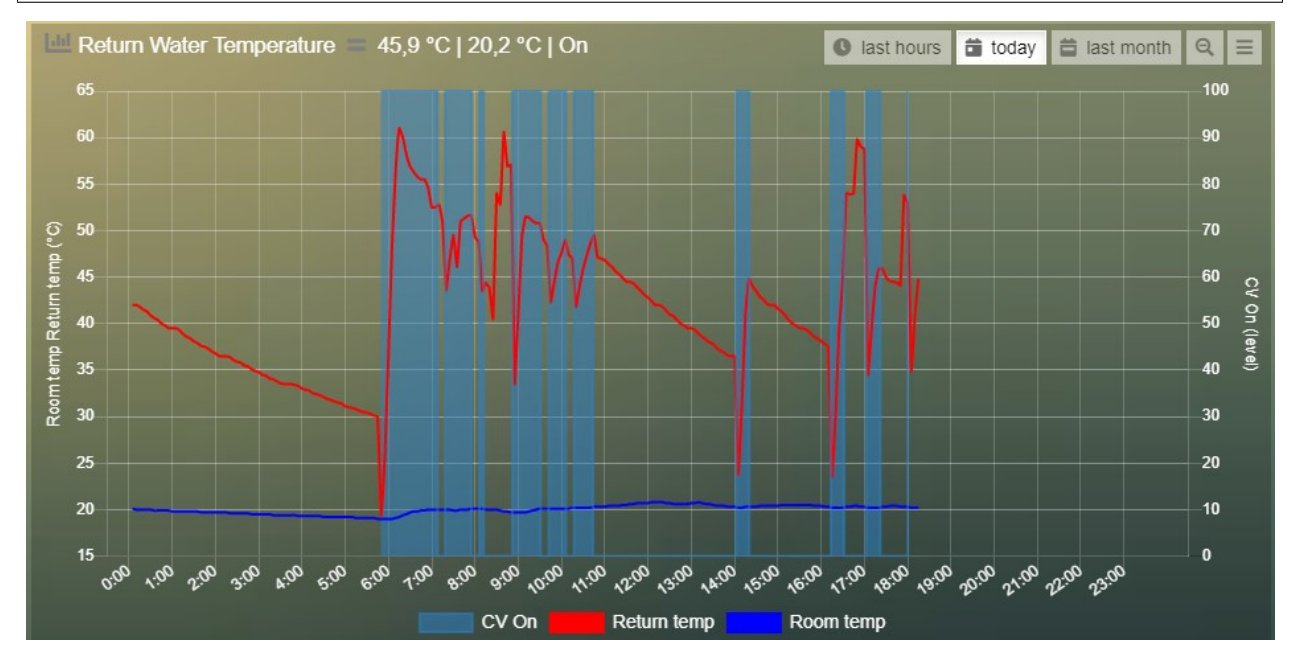

#### CPU, Memory & HDD

```
blocks['multigraph_17'] = {
       title: 'CPU, Memory & HDD',
       devices: [ 17, 18, 189 ],
       datasetColors: ['Red', 'Orange', 'Blue', 'Green', 'LightBlue', 'Aqua', 'Yellow
˓→', 'Purple', 'Pink'],
```
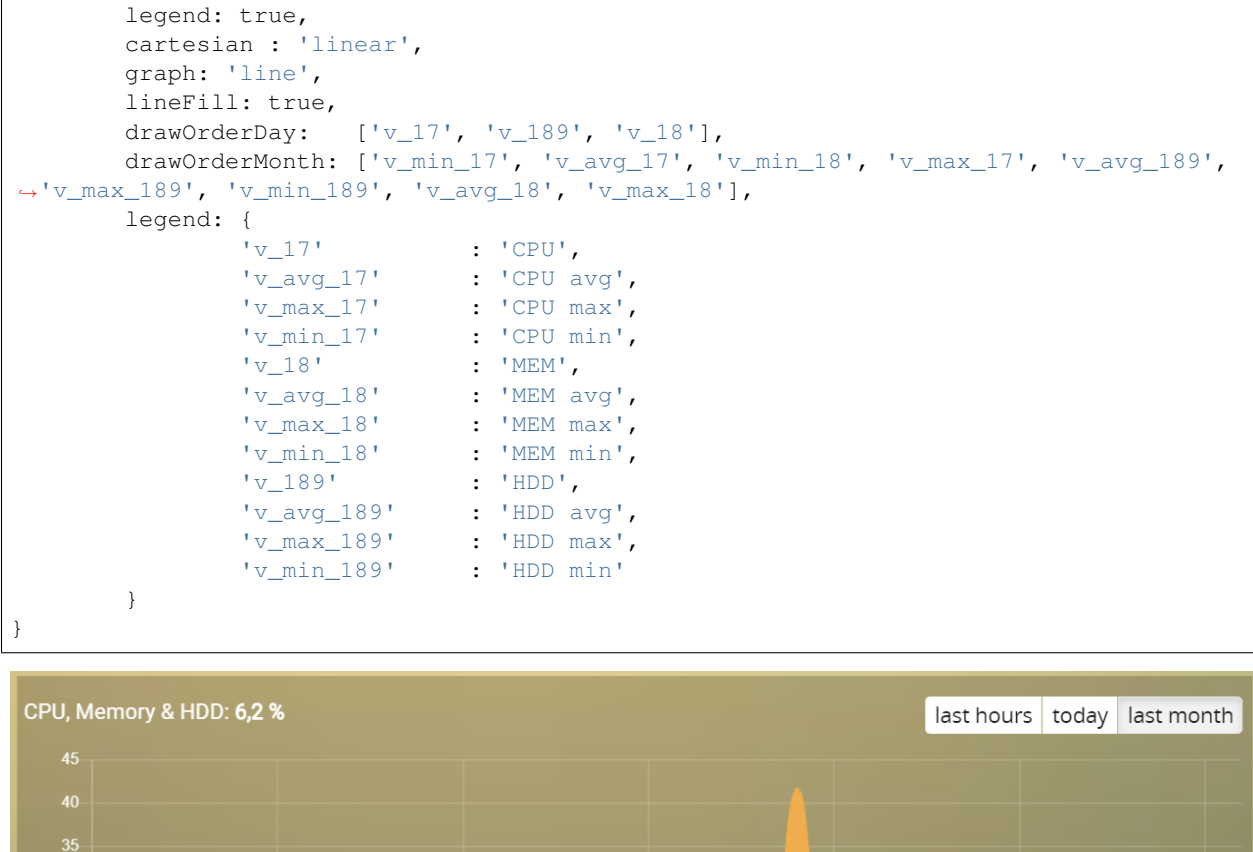

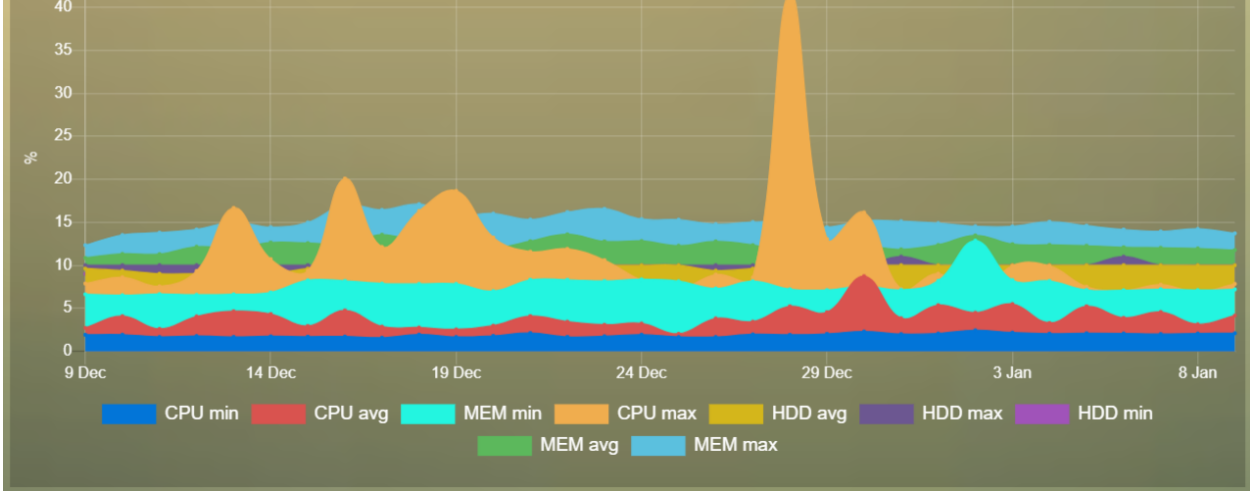

#### Grid vs Solar

Due to the low solar output in winter months, comparing solar to grid was often hard to read. The graph needed to be updated to use a logarithmic scale, i.e. a nonlinear scale useful when analysing data with large ranges. The solar device stops recording data at the usual 5 minute intervals when it gets dark. The code inserts intervals (with a value of 0.00) when no data is recorded. In the updated multigraph block below, the *cartesian* property is used, and three *drawOrder* properties.

```
blocks['multigraph_1'] = {
        title: 'Grid vs Solar',
        devices: [ 162, 1],
        datasetColors: ['Red', 'Green'],
```

```
lineFill: [true, true],
       graph: 'line',
       cartesian: 'logarithmic',
        drawOrderLast: ['v_1', 'v_162'],
        drawOrderDay: ['v_1', 'v_162'],
       drawOrderMonth: ['v_162', 'v_1', 'c_162', 'c_1'],
       legend: {
                'v_162': 'Grid',
                'v_1': 'Solar',
                'c_162': 'Solar Cumulative',
                'c_1': 'Solar Cumulative'
        }
}
```
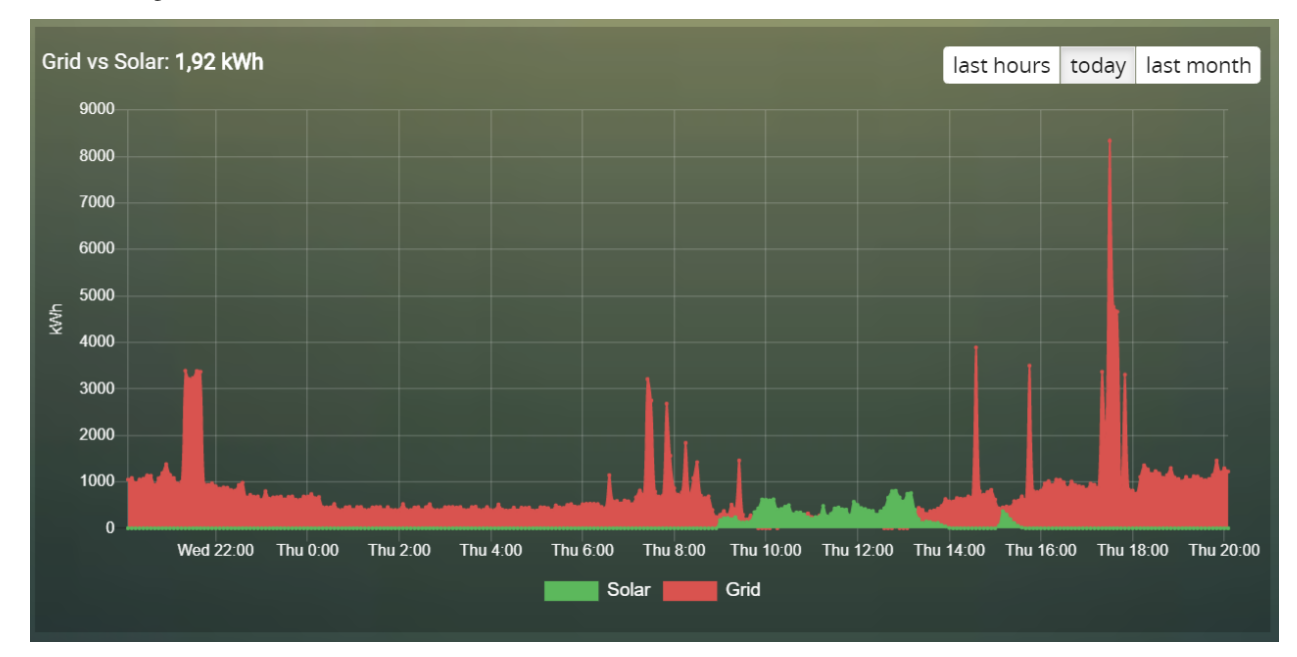

This is using the standard *linear* scale (i.e. cartesian = linear):

This is using the new *logarithmic* scale (i.e. cartesian = logarithmic). Note the y axis labelling on the left:

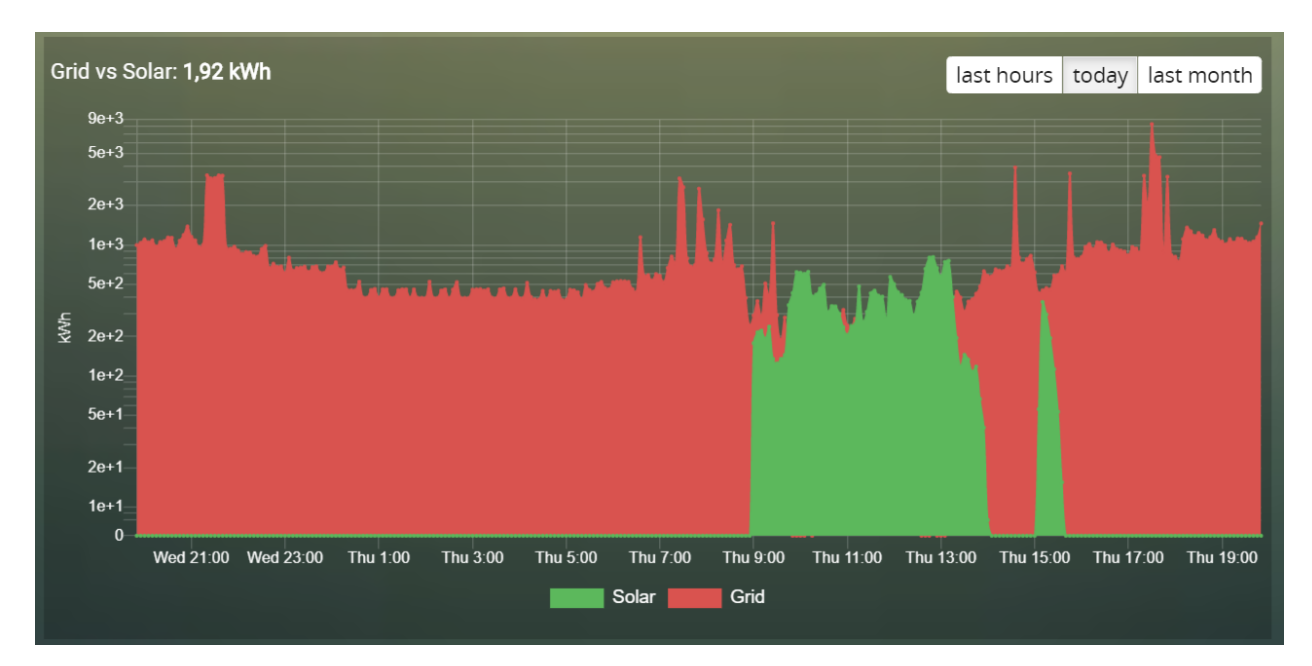

#### Outside vs Inside Temp

The indoor temp sensor also includes barometric pressure (ba) and humidity (hu), but the outside one is only temperature. In the graph below, the *graphTypes* property is used to remove the extra unwanted data. Now only the temperature is directly compared.

```
blocks['multigraph_72'] = {
        title: 'Outside vs Inside Temp',
        devices: [ 72, 152],
        datasetColors: ['LightBlue', 'LightGrey', 'Blue', 'Orange', 'Red', 'Yellow'],
        graphTypes: ['te','ta','tm'],
        graph: 'line',
        legend: {
                'te_72': 'Outside (max)',
                'ta_72': 'Outside (avg)',
                'tm_72': 'Outside (min)',
                'te_152': 'Inside (max)',
                'ta_152': 'Inside (avg)',
                'tm_152': 'Inside (min)'
        }
}
```
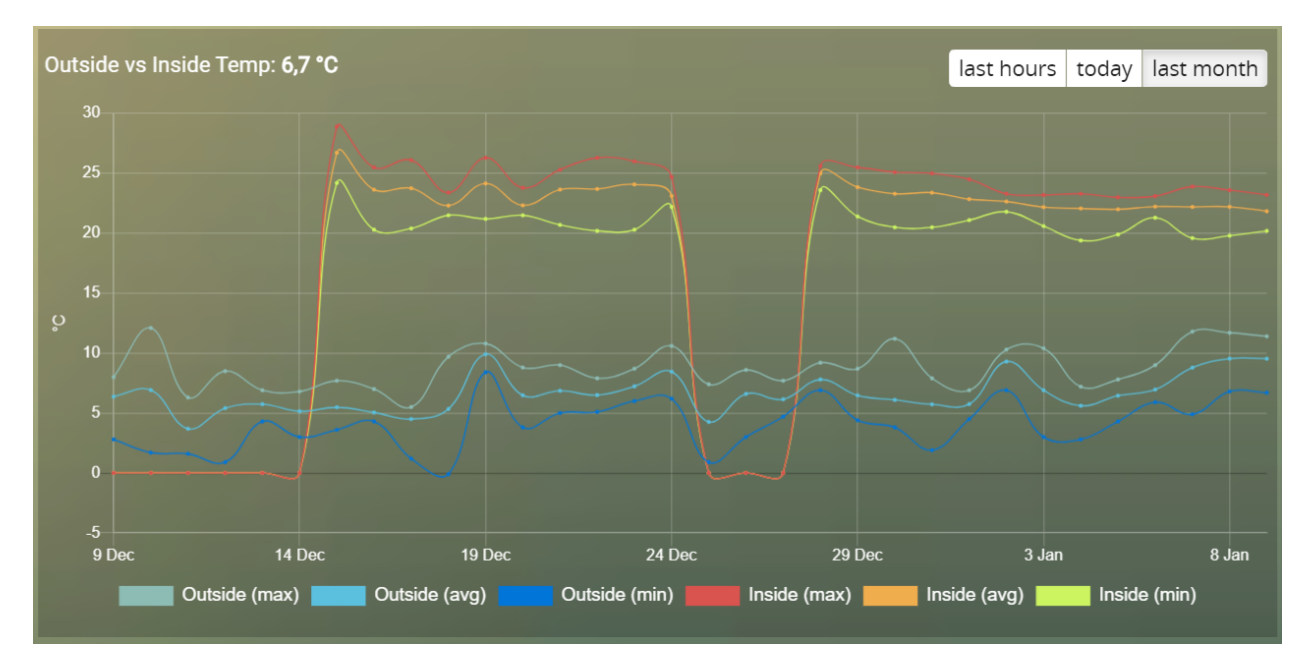

#### Temperature and Setpoint

Three thermostat devices (Evohome TRVs), each showing their temperature and setpoint.:

```
blocks['evohome_graphs'] = {
        title: 'Lounge, Kitchen, Hall Thermostats',
        devices: [ 11, 12, 152],
        interval: 2,
        maxTicksLimit: 12,
        datasetColors: ['LightGrey', 'Red', 'Green', 'DarkGreen', 'Blue'],
        buttonsIcon: 'Purple',
        graph: 'line',
        lineTension: 0,
        borderWidth: 2,
        spanGaps: false,
        graphTypes: ['te', 'se'],
        buttonsBorder: '#ccc',
        buttonsColor: '#ccc',
        buttonsFill: 'transparent',
        buttonsIcon: 'Blue',
        buttonsPadX: 10,
        buttonsPadY: 5,
        buttonsMarginX: 5,
        buttonsMarginY: 2,
        buttonsRadius: 0,
        buttonsShadow: 'rgba(2, 117, 216, 0.2)',
        buttonsSize: 12,
        buttonsText: ['6H', '24H', '1M'],
        legend: {
                'se_11': 'Lounge (SP)',
                'sm_11': 'Lounge (SP Min)',
                'sx_11': 'Lounge (SP Max)',
                'te 11': 'Lounge (TE)',
                'ta_11': 'Lounge (TE Avg)',
                'tm_11': 'Lounge (TE Min)',
                'se_12': 'Kitchen (SP)',
                'sm_12': 'Kitchen (SP Min)',
```
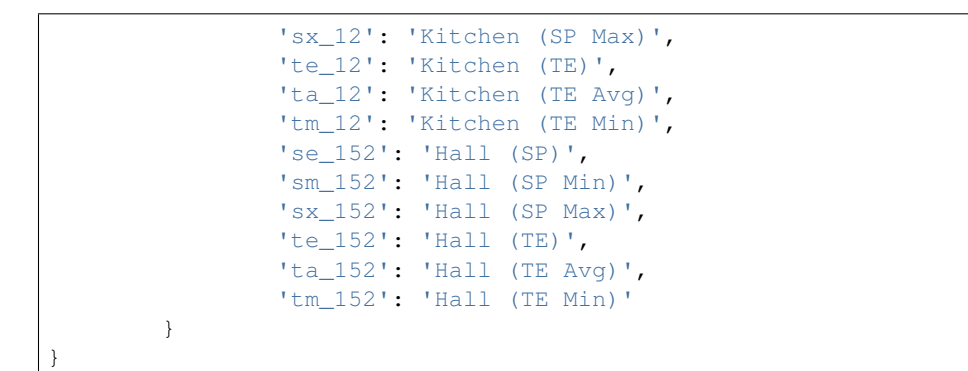

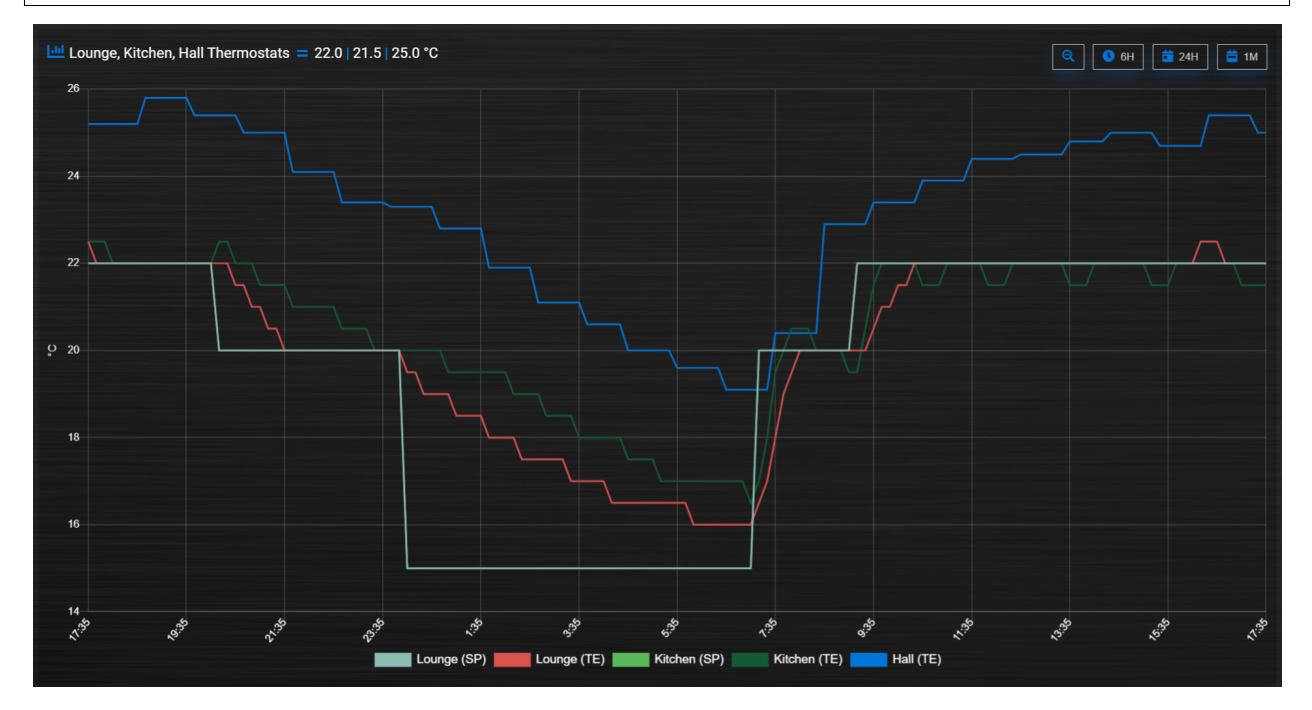

#### Buttons

Standard buttons:

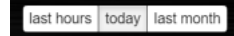

Updated buttons (one of many styles):

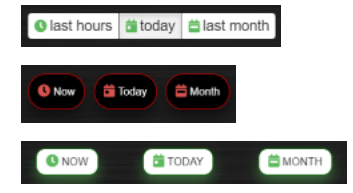

#### **More Examples**

This graph includes 2 separate *temperature* sensors, with gradients, custom points (images) and button styling:

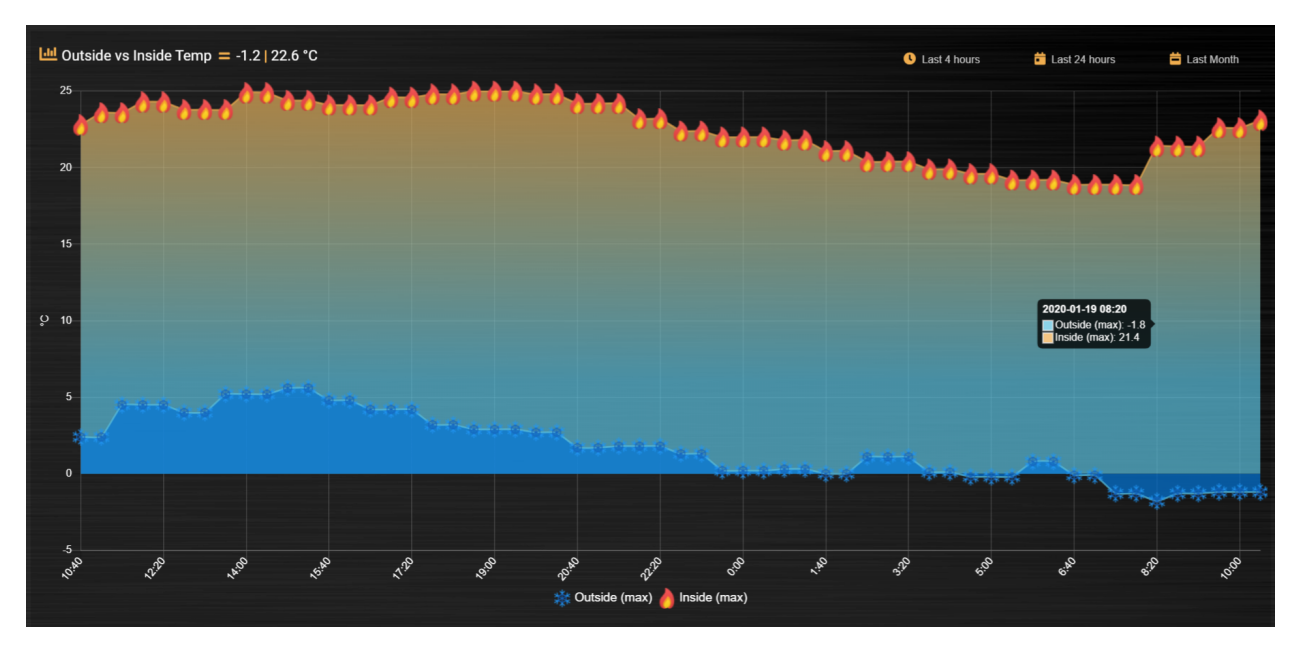

 $\frac{1 \text{th}}{2}$  CPU, Memory & HDD = 4.3 | 11.9 | 10.00 % **台 Mont**  $\bullet$  Nov Today  $13:10$  $4:10$  $10:40$  $15:40$  $18:10$  $23:10$  $1:40$  $6:40$  $20:40$ CPU **N** HDD WWW MEM

This graph includes 3 separate *percentage* sensors, custom points (images) and button styling:

This graph includes 2 separate *energy* sensors, subtle gradients, no points and uses the *logarithmic* scale:

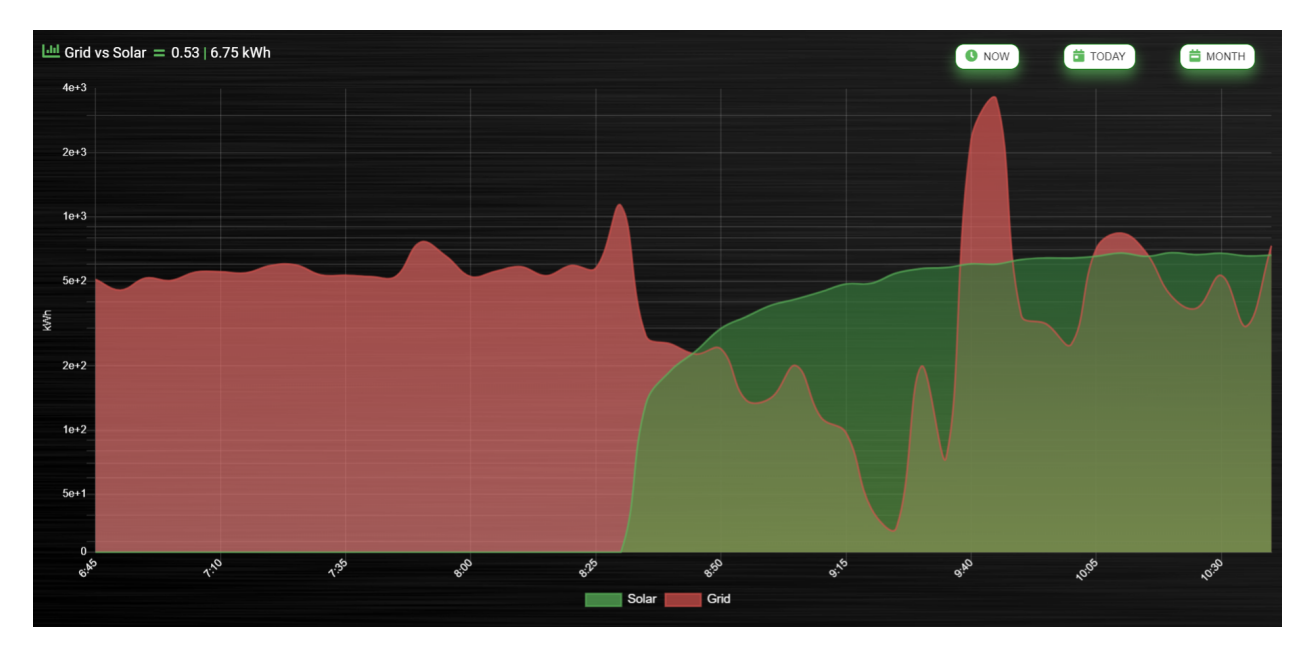

This graph includes 2 separate *counter* sensors, without gradients, but with custom points (images) and button styling:

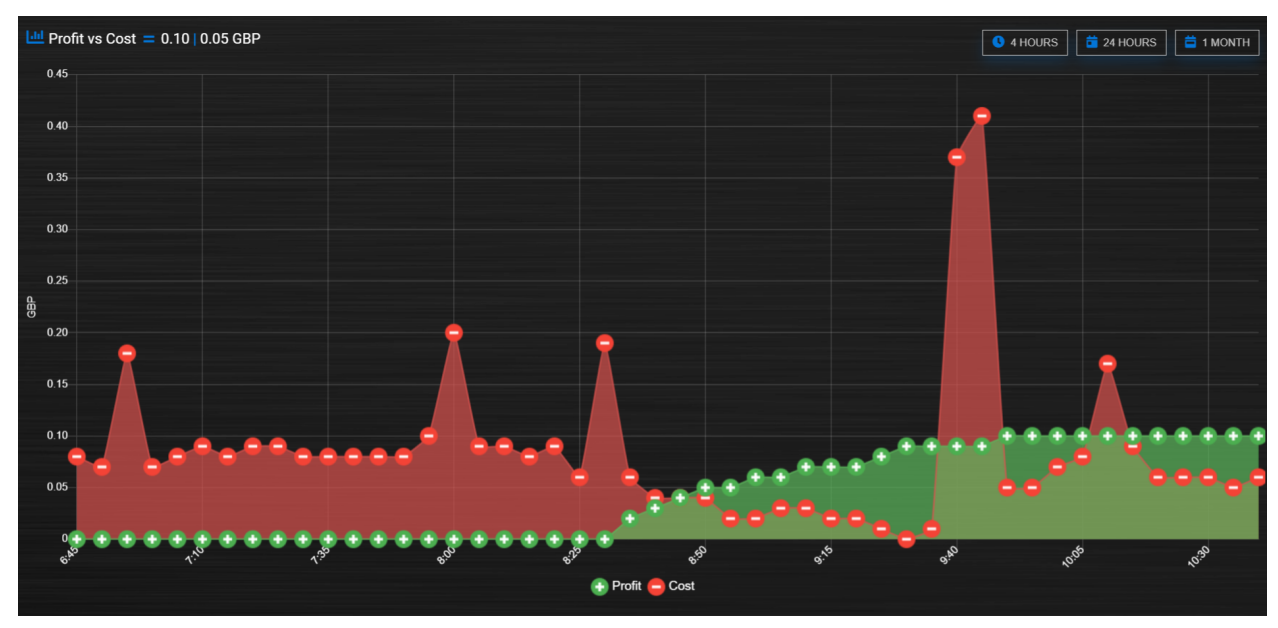

This graph uses 2 *temperature* sensors and *custom data*, calculating a 3rd virtual dataset, showing the difference between the outside temperature and the inside temperature:

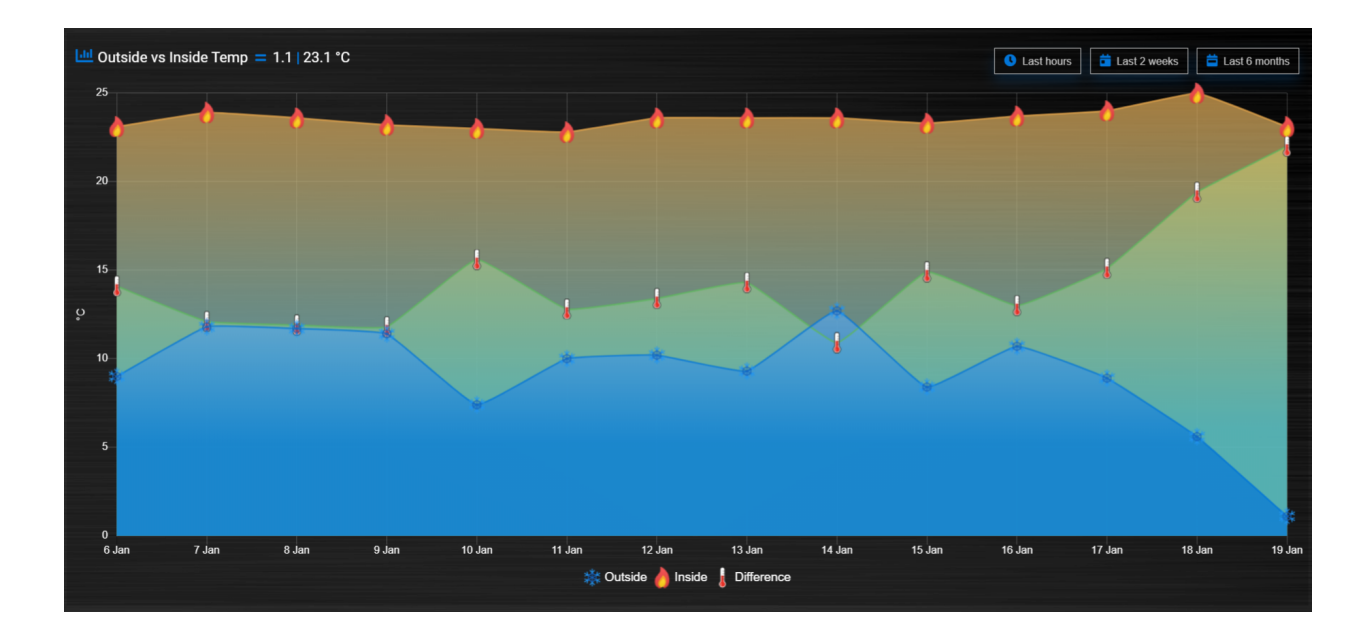

# **Number format**

Number formatting is applied to tooltip values and header values.

Number formatting uses two global config parameters:

- \_DECIMAL\_POINT: Default value is ','
- \_THOUSAND\_SEPARATOR: Default value is '.'

You can redefine these two config parameters in CONFIG. js:

```
_DECIMAL_POINT = '.';
_THOUSAND_SEPARATOR = ',';
```
For header values the formatting is only applied in case the block parameter format is set to true, and the device is a single value device. For instance, for a TempHumBar device no formatting will be applied to header values. For header values the default number of decimals is derived from the device type. You can overrule the number of decimals with the decimals block parameter.

For tooltip values the default number of decimals is the decimals value of the first device, which may be overruled by the decimals parameter.

The values in a tooltip will always have the same number of decimals.

# **Styling**

For graphs the following css-classes are used:

- .graphheader: The graph header, including title and buttons
- .graphtitle: The title of the graph, including the current value
- .graphbuttons: The buttons for the graph

You can modify the class definition in custom.css. If you want to hide the header:

```
.graphheader {
 display: none;
}
```
You can also modify the class for a specific graph only

```
[data-id='mygraph'].graph .graphheader {
 display: none;
}
```
In the previous example only the graph created with key 'mygraph' will be affected.

To change the default size of the graph popup windows add the following style blocks to your custom.css:

```
.graphheight {
 height: 400px;
}
.graphwidth {
 width: 400px;
}
```
To remove the close button of the graph popup add the following text to custom.css:

```
.graphclose { display: none; }
```
#### To be detailed. . .

```
.opengraph, .opengraph<idx>p, #opengraph<idx>p //classes attached to the graph
˓→popup dialog
.graphcurrent<idx> //class attached to the div with the current value
```
For internal use:

```
block_graph_<idx> //The div to which the graph needs to be attached.
#graphoutput<idx> //The canvas for the graph output
```
#### **Styling of X- and Y- axes**

(advanced customization. . . )

By setting the options block parameter most graph properties can be customized. For instance to change the font size of the axes, and reduce the width of the graph legend use the following block definition:

```
blocks['graph_43'] = {...,
        options: {
    scales: {
        xAxes: [{
               ticks: {
                fontSize: 7
               }
        }],
        yAxes: [{
            ticks: {
             fontSize: 7,
```

```
},
                  scaleLabel: {
                      fontSize: 7
                  }
             }],
         },
         legend:{
             labels:{
                  fontSize:10,
                  boxWidth:10
             },
        }
    }
}
```
Dashticz uses chartjs version 2.9. Most configuration options can be found via [https://www.chartjs.org/docs/2.9.4/,](https://www.chartjs.org/docs/2.9.4/) or post your question in the forum.

#### **Debug**

debugButton: true adds a button to the top right of the graph. When pressed, a dialog box is displayed with key information about each device and the data that has been generated to show the graph. Each device has a link, this takes you to page showing all data about each device within the graph, using Domoticz api. Across the top shows the original keys and the new keys (appended with the device idx).

There are 3 buttons at the top of the debug window:

- DevTools button press F12 on the keyboard and then click this to show the graph properties in Dev Tools
- Save button click this to download your graph properties in JSON format. This will be helpful if you need support.
- Close button to exit the debug window. Although clicking outside of the window does the same thing.

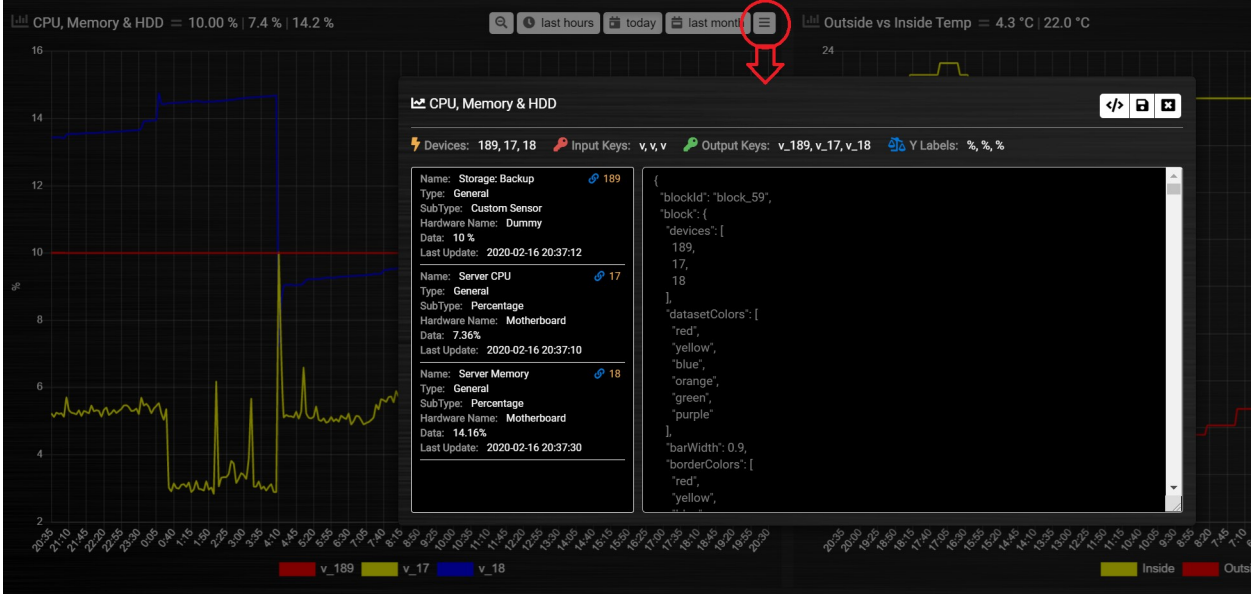

# <span id="page-84-0"></span>**3.2.3 Buttons**

Buttons are clickable elements that may show an image. First you have to define the button in CONFIG. js:

```
buttons = {}\ //only once!!
buttons.yr = {
   width: 12,
 isimage: true,
 refresh: 60,
   btnimage: 'https://www.yr.no/sted/Norge/Oppland/%C3%98ystre_Slidre/Beito/advanced_
˓→meteogram.png',
   url: 'https://www.yr.no/sted/Norge/Oppland/%C3%98ystre_Slidre/Beito/
˓→langtidsvarsel.html'
};
// Then add the button to a specific column:
var columns = \{\} //This line only once!!
columns['3'] = \{blocks: [
     ...,
     buttons.yr,
     ...
 ],
 width: 1
}
```
# **Parameters**

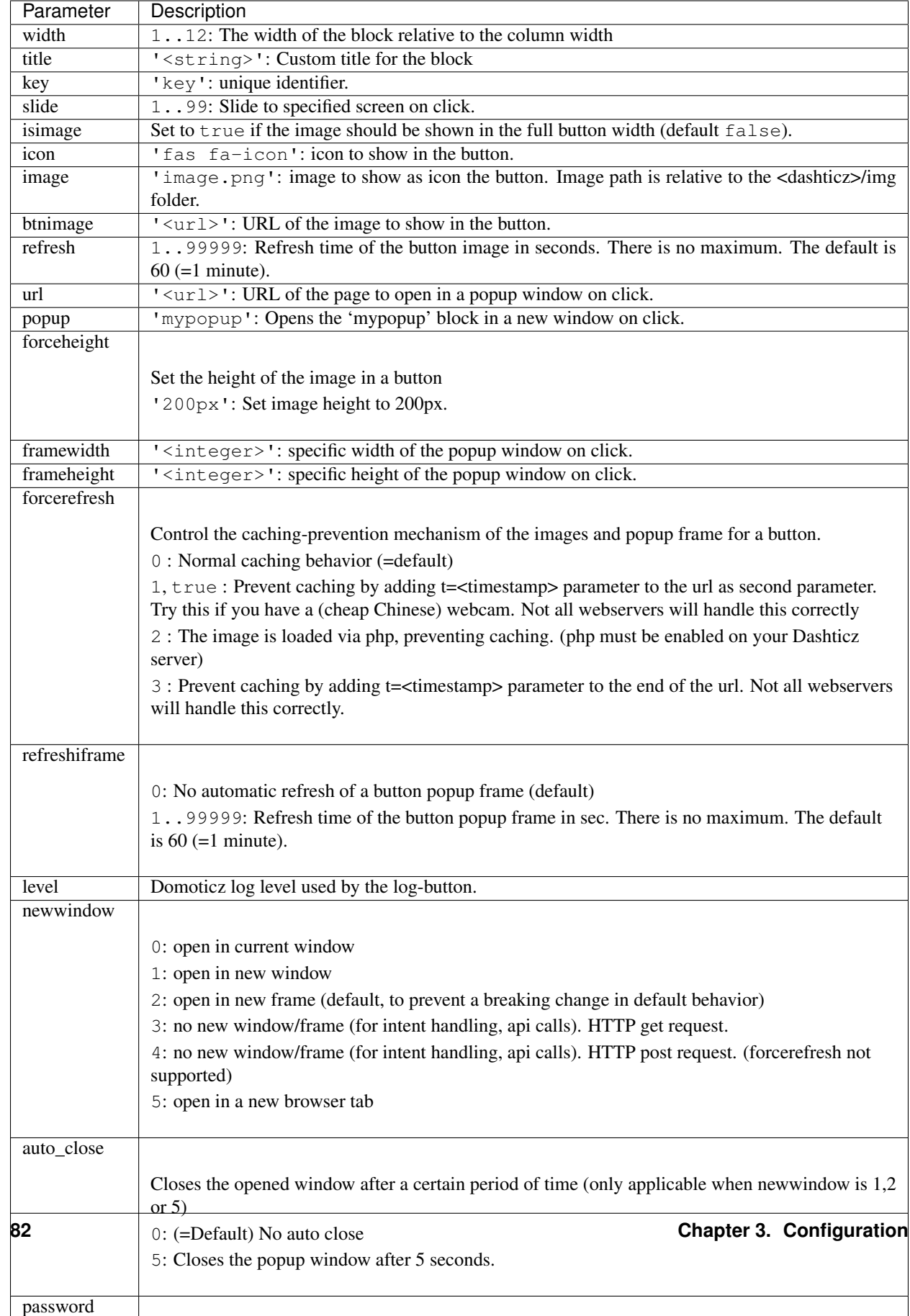

#### **Usage**

#### **Slide button**

If you have added the slide parameter to a button, then Dashtics will slide to the specific screen if the button is pressed.

If you use a button to slide to specific screen (menu button), then the background color of that button will change if that specific screen is active.

Example: If screen number 2 is the active screen, then a button with parameter slide:2 will be shown as active.

You can adapt the formatting of the selected button with the class .selectedbutton in your custom.css. Example:

```
.selectedbutton {
 background-color: #cba !important;
}
```
Example on how to use menu buttons:

```
//three buttons are defined
buttons.page1 = { width:12, title:'page 1', slide:1};
buttons.page2 = { width:12, title:'page 2', slide:2};
buttons.page3 = { width:12, title:'page 3', slide:3};
//definition of a menu column
var columns = {} //This line only once!!columns['menu'] = {
 blocks: [ buttons.page1, buttons.page2, buttons.page3],
 width: 1
}
//Define columns 1 to 6 as well
// ...
//Add the menu column to your screens
var screens = \{\} //This line only once!
screens[1] = \{columns: ['menu', 1,2]
}
screens[2] = \{columns: ['menu', 3,4]
}
screens[3] = \{columns: ['menu', 5,6]
}
```
#### **forcerefresh**

Control the caching-prevention mechanism of the images for a button.

0 : Normal caching behavior (=default)

1 (or true) : Prevent caching by adding t=<timestamp> parameter to the url. Not all webservers will handle this correctly

2 : The image is loaded via php, preventing caching. (php must be enabled on your Dashticz server)

#### **Examples**

Additional examples of button definitions:

```
var buttons = \{\}buttons.buienradar = {width:12, isimage:true, refresh:60, btnimage: 'https://image.
˓→buienradar.nl/2.0/image/animation/RadarMapRainNL?height=300&width=360&extension=gif&
˓→renderBackground=True&renderBranding=False&renderText=True&history=3&forecast=6&
˓→skip=1', url: 'https://www.buienalarm.nl/amsterdam-noord-holland-nederland/52.3727,
˓→4.8936'}
buttons.radio = {width:12, image: 'radio_on.png', title: 'Radio', url: 'http://
˓→nederland.fm'}
buttons.nunl = {width:12, icon: 'far fa-newspaper', title: 'Nu.nl', url: 'http://www.
\rightarrownu.nl'}
buttons.webcam = {width:12, isimage:true, refresh:2, btnimage: 'http://ip_url_to_
˓→webcam', url: 'http://ip_url_to_webcam', framewidth:500, frameheight:400}
```
To remove the close button of the button-popup add the following text to custom.css:

.frameclose { display: none; }

# **3.2.4 Frames**

With a frame it's possible to show (internet) content directly on the Dashticz dashboard.

A frame is defined as follows:

```
////////////////////// FRAMES ///////////////////////////
var frames = \{\}frames.weather = {
 frameurl:"//forecast.io/embed/#lat=49.2624&lon=-123.1155&name=Vancouver&color=
˓→#00aaff&font=Helvetica&fontColor=#ffffff&units=si&text-color=#fff&",
 height: 250 //height of the block in pixels
}
```
In the previous example the weather forecast for Vancouver from forecast.io is downloaded.

You can add a frame to a column in the usual way:

```
//Definition of columns
colums = \{\}columns[1] = {blocks: [frames.weather],
    width: 6
}
```
# **Frame parameters**

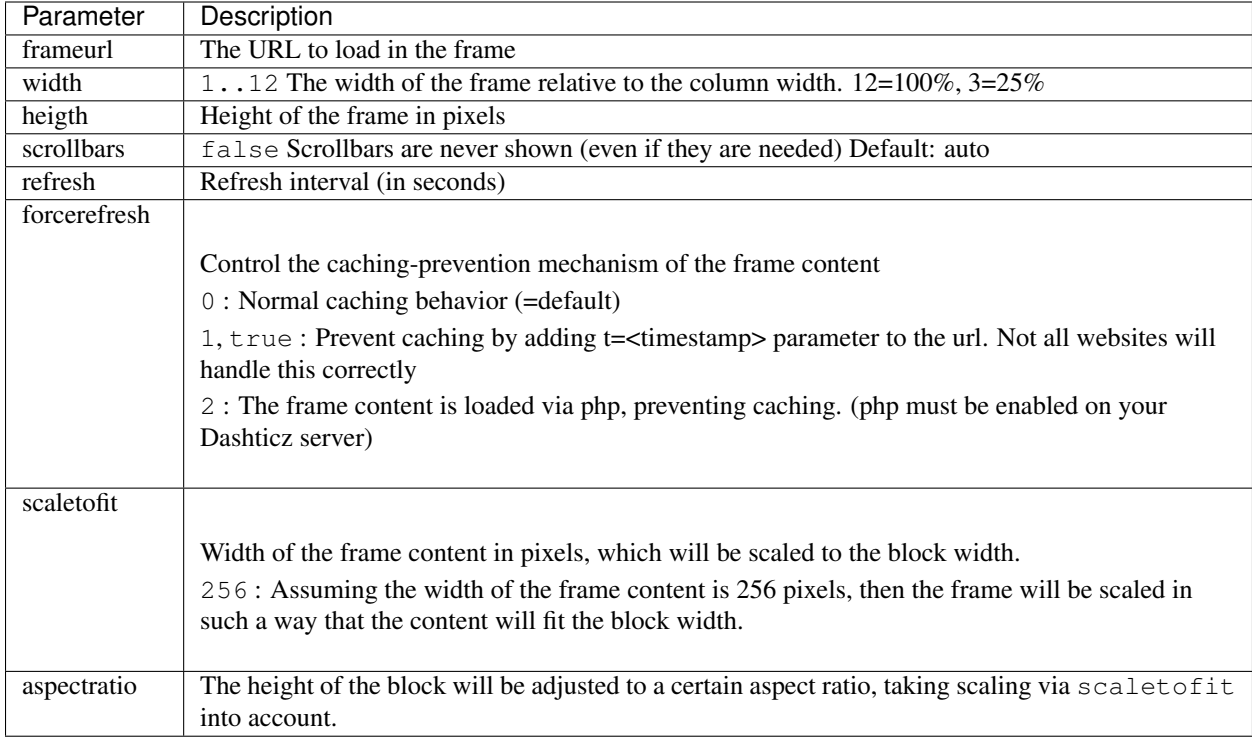

# **Example**

```
var config = {}
config['language'] = 'nl_NL'; //or: en_US, de_DE, fr_FR, hu_HU, it_IT, pt_PT, sv_SV
config['domoticz_ip'] = 'http://192.168.178.18:8080'; //Replace with your Domoticz
˓→IP:Portnumber
config['domoticz_refresh'] = '5';
config['dashticz_refresh'] = '60';
config['auto_swipe_back_after'] = '0';
//Definition of blocks
blocks = {}blocks['weather'] = {
 frameurl:"//forecast.io/embed/#lat=49.2624&lon=-123.1155&name=Vancouver&color=
˓→#00aaff&font=Helvetica&fontColor=#ffffff&units=si&text-color=#fff&",
height: 250
}
//Definition of columns
colums = \{\}columns[1] = \{blocks: ['weather'],
   width: 6
}
```

```
//Definition of screens
screens = {}
screens[1] = {
  columns: [1]
}
```
This will give the following result:

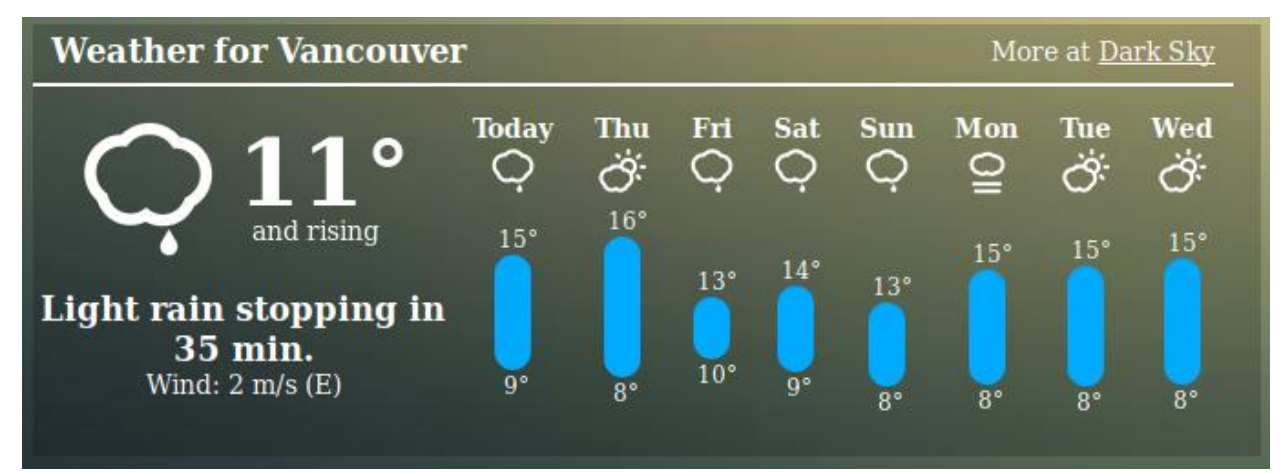

In some cases the frame content doesn't fit well within the block width. The frame content can be scaled by using the block parameters scaletofit and aspectratio.

For instance, the buienradar widget has a frame width of 256 pixels, and an aspect ratio of 1:1. That means you can define the block as follows:

```
blocks['buien'] = {
  frameurl: 'https://gadgets.buienradar.nl/gadget/zoommap/?lat=52.37403&lng=4.88969&
˓→overname=2&zoom=11&naam=amsterdam&size=2&voor=0',
  scrollbars: false,
  width:12,
  scaletofit: 256,
  aspectratio: 1,
```
}

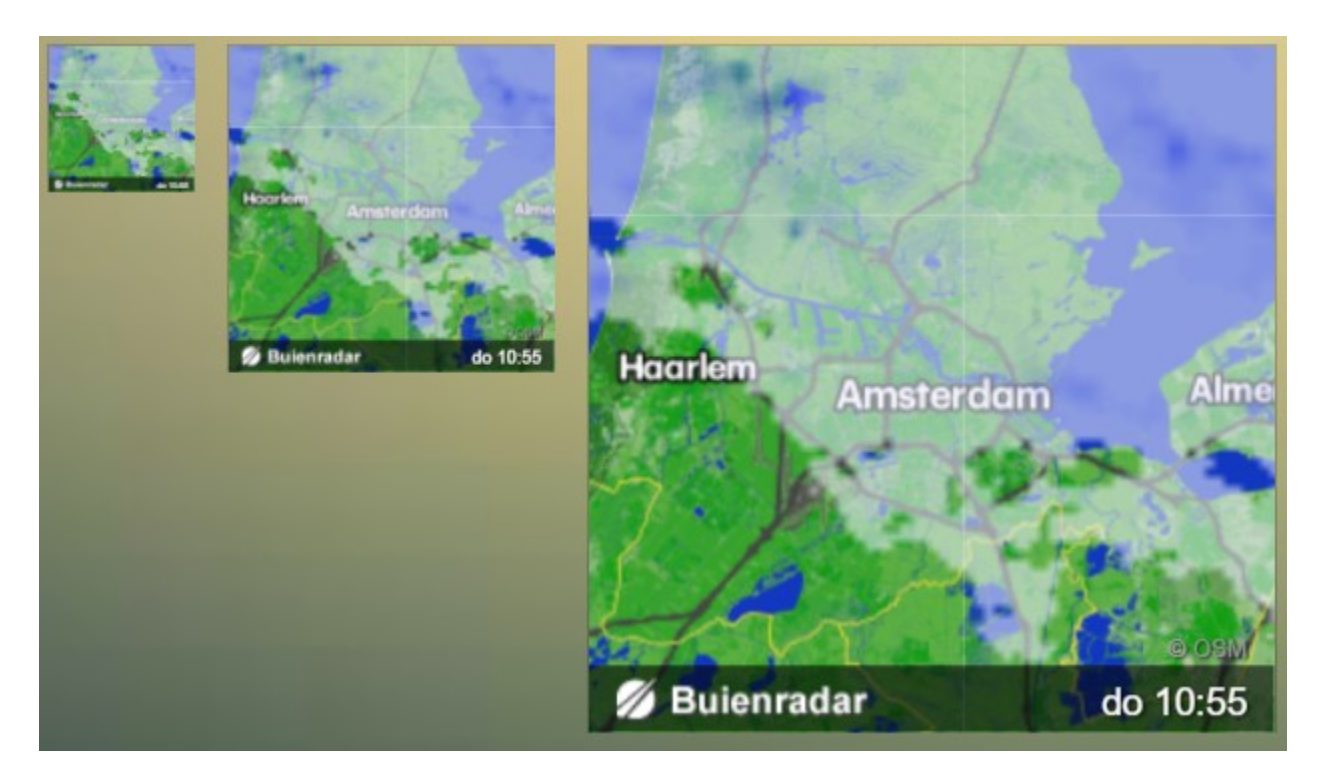

In the example above the 'buien' block has been added to columns of width 1,2 and 4 respectively.

For other buienradar widgets check the following url: <https://www.buienradar.nl/overbuienradar/gratis-weerdata>

Look for the iframe examples and copy/paste the content of the 'src' parameter to the frameurl of your Dashticz block.

# **3.2.5 Specials**

#### **Alarmmeldingen**

This module can display (Dutch) 112 Meldingen.

Define your "alarmmeldingen" block (optional):

```
blocks['alarmmeldingen'] = {
       rss: 'https://alarmeringen.nl/feeds/city/venlo.rss',
       filter: 'Venlo', //filter the messages for your town and if you want the
˓→cities around you
       show_lastupdate: true,
       width: 12,
       refresh: 300, //refresh rate in seconds
       results: 5 //number of recent results to show
}
```
Add "alarmmeldingen" to a column:

```
columns[1]['blocks'] = [
        'alarmmeldingen',
```
Use the site <https://alarmeringen.nl> to find the rss-feed of your choice (region, city)

# 112 Meldingen 18:09:59 Ambulance met spoed naar Akkerwinde in Venlo 02:10:36 Ambulance met gepaste spoed naar Molenbossen in Venlo 22:29:10 Ambulance met spoed naar Hogeweg in Venlo 21:45:53 Ambulance met gepaste spoed naar Jacq Grubbenlaan in Venlo 21:18:01 Ambulance met spoed naar in het Veld in Venlo Laatste update: 19:50:27

#### **Parameters**

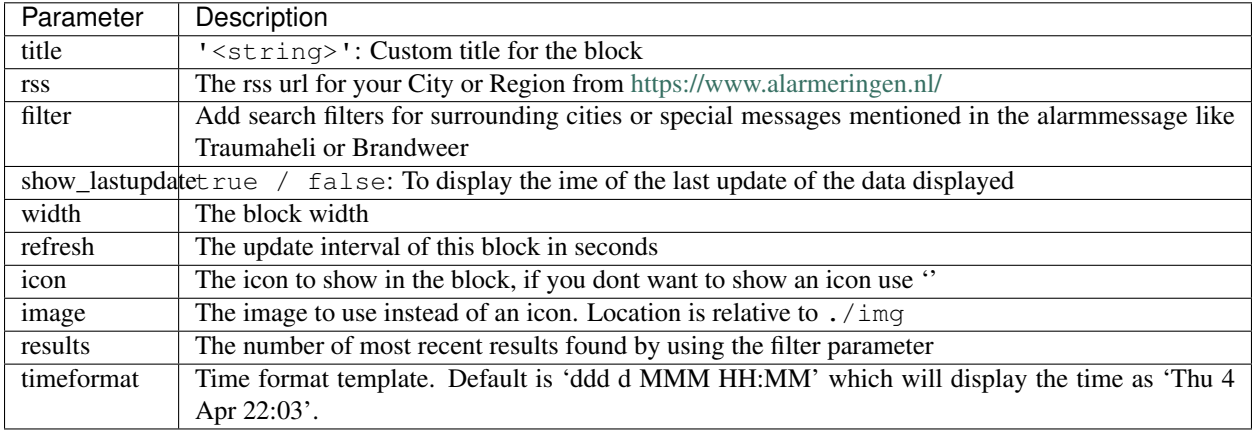

#### **Usage**

Note: Alarmmeldingen requires beta 3.4.0 or higher.

If you want to remove the icon, add the following to your block definition:

icon: '', //This are two tick-marks

To use your own image instead of a FontAwsome Free icon you can add this to your ''CONFIG.js"":

image: '../custom/img/siren.png',

For more information on time formats see: [https://momentjscom.readthedocs.io/en/latest/moment/04-displaying/](https://momentjscom.readthedocs.io/en/latest/moment/04-displaying/01-format) [01-format](https://momentjscom.readthedocs.io/en/latest/moment/04-displaying/01-format)

#### **Styling**

To change the color of the alarmmessages add the following to your custom.css:

```
.alarmrow{
font-size: 14px !important;
}
```

```
.alarmrow a {
color: white;
}
.alarmrow strong{
display: inline-block;
}
```
In case no info is available then the CSS class empty will be added to block.

#### **Blocktitle**

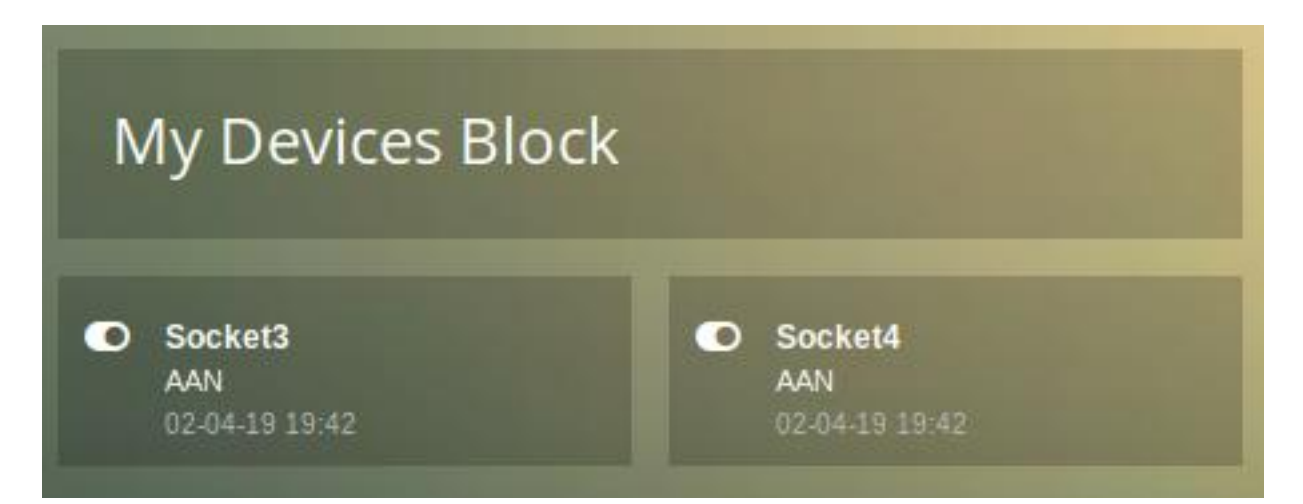

A special block type is a block title. You define a block title as follows:

```
blocks['blocktitle_1'] = { //'blocktitle_1' must be an unique name
 type: 'blocktitle', //Set type to 'blocktitle' (required for block title)
 title: 'My Devices Block', //The title of the block as shown in the
˓→dashboard.
 width: 6, \frac{1}{1} //The width of the block relative to the column width
 icon: 'far fa-lightbulb', //If you want to show an icon, choose from: https://
˓→fontawesome.com/icons?d=gallery&m=free
 image: 'lightbulb.png' //If you want to show an image instead if icon, place
˓→image in img/ folder
}
```
# **Block parameters**

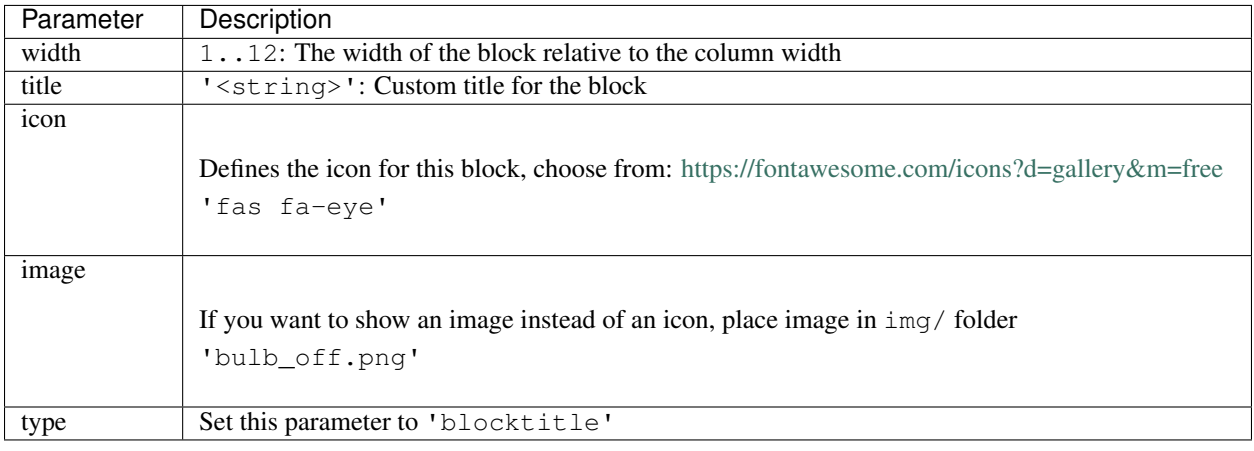

Note: From 3.7.3 onwards only the 'new calendar' block is supported.

#### **New Calendar**

You can add a block with upcoming events from your ical-calendar (gmail, apple etc.).

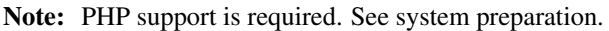

# **Dashticz config settings**

The following config settings are applicable:

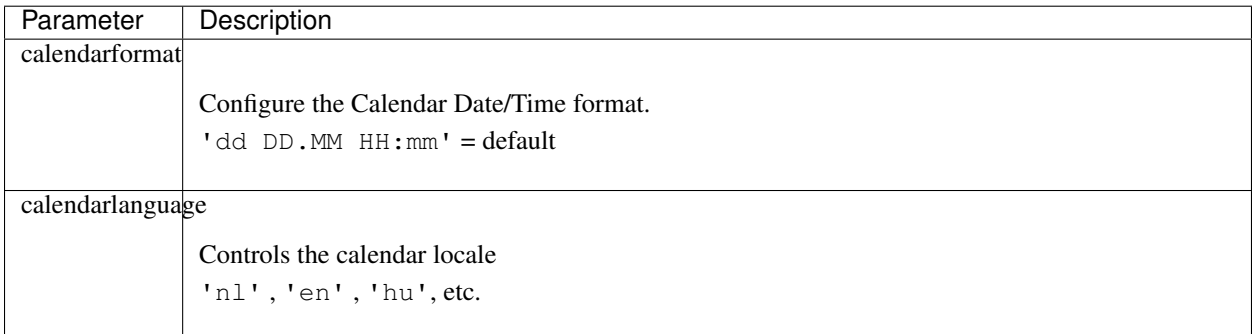

# **Usage**

# **Google Calendar**

You have to know the correct link to your Google Calendar. You can find them as follows:

- Open <https://calendar.google.com/calendar>
- Under 'My calendars' click on the three dots behind your calendar -> settings and sharing
- In the page that opens look for the following links:
	- Public URL to this calendar. It's something like: https://calendar.google.com/calendar/ embed?src=yourname%40gmail.com&ctz=Europe%2FAmsterdam

Use this public url as url parameter in your calendar block.

– Secret address in ICAL format. It's something like: https://calendar.google.com/ calendar/ical/yourname%40gmail.com/private-5045b31...........ba/basic. ics

Use this ical url as icalurl parameter in your calendar block.

The new calendar block follows the same look and feel as most other blocks. It uses  $type$  to tell Dashticz that its a calendar block. The new calendar block can be configured as follows:

```
blocks['my_calendar'] = {
        type: 'calendar',
        maxitems: 5,
        layout: 0,
        url: 'https://calendar.google.com/calendar/embed?src=_REDACTED_&ctz=Europe
˓→%2FLondon',
        icalurl: 'https://calendar.google.com/calendar/ical/_REDACTED_/private-
˓→123456789/basic.ics',
        holidayurl: 'https://www.calendarlabs.com/ical-calendar/ics/75/UK_Holidays.ics
ightharpoonup',
        weeks: 5,
        lastweek: false,
        isoweek: false,
        width: 12
}
```
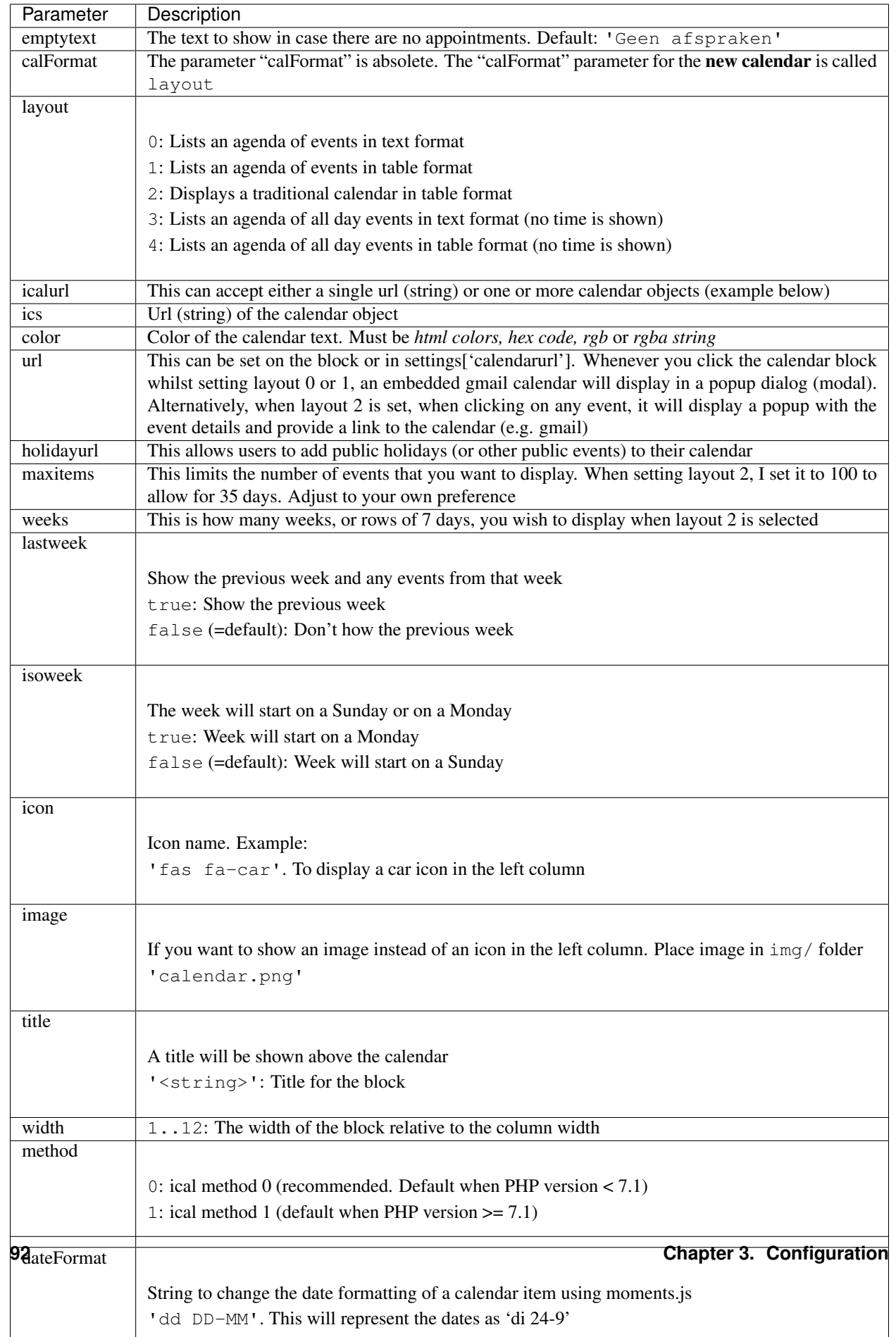

#### **Notes**

I did not find an ical library that handles all ical files correctly.

ical method 0 has issues with yearly recurring events.

ical method 1 has issues for recurring events with interval more than 1 (for instance biweekly events)

#### **Example of traditional calendar in table format**

```
blocks['gmail_calendars'] = {
        type: 'calendar',
        layout: 2,
        icalurl: {
                Personal: {
                         ics: 'https://calendar.google.com/calendar/ical/_REDACTED_/
˓→private-123456789/basic.ics',
                color: 'blue'
                },
                Business: {
                         ics: 'https://calendar.google.com/calendar/ical/_REDACTED_/
˓→private-123456789/basic.ics',
                         color: 'purple'
                 }
        },
        holidayurl: 'https://www.calendarlabs.com/ical-calendar/ics/75/UK_Holidays.ics
ightharpoonup',
        maxitems: 100,
        weeks: 5,
        lastweek: true,
        isoweek: false,
        width: 12
}
```
The layout set to 0 will display this:

```
Thu, Apr 09 - Entire day - Testing System
Thu, Apr 09 - 11:00 -11:30 - Cutover Preparation
Thu, Apr 09 - 18:00 - 18:30 - Put bins out
Fri, Apr 10 - 11:00 -11:30 - Cutover Preparation
Sun, Apr 12 - 10:00 - 11:00 - Timesheet
```
The layout set to 1 will display this:

```
Thu, Apr 09 Entire day
                          Testing System
            11:00 - 11:30 Cutover Preparation
            18:00 - 18:30 Put bins out
Fri, Apr 10 11:00 - 11:30 Cutover Preparation
Sun, Apr 12 10:00 - 11:00 Timesheet
```
The layout set to 2 will display this:

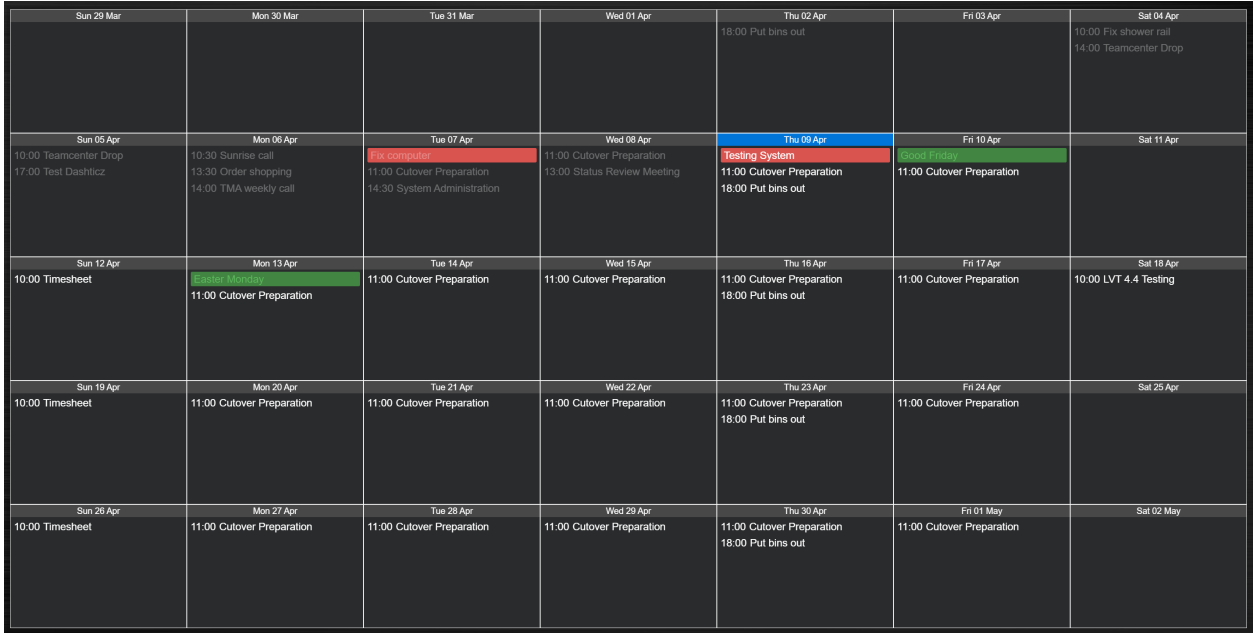

When the user clicks on any events, it opens details about that event. If the event details is already HTML, it will render the HTML event body, including font, tags, anchors/links, etc. The contents of the popup is scrollable. Also included in the popup is a link to source calendar (bottom left), if one has been set in config.js. On the bottom right of the popup, the event location is displayed (if this exists). When clicked, it will take the user to the location on Google maps.

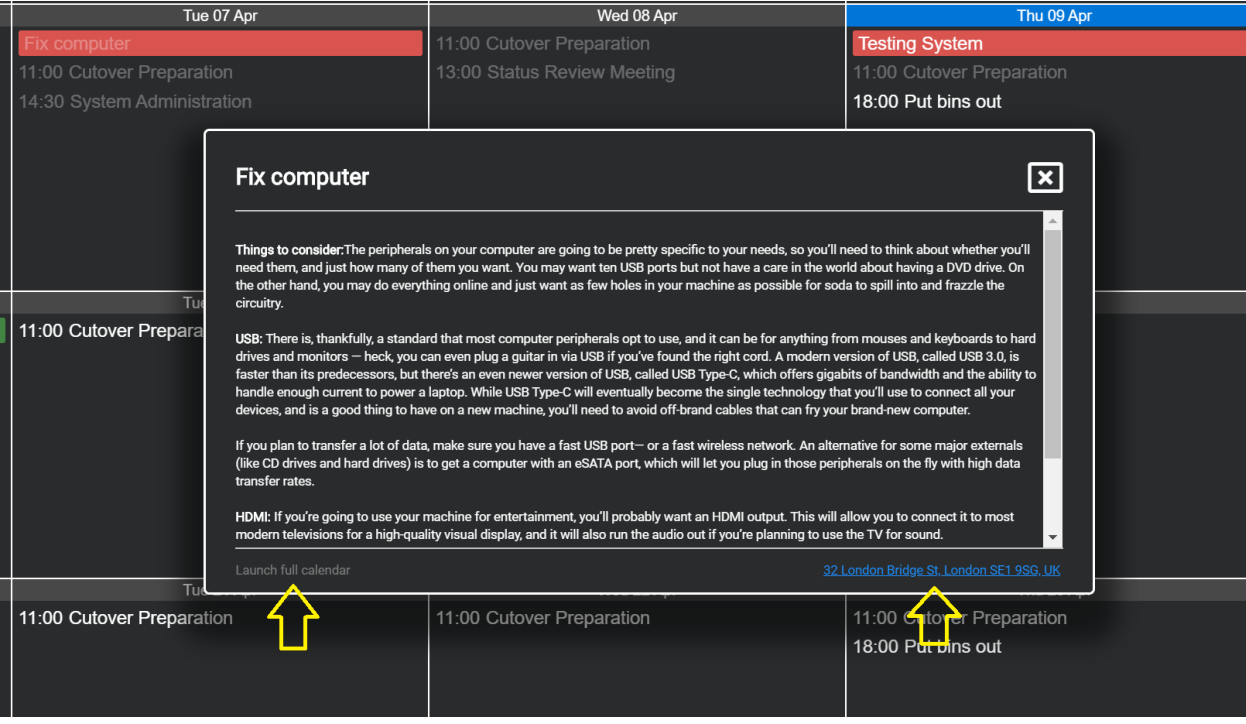

# **Example of a birthday calendar**

When using layout: 3 or layout: 4 no time will be shown.

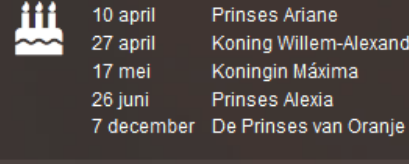

```
blocks['birthdays'] = {
        type: 'calendar',
        layout: 4,
        dateFormat: 'D MMMM',
        icalurl: 'http://... .../birthdays.ics'
        maxitems: 5,
        icon: 'fas fa-birthday-cake',
}
```
ler

# <span id="page-98-0"></span>**Event styling**

You can customize the event styling by setting the eventClasses block parameter. As an example block definition:

```
blocks['f1'] = {
   maxitems: 8,
    icalurl: 'http://www.f1calendar.com/download/f1-calendar_p1_p2_p3_q_gp_alarm-20.
˓→ics',
   layout: 1,
   icon: 'fas fa-car',
   title: 'Formula 1',
   type: 'calendar',
   startonly: true,
   lastweek: false,
   eventClasses: {
       important: 'Grand',
       normal: 'Qual'
    }
}
```
If the calendar text contains the text 'Grand', then the CSS class important will be added to the event element. If the calendar text contains the text 'Qual', then the CSS class normal will be added to the event element.

Add the following to custom.css:

```
.event.normal {
   color: orange !important
}
.event.important {
   background-color:yellow;
   color: green !important;
}
.description.important {
   color: black !important;
}
.eventtime.important {
```

```
color: red !important;
```
By default each event uses the following CSS classes:

• event: Event container

}

- eventdate: Date part of event
- eventtime: Time part of event
- description: Event description

By combining these classes with the classes assigned via eventClass you can customize the styling, as shown in the custom.css example above.

Then another trick: The values in the eventClasses object are not just strings, but Regular Expressions. Assume we define eventClasses as follows:

```
eventClasses: {
 important: '^Grand',
 normal: /qual/i
}
```
The style important will be applied to events that start with 'Grand'.

The matching of 'qual' now is case insensitive.

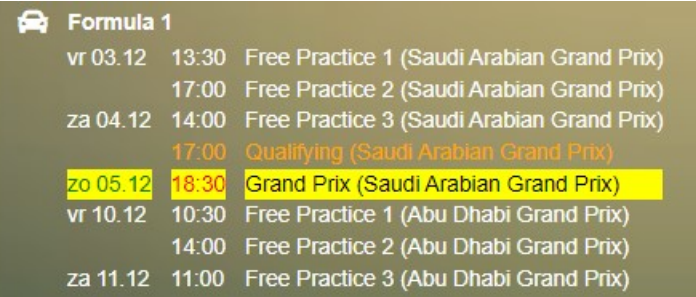

# **Block styling**

In case no info is available then the CSS class empty will be added to block. This can be used to adjust the styling of an empty block via custom.css

#### **Cameras**

This has been designed mainly for those users with several cameras, which provide both an image stream and a video stream.

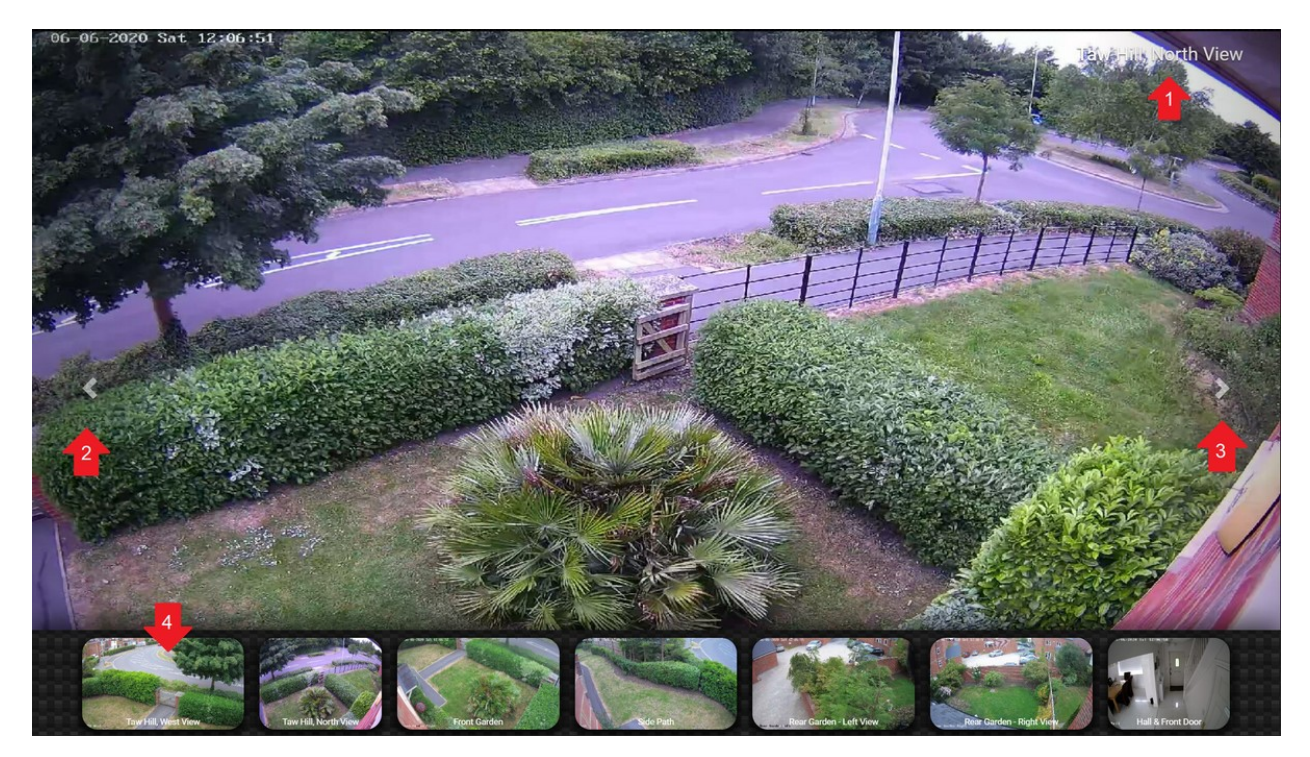

- 1. Each camera can display the title on the top right of the screen and in the tray
- 2. You can select the left icon to navigate left on the camera carousel
- 3. You can select the right icon to navigate right on the camera carousel
- 4. The images in the tray now refresh every n seconds (block refresh parameter)

```
blocks["cameras"] = {
        type: "camera",
        cameras: [
                {
                        title: "Taw Hill, West View",
                         imageUrl: "http://192.168.1.123:4567/videoQW.mjpg?image",
                        videoUrl: "http://192.168.1.123:4567/videoQW.mjpg?video",
                },
                {
                         ...
                },
                {
                        title: "Hall & Front Door",
                        imageUrl: "http://192.168.1.123:4567/videoHL.mjpg?image",
                        videoUrl: "http://192.168.1.123:4567/videoHL.mjpg?video",
                },
        ],
        width: 6,
        height: 250,
        refresh: 0.5,
        traytimeout: 3
        slidedelay: 3,
        forcerefresh: 1,
};
```
# **Camera parameters**

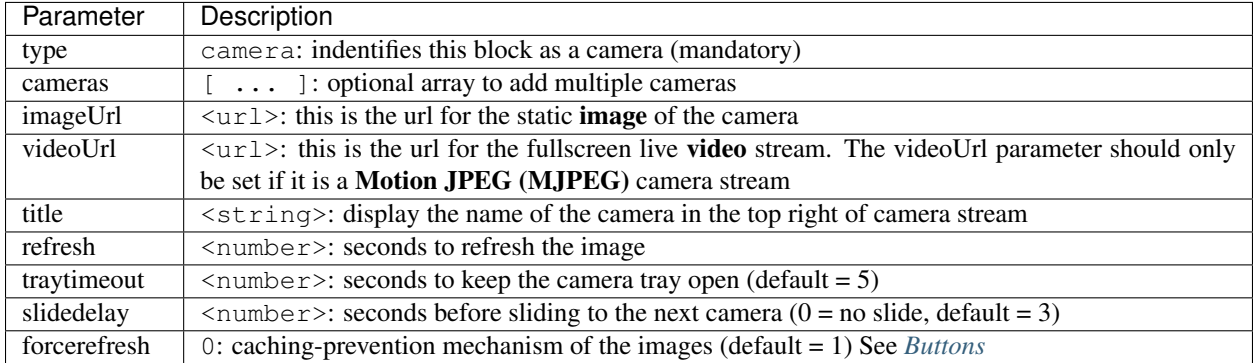

# **Usage**

#### Example of a single camera block:

```
blocks['garage_cam'] = {
        type: 'camera',
        imageUrl: 'http://192.168.1.234:5678?res=640x480&snapshot=1',
        videoUrl: 'http://192.168.1.234:5678?res=1920x1080&fps=15',
        refresh: 1,
        width: 6,
        height: 300
}
```
# **Camera troubleshooting**

There are several challenges with camera's:

- 1. Find the right url
- 2. Solve authorization (username/password)

# **Finding the right url**

For the imageURL parameter Dashticz expects a still image, although a mjpeg video will also work. For the videoURL parameter Dashticz expects a video in MJPEG format.

If the video URL is not provided, then Dashticz will use the imageURL instead.

For most camera's the correct URL can be found via the following page:

<https://www.ispyconnect.com/>

Some cheap camera's only provide a RTSP link. RTSP is not supported in most browsers, and cannot be displayed via Dashticz. If you only have a RTSP link you have to use a third-party application for transcoding. See below.

# **Solve authorization**

Dashticz only supports authorization if the username/password is part of the URL string. (something like [http://192.](http://192.168.1.20:81/videostream.cgi?user=username&pwd=password&resolution=32&rate=0) [168.1.20:81/videostream.cgi?user=username&pwd=password&resolution=32&rate=0\)](http://192.168.1.20:81/videostream.cgi?user=username&pwd=password&resolution=32&rate=0)

Basic-auth encoded in the ip address is not supported, since this is blocked by most browsers. [\(http://username:](http://username:password@192.168.1.20:81/videostream.cgi?resolution=32&rate=0) [password@192.168.1.20:81/videostream.cgi?resolution=32&rate=0\)](http://username:password@192.168.1.20:81/videostream.cgi?resolution=32&rate=0)

Also Basic-auth by setting the authorization http request header is not supported.

# **Solve authorization via Domoticz**

If your camera provides a jpeg and/or mjpeg url, but requires basic authorization, then you can request the image/video via Domoticz. Add the camera to Domoticz and use the url for the image/video as provided by Domoticz.

For more info see the Domoticz wiki:

[https://www.domoticz.com/wiki/Camera\\_Setup](https://www.domoticz.com/wiki/Camera_Setup)

# **Third party video conversion**

If your camara only provides a RTSP stream, then the stream needs recoding into JPEG images and a MJPEG video stream. Users reported success with the following tools:

- Motioneye <https://github.com/ccrisan/motioneye/wiki>
- Xeoma <https://felenasoft.com/xeoma/en/>

For Motioneye a Docker image exists, which works very well. Read: [https://github.com/ccrisan/motioneye/wiki/](https://github.com/ccrisan/motioneye/wiki/Install-In-Docker) [Install-In-Docker](https://github.com/ccrisan/motioneye/wiki/Install-In-Docker)

I'm considering to (optionally) add Motioneye to the Dashticz autoinstall script. If this would be usefull, leave a message in the Dashticz forum.

#### **Clocks**

# **Station Clock**

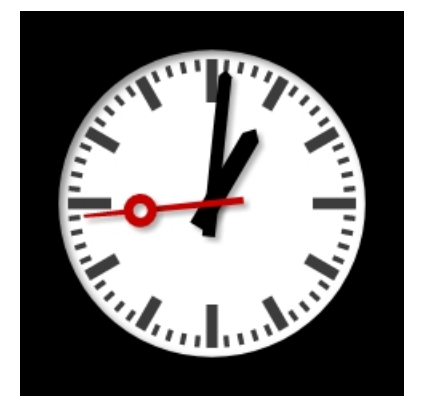

This is an 'old fashioned' station clock. <http://www.3quarks.com/en/StationClock> You can add the station clock to a column with:

columns[1]['blocks'] = ['stationclock'];

#### **Block parameter**

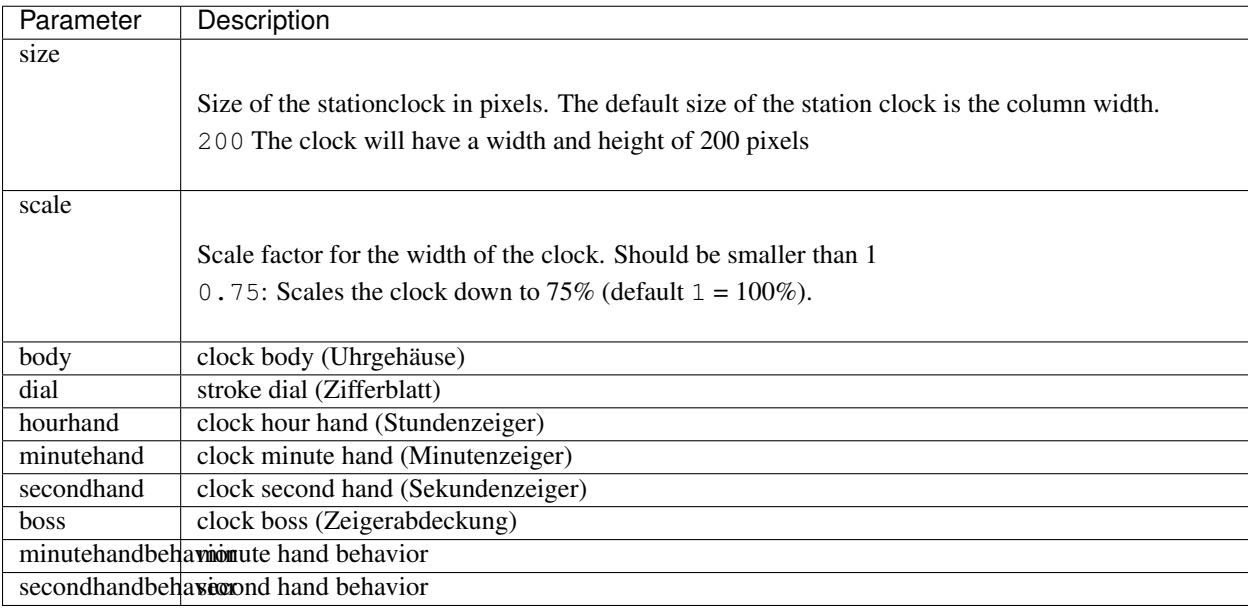

The value for all the configuration parameters can be found in the code block below:

```
// clock body (Uhrgehäuse)
StationClock.NoBody = 0;
StationClock.SmallWhiteBody = 1;
StationClock.RoundBody = 2;
StationClock.RoundGreenBody = 3;
StationClock.SquareBody = 4;
StationClock.ViennaBody = 5;
// stroke dial (Zifferblatt)
StationClock.NoDial = 0;StationClock.GermanHourStrokeDial = 1;
StationClock{.GermanStrokeDial} = 2;StationClock.AustriaStrokeDial = 3;StationClock.SwissStrokeDial = 4;
StationClock.ViennaStrokeDial = 5;//clock hour hand (Stundenzeiger)
StationClock.PointedHourHand = 1;
StationClock.BarHourHand = 2;StationClock.SwissHourHand = 3;
StationClock.ViennaHourHand = 4;
//clock minute hand (Minutenzeiger)
StationClock.PointedMinuteHand = 1;
StationClock.BarMinuteHand = 2;
StationClock.SwissMinuteHand = 3;
StationClock.ViennaMinuteHand = 4;
```

```
//clock second hand (Sekundenzeiger)
StationClock.NoSecondHand = 0; \nStationClock.BarSecondHand = 1;StationClock.BarSecondHand
StationClock.HoleShapedSecondHand = 2;StationClock.NewHoleShapedSecondHand = 3;
StationClock.SwissSecondHand = 4;// clock boss (Zeigerabdeckung)
StationClock.NoBoss = 0;
StationClock.BlackBoss = 1;
StationClock.RedBoss = 2;
StationClock.ViennaBoss = 3;
// minute hand behavoir
\begin{tabular}{ll} StationClock. CreepingMinuteHand & = 0;\\ StationClock.BouncingMinuteHand & = 1; \end{tabular}StationClock.BouncingMinuteHand
StationClock.ElasticBouncingMinuteHand = 2;
// second hand behavoir
StationClock.CreepingSecondHand = 0;StationClock.BoundingSecondHand = 1;StationClock.ElasticBouncingSecondHand = 2;
StationClock.OverhastySecondHand = 3;
```
# **Config settings**

To maintain backwards compatibility the station clock defaults can be set with the following config settings:

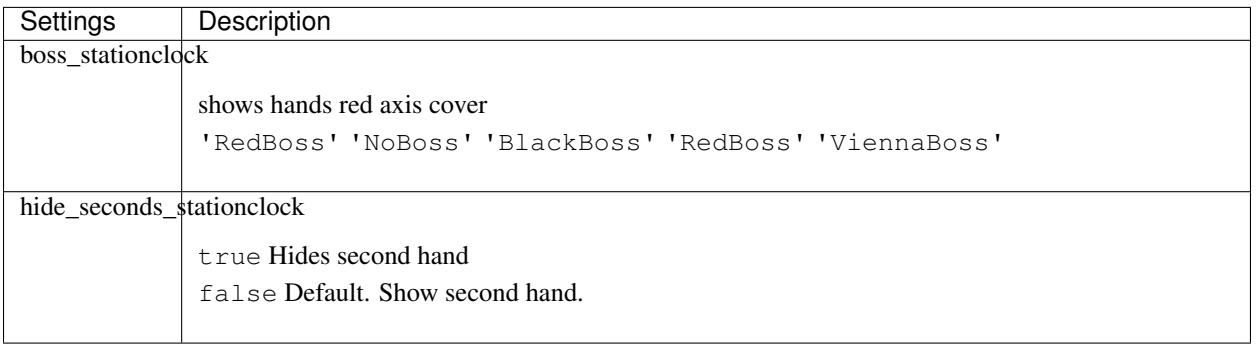

# **Basic clock**

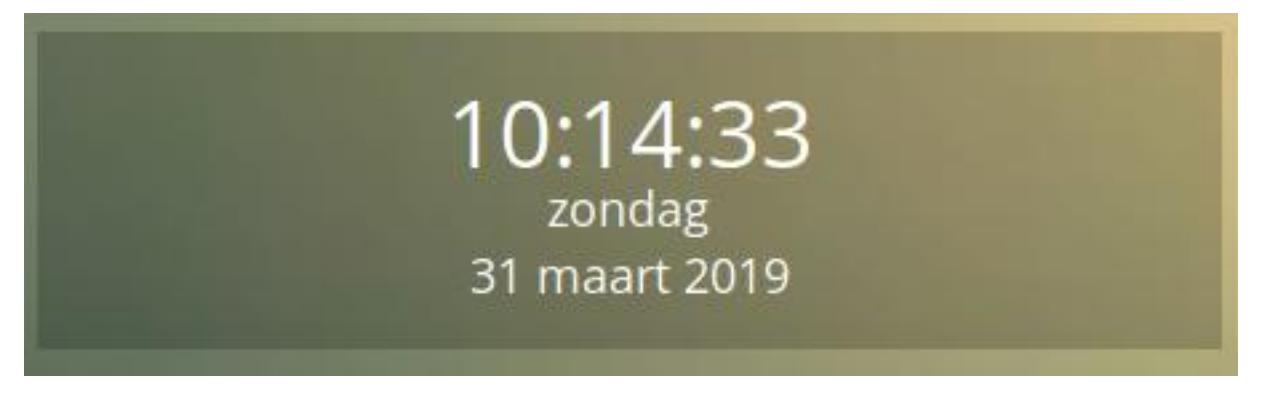

This is the standard clock. You can add this clock to a column with:

columns[1]['blocks'] = ['basicclock'];

Or define a custom block as follows:

```
blocks['myclock'] = {
       type: 'basicclock'
}
columns[1]['blocks'] = ['myclock'];
```
# **Block parameter**

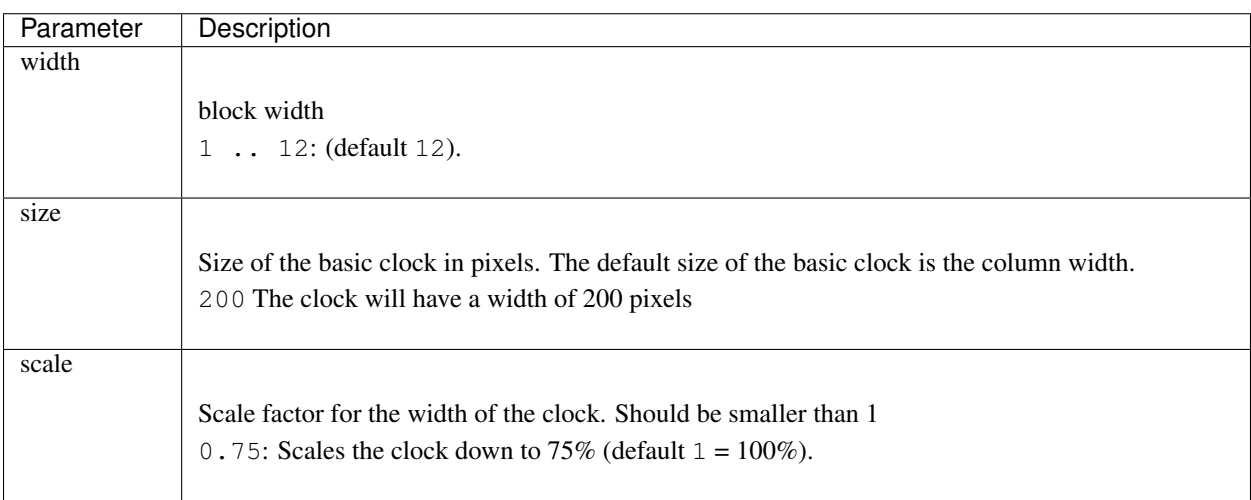

# **Flipclock**

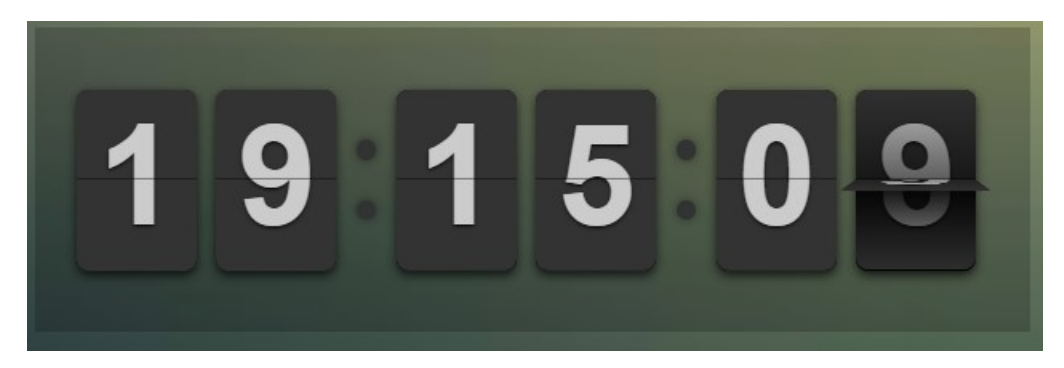

You can add the flipclock to a column with:

columns[1]['blocks'] = ['flipclock'];

Or define a custom block as follows:

```
blocks['myclock'] = {
      type: 'flipclock'
}
columns[1]['blocks'] = ['myclock'];
```
# **Block parameter**

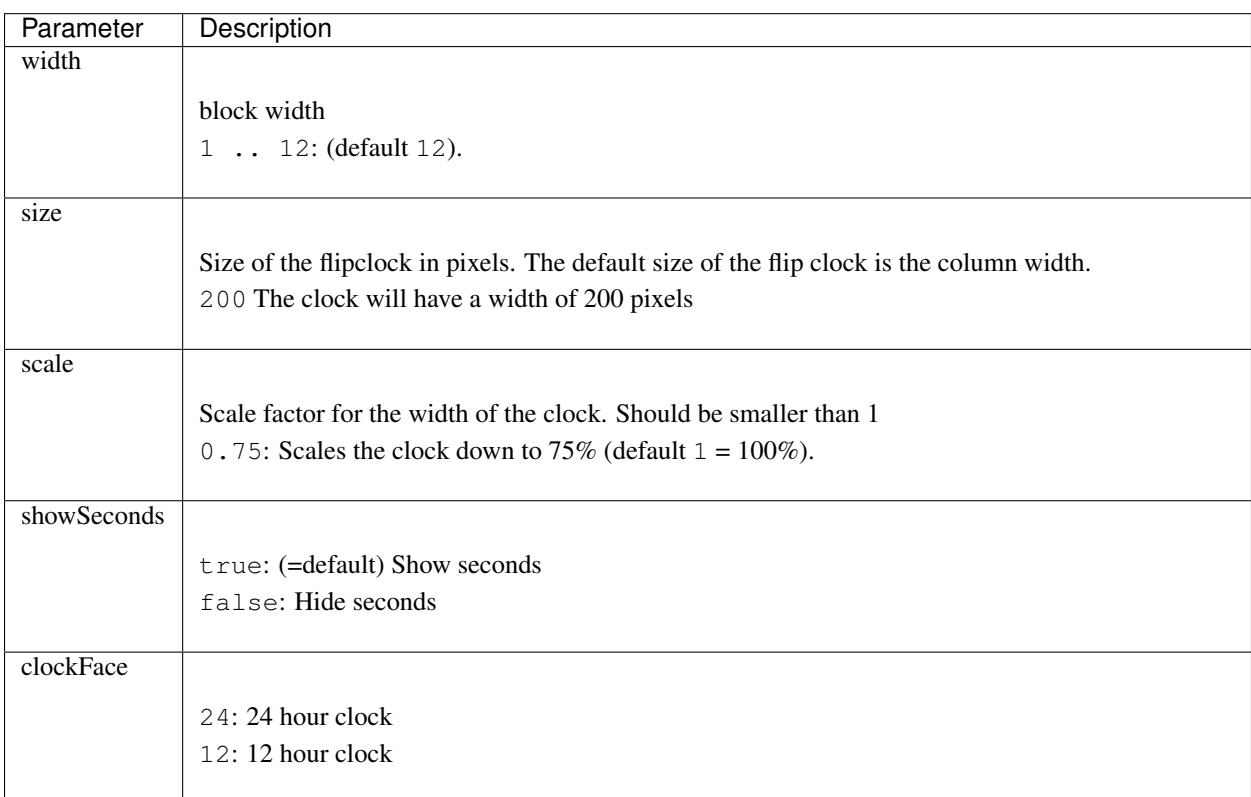

# **Hayman clock**

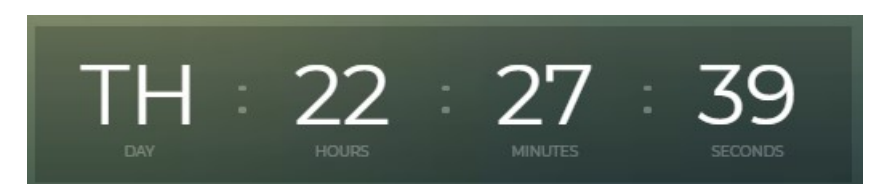

Clock by Emily Hayman. Design based off: <https://dribbble.com/shots/2271565-Day-095-Time-is-Money>

You can add the Hayman clock to a column with:

```
columns[1]['blocks'] = ['haymanclock'];
```
Or define a custom block as follows:

```
blocks['myclock'] = {
       type: 'haymanclock'
}
columns[1]['blocks'] = ['myclock'];
```
# **Block parameter**

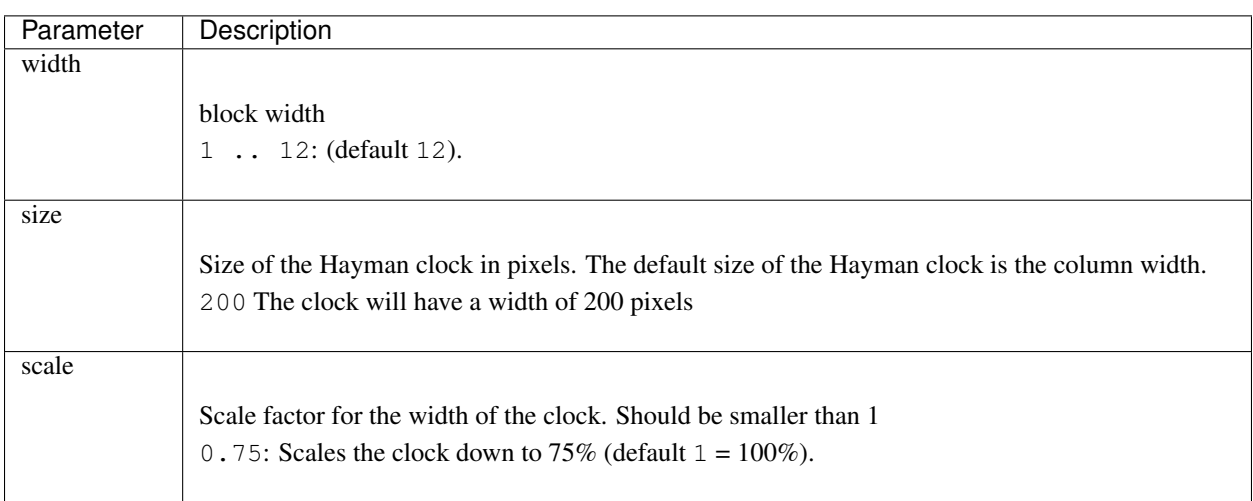

#### **Miniclock**

#### Thursday 10 December 2020 19:15:48

You can add the miniclock to a column with:

columns[1]['blocks'] = ['miniclock'];
### **Usage**

The clock types dtclock, stationclock and flipclock are responsive, meaning they will adapt the size to the block width.

Example code for the several clocks:

```
blocks['stationclock'] = {
 width: 3,
};
blocks['stationclock2'] = {
 type: 'stationclock',
 width: 3,
 boss: 'NoBoss',
 body: 4,
  secondhand: 0
};
blocks['stationclock3'] = {
 type: 'stationclock',
 width: 3,
 body: 0,
 dial: 0,
 secondhand: 1
};
blocks['stationclock4'] = {
 type: 'stationclock',
 width: 3,
 body: 3,
 dial: 1,
 boss: 'ViennaBoss',
 secondhandbehavior: 2
};
blocks['stationclock5'] = {
type: 'stationclock',
 width: 3,
 boss: 'RedBoss' //'RedBoss' 'NoBoss' 'BlackBoss' 'RedBoss' 'ViennaBoss'
};
blocks['clock'] = {
   width: 4
}
blocks['flipclock'] = {
   width: 8
}
blocks['miniclock'] = {
width: 4
}
var columns = {};
columns[1] = \{\};
columns[1]['blocks'] = [
 'stationclock',
  'stationclock2',
  'stationclock3',
  'stationclock4',
  'clock',
```

```
(continued from previous page)
   'flipclock',
   'miniclock',
];
        19:20:32
            Thursday
                                                      \ddot{\phantom{0}}10 December 2020
   Thursday 10 December 2020 19:20:32
```
# **Dial**

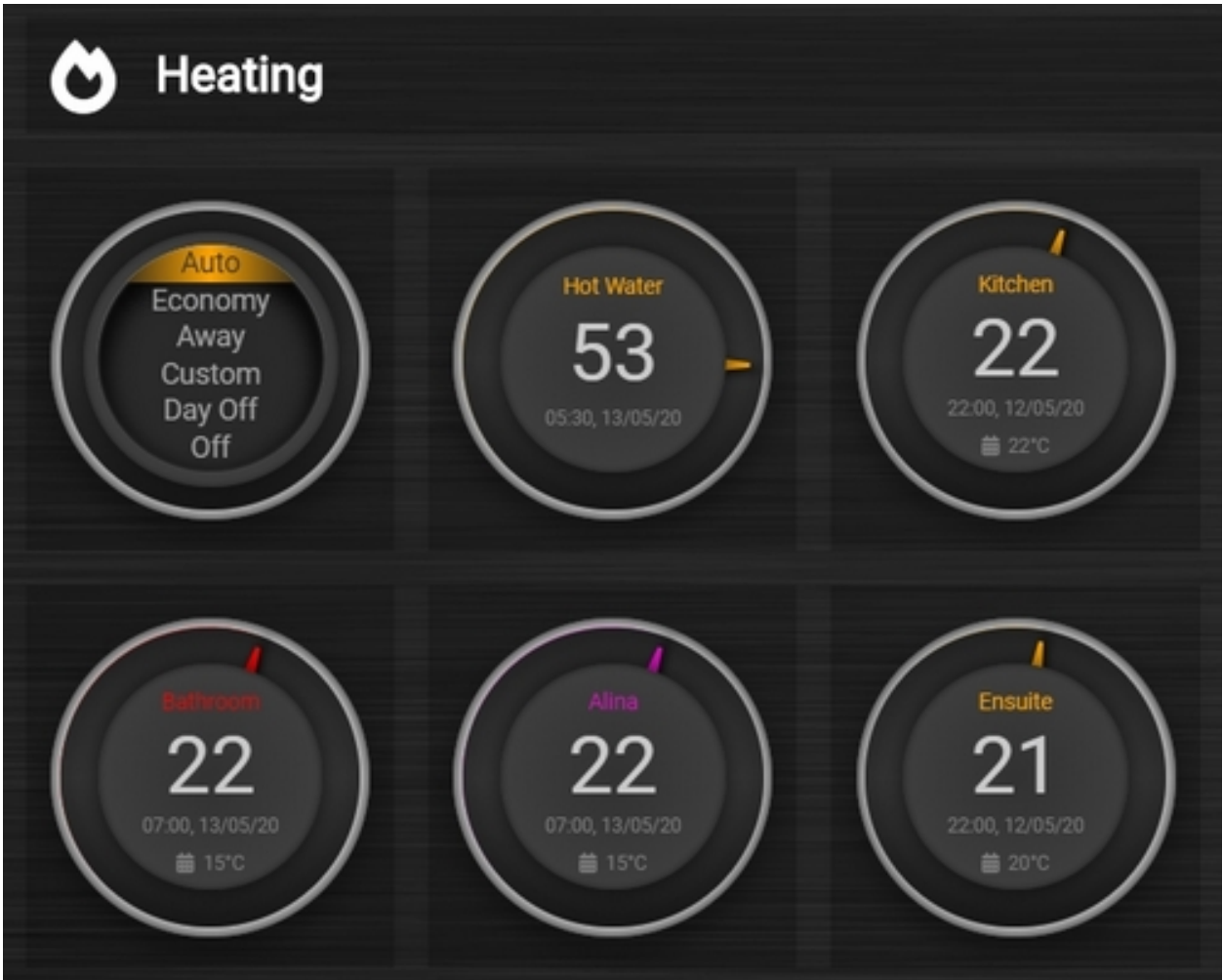

Most (all?) Domoticz devices can be represented with a dial.

To represent these devices with a dial add type:'dial' to the block definition:

```
blocks['my thermostat'] = {
 type: 'dial', //Display as dial
 idx: 123, //The Domoticz device id
 title: 'Device name', //The title of the block as shown in the dial.
 width: 6, \frac{1}{\pi} //The width of the block relative to the column width
}
```
For the following device types a specific dial representation has been defined:

- Type = 'Heating'
- Type = 'P1 Smart Meter'
- Type = 'Temp + Humidity + Baro'
- Type = 'Temp + Humidity'
- Type = 'Thermostat'
- Type = 'Wind'
- SubType = 'Evohome'
- SubType = 'SetPoint'
- SubType = 'Text'
- SwitchType = 'Dimmer
- SwitchType = 'On/Off'
- SwitchType = 'Selector'

For other device types a generic dial will be used.

# **Block parameters**

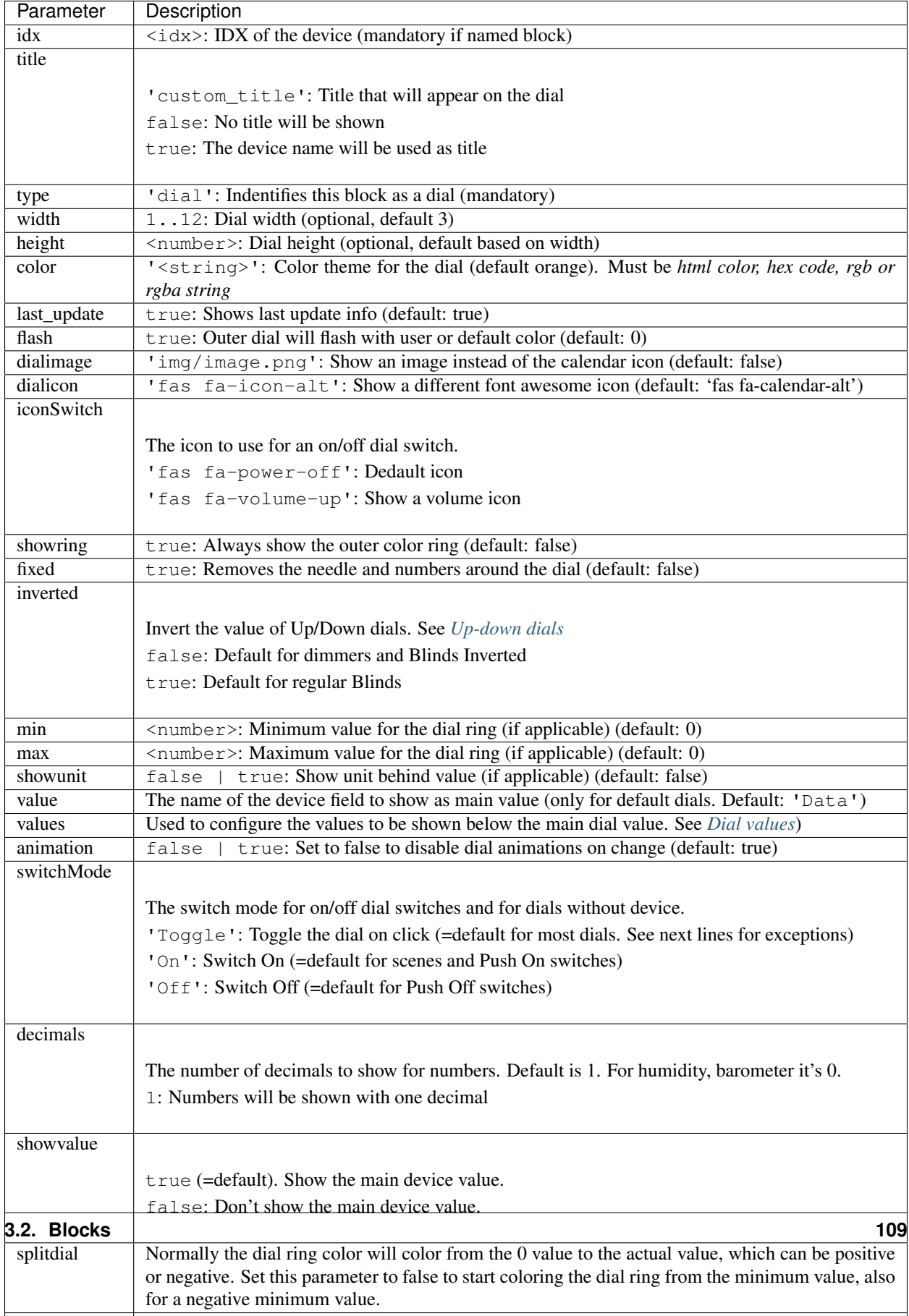

## **Usage**

## **Dimmer**

You can use the dial just like a dimmer slider. Click on the dial to switch the dimmer on/off.

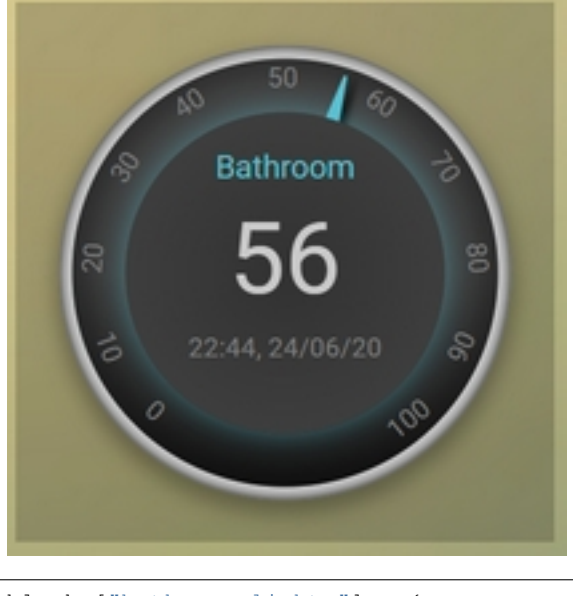

```
blocks["bathroom_lights"] = {
    idx: 439,
    title: "Bathroom",
    type: "dial",
    color: "#57c4d6",
    width: 2,
}
```
# **On/Off Switch**

Any devices with this switchtype and type: 'dial' will automatically render as a dial button.

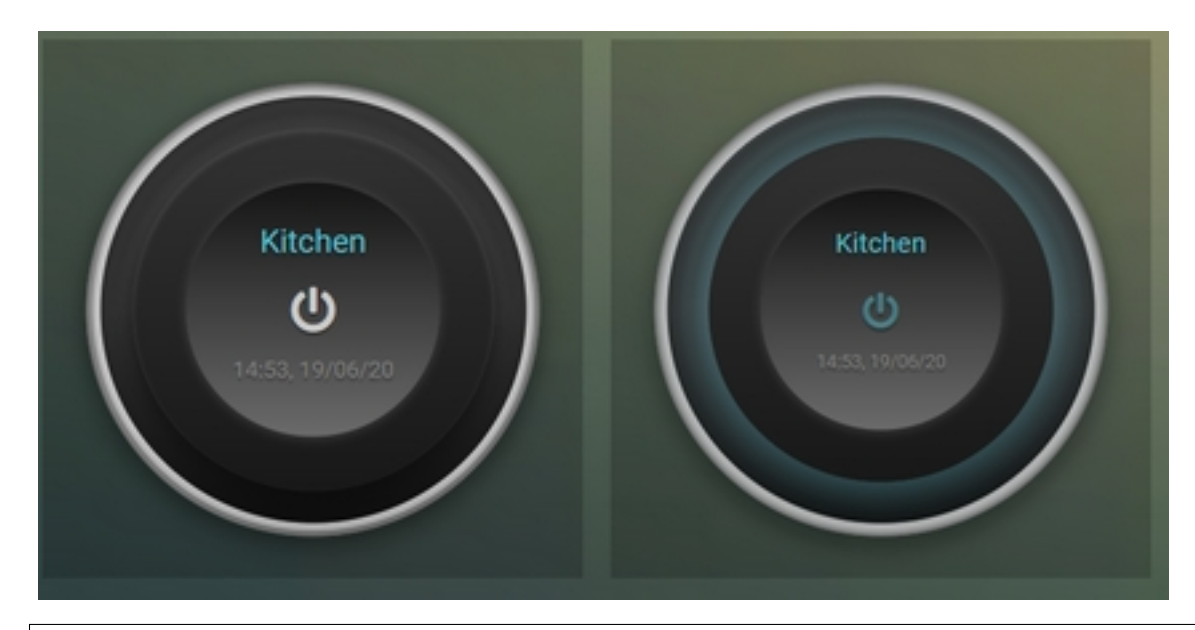

```
blocks['kitchen_lights'] = {
   idx: 451,
   title: 'Kitchen',
   type: 'dial',
    color: '#57c4d6',
    width: 2
}
```
# **Blinds**

All four Domoticz blinds types can be rendered as dial:

- Blinds
- Blinds Percentage
- Blinds Inverted
- Blinds Inverted Percentage

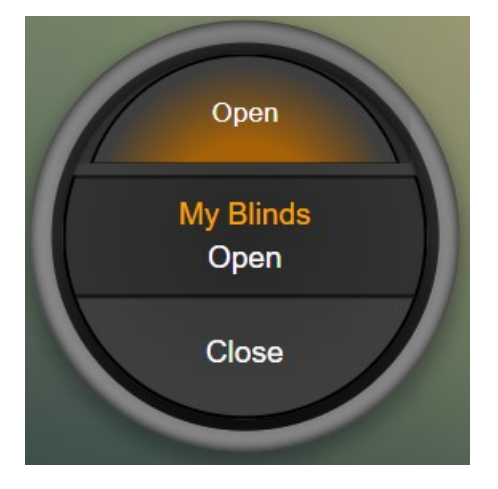

The text in the up and down buttons can be configured via the block parameters textOpen and textClose respectively.

### **Temp + Humidity**

Will display temperature as the main value and humidity as extra info below. There is enough room to display last update with this dial.

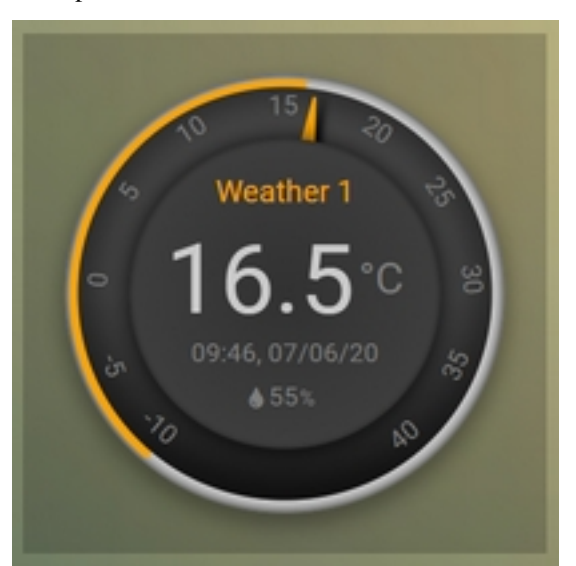

```
blocks['temp_hum'] = {
   idx: 435,
   title: 'Weather 1',
   type: 'dial',
    setpoint: 15, // this value will be used to control the color of the outer ring,
˓→e.g. < 15 is blue, >= 15 is orange
   min: -10, // set the minimum value for the dial range (default is 5)
   max: 40, // set the maximum value for the dial range (default is 35)
   width: 2,
   shownumbers: true, // display the numbers on the dial (default is false)
   showring: true, // display outer ring color all the time (default is false, will
˓→only display when hover over)
    showunit: true // display unit for the dial value (default is false)
}
```
### **Temp + Humidity + Baro**

Similar to above, but with Baro as extra info too. Last\_update can be added but it is a tight fit.

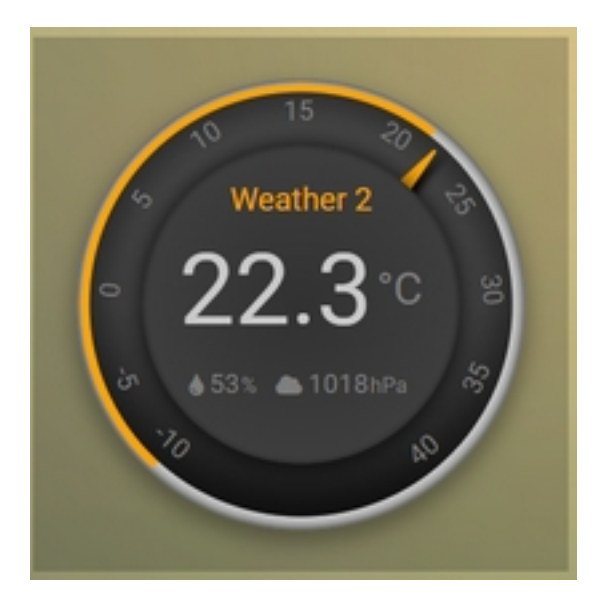

```
blocks['temp_hum_baro'] = {
   idx: 72,
   title: 'Weather 2',
   type: 'dial',
   setpoint: 15,
   min: -10,
   max: 40,
   width: 2,
    /* dialicon: ['fas fa-thermometer-half', 'fas fa-arrow-down'], */ // dial icons
˓→array when for dials have more than 1 extra info
   /* dialimage: ['volumio.png', 'air.png'], */ // dial images array when for
˓→dials have more than 1 extra info
   showunit: true,
    shownumbers: true,
    last_update: false // disabling last update to allow for more room
}
```
# **Wind**

This dial has a 360 degree range (like a compass). The wind direction can be set to point to where the wind is blowing from or to, by using the new "offset" parameter. Below I have set the dial to point to which direction the wind is blowing.

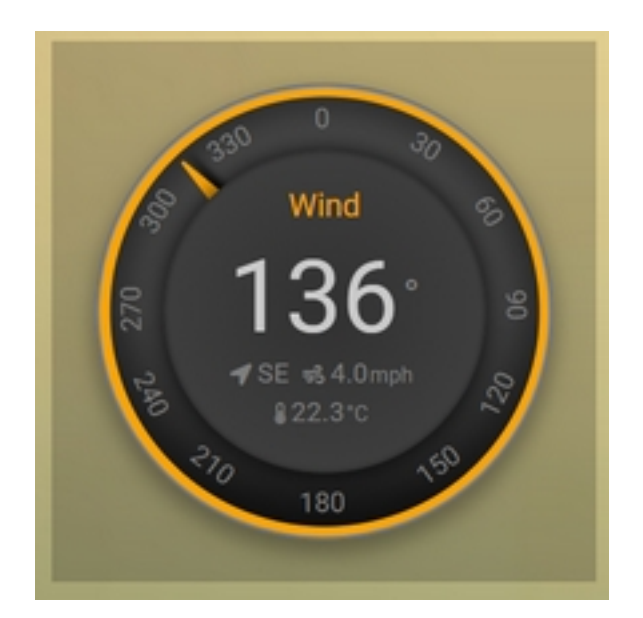

```
blocks['wind'] = {
   idx: 73,
   title: 'Wind',
   type: 'dial',
   setpoint: 18, // the entire outer ring will change color based on this setpoint,
˓→factoring in the current temperature (default 15)
   offset: 180, // 0 will point to the wind source, 180 will point to wind
˓→direction (default is 0)
   width: 2,
    showring: true,
   showunit: true,
    shownumbers: true,
    last_update: false
}
```
In case you want to use the wind speed as needle position instead of the wind direction, add the following block parameter:

subtype: 'windspeed'

#### **P1 Smart Meter**

Currently this is configured to use the "Today" counters; CounterDelivToday and CounterToday, i.e. production vs consumption. Unlike any other dial, zero is at "12 o'clock" (instead of the tradional dial which starts at "7 o'clock").

Today's energy consumption is more than production

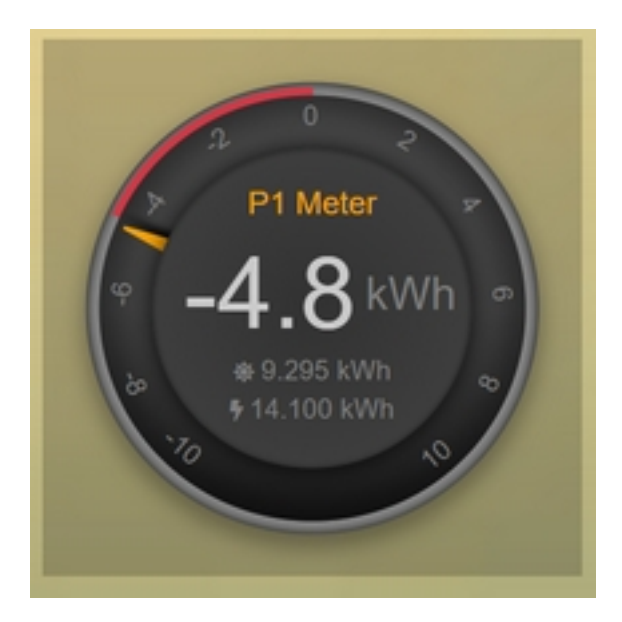

Today's energy production is more than consumption

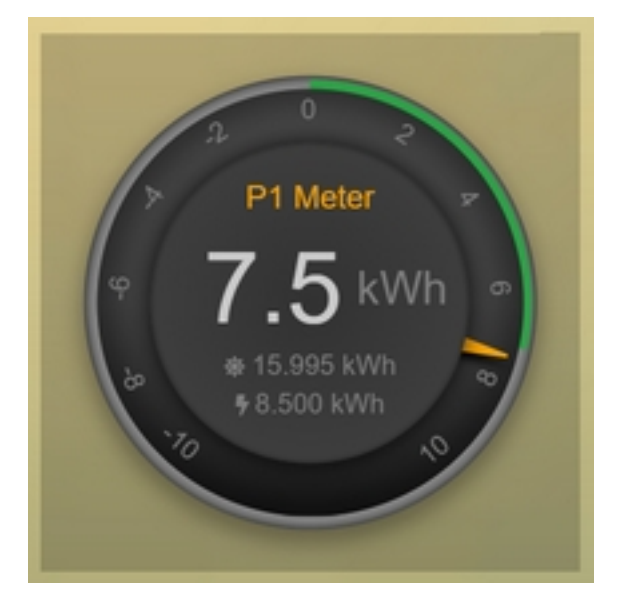

```
blocks['p1'] = \{idx: 454,
   title: 'P1 Meter',
    type: 'dial',
    width: 2,
    min: -10,
    max: 10,
    showring: true,
    showunit: true,
    shownumbers: true,
    last_update: false
}
```
Show multiple values of a P1 meter

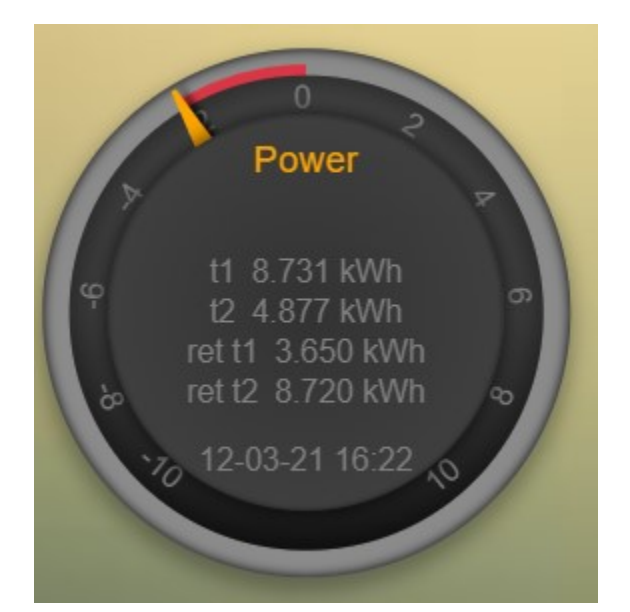

```
blocks['p1counters'] = {
  type: 'dial',
  idx: 43,
  values: [
   \left\{ \right.value: 'Data0',
     unit: 'kWh',
     label: 't1',
     scale: 0.001
    },
    {
     value: 'Data1',
      unit: 'kWh',
      label: 't2',
      scale: 0.001
    },
    {
     value: 'Data2',
     unit: 'kWh',
     label: 'ret t1',
      scale: 0.001
    },
    {
      value: 'Data3',
      unit: 'kWh',
     label: 'ret t2',
      scale: 0.001
    },
    ],
  showvalue: false,
  animation: false,
  shownumbers: true,
  fixed: true,
  width: 6
};
```
# **Selector switch**

Selector switches will be displayed as a menu. The dial menu can be shown with or without (=default) title.

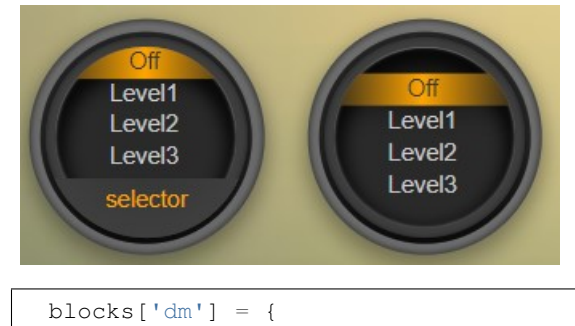

```
idx: 9,
    type: 'dial',
    title: true,
    width:6,
}
blocks['dm-notitle'] = {
    idx: 9,
    type: 'dial',
    width:6,
}
```
## **Toon Thermostat**

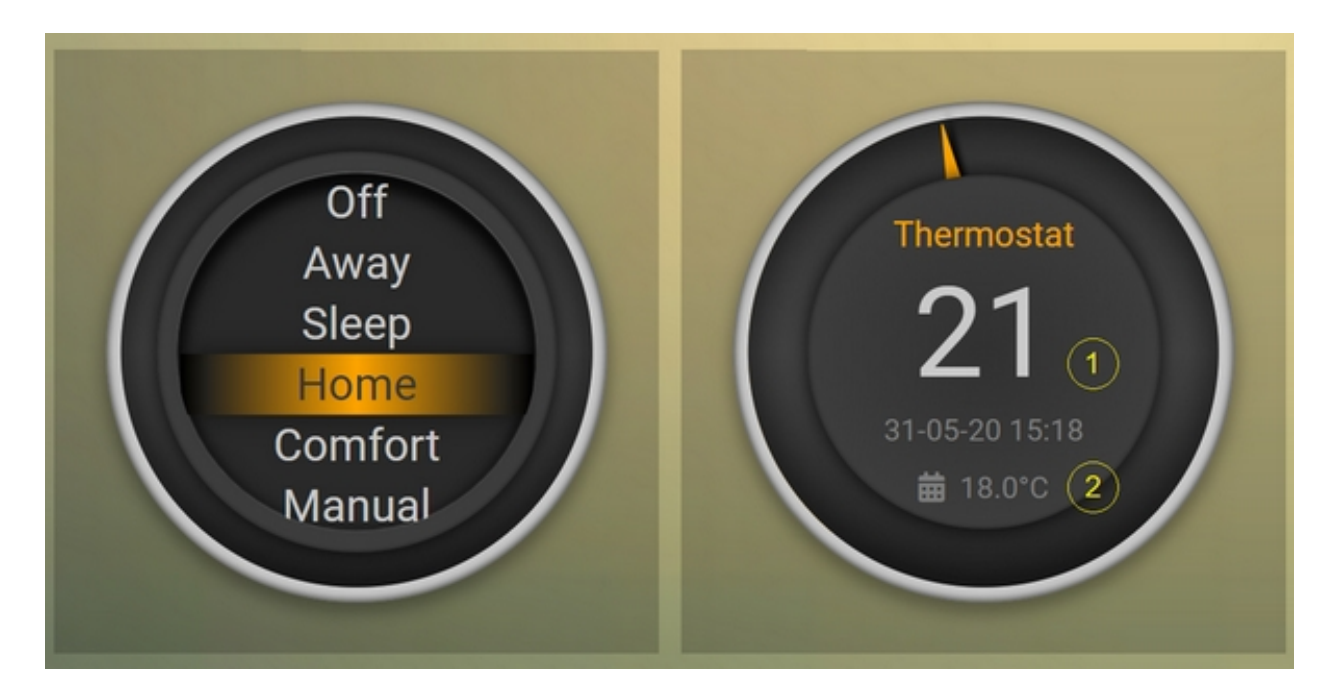

#### "SwitchType": "Selector"

```
blocks['toon_controller'] = {
    idx: 419,
```

```
title: 'Toon Controller',
   type: 'dial',
  width: 3,
}
```
 $1 = "Type": "Temp", 2 = "Type": "Thermostat"$ 

```
blocks['toon_thermostat_temp'] = {
   idx: '421', // -> 2
   title: 'Thermostat',
   type: 'dial',
   temp: 420, // -> 1
   width: 3,
}
```
### <span id="page-121-0"></span>**Up-down dials**

You can render a Thermostat as a dial with up-down buttons by setting subtype to updown:

```
blocks['thermupdown'] = {
   type: 'dial',
   subtype: 'updown',
   idx: 15,
}
```
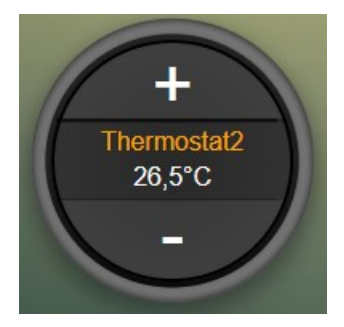

You can add the temperature info from another device as well:

```
blocks['thermtempupdown'] = {
 type: 'dial',
 subtype: 'updown',
 idx: 15,
  temp: 36 //Use device 36 as actual temperature sensor
}
```
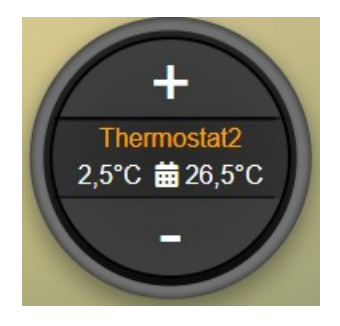

blindsperc **Dimmer** 50% 70%

Light dimmers and Blinds can be rendered as up-down dials as well.

For Light dimmers the middle button will work as on-off switch.

For Blinds the middle button will work as stop button.

With the inverted block parameter you can invert the values:  $10\%$  will become 90%, 70% will become 30%, etc.

I prefer that for an Up Down blinds dial the Up-button will open the blinds. The blinds percentage goes from 0% (fully closed) to 100% (fully open).

This conflicts with the defaults in Domoticz where 0 is open, and 100 is closed.

For this reason the 'inverted' block parameter by default is set to true for regular Domoticz blinds devices, and set to false for Domoticz Blinds Inverted devices.

By setting the steps parameter you can adjust the step size. For Thermostats the default step value is 0.5. For Dimmers and Blinds the default step value is 10 (%).

#### <span id="page-122-0"></span>**Dial values**

(Not applicable to blinds dials and up-down dials)

Each dial has a main value shown in the middle of the dial.

The values to be shown below the main dial value can be selected via the values parameters as follows:

```
blocks[16] = {type:'dial',
    values:['Humidity'],
    showunit: true
}
```
Assuming that device 16 is a TempHumBar device then with the above block definition the temperature will be shown (main value) and the humidity as additional value.

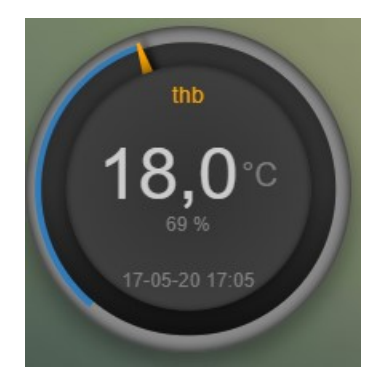

If needed you can customize the value units by adapting the values array as follows:

```
blocks[16] = {
   type:'dial',
   title:'HumBar',
   values: [
       {
            value:'Humidity',
            unit:'(%)',
        },
        {
            value:'Barometer',
            unit:'hPa',
        },
    ],
```
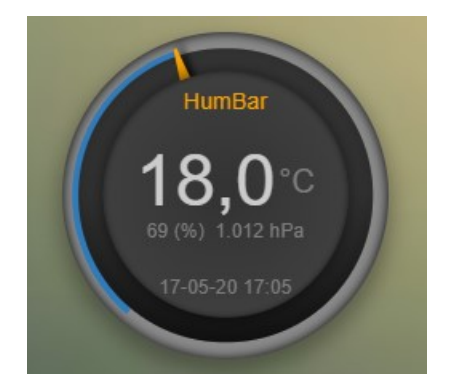

}

It's possible to combine data from several devices:

```
blocks['mytherm'] = {
   type: 'dial',
   idx: 19,
   temp: 16,
   min: 5,
   max: 30,
    values : [
        \{idx: 10,
            label: 'distance',
            icon: 'fas fa-cloud',
            unit: 'km'
        },
        {
            label:'setpoint',
            idx: 19,
            unit: 'C'
       },
    ]
}
```
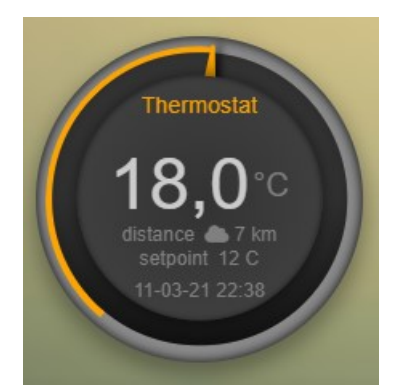

In this example the main device is device 25, which is a Thermostat device. The temperature value of device 27 is displayed, because the temp parameter is set to 25. Below the temperature two additional values will be displayed. As you can see you can add a label text as well.

To combine two text devices into one dial use the following:

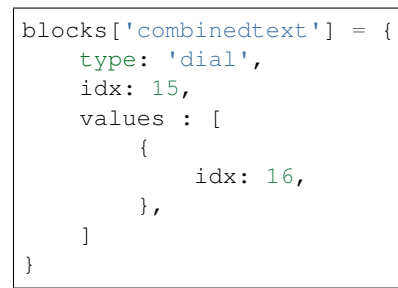

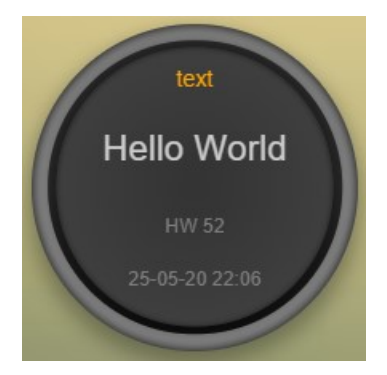

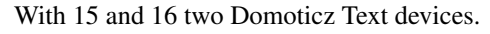

And some more tricks:

```
blocks['combi'] = {
   type: 'dial',
   idx: 18,
   showvalue: false,
    values : [
        {
            idx: 52,
        },
        {
            idx: 16,
            value: 'Temp',
            label:'outside: ',
            unit: 'gr C',
```

```
addClass:'w100'
         }
    ]
}
```
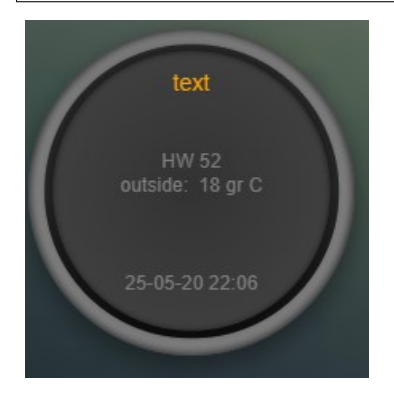

The base type of this block is a text block, because device 18 is text device. However, the value of this device is not shown, because the parameter showvalue is set to false.

Device 52 is a text device. The value is shown. Also the temperature of device 16 is displayed, with a custom label and unit. By adding 'w100' as utility class, this value is shown on a new line, instead on the same line as the other device.

By default, the 'Data' field of a device will be used as value. You can overrule this by setting the value parameter in the values object as shown before.

For text devices, the value will be interpreted as text instead of a number. For other devices you can add type: 'text' to the value object to enforce that the value will be handled as text as well.

## **Multiple values**

You can add multiple values to most dial types. Or, add a needle representing the value of another device to for instance a dial switch:

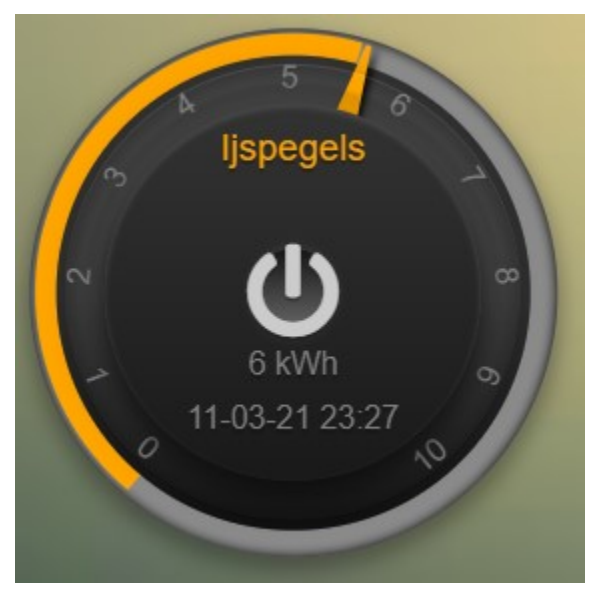

```
blocks['sw1'] = \{idx: 1056,
  type:'dial',
  values: [
    {
      idx: 1057,
      isNeedle: true
   },
  ],
  width: 6,
  showring: true,
  shownumbers: true,
 min: 0,
  max: 10
}
```
### **Value parameters**

You can use the following parameters within the values definition of the dial:

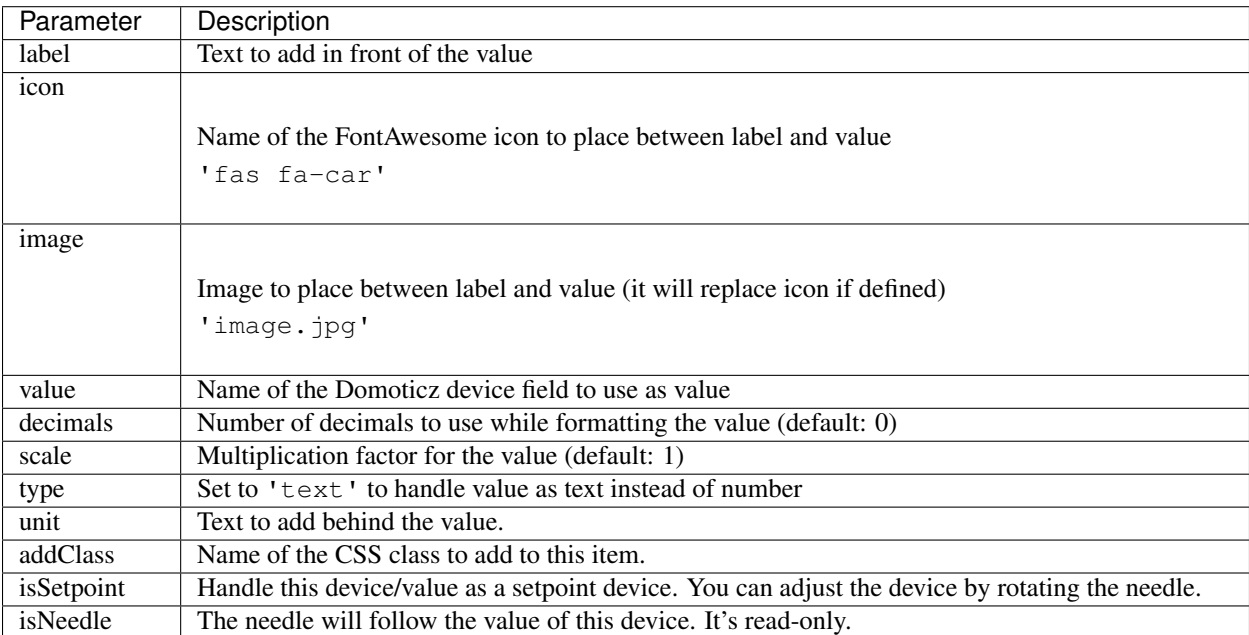

The following CSS classes are used:

.extra: All value items .item: One value item. .itemlabel: The label part of an item .dataunit: The combination of value and unit .data: The value part of an item .unit: The unit part of an item

The addClass parameter is applied on item level.

#### **Custom Styling**

In Domoticz you can hide the Off level of a Selector Switch. In Dashticz you can hide the Off level by adding the following code to your *custom.css*:

```
[data-id='<block_name>'] .dial-menu li:nth-child(1){
   display: none;
}
```
To change the grey dial bezel color from grey to red:

```
.dt_content .dial {
   background-color: #bb2424 !important;
}
```
To change the outer ring primary color from orange (default) to yellow:

```
.slice.primary {
   color: #d9e900;
}
```
To change the outer ring secondary color from blue (default) to lime green:

```
.slice.secondary {
   color: #26e500;
}
```
Split dials (dials which may have negative values) will receive the negative and positive class as well. In case you've redefined the primary or secondary styling in custom.css, then you have to update the positive/negative styling as well:

```
.slice.positive {
    color: red !important;
}
.slice.negative {
   color: blue !important;
}
```
To change the dial needle color from orange (default) to lime green:

```
.dial-needle::before {
   border-bottom-color: lime !important;
}
```
To target just one dial, you can prefix the above code snippets with block id of the dial, for example:

```
[data-id='temp_hum_baro'] .dial-needle::before {
   border-bottom-color: lime p!important;
}
```
Change the size of the dial-center:

```
.dial-center {
   height: 65%! important;
   width: 65%!important;
}
```
Hide extra data:

```
.dial[data-id='dial_name'] .extra {
   display: none;
}
```
Vertical center the dial menu:

```
.dial-menu .status {
        justify-content: center;
        display: flex;
        flex-direction: column;
}
.dial-menu .status li {
       margin: unset
}
```
Change the font of the dial menu text:

```
.dial-menu .status li {
   font-size: 75%
}
```
To change the colors of the blinds buttons:

```
.dialbtn.up {
 background-color: darkgreen;
}
.dialbtn.middle {
 background-color: darkblue;
}
.dialbtn.down {
 background-color: darkred;
}
```
And for the selected buttons:

```
/*Next block is the default styling*/
.dialbtn.selected {
 background-image: radial-gradient(rgba(255,255,255,0.5), rgba(0,0,0,0));
}
.dialbtn.up.selected {
 background-color: lightgreen;
}
.dialbtn.up.selected {
 background-color: lightred;
}
```
To change the text size in the up and down buttons of a blinds dial

```
.up .text, .down .text {
 font-size: 200%
}
```
### **Examples**

### Multicolor Selector Switch

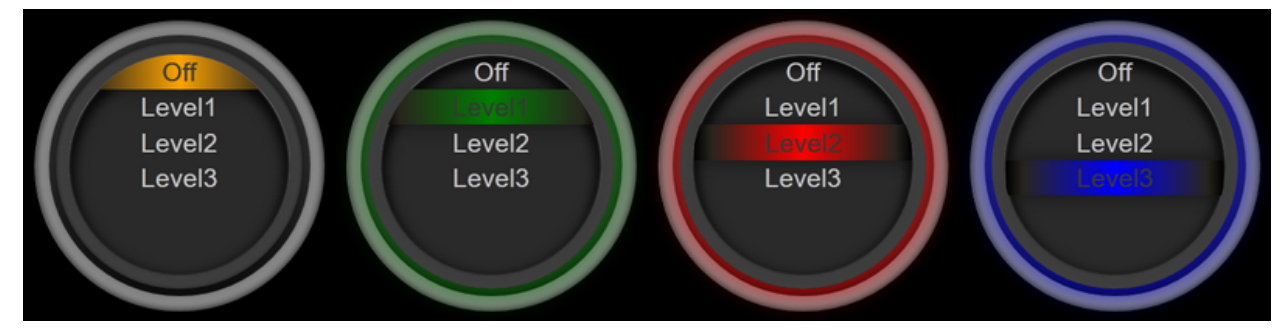

CONFIG.js:

```
blocks['selector_switch'] = {
  idx: 123,
 type: 'dial',
 width: 5,
}
columns[1] = \{\}columns[1]['blocks'] = ['selector_switch']
columns[1]['width'] = 5;
```
custom.js:

```
function deviceHook(device) {
 if (device.idx==123) {
   var level=parseInt(device.Level);
   device.deviceStatus='level'+level
  }
}
```
custom.css:

```
/*ring color*/
.level10 .dial-center {
  box-shadow: 0 0 25px 1px green !important;
}
/*selected item color*/
.level10 .status {
 --dial-color: green !important
}
/*ring color*/
.level20 .dial-center {
 box-shadow: 0 0 25px 1px red !important;
}
/*selected item color*/
.level20 .status {
  --dial-color: red !important
}
```

```
/*ring color*/
.level30 .dial-center {
 box-shadow: 0 0 25px 1px blue !important;
}
/*selected item color*/
.level30 .status {
  --dial-color: blue !important
}
```
### Windspeed

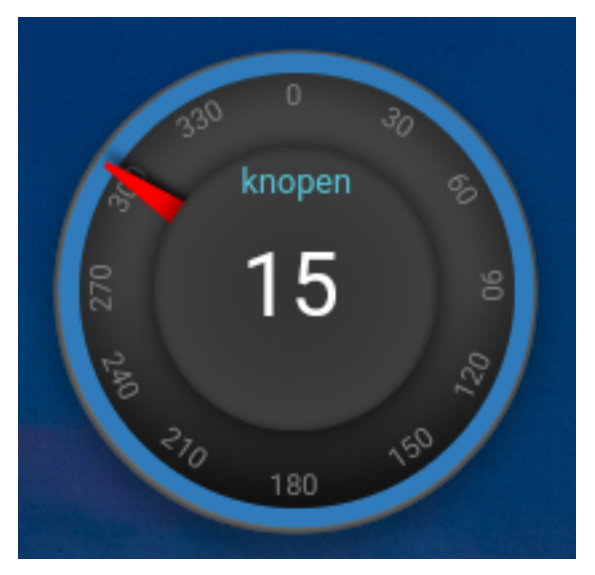

# CONFIG.js:

```
blocks['wind'] = {
        idx: 2442,
        title: 'knopen',
        type: 'dial',
        color: '#57c4d6',
        values: [
                {
                value: 'Speed',
                addClass: 'bigwind',
                decimals: 0,
                }
        ],
        setpoint: 18, // the entire outer ring will change color based on this s
        offset: 0, // 0 will point to the wind source, 180 will point to wind d
        showvalue: false,
        width: 12,
        showring: true,
        showunit: true,
        shownumbers: true,
        last_update: false
}
```
custom.css:

```
.dial-center {
       height: 65%!important; width: 65%!important;
}
[data-id='wind'] .dial-needle::before {
       border-bottom-color: red!important;
}
.bigwind {
        font-size: 300% !important;
        color: white !important;
        height: 40px ! important;
}
```
### Hide the additional data

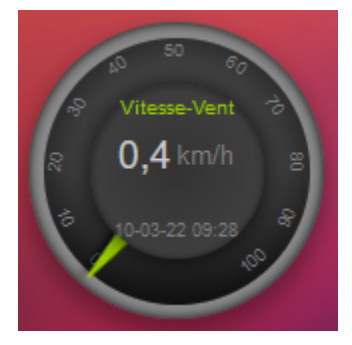

You can set the values parameter to an empty array to hide the additional data, like this:

## CONFIG.js:

```
blocks['windspeed'] = {
       idx: 39,
        title: 'Vitesse-vent',
        type: 'dial',
        subtype: 'windspeed',
        values:[]
}
```
# **Domoticz log**

You can add the Domoticz log to a column as follows:

```
columns[4] = {blocks: ['log']
}
```
2019-03-30 18:08:06.343 Status: EventSystem: Script event triggered: 1 E /home/lokies/domoticz/dzVents/runtime/dzVents.lua 2019-03-30 18:08:06.264 Status: dzVents: Info: ------ Finished calculate consumption.lua 2019-03-30 18:08:06.262 Status: dzVents: Info: ------ Start external script: calculate\_consumption.lua: Device: "Power (P1 Smart Meter)", Index: 43 2019-03-30 18:08:00.517 Status: dzVents: Info: Fan: ------ Finished VentilatieBadkamer.lua 2019-03-30 18:08:00.516 Status: dzVents: Info: Fan: Target humidity is 49.998441169553

# **Garbage Collector**

If you want to have a block with next pickup dates for your garbage, add the following to CONFIG.js, and change zipcode & housenumber to the correct data:

```
blocks['mygarbage'] = {
   company: 'cure',
   zipcode: '1234AB',
   street: 'vuilnisstraat',
   housenumber: 1,
   maxitems: 12,
    width: 12
}
```
Next, add the garbage to a column, like:

columns[1]['blocks'] = ['mygarbage']

You can change the colors of the trashcan (and/or the complete line) via the parameters in CONFIG. js.

# **Parameters**

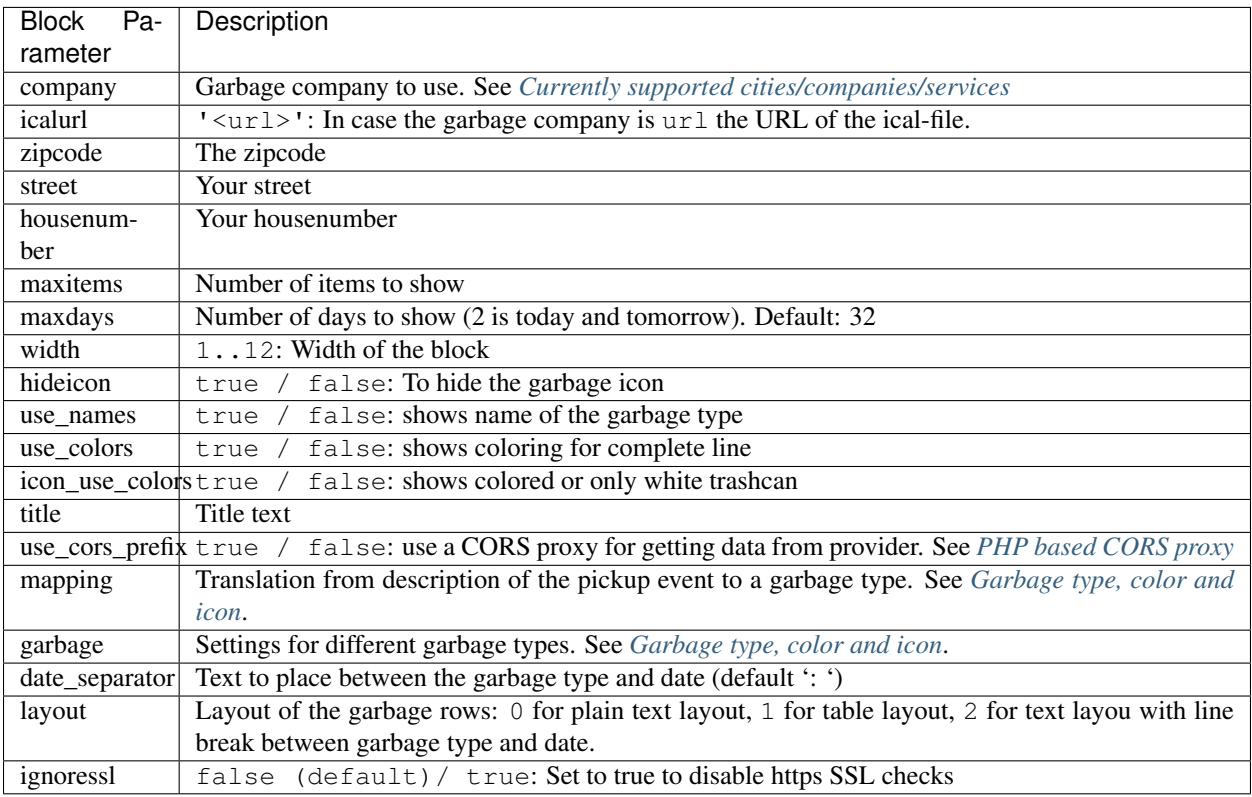

These block parameters can also be globally via a CONFIG.js setting:

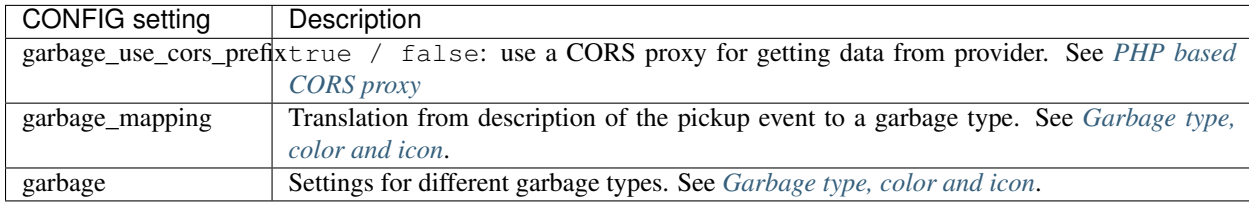

## **Usage**

### <span id="page-133-0"></span>**Garbage type, color and icon**

Dashticz uses two steps to show the garbage pickup type with the correct icon, text and coloring.

- 1. Garbage type detection. Configurable via parameter garbage\_mapping
- 2. Settings (color, icon) per carbage type. Configurable via parameter garbage

To determine the garbage type Dashticz searches for certain text in the description of the garbage pickup event. Example for the default definition:

```
config['garbage_mapping'] = {
    rest: ['grof', 'grey', 'rest', 'grijs','grijze'],
```

```
gft: ['gft', 'tuin', 'refuse bin', 'green', 'groen', 'Biodégradables', 'snoei'],
   pmd: ['plastic', 'pmd', 'verpakking', 'kunststof', 'valorlux'],
   papier: ['papier', 'blauw', 'blue', 'recycling bin collection'],
   kca: ['chemisch', 'kca','kga'],
   brown: ['brown', 'verre'],
   black: ['black', 'zwart'],
   milieu: ['milieu'],
   kerstboom: ['kerst'],
};
```
As you can see 9 different garbage types have been defined. Looking at the first line of the garbage mapping: If the description of the pickup event contains the text grey the garbage type rest will be selected.

Note: The first rule that has a match with the event description will be selected.

After the mapping on a garbage type, the name, color and icon can be configured per garbage type as follows:

```
config['garbage'] = {
   gft: {kliko: 'green', code: '#375b23', name: 'GFT', icon: 'img/garbage/kliko_
˓→green.png'},
   pmd: {kliko: 'orange', code: '#db5518', name: 'PMD', icon: 'img/garbage/kliko_
˓→orange.png'},
   rest: {kliko: 'grey', code: '#5e5d5c', name: 'Restafval', icon: 'img/garbage/
˓→kliko_grey.png'},
   papier: {kliko: 'blue', code: '#153477', name: 'Papier', icon: 'img/garbage/kliko_
˓→blue.png'},
   kca: {kliko: 'red', code: '#b21807', name: 'Chemisch afval', icon: 'img/garbage/
˓→kliko_red.png'},
   brown: {kliko: 'brown', code: '#7c3607', name: 'Bruin', icon: 'img/garbage/kliko_
˓→brown.png'},
   black: {kliko: 'black', code: '#000000', name: 'Zwart', icon: 'img/garbage/kliko_
˓→black.png'},
   milieu: {kliko: 'yellow', code: '#f9e231', name: 'Geel', icon: 'img/garbage/kliko_
˓→yellow.png'},
   kerstboom: {kliko: 'green', code: '#375b23', name: 'Kerstboom', icon: 'img/
˓→garbage/tree.png'},
};
```
The two examples above show the default definition of the garbage\_mapping and garbage parameters. You can redefine them in your CONFIG. js.

In case there are multiple collection items on the same date, then they will be sorted based on the order of the keys in garbage parameter.

# <span id="page-134-0"></span>**Currently supported cities/companies/services**

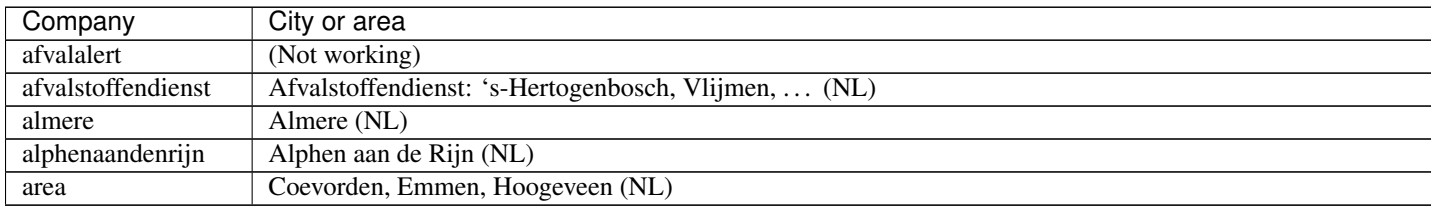

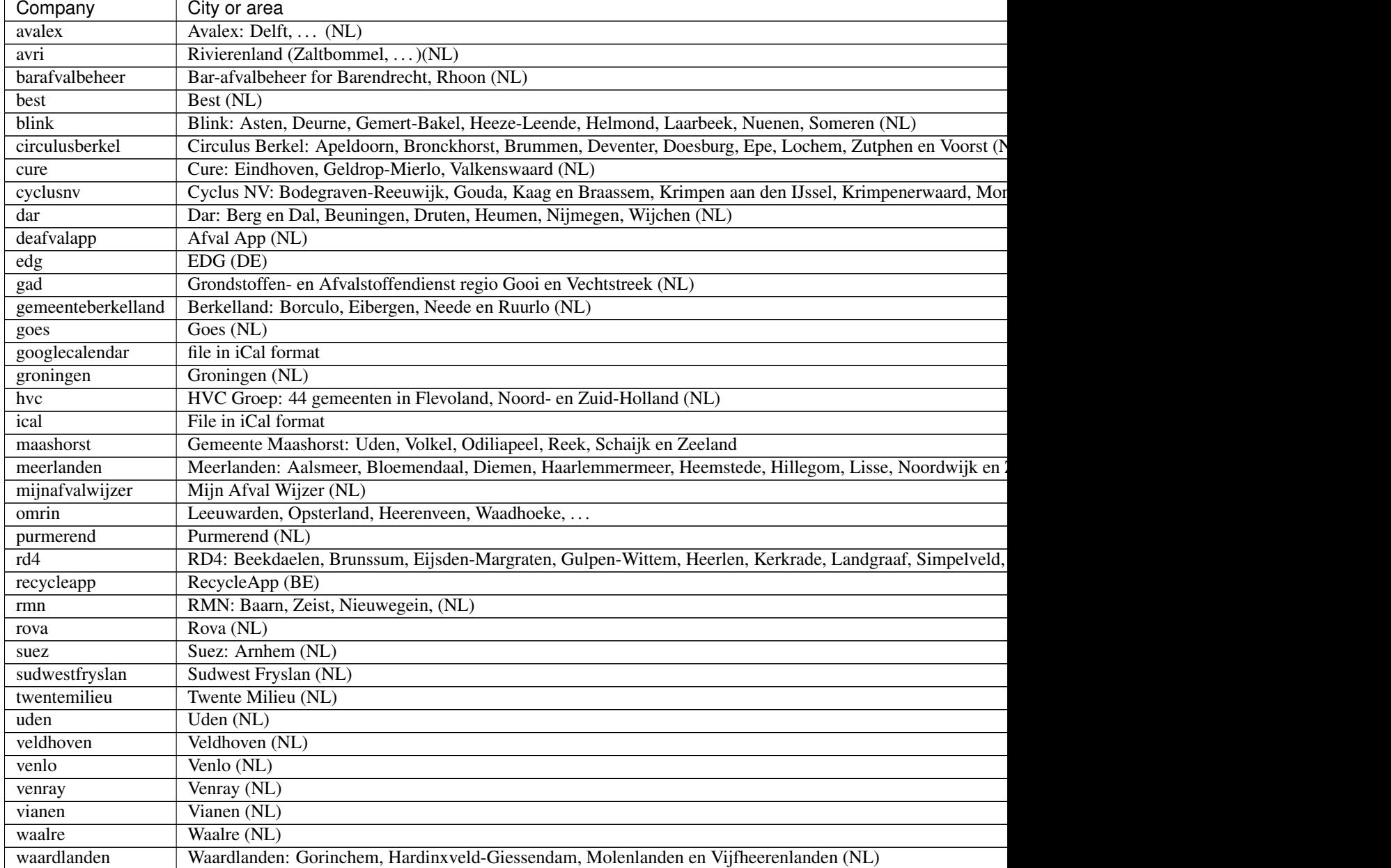

# Table 4 – continued from previous page

# **Styling**

Via custom.css the appearance of the garbage blocks can be modified.

The generic CSS selector for a garbage block is .garbage. To select a specific garbage block, you can use

[data-id='mygarbage'].garbage

To give the garbage block a fixed height in combination with a vertical scroll bar if needed:

```
.garbage {
   height: 140px;
```

```
overflow: auto
```
}

Instead of .garbage you can also use .trash which is maintained for backwards compatibility.

Additional CSS classes are applied to the garbage rows as follows:

- .trashtoday: For garbage collection scheduled for today
- .trashtomorrow: For garbage collection scheduled for tomorrow
- .trashrow: For garbage collection scheduled for the days after tomorrow

The .trashtoday and .trashtomorrow classes are also applied on block level.

To set the block styling depending on the trash today or tomorrow schedule, you can add the following to custom. css:

```
/* This will give the block a red border if trash collection is collected for today*/
.trash.trashtoday {
   border-color: red
}
/* This will give the block a green border if trash collection is collected for.
˓→tomorrow*/
.trash.trashtomorrow {
   border-color: green
}
/* This will reduce the opacity in case no trash is scheduled for today or tomorrow */.trash:not(.trashtoday):not(.trashtomorrow) .dt_state {
   opacity: 0.2 !important;
}
/* This will increase the font of the trash row that is scheduled for today */.dt_state .trashtoday {
    font-size: 20px
}
```
Besides the row styling, you can also make use of column styling. The first column contains the trashtype and can be selected via CSS class .trashtype. The second column contains the date separator, and can be selected via class .trashsep. The third column contains the date, and can be selected via class .trashdate.

As an example, the default css styling for the columns is as follows:

```
.trashsep {
   width: 10px;
    text-align: center;
}
.trashdate {
   text-align: right;
}
```
### **Upgrade from Dashtcz 3.6.6 and earlier**

In earlier versions of Dashticz the garbage block was configured via settings in CONFIG.js as follows:

```
var config =\{\}config['garbage_company'] = 'cure';
config['garbage_icalurl'] = 0;
config['garbage_zipcode'] = '1234AB';
config['garbage_street'] = 'vuilnisstraat';
config['garbage_housenumber'] = '1';
config['garbage_maxitems'] = '12';
config['garbage_width'] = '12';
```
Although this still is supported, it's recommend to switch to the new block method as described in the first section.

# **Google Maps**

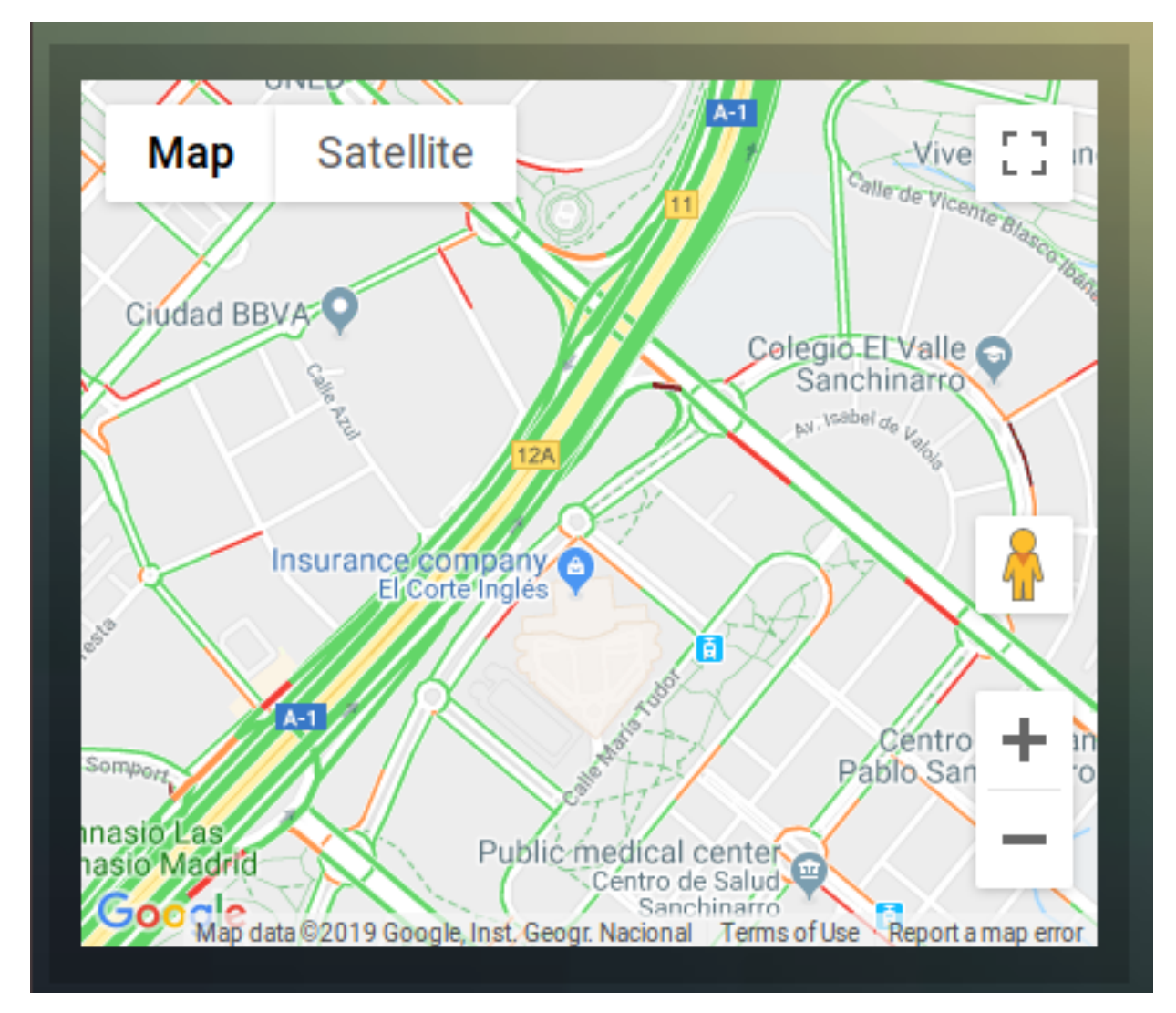

First get a Google Maps API key: *[Getting a Google Maps API key](#page-138-0)*

Adding the GM to the dashboard:

```
config['gm_api'] = 'xxxxxxxxxxxxxx'; // The API key you received from Google
```

```
var maps = \{\}maps.location = { height: 400, width:4, latitude: 40.4989948, longitude: -3.6610076,
\rightarrowzoom:15 }
```
#### and used in:

columns[3] = {} columns[3]['blocks'] = [maps.location]

#### **Block parameters**

The Google Maps module uses the following block parameters:

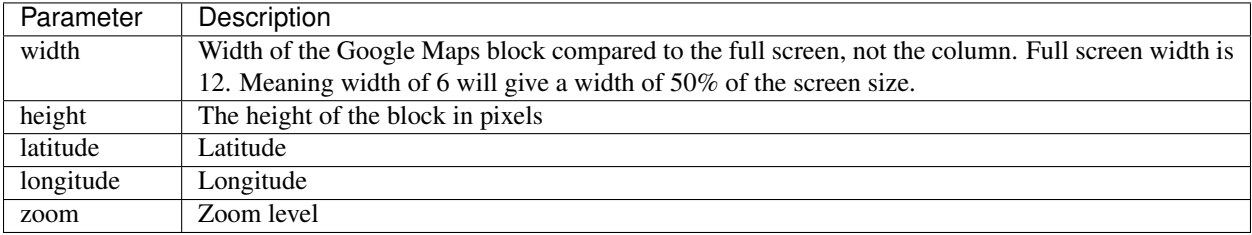

### **Config settings**

The Google Maps module uses the following config settings:

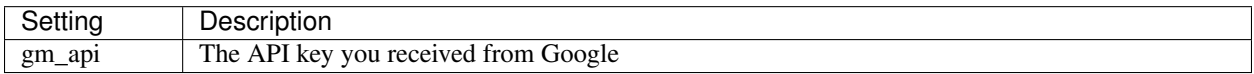

### **Usage**

### <span id="page-138-0"></span>**Getting a Google Maps API key**

Obtain your Google Maps API key from:

<https://developers.google.com/maps/documentation/javascript/get-api-key>

• Press Get Started

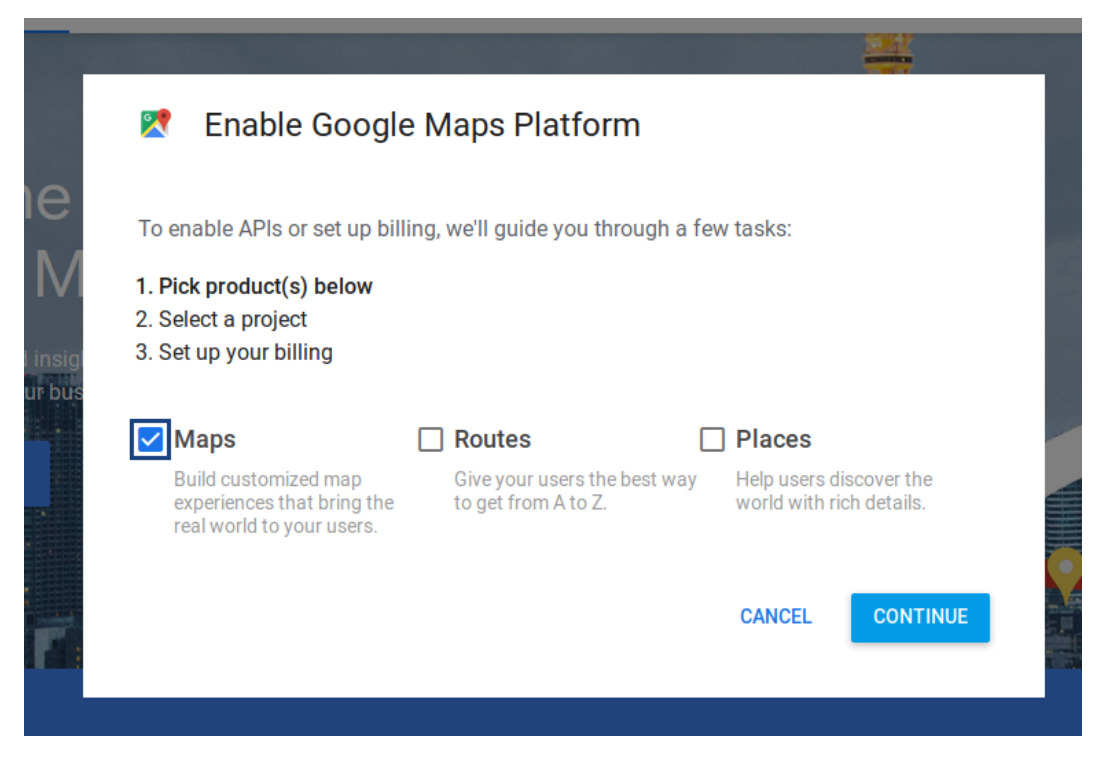

- Choose Maps, and press Continue
- Follow the instructions

#### **HTML custom block**

This module can display a custom html block.

As example we will add a weather widget created on <https://weatherwidget.io>

Confige your widget on weatherwidget.io. Copy-paste the widget code into a html-file in the custom folder.

Example for Amsterdam:

```
<a class="weatherwidget-io" href="https://forecast7.com/en/52d374d90/amsterdam/" data-
˓→label_1="AMSTERDAM" data-theme="original" >AMSTERDAM</a>
<script>
!function(d,s,id){var js,fjs=d.getElementsByTagName(s)[0];if(!d.getElementById(id))
˓→{js=d.createElement(s);js.id=id;js.src='https://weatherwidget.io/js/widget.min.js';
˓→fjs.parentNode.insertBefore(js,fjs);}}(document,'script','weatherwidget-io-js');
</script>
```
Copy this code into a file custom/weatherwidget.html

Create a block containing the htmlfile parameter:

```
blocks['weatherwidget'] = {
    htmlfile: 'weatherwidget.html'
}
```
Add "weatherwidget" to a column:

```
columns[1]['blocks'] = [
        'weatherwidget',
```
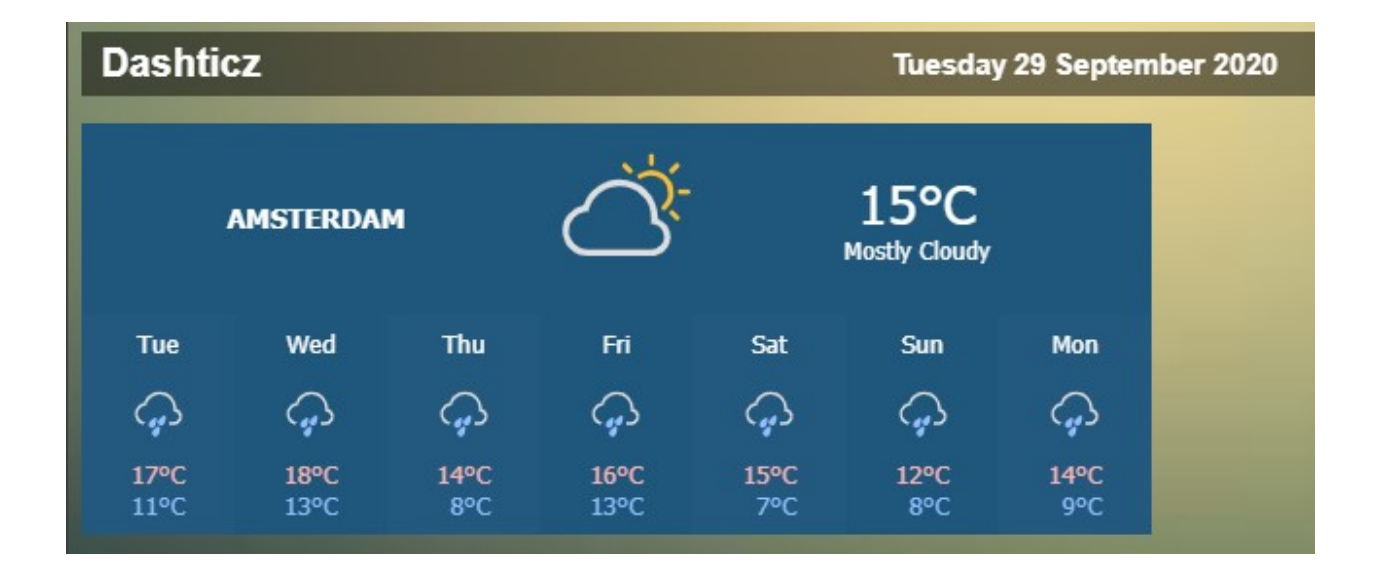

### **Parameters**

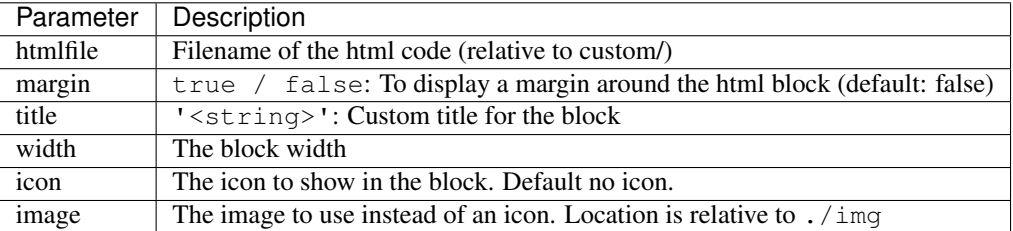

## **Longfonds**

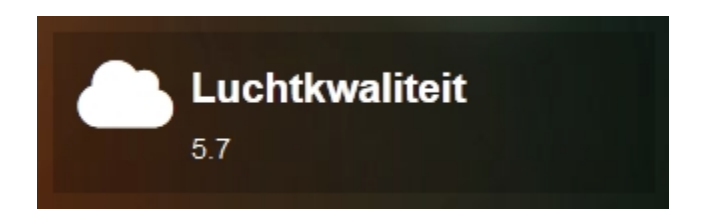

RIVM measures our air quality on a daily basis. The air is not equally healthy everywhere in the Netherlands. With the Longfonds check <https://www.longfonds.nl/gezondelucht/check> you can see how healthy the air is in your neighbourhood. The data for this check comes from the RIVM. - The air quality is a value from 0 (good) to 11 (very bad)

You can use the following config settings or use the block parameters to set the address:

```
config['longfonds_zipcode'] = '1234AZ';
config['longfonds_housenumber'] = '99';
```
You can customize longfonds as follows:

```
blocks['longfonds'] = {
        title: 'Luchtkwaliteit',
        switch: true,
```
width: 12,

Add 'longfonds' to your colum

### **Block parameters**

}

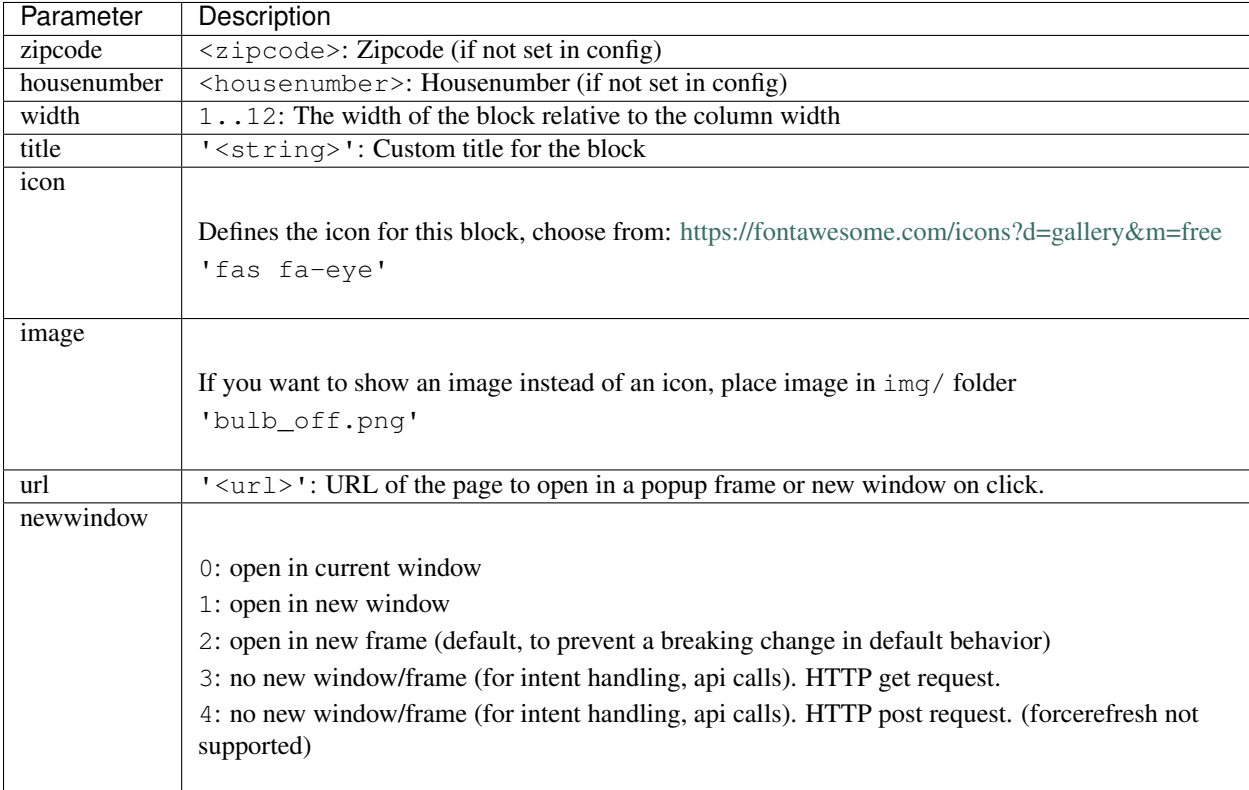

#### **Moon**

With the moon block you can add a picture of the current moon phase to your dashboard. Use the following code:

```
columns[2] = \{\}columns[2]['blocks'] = [ 'moon']
```
If needed you can change the width:

```
blocks['moon'] = {
  width: 6
}
```
We have 100 moon images. A moon cycle takes approximately 28 days. That means that the moon picture will refresh approximately 4 times a day.

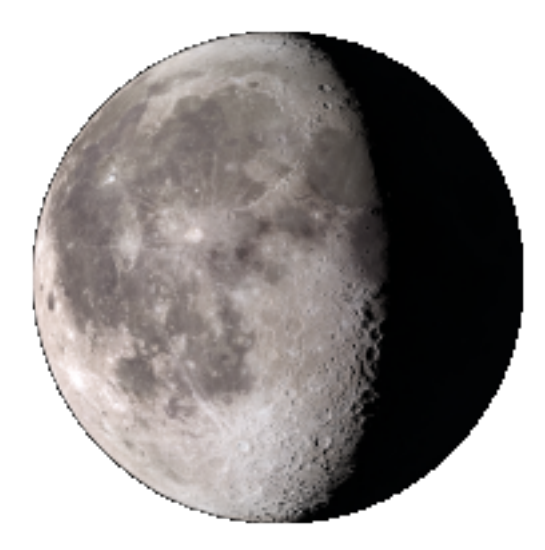

### **News**

This module can display a rss feed.

A predefined modules exists with the name 'news', which can be configured with the parameter default\_news\_url. See *[Config Settings](#page-142-0)*

config['default\_news\_url'] = 'http://www.nu.nl/rss/Algemeen';

Additional rss feeds can be defined as well. See below:

```
blocks['news_tweakers'] = {
 feed: 'http://feeds.feedburner.com/tweakers/nieuws',
  showimages: false,
  icon: 'fas fa-newspaper'
}
```
Add the news blocks to a column as usual:

```
columns[5] = {blocks: ['news', 'news_tweakers']
}
```
## <span id="page-142-0"></span>**Config Settings**

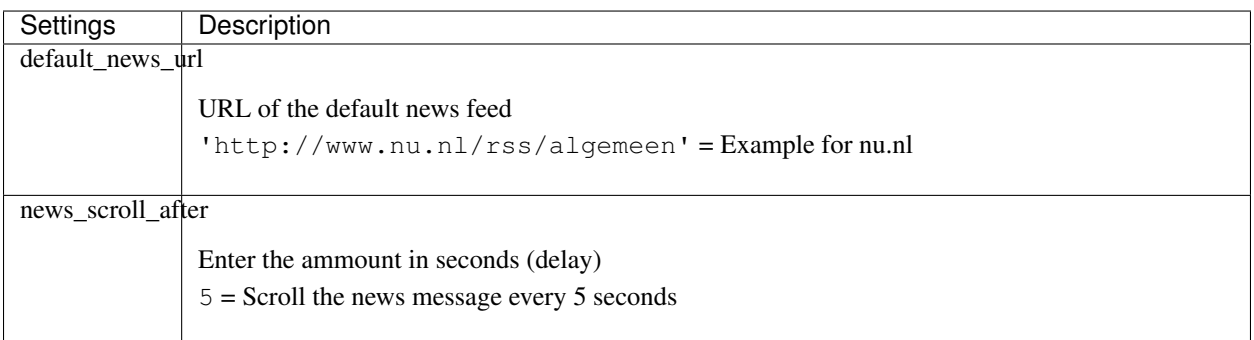

# **News Parameters**

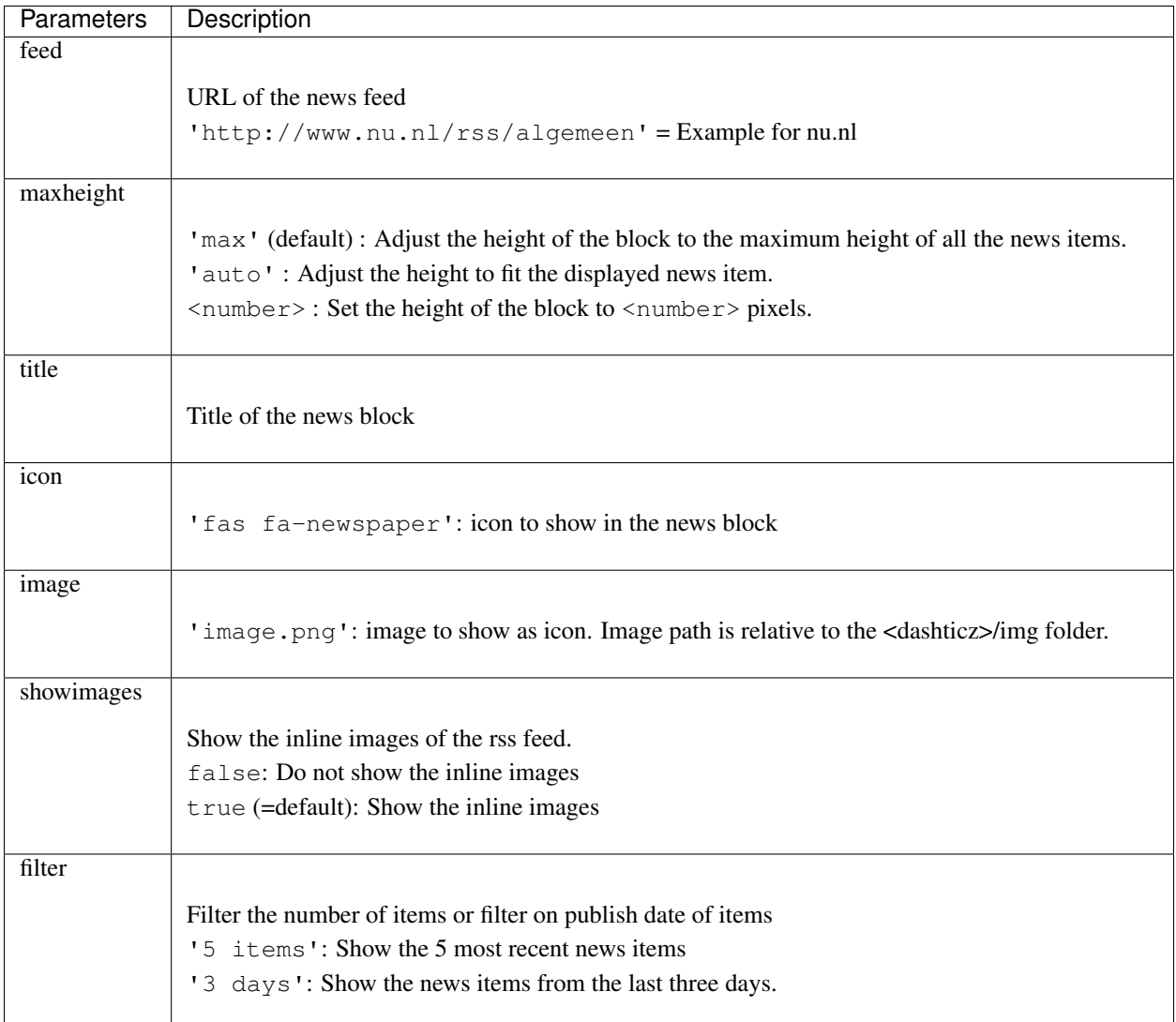

## **Example**

Add the following to CONFIG. js:

```
config['default_news_url'] = 'http://www.nu.nl/rss/Algemeen';
blocks['news_tweakers'] = {
 feed: 'http://feeds.feedburner.com/tweakers/nieuws'
}
columns[5] = {blocks: ['news', 'news_tweakers'],
 width: 4
}
```
(continued from previous page)

```
//Definition of screens
screens = \{\}screens[1] = {
 columns: [1, 2]
}
screens[2] = \{columns: [3,4]
}
screens[3] = {
  columns: [5]
}
```
This will give on the third screen the following result:

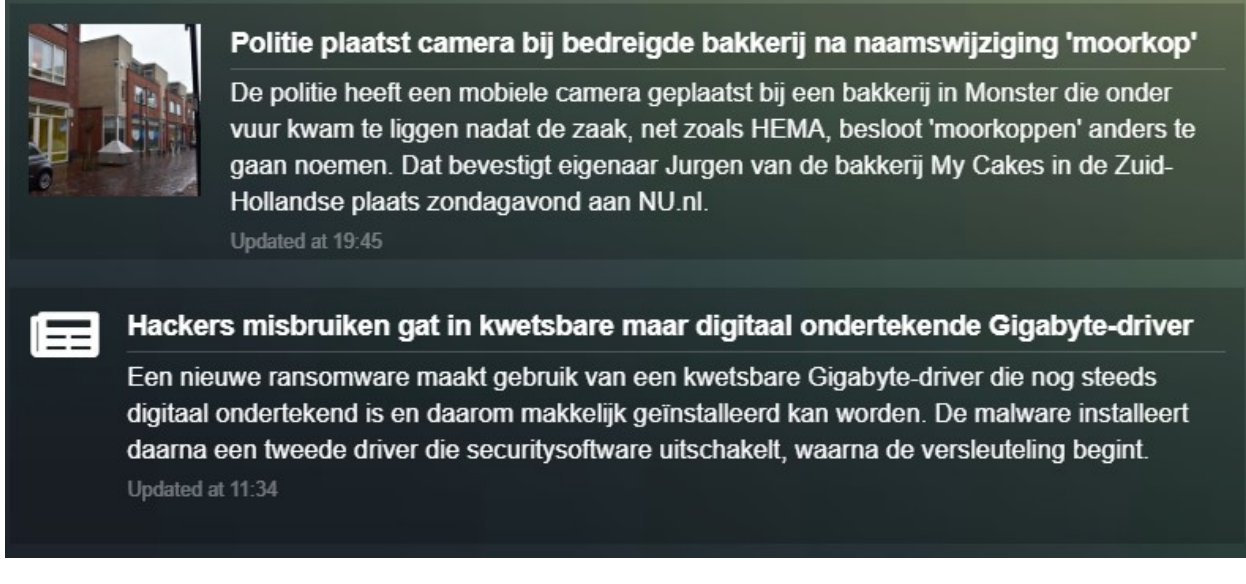

If you click on a news item, then the news article will be shown in a popup window. Not all rss-feeds support this. The news articles from Tweakers for instance are blocked.

#### **Usage**

The news module will download the information via a CORS proxy. The default settings normally work fine. For configuration see *[PHP based CORS proxy](#page-23-0)*

Not all rss-feeds support inline images. In that case you can set showimages to false.

#### **NZBGet**

Note: Not tested. Please leave a note in the Dashticz Support Forum if this module is working correctly.

Show your current downloads within the Dashboard.

Add to config.js:

var \_HOST\_NZBGET = 'http://192.168.1.3:6789';

AND in the blocks, add:

columns[1]['blocks'] = ['nzbget']

If you want to use other widths, add this to config:

blocks['nzbget'] = {} blocks['nzbget']['width'] = 12; blocks['nzbget']['downloads\_width'] = 6;

## **OWM widgets**

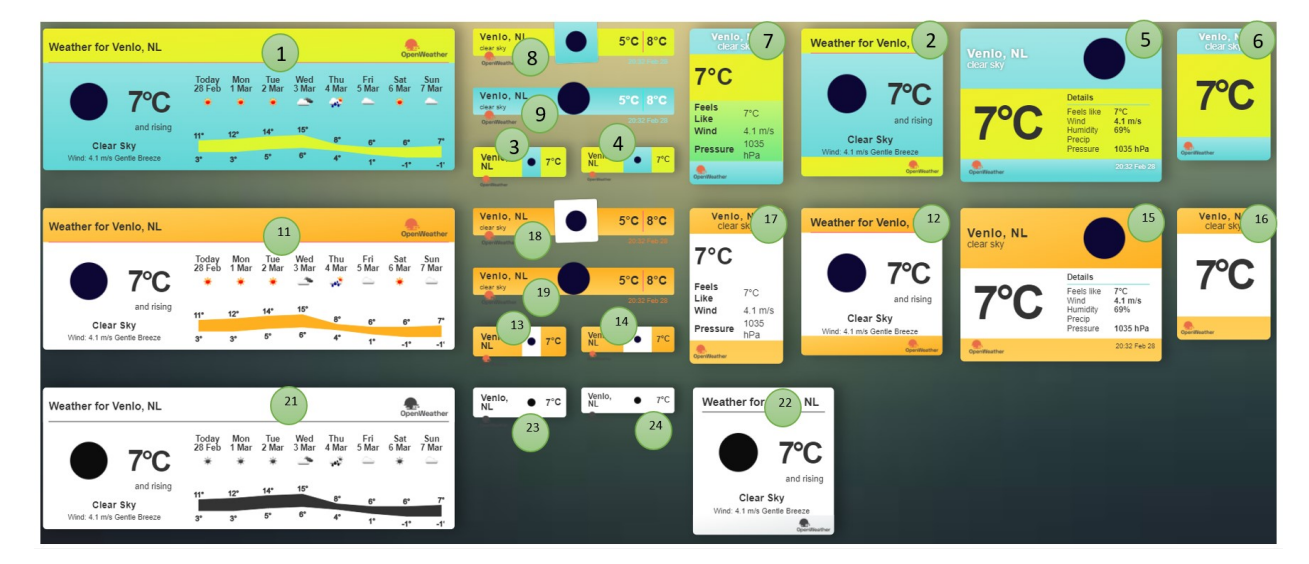

Collection of Open Weather Map widgets.

First create an account on <https://openweathermap.org> to obtain your free api key. You can use the following config settings or use the block parameters to set the api key:

config['owm\_api'] = '123abc....';

You can choose one of the 24 widgets with the layout block parameter:

```
blocks['mywidget'] = {
type: 'owmwidget', //to select a owm widget
layout: 11, //1 .. 24
width: 12,
}
```
## **Block parameters**

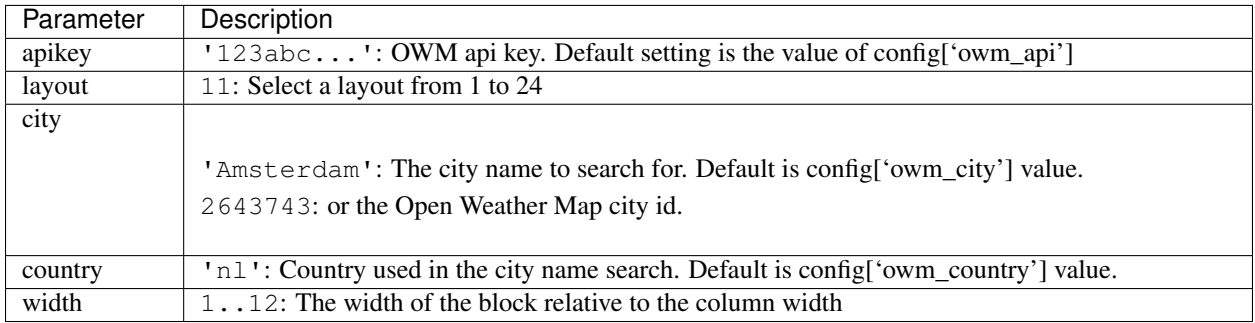

## <span id="page-146-0"></span>**Public Transport**

Dashticz currently supports the following types of public transport info:

- 1. Public transport timetable, configurable via a public transport block:
	- Train info Netherlands ('treinen')
	- Bus/tram/boat info Netherlands ('ovapi')
	- irail (Belgium)
	- delijn (Belgium)
- 2. Predefined blocks, see *[Predefined public transport blocks](#page-152-0)*
	- 'traffic'. Traffic info from [Rijkswaterstaat Verkeersinfo](https://rijkswaterstaatverkeersinformatie.nl/) (Netherlands)
	- 'train'. Train status from [Rijden de Treinen](https://www.rijdendetreinen.nl/) (Netherlands)

A public transport block can be configured as follows:

```
//example station id: Utrecht
blocks['treinen']= {
 station: 'UT',
  title:'OV Info',
  show_lastupdate:true,
  provider: 'treinen',
  show_via: true,
  icon: 'fas fa-train',
  results: 5
};
```
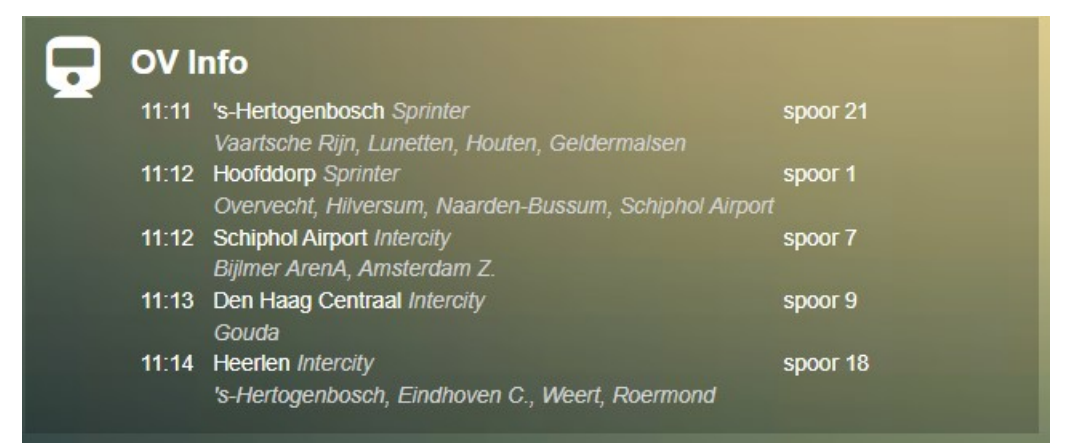

## **Parameters**

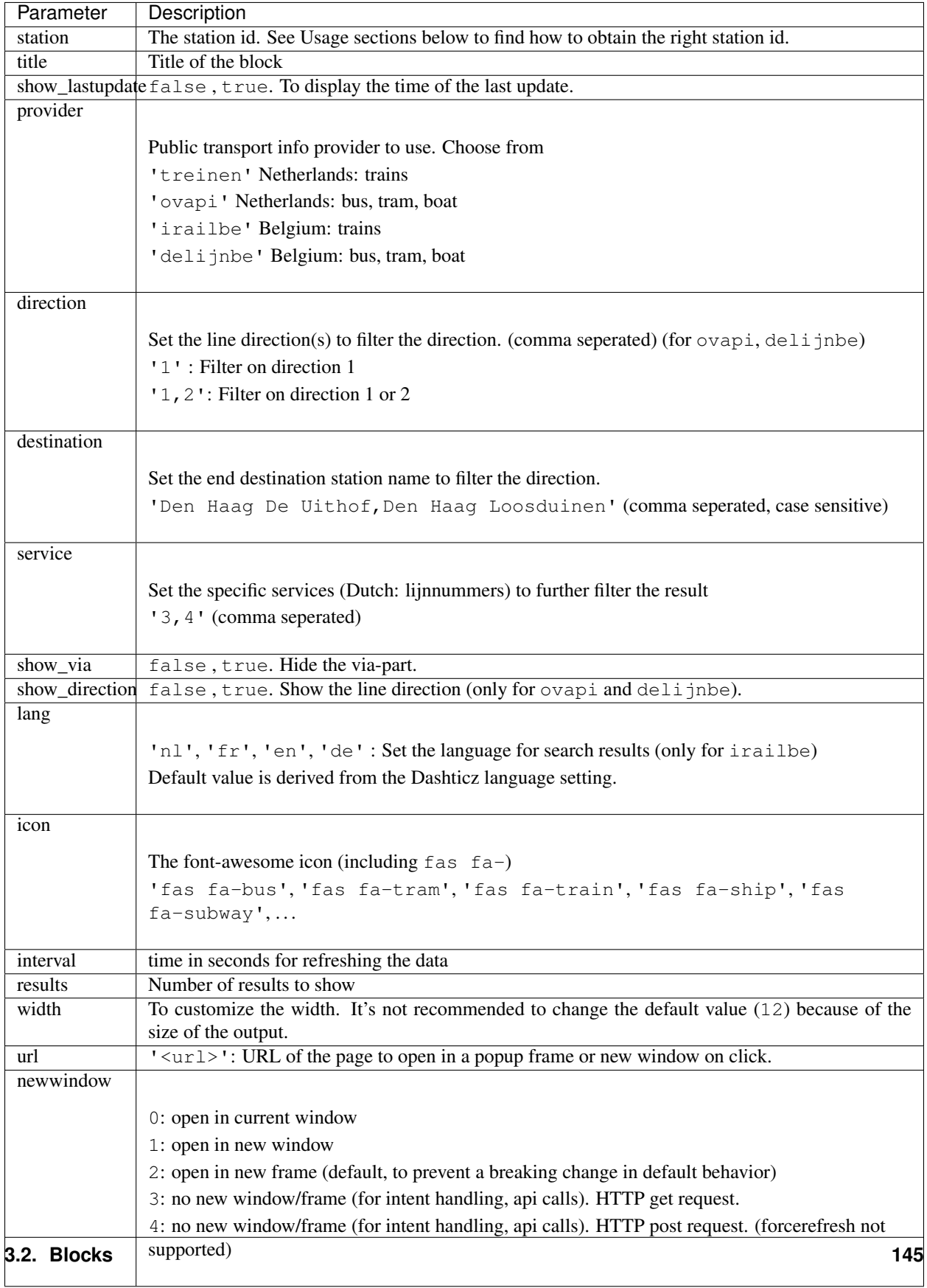

## **Usage**

### **Treinen**

```
blocks['treinen']= {
 station: 'UT',
 title:'OV Info',
 show_lastupdate:true,
 provider: 'treinen',
  show_via: true,
 icon: 'fas fa-train',
  results: 5
};
```
The station code can be found in search box at: <https://www.rijdendetreinen.nl/vertrektijden>

The station code is the short code right of the station name:

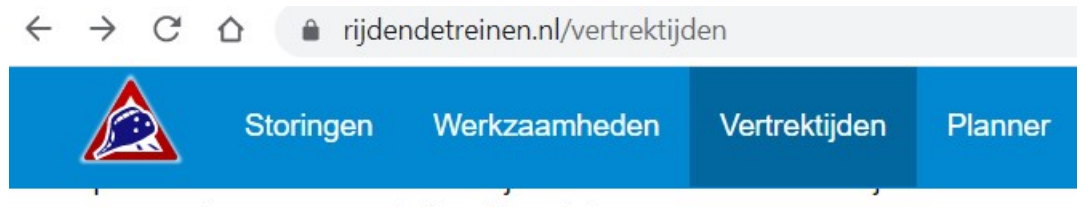

toestemming geven om je locatie te delen.

Je kunt ook actuele aankomsttijden bekijken voor ieder treinstation in Neder Bekijk dan het treinarchief.

## **Station**

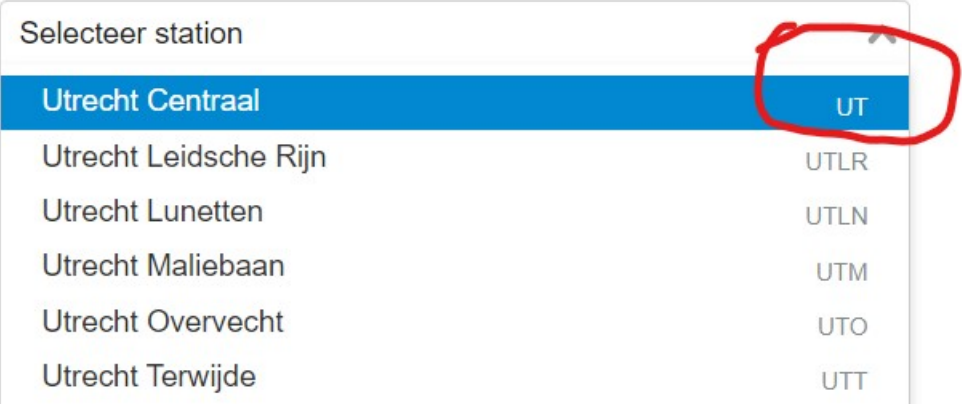

#### Examples:

- Utrecht: UT
- Amsterdam Centraal: ASD

#### **ovapi**

Use ovapi to obtain bus/tram/boat departure information:

```
blocks['ovapi'] = {
   station: 'utrlun', //utrlun, Amstel: 60094
   title:'Utrech Lunetten',
   show_lastupdate:true,
   provider: 'ovapi',
   show_via: true,
    icon: 'fas fa-bus',
    results: 5
};
```
In the previous example bus station Utrecht Lunetten is used. A bus station can be a collection of several bus stops. For instance, the busstation close to a railway station often has several platforms. Or, if there is a busstop at both sides to the road, then this also may be defined as busstation.

- A bus station has a station code.
- A bus stop has a so called tpc code.

The tpc codes for individual bus stops can be found on [https://ovzoeker.nl.](https://ovzoeker.nl) On the map click on a bus stop. The popup window will show the tpc code, which is the number behind 'haltenummer':

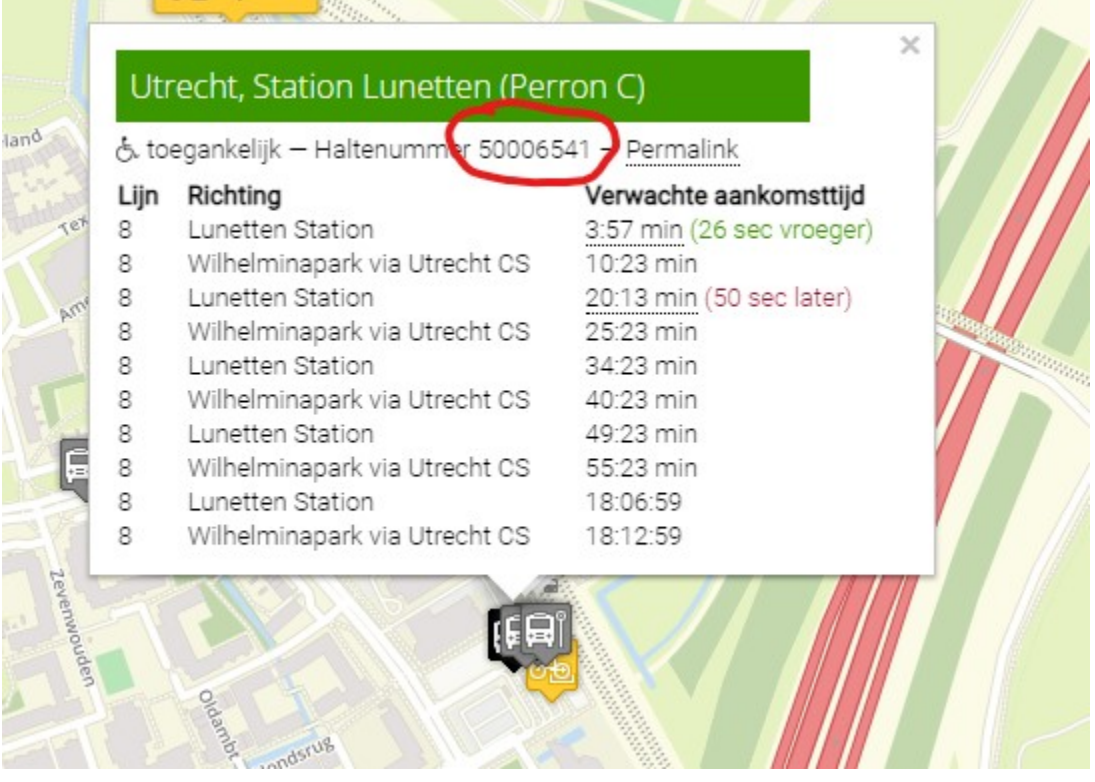

In the previous example the tpc code for Utrecht Lunetten Perron C is 50006541.

To find the station code follow the following url: <https://v0.ovapi.nl/tpc/50006541>

In the json code that will be displayed locate the first areacode:

```
\leftarrow \rightarrow C \hat{\Omega} \hat{\mathbf{a}} v0.ovapi.nl/tpc/50006541
                                                                                           凤
                                                                                                ☆
{"50006541": {"Stop":
"Longitude":5.1431956,"Latitude":52.06596,"TimingPointTown":"Utrecht","TimingPointName":"Utrech
(Perron
C)","TimingPointCode":"50006541" "StopAreaCode":"utrlun" TimingPointWheelChairAccessible":"NOTA
intVisualAccessible":"NOTACCESSIBLE"},"Passes": voozz_z0220123_u008_7069_0":
```
If you want to show all departures from all stops within a station (area) use the area code as  $station block$  parameter, like in the example code block above:

station: 'utrlun',

If you want to show only the departures from one specific stop or platform, use the tpc code as tpc block parameter, and remove the station parameter. Example:

```
blocks['mystop'] = {
   tpc: '50006541',
   title:'Utrecht Lunetten, perron C',
   provider: 'ovapi',
    results: 5
};
```
If you want to show all departures from all stops within a station (area), but there's *no station code available* you can use multiple tpc codes. Example:

```
blocks['mystops'] = {
   tpc: '53602050,53602060',
   title: 'Prof. Waterinklaan',
   provider: 'ovapi',
    results: 6
};
```
#### **irail**

To find the station code fill in the search box on: <https://irail.be/stations/NMBS>

After selecting your favorite station, and clicking on 'View Liveboard' the station code is the last word in the url in the address bar:

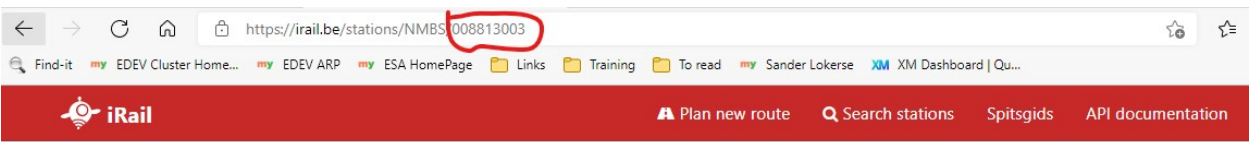

# Liveboard Station Brussel-Centraal/Bruxelles-Central

Below you'll find a list of all trains departing for a certain station and their possible delay.

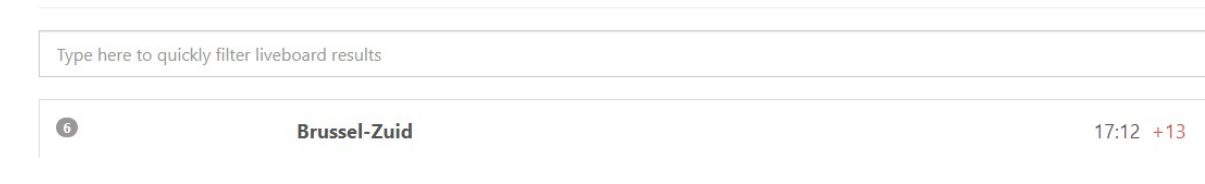

For Bruxelles Central the station code is 008813003:

```
blocks['irailbe'] = {
   station: '008813003',
   title:'irailbe Brussel Central',
   show_lastupdate:true,
   provider: 'irailbe',
   show_via: true,
    icon: 'fas fa-train',
    results: 5
};
```
# irailbe Brussel Central

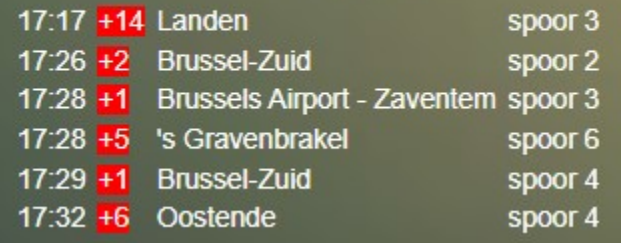

## **De lijn**

The station code consists of 6 digits. Search for your station code in the search box on <https://delijn.be>

## <span id="page-152-0"></span>**Predefined public transport blocks**

There are two predefined public transport blocks:

- 'traffic': Rijkswaterstaat Verkeersinfo (The Netherlands)
- 'train': Rijden de Treinen (The Netherlands)

Example for your "CONFIG.js":

```
columns[2] = {blocks: ['traffic', 'train'],
 width: 5
}
```
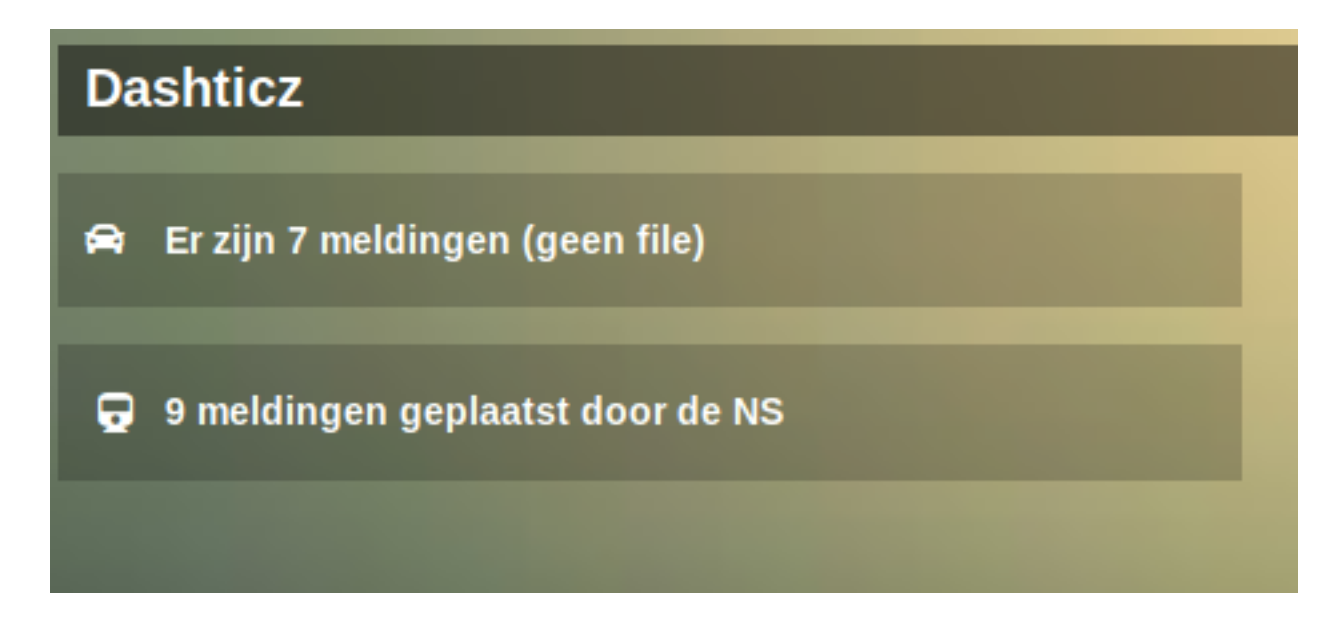

## **VVS**

Not supported anymore (VVS disabled it's api)

### **9292.nl**

Not supported anymore. 9292 doesn't provide a public API key.

## **Styling**

Font size can be changed by adding this to your custom.css and change to your own preference:

```
.publictransport div {
    font-size: 13px;
}
```
In case no info is available then the CSS class empty will be added to block. This can be used to adjust the styling of an empty block via custom.css

## **Domoticz Security Panel**

There are three ways to show the Domoticz Security Panel:

- As special block 'secpanel'
- As Domoticz device
- In a frame

#### **Security Panel special block**

Add the special block to a column:

```
columns[1]['blocks'] = ['secpanel'];
```
This will show a Dashticz security panel, which automatically scales to the column width.

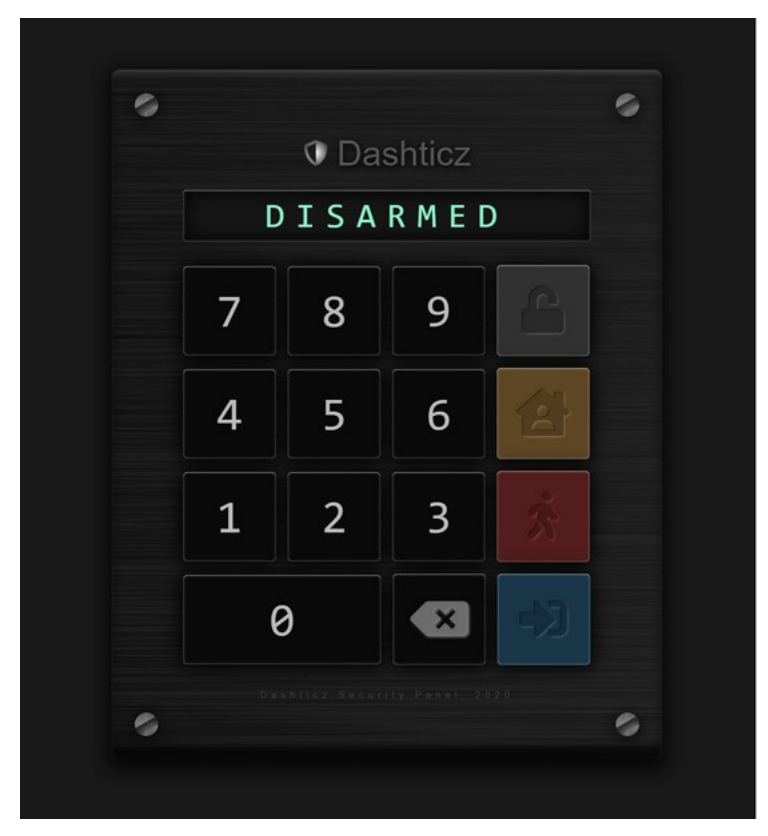

### **Block parameter**

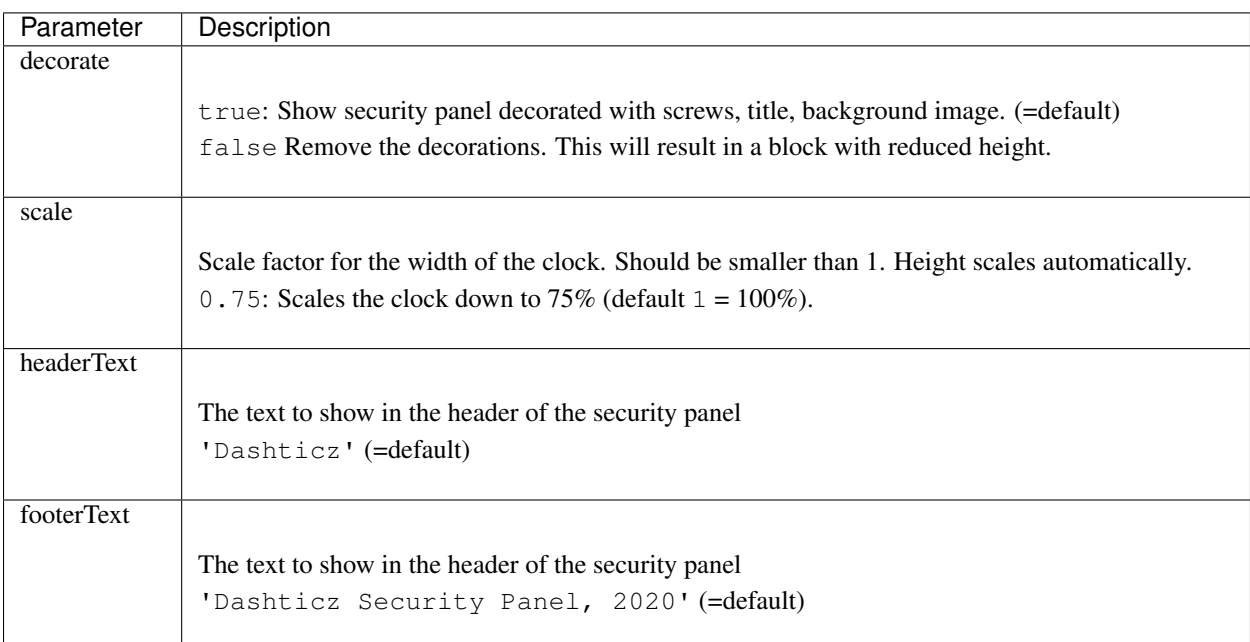

Additionally, if you have set your Domoticz security panel to "Armed Away", you can now configure Dashticz to secure automatically by applying the following setting in *CONFIG.js*:

config['security\_panel\_lock'] = 1;

If the panel has been set to "Armed Away", it will display a fullscreen panel. The user will need to enter the code and either set "Disarm" or "Armed Home" to enable the blue enter button". Pressing this will then show your Dashticz main screen.

#### Buttons:

- Green: Disarm
- Amber: Armed Home
- Red: Armed Away
- Blue: Enter Dashticz

The countdown delay is set in *Domoticz, Setup > Settings > Security Panel > Delay*. If set to zero, there will be no countdown.

The above fullscreen lock feature does not require you to also have a Security Panel block added in *CONFIG.js*. But if you want one, you can add one:

```
blocks['secpanel'] = {
  title: '',
  width: 6
}
```
Or you can have a block defined and disable the fullscreen lock feature with this (which is the default if not set):

config['security\_panel\_lock'] = 0;

To activate the security lock while in 'Armed home' mode use the following:

config['security\_panel\_lock'] = 2;

The secpanel height is based on its width to maintain the correct aspect ratio. The height is 1.35 x the width. You can set the height and width in the block, or in custom.css:

```
[data-id='secpanel'] .dt_content {
   height: 200px!important;
   width: 148px!important;
}
```
So, when the system is "Armed Away", you want the fullscreen security panel to blink if a certain device has been changed state, e.g. closed > open?

You will need to add the "alarm" class to the fullscreen security panel's modal (background):

```
function getStatus_123(block){
    if (block.device.Data == 'open') {
    $('.sec-modal').addClass('alarm');
    }
}
```
This would need to be added to your custom.css:

```
.alarm {
    -webkit-animation: flash 1s infinite; /* Safari 4+*/<br>-moz-animation: flash 1s infinite; /* Fx 5+ */-moz-animation: flash 1s infinite; / / Fx 5+ */<br>-o-animation: flash 1s infinite; / / opera 12+ */-o-animation: flash 1s infinite; \sqrt{\frac{1}{\pi}} /* Opera 12+ */
     animation: flash 1s infinite; \frac{1}{x} /* IE 10+, Fx 29+ */
}
@keyframes flash {
    0%, 49% {
    background-color: #681717;
     }
    50%, 100% {
    background-color: #e50000;
     }
}
```
## **Security Panel block**

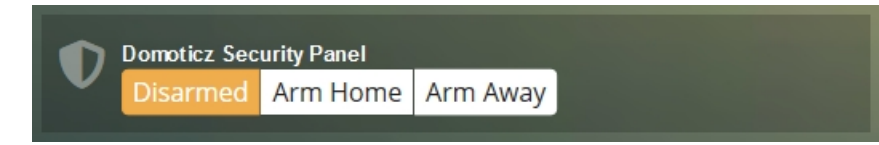

This is the Domoticz Security Panel as block. You can use the normal block parameters. See *[Block parameters](#page-26-0)*

blocks[123] = {}; //123 **is** the Domoticz Security Panel device ID

You can add this block to a column with:

columns $[1]$ ['blocks'] =  $[123]$ ;

CSS Tip! To the active button an additional class btn-warning is added:

```
.block_123 .btn.btn-warning {
 color: black !important;
}
```
## **Security Panel frame**

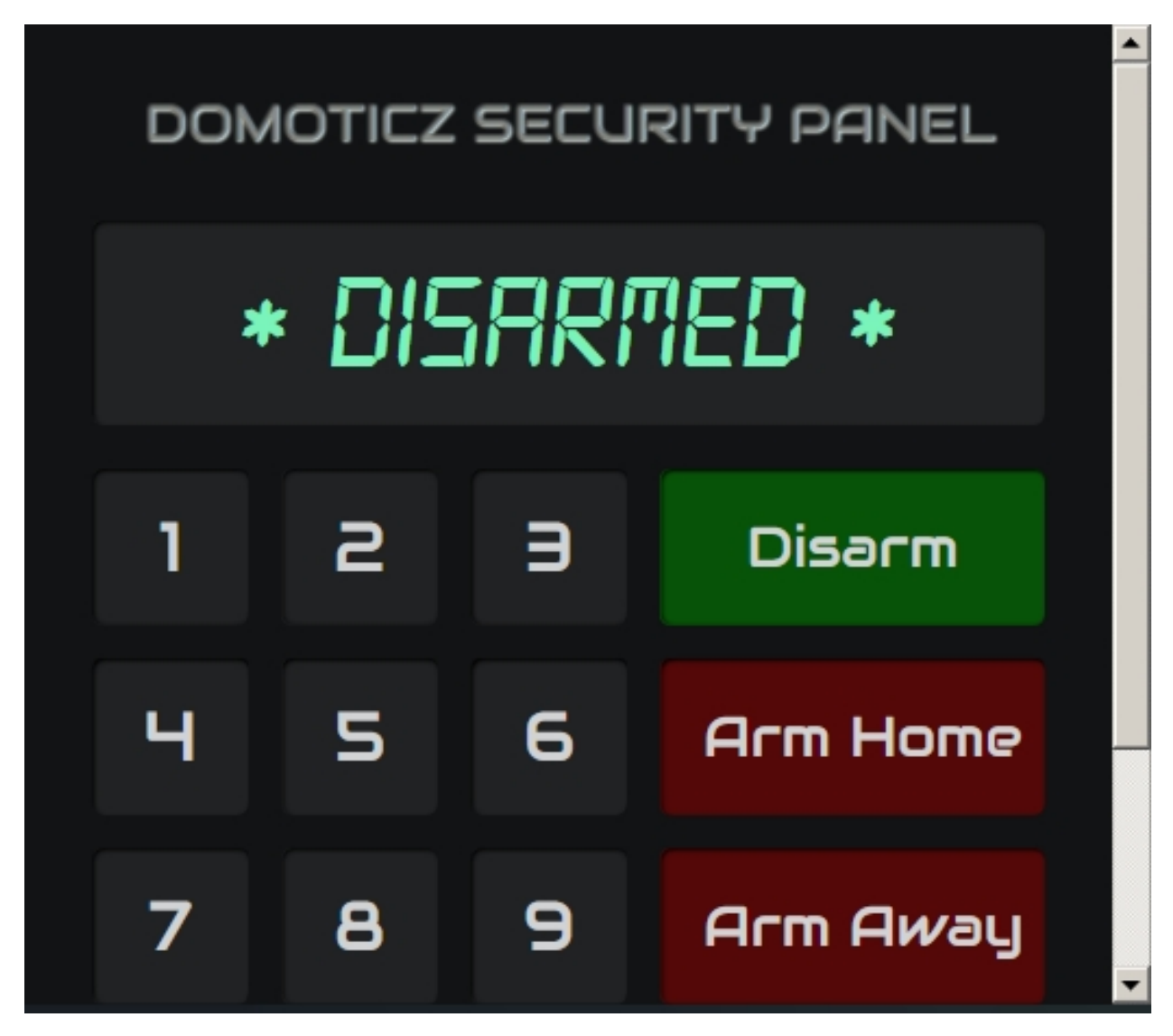

This is the Domoticz Security Panel as frame. You can use the normal frame parameters. See *[Frames](#page-87-0)*

frames.secpanel = {key: 'secpanel', height: 390, width: 12, frameurl: "http://<YOUR ˓<sup>→</sup>DOMOTICZ IP>:<PORT>/secpanel/index.html"}

You can add this frame to a column with:

columns[1]['blocks'] = [frames.secpanel];

CSS Tip! What you can do to scale the content of the iframe. Assuming you add key: 'secpanel' to the frames.secpanel definition, you can scale the secpanel with:

```
[data-id='secpanel'].frame iframe {
 transform: scale(0.5);
 border: 0px;
 height: 600px ! important;
 width: 200%;
```
(continues on next page)

(continued from previous page)

```
max-width: 200%;
transform-origin: 0 0;
```
#### **Sonarr**

}

Note: Not tested. Please leave a note in the Dashticz Support Forum if this module is working correctly.

Show your current series within the Dashboard.

Add to config.js:

```
config['sonarr_url'] = 'http://sonarrserver:8989';
config['sonarr_apikey'] = '000000000000000000000000000000';
config['sonarr_maxitems'] = 8;
```
AND in the columns, add:

columns[1]['blocks'] = ['sonarr']

If you want to use extra options, add this to config:

```
blocks['sonarr'] = {}
blocks['sonarr']['title'] = 'Sonarr';
blocks['sonarr']['width'] = 8;
blocks['sonarr']['title_position'] = 'left';
blocks['sonarr']['view'] = 'banner';
```
#### **Spotify**

Add a Spotify block to your Dashboard.

With the Spotify block you can select a Spotify playlist, set volume, skip to next song.

The Spotify block in Dashticz is not a player, but a remote control. That means there must be a Spotify player somewhere in your local network. This can be your laptop running the Spotify player, or a Spotify connect speaker.

Note: You must have a Spotify Premium account

Before you can use it, create an app on the [Spotify website:](https://developer.spotify.com/dashboard/applications)

Title: Dashticz Description: whatever ;)

On the next page, copy "Client ID" to your CONFIG.js like:

```
config['spot_clientid'] = '1112f16564cf4f4dsd4cbe8b52c58a44';
```
At the same page, enter your dashticz-url in the Redirect URIs field, for example: http://192.168.1.3:8080/

Warning: Don't forget to push the save button!

In CONFIG.js add the block like:

columns $[2] = \{\}$ columns[2]['blocks'] = ['spotify'] columns[2]['width'] =  $5$ ;

Complete example:

```
config['spot_clientid'] = '1112f16564cf4f4dsd4cbe8b52c58a44';
columns[2] = \{\}columns[2]['blocks'] = ['spotify']
columns[2]['width'] = 5;
```
#### **Streamplayer**

For those who like to listen to the radio on Dashticz, there is a Plugin available.

Add the following to your CONFIG.js:

```
var STREAMPLAYER TRACKS = [
  {"track":1,"name":"Q-music","file":"http://icecast-qmusic.cdp.triple-it.nl/Qmusic_
˓→nl_live_96.mp3"},
  {"track":2,"name":"538 Hitzone","file":"http://vip-icecast.538.lw.triple-it.nl/
\rightarrowWEB11_MP3"},
  {"track":3,"name":"Slam! NonStop","file":"http://stream.radiocorp.nl/web10_mp3"},
  {"track":4,"name":"100%NL","file":"http://stream.100p.nl/100pctnl.mp3"},
  {"track":5,"name":"StuBru","file":"http://mp3.streampower.be/stubru-high.mp3"},
   {"track":6,"name":"NPO Radio 1","file":"http://icecast.omroep.nl/radio1-bb-mp3"},
   {"track":7,"name":"Omroep Brabant","file":"http://streaming.omroepbrabant.nl/mp3"},
];
```
To enable, use the key: 'streamplayer' in the block definitions:

```
columns[2]['blocks'] = [1,4,'streamplayer']
```
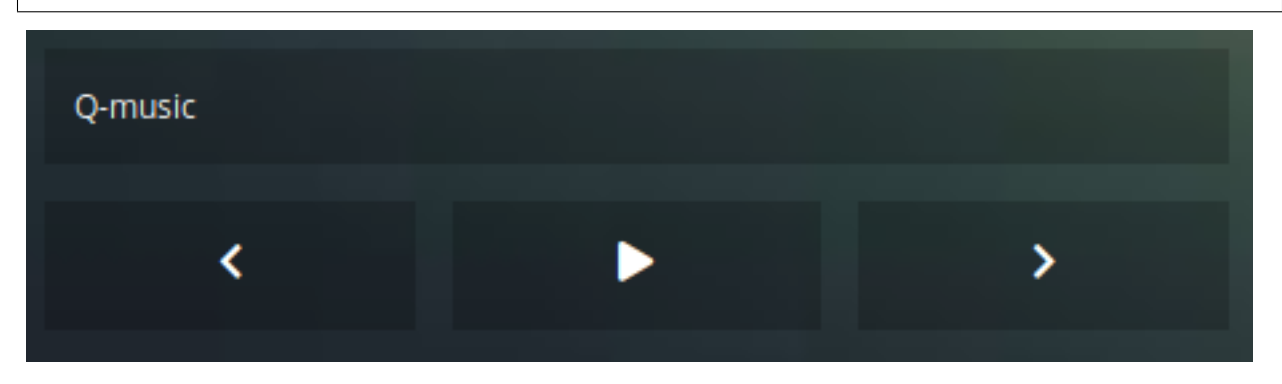

To change the color of the Streamplayer buttons add the following to your custom.css:

```
div[data-id='streamplayer'] > div {
background-color: blue !important;
}
```
(continues on next page)

(continued from previous page)

```
div[data-id='streamplayer'].playing > div {
background-color: orange !important;
}
```
This last part is applied if the Streamplayer is in playing state.

To add an image to the Streamplayer add the following to your CONFIG. js:

```
blocks['streamplayer'] = {
    image: 'radio.png'
}
```
If you wanna use an icon instead of an image you have to change image to icon. You choose an icon from the FontAwesome Free set.

#### **Sunrise**

This block will add the actual sunrise and sunset info to Dashticz. Example:

```
columns[1]['blocks'] = ['sunrise'];
       ·☆ 07:13 ·☆ 20:06
```
#### **Timegraph**

The timegraph block collects the actual measurement data of one or more Domoticz devices, and shows them in a moving time chart.

```
blocks[43] = \{type: 'timegraph',
    values: ['NettUsage'],
    duration: 60
}
```
There is no permanent storage: After a refresh of Dashticz the previously collected data is lost.

## **Block parameters**

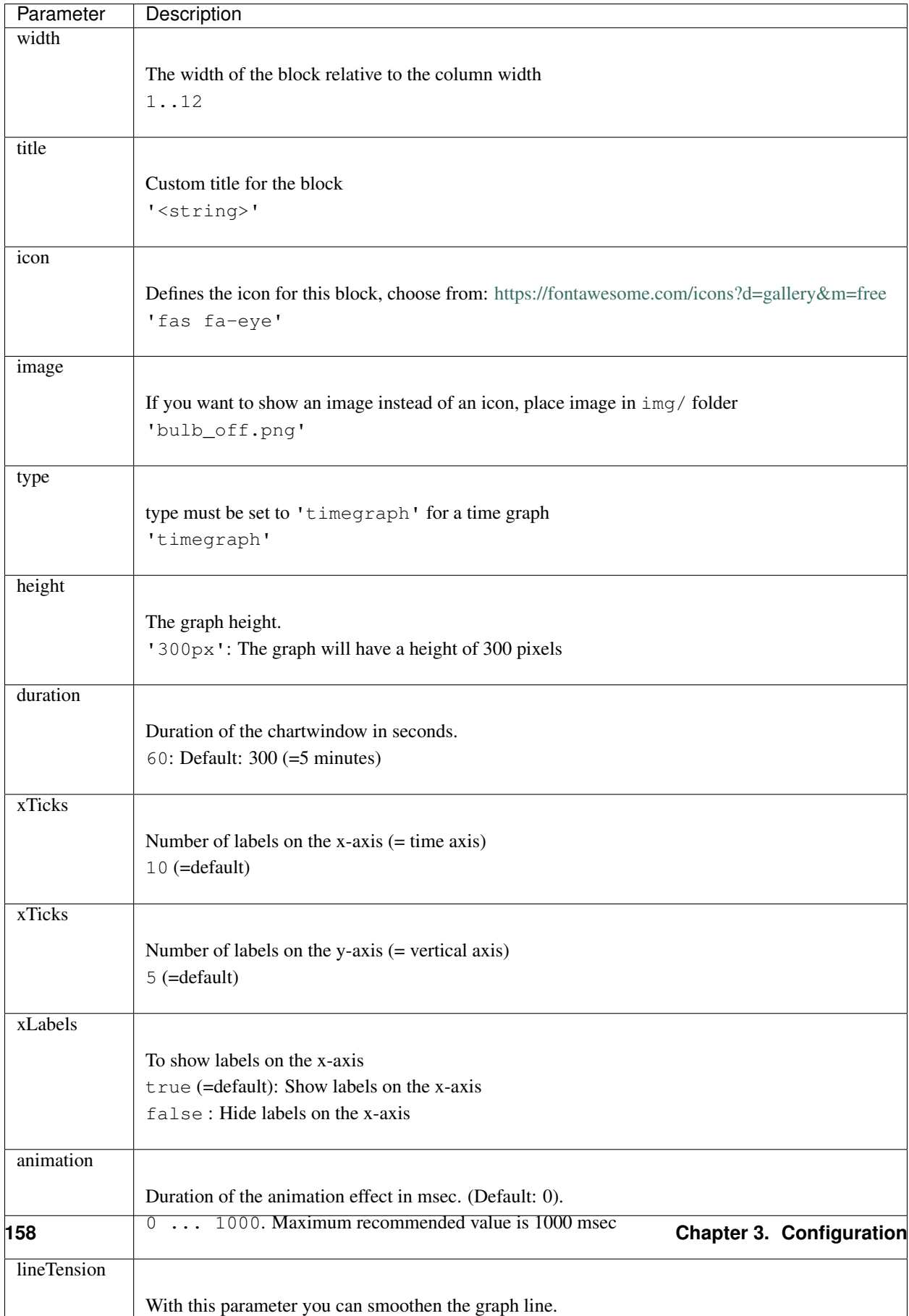

#### **Usage**

The values parameter is the most important parameter for this block. You can use it to select the data you want to show from your device. It's also possible to combine data from several devices in one graph.

Example to show the temperature of a THB device:

```
blocks[659] = {
    type: 'timegraph',
    values: ['Temp'],
    duration: 60
}
```
To show the usage and delivery graph of a P1 meter:

```
blocks[43] = \{type: 'timegraph',
    values: ['Usage', 'UsageDeliv'],
}
```
For a P1 meter it makes more sense to combine Usage and UsageDeliv into one graph. Dashticz recognizes the custom field name NettUsage for this

```
blocks[43] ={
    type: 'timegraph',
    values: ['NettUsage'],
}
```
If a values element is a string, then it's interpreted as the field name of the domoticz device.

To combine data from several devices use the following notation for the values block parameter

```
blocks['temps'] = {
   type: 'timegraph',
   duration: 600,
   height: '100px',
   xLabels: false,
    values: [
        { idx: 28, value: 'Temp', label: 'Boiler'},
        { idx: 31, value: 'Temp', label: 'Return'},
        { idx: 27, value: 'Temp', label: 'Woonkamer'},
        { idx: 659, value: 'Temp', label: 'Badkamer'}
    ]
}
```
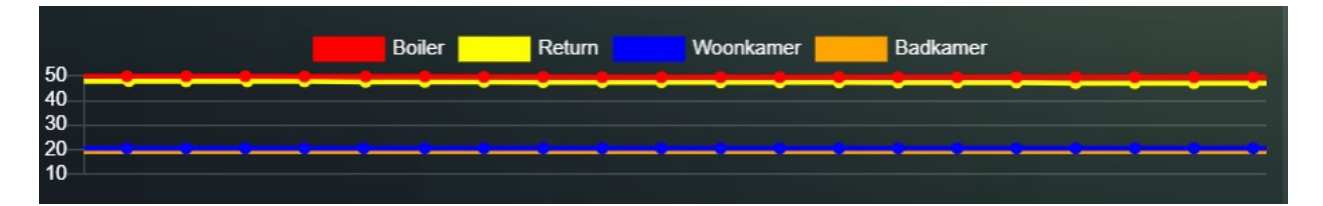

In the previous example the values elements are defined as objects. You can use the following parameters for each values element:

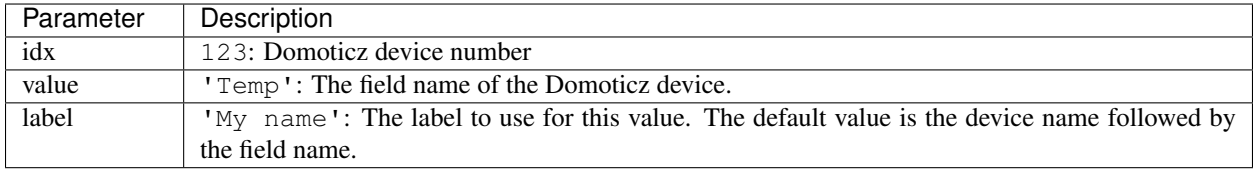

#### <span id="page-163-0"></span>**Topbar**

This module adds a topbar to Dashticz.

Default there will be the name, clock and settings-button presented in the Topbar. You can customize the Topbar with the following settings in CONFIG. js:

```
var columns = {}
columns['bar'] = {}
columns['bar']['blocks'] = ['logo','miniclock','settings']
```
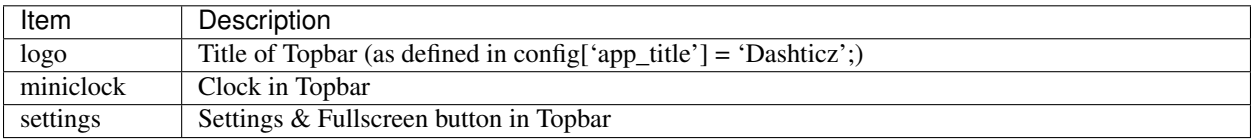

Applicable config-parameters from CONFIG. js:

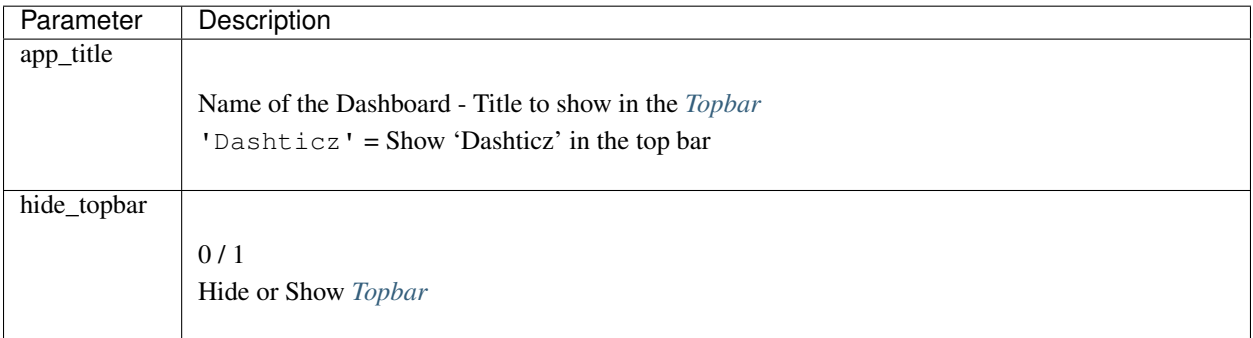

Complete example:

```
config['hide_topbar'] = 0;
config['app_title'] = 'Dashticz';
var columns = {}
columns['bar'] = {}
columns['bar']['blocks'] = ['logo','miniclock','settings']
```
#### **Traffic info**

With a traffic info block you can show the ANWB (Dutch) traffic info.

For public transport info see *[Public Transport](#page-146-0)*.

A traffic info block can be configured as follows:

var trafficinfo =  $\{\}$ trafficinfo.anwbA1 = { trafficJams: true, roadWorks: false, radars: false, road:'A1', provider: 'anwb', show\_lastupdate:true, icon: 'fas fa-car', width:12, results: 100 };

segStart and segEnd can also be provided to filter the results even more.

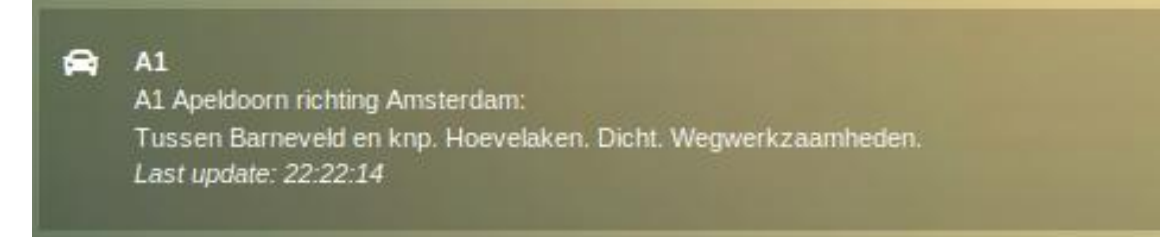

## **Parameters**

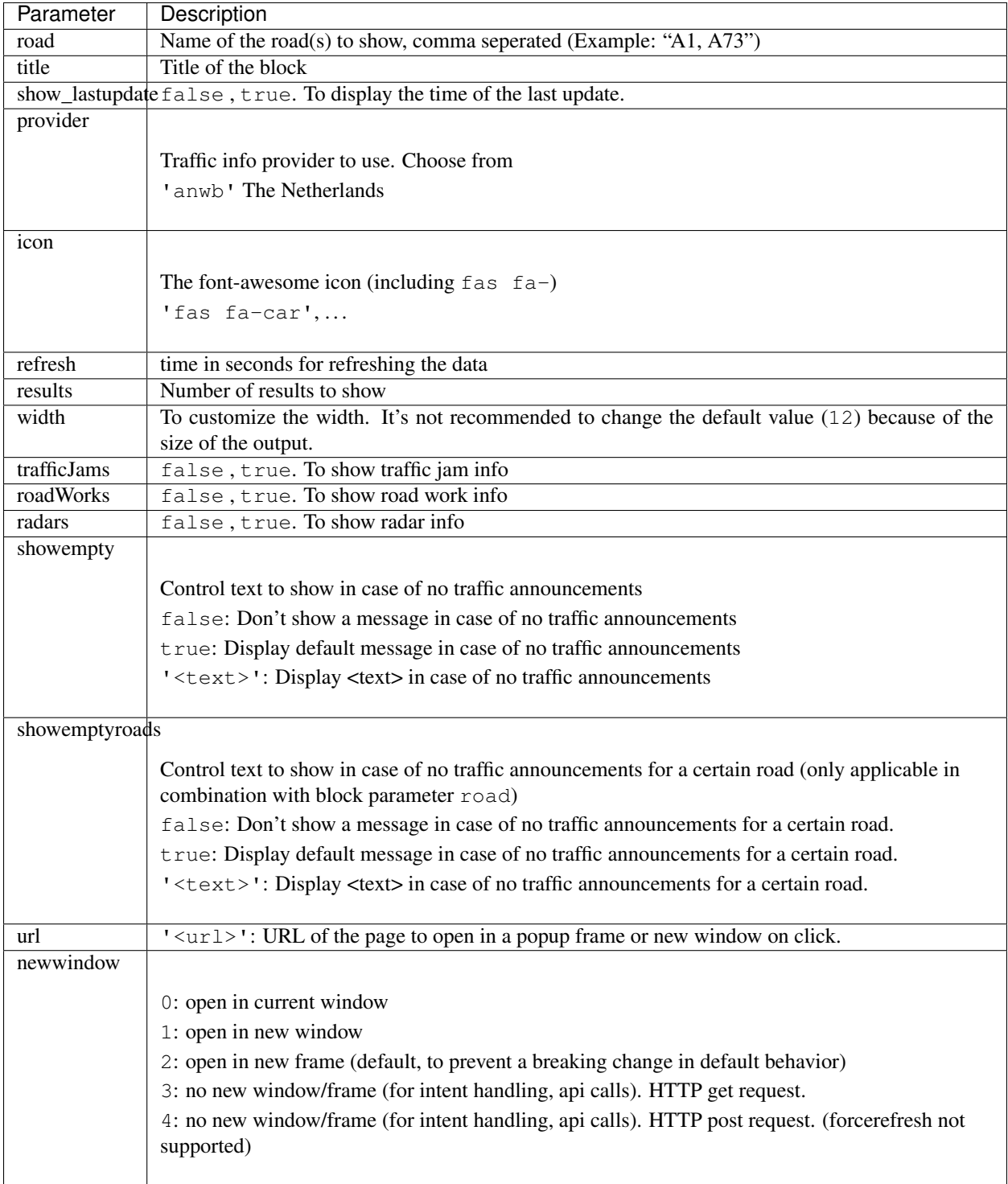

## **Styling**

In case no info is available then the CSS class empty will be added to block. This can be used to adjust the styling of an empty block via custom.css

## **TV Guide**

```
\Box 13:15 - 13:40 - NPO 3 -<br>- 13:40 - 13:55 - NPO 3
              13.70 - 13.03 - NPO<br>13.20 - 14.00 - NPO<br>13.55 - 14.00 - NPO<br>12.45 - 14.00 - RTL.513:2614:00
                14:00- 14:10 - NPO 1<br>- 14:10 - NPO 1<br>- 14:15 - NPO 3
              14:00 - 14:00 - 14:00 -14:15 - RTL 5
```
In CONFIG.js add:

```
var tvguide = {}
tvguide.dutch = { key:'dutch', icon: 'fas fa-tv', width:12, channels: [1,2,3,4,31,46,˓→92], maxitems: 10 }
```
And add the tvguide to a column with:

```
columns[4] = {blocks: [tvguide.dutch]
}
```
When you click on the TV Guide block a *www.tvgids.nl* popup will open (default). You can set your own url via the url parameter (optional).

## **TV Guide Parameters**

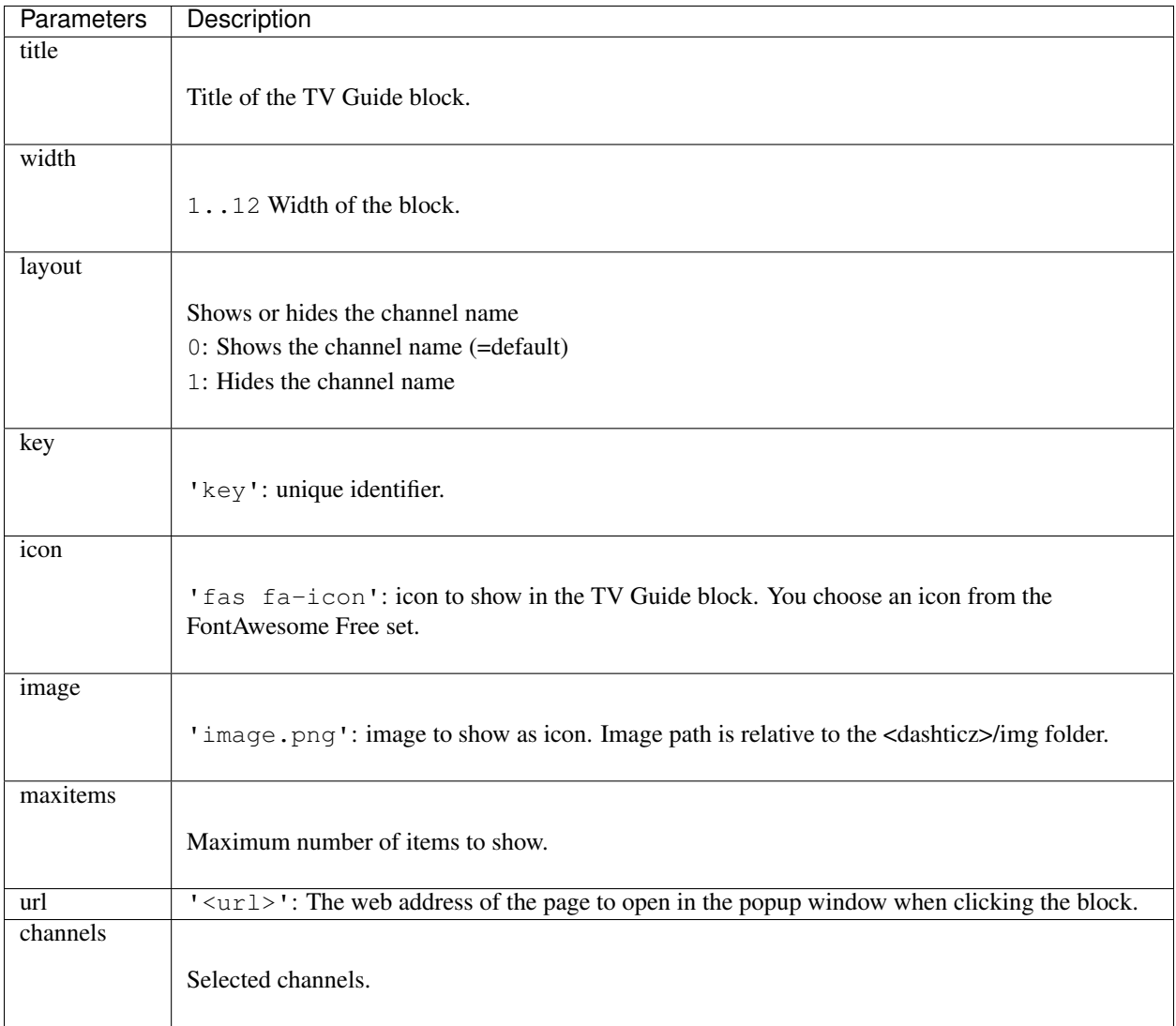

The parameter channels contains an array of the selected channel IDs. Find the channel ID in the list below:

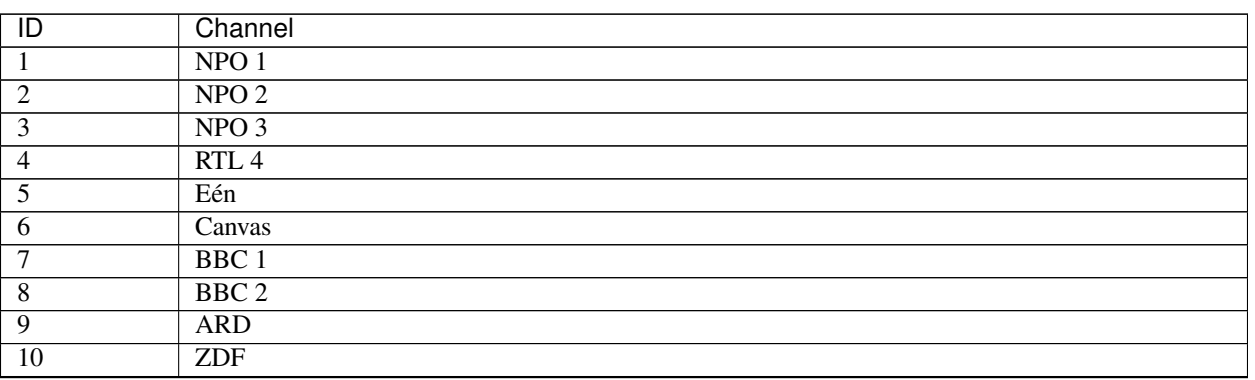

Table 5: Channel IDs

Continued on next page

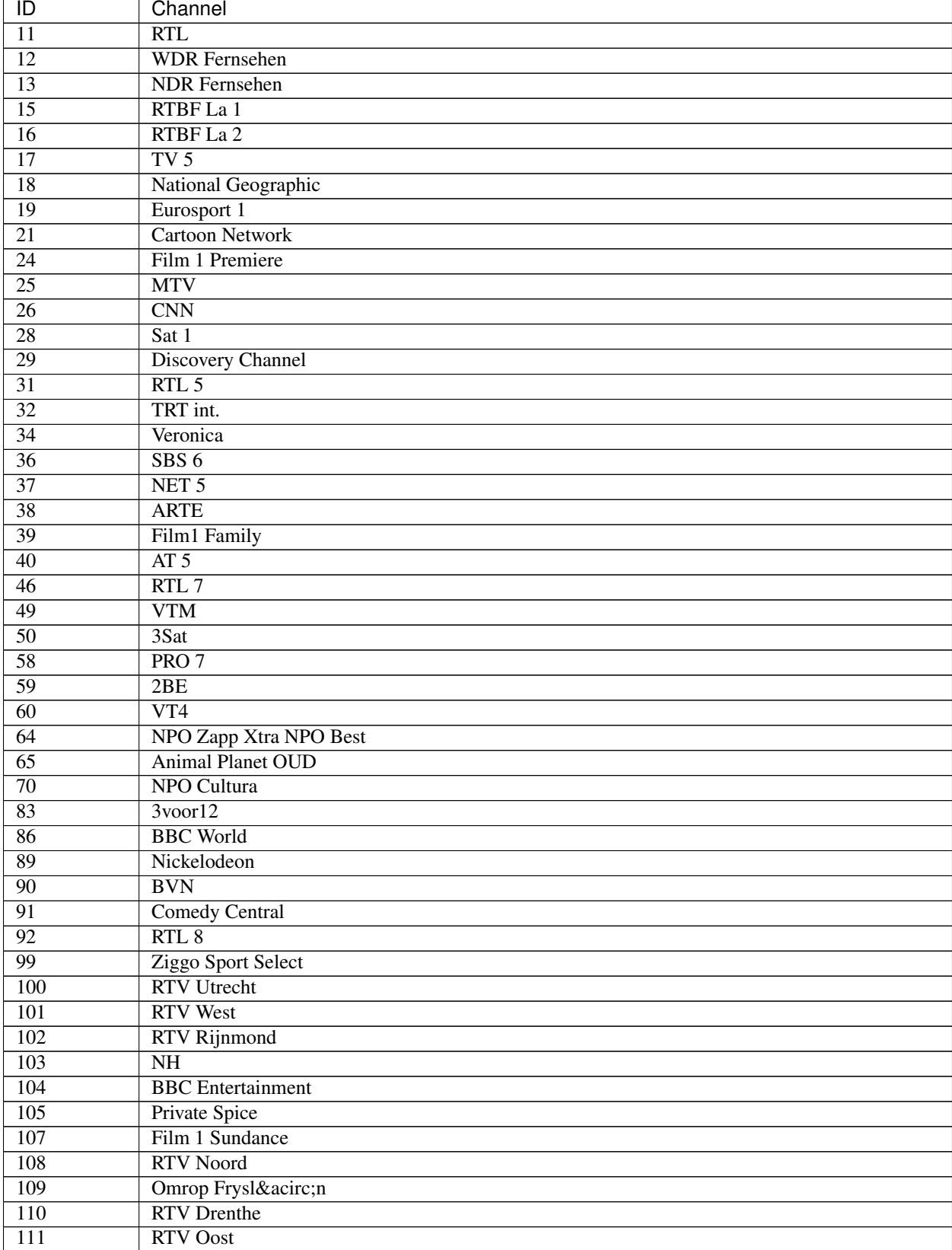

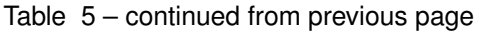

Continued on next page

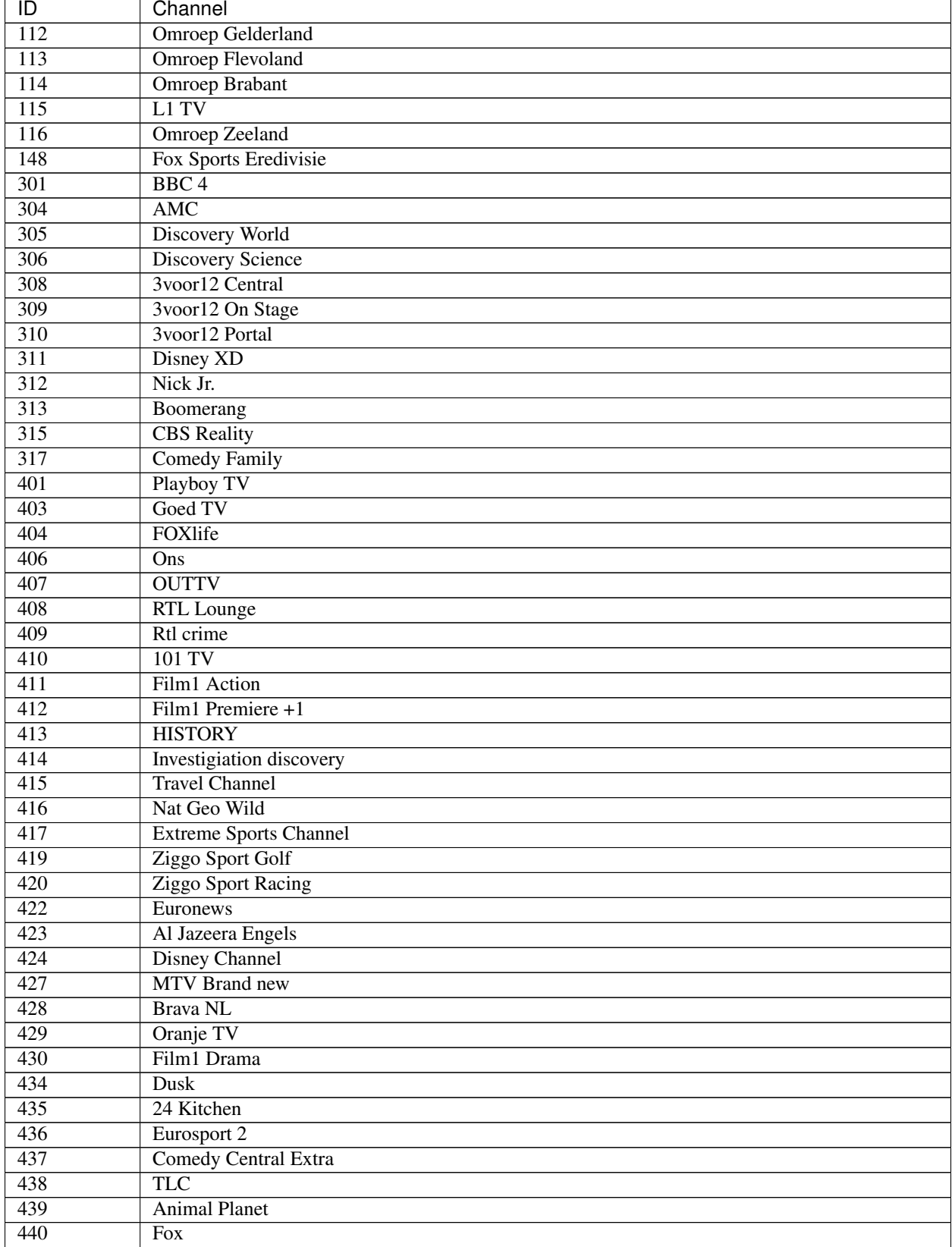

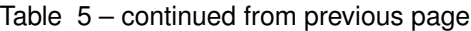

Continued on next page

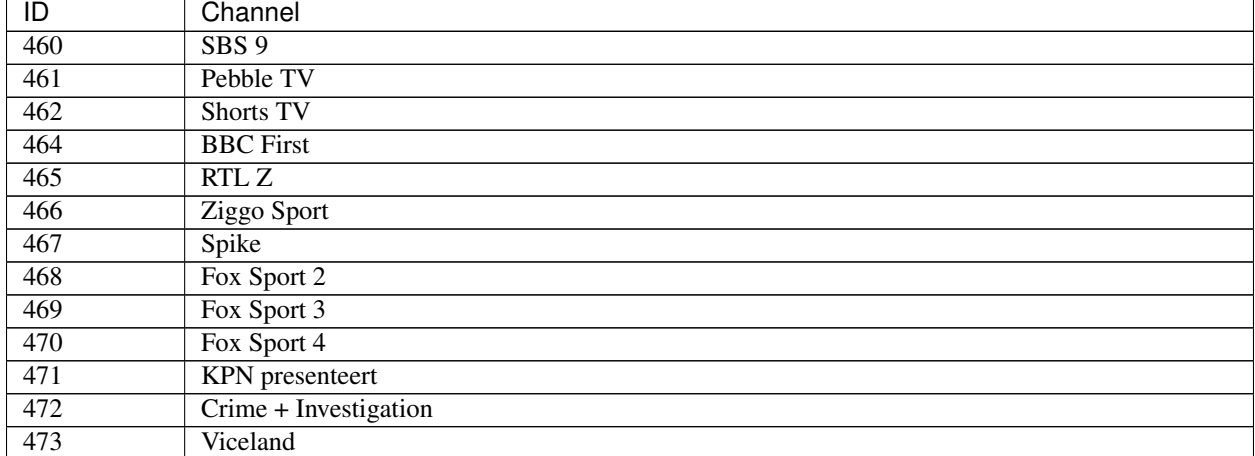

#### Table 5 – continued from previous page

### **Weather forecast**

Note: In version 3.8.2 Dashticz switched to the new weather block as described here.

Dashticz supports the following weather forecast provider:

• Open Weather Map: <https://openweathermap.org/>

Before you can use the weather module, you must request an API key at <https://openweathermap.org/>

#### **Open Weather Map**

A basic weather block can be defined as follows:

```
blocks['weather'] = {
  type: 'weather',
  apikey: 'abc123...xyz', /Your OpenWeatherMap API key
  city: 'Amsterdam',
}
```
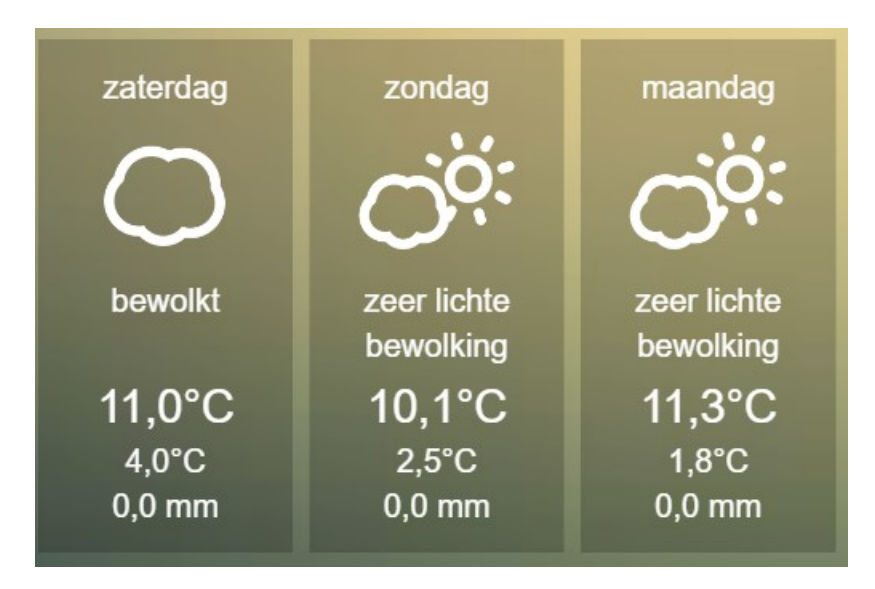

Besides the daily forecast, you can also show the current weather or an hourly forecast.

## **Parameters**

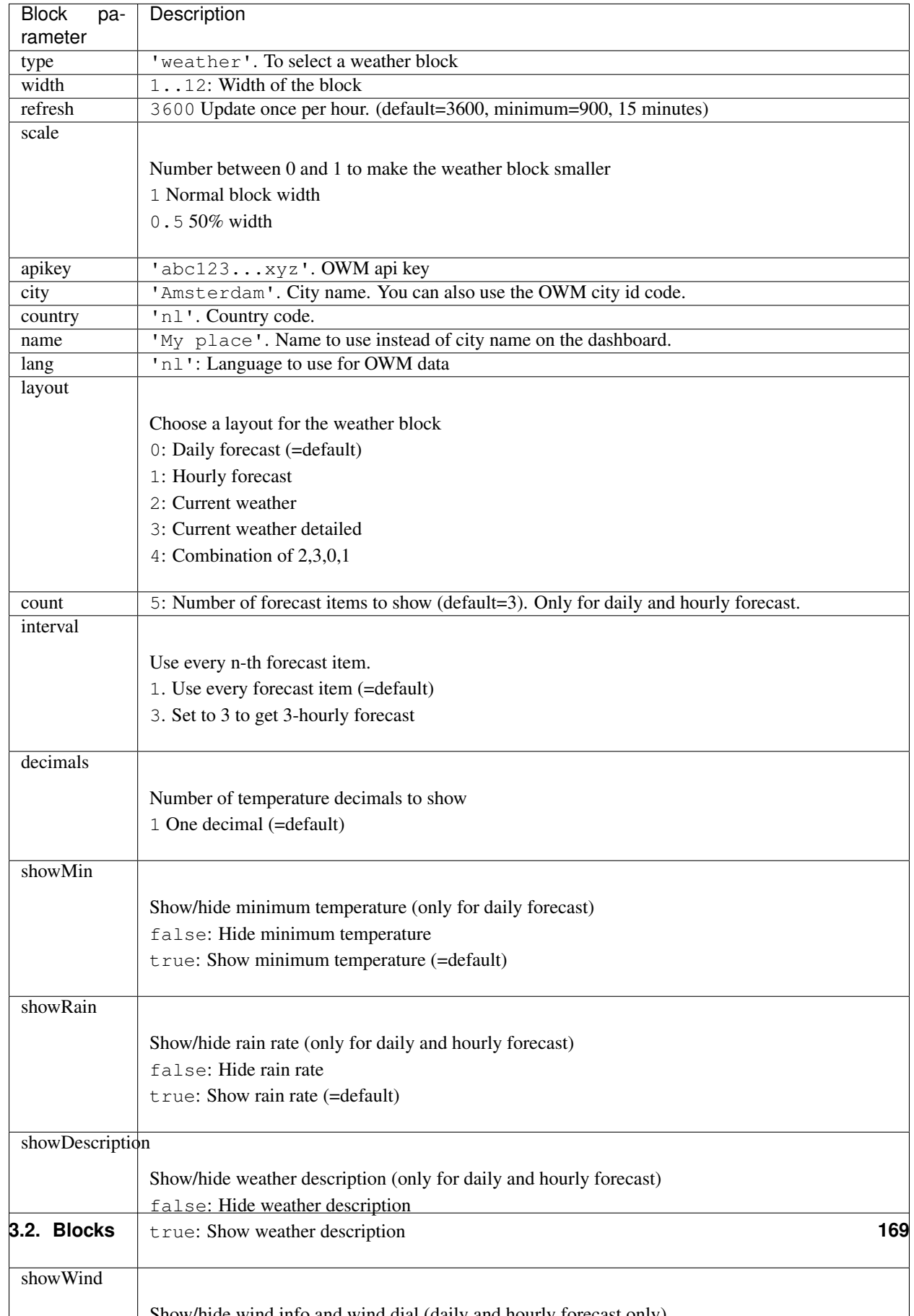

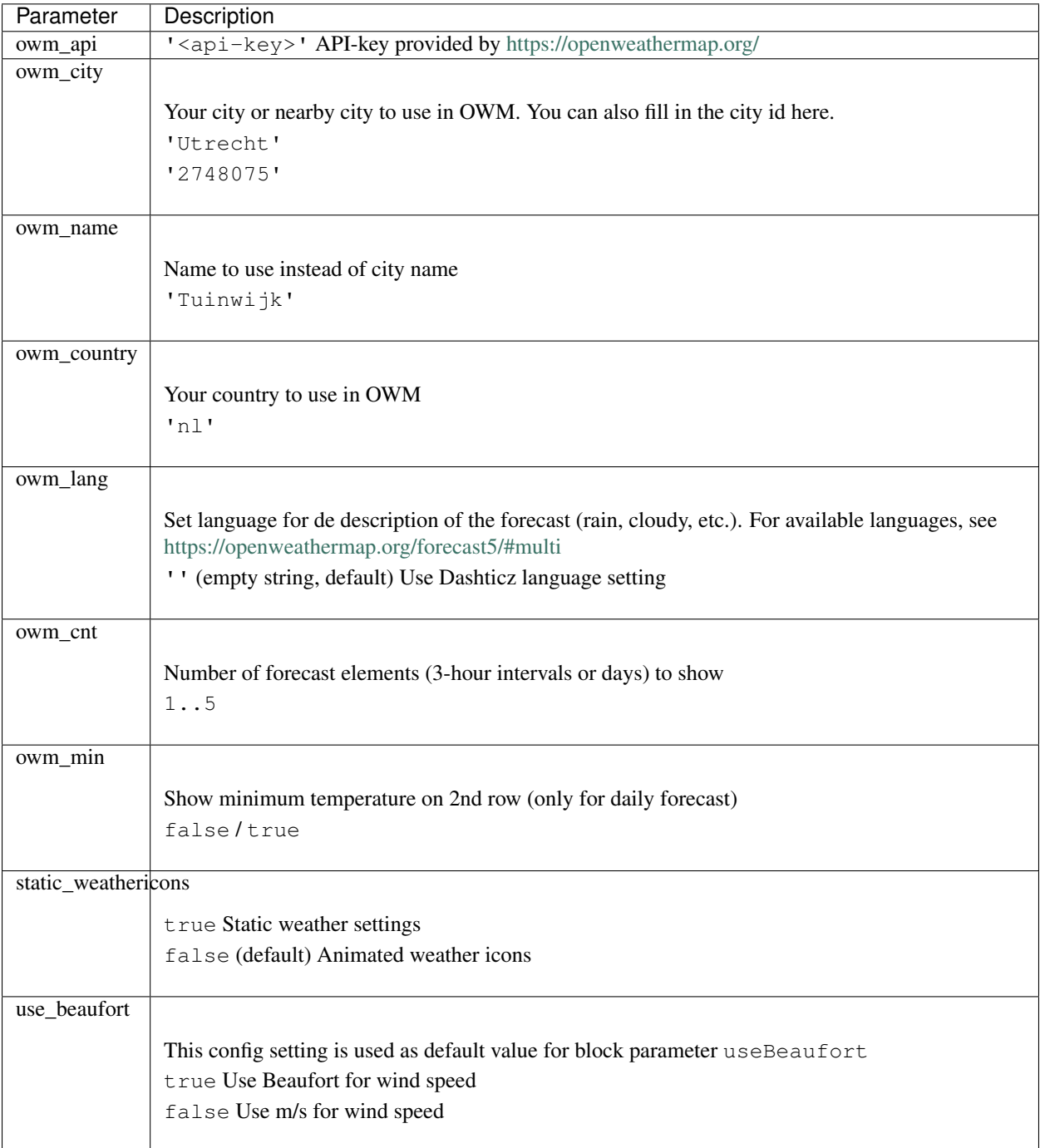

The weather module makes use of the following CONFIG parameters:

## **Usage**

In the next examples the config parameter owm\_api and owm\_city have been set globally, so they are not part of the weather block definitions.

To show the hourly forecast with an 3 hour interval:

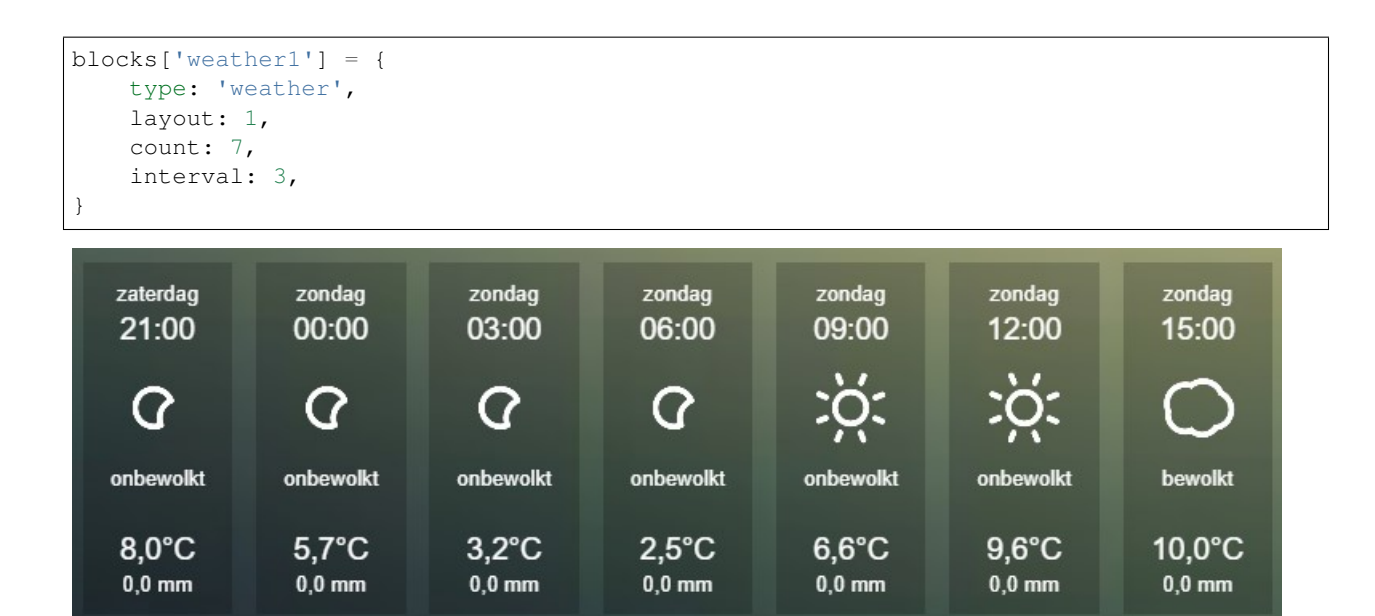

To show the current weather, with a custom name:

```
blocks['weather2'] = {
  type: 'weather',
  layout: 2,
  name: 'My place',
}
```
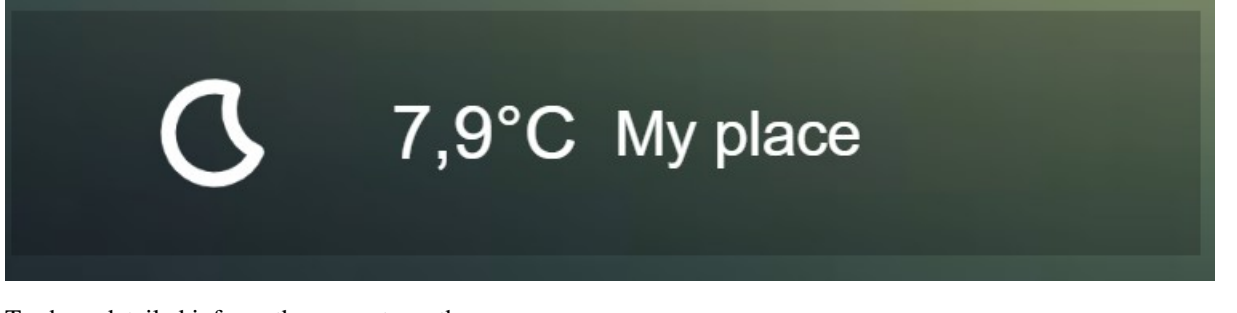

To show detailed info on the current weather:

```
blocks['weather3'] = {
   type: 'weather',
   layout: 3,
   name:'Home is home',
}
```
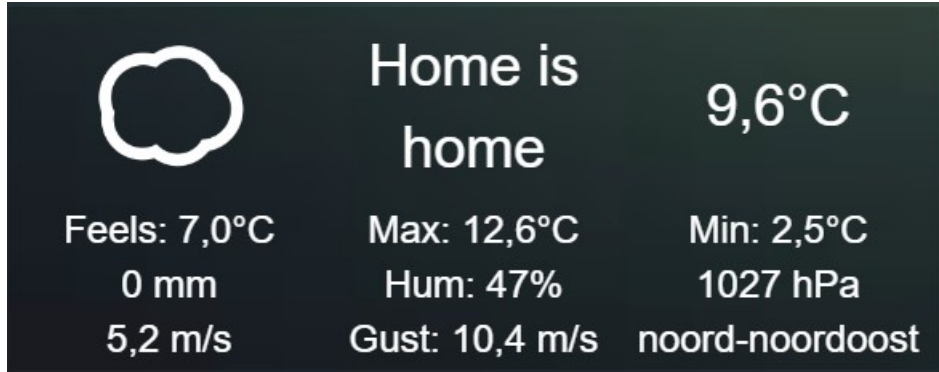

## **Icons**

Via the block parameter icons you can choose one of the predefined icon sets:

- 'line' (=default)
- 'linestatic'
- 'fill'
- 'static'
- 'meteo'

By setting the block parameter monochrome to true the icons will be displayed as monochrome.

This will give the following icons sets to choose from:

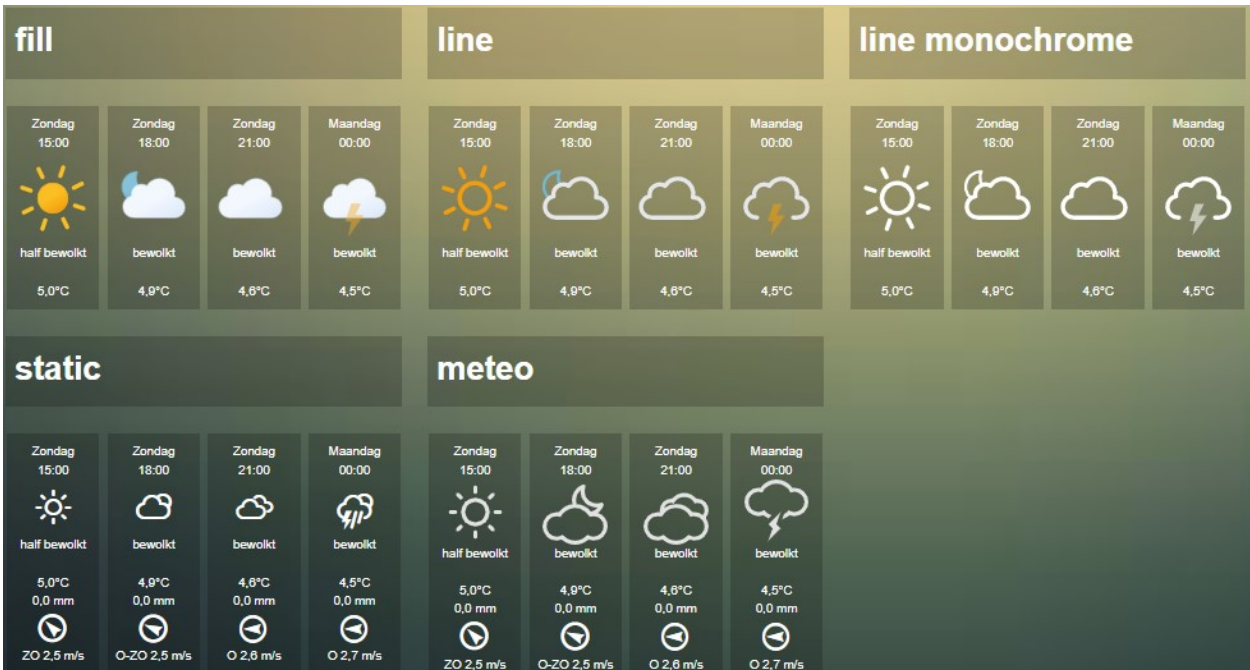

#### **styling**

All blocks have the css class weather assigned in combination with weather\_0, weather\_1, ..., where the number indicates the layout number.

Further, all info items have css classes assigned. The names are self explanatory.

- icon: Weather icon
- day: Day item ('Saturday')
- time: Forecast time (hourly forecast only)
- city: City name
- description: Weather description
- temp: temperature
- max: Max temperature
- min: Min temperature
- temp: Current temperature
- feels: Feel-like temperature
- rain: Rain rate
- humidity
- pressure: Barometric pressure
- windspeed
- windgust
- winddirection

To capitalize the day of the week have to add the following code to custom.css:

```
.weather .day {
 text-transform: capitalize;
}
```
### **Ziggo Horizon Box**

Note: Not tested

If you have a Ziggo Horizon Box you can add it to a column with:

```
columns[1]['blocks'] = ['horizon'];
```
#### **Config Settings**

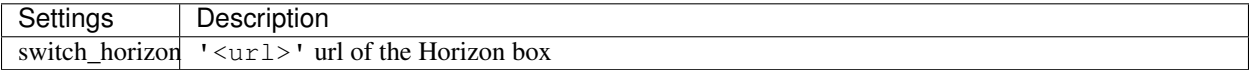

## **3.3 Columns**

The various examples in the documentation show how to add blocks to columns, and how to add columns to screens.

Besides the column-width there are no additional column parameters or settings.

One thing to mention is that's possible to reuse a column on more than one screen. This can be useful if for instance you want to have the same first column for all screens.

# **3.4 Screens**

There is the ability to use multiple screens within Dashticz. Each screen can use it's own background. The background can also automatically change for the part of the day.

```
//if you want to use multiple screens, use the code below:
var screens = {}
screens[1] = \{\}screens[1]['background'] = 'bg1.jpg';
screens[1]['background_morning'] = 'bg_morning.jpg';
screens[1]['background_noon'] = 'bg_noon.jpg';
screens[1]['background_afternoon'] = 'bg_afternoon.jpg';
screens[1]['background_night'] = 'bg_night.jpg';
screens[1]['columns'] = [1, 2, 3]screens[2] = \{\}screens[2]['background'] = 'bg3.jpg';
screens[2]['background_morning'] = 'bg_morning.jpg';
screens[2]['background_noon'] = 'bg_noon.jpg';
screens[2]['background_afternoon'] = 'bg_afternoon.jpg';
screens[2]['background_night'] = 'bg_night.jpg';
screens[2]['columns'] = [4, 5, 6]
```
## **3.4.1 Screen parameters**

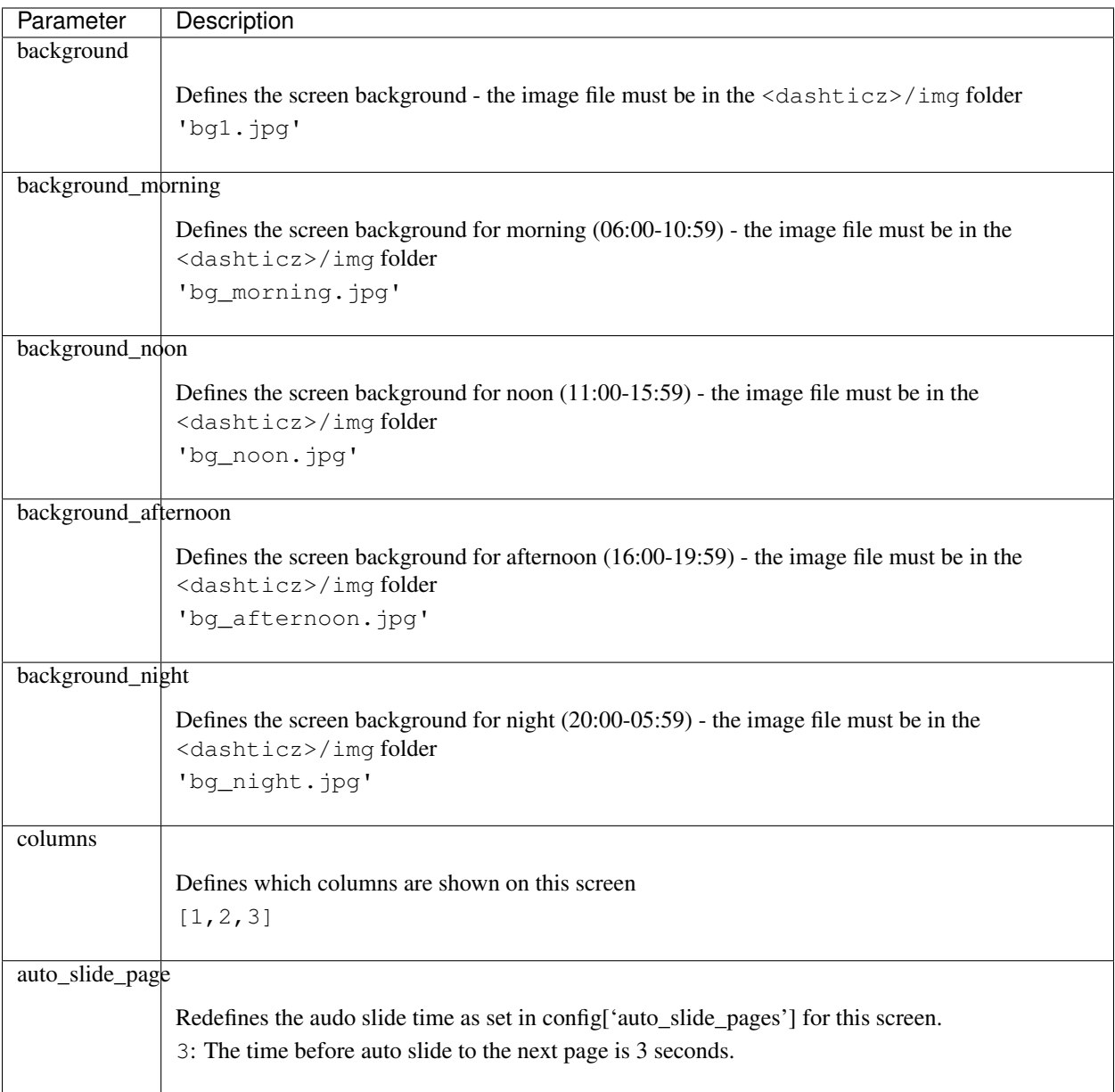

## **3.4.2 Usage**

## **Layout per device**

It is now possible to use another column/block setup per resolution.

To setup, use this code in config.js, change according your own needs:

```
var screens = {}
screens['default'] = {}
screens['default']['maxwidth'] = 1920;
```
(continues on next page)

(continued from previous page)

```
screens['default']['maxheight'] = 1080;
screens['default'][1] = {}
screens['default'][1]['background'] = 'bg9.jpg';
screens['default'][1]['columns'] = [1, 2, 4]screens['default'][2] = {}
screens['default'][2]['background'] = 'bg9.jpg';
screens['default'][2]['columns'] = [5,6,7]
screens['tablet'] = {}
screens['tablet']['maxwidth'] = 1024;
screens['tablet']['maxheight'] = 768;
screens['tablet'][1] = {}
screens['tablet'][1]['background'] = 'bg9.jpg';
screens['tablet'][1]['columns'] = [3,1]
screens['tablet'][2] = {}
screens['tablet'][2]['background'] = 'bg9.jpg';
screens['tablet'][2]['columns'] = [2, 4]
```
Note: If you are testing this on your laptop with resizing your browser window, refresh to rebuild the columns/blocks.

## **Standby Screen**

There is the ability to let Dashticz go into standby mode. This defined with the config['standby\_after'] parameter in the CONFIG.js file. The screen get sort of grayed out and you can show items on the standby theme. These items MUST have been declared and used in the Dashboard:

```
config['standby_after'] = 5; //Enter standby mode after 5 minutes
var columns_standby = {}
columns_standby[1] = {}
columns_standby[1]['blocks'] = ['clock','currentweather_big','weather'] //specify
˓→blocks for the standby mode
columns_standby[1]['width'] = 12;
```
The following config settings are applicable to the standby screen:
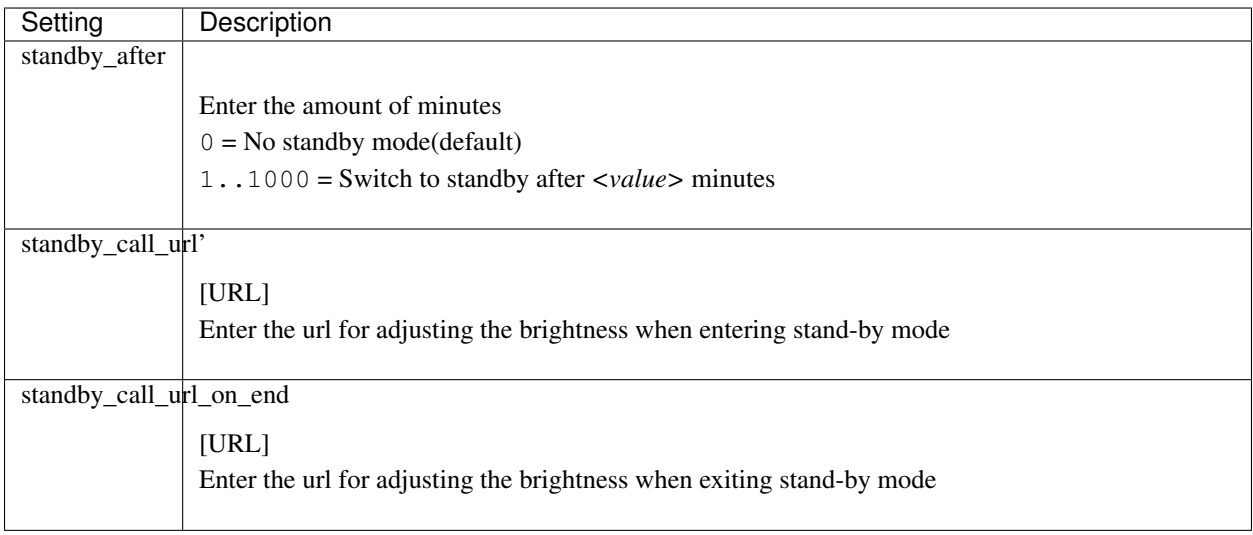

## **Auto swipe, auto slide**

Two auto swipe modes exist

- 1. Auto swipe back to a specific screen (default)
- 2. Auto slide to the next screen

The 'swipe back' mode is selected by setting config['auto\_swipe\_back\_after'] to non zero. The 'next screen' mode is selected by setting config['auto\_slide\_pages'] to non zero.

The initial delay before starting 'next screen' mode, can be set via config['auto\_swipe\_back\_after'].

The default timeout which is used for each screen in 'next screen' mode can be defined by config['auto\_slide\_pages']. However, you can overrule this for each screen by adding the auto\_slide\_page parameter to the screen block. In case the screen parameter auto\_slide\_page is 0 , then this screen will be skipped during auto slide.

All timeouts (auto\_swipe\_back\_after, auto\_slide\_pages, auto\_slide\_page) are defined in seconds.

The auto swipe countdown timer will reset after mouse moves and screen touches.

## **3.4.3 Styling**

}

If you want to be able to scroll the screen vertically add the following to custom.css:

```
.swiper-slide {
   overflow: auto!important
```
# CHAPTER 4

## **Customizations**

## <span id="page-182-0"></span>**4.1 Styling via custom.css**

Note: In Dashticz v3.2.0 the css-classes for most of the special blocks have been updated. See *[Special blocks](#page-186-0)*

## **Contents**

- *[Styling via custom.css](#page-182-0)*
	- *[Introduction into CSS](#page-184-0)*
	- *[Domoticz blocks](#page-184-1)*
		- \* *[Used classes for Domoticz blocks](#page-184-2)*
		- \* *[Background color](#page-185-0)*
		- \* *[Styling of lastupdate text](#page-186-1)*
		- \* *[Icon colors of a Domoticz switch](#page-186-2)*
	- *[Special blocks](#page-186-0)*
		- \* *[CSS class definition for special blocks](#page-186-3)*
		- \* *[Block titles](#page-187-0)*
		- \* *[Font Size](#page-187-1)*
		- \* *[Smaller Title blocks \(Height\)](#page-187-2)*
		- \* *[Button: Render the title below the icon \(all buttons\)](#page-188-0)*
		- \* *[Render the title below the icon \(specific button\)](#page-188-1)*
	- *[Generic block related](#page-188-2)*
- \* *[Hover background color](#page-188-3)*
- \* *[Reduced space around blocks](#page-188-4)*
- \* *[Rounded corners](#page-188-5)*
- *[Icons](#page-189-0)*
	- \* *[Larger \(Bulb\) icons](#page-189-1)*
	- \* *[All Icons on the Dashboard Larger](#page-189-2)*
	- \* *[Larger Logitech Media Server buttons](#page-189-3)*
- *[Fonts & Text Size](#page-189-4)*
	- \* *[Change font size of 1 specific \(text\) device](#page-189-5)*
	- \* *[Change font size of public transport module](#page-190-0)*
	- \* *[Fontsize Trashcan Module](#page-190-1)*
- *[Color & Transparancy](#page-190-2)*
	- \* *[Transparent Buttons Thermostat](#page-190-3)*
	- \* *[Colored Lightbulbs](#page-190-4)*
- *[Lightbulbs color & Opacity](#page-191-0)*
- *[Miscellaneous](#page-191-1)*
	- \* *[Hide block](#page-191-2)*
	- \* *[Remove Swiper Pagination Bullet](#page-191-3)*
	- \* *[Remove break line](#page-191-4)*
	- \* *[Customized drop down block](#page-191-5)*
	- \* *[Change size and color of Standby Screen items](#page-192-0)*
	- \* *[Prevent click handling of a block](#page-192-1)*
- *[Popup windows](#page-193-0)*

Almost all visual elements on the Dashticz dashboard are styled via so called style sheets. Normally the abbreviation CSS (Cascading Style Sheets) is used for this. The source files that define the style information also have the .css extension.

There are a lot of creative users on the Domoticz Forum, that modify the CSS. A lot of examples can be found on the forum. Some examples will be summarized here, which you can use as a starting point to customize your own dashboard.

The default styling is defined in the file <dashticz>/css/creative.css. While you can use this file for inspiration, you should not modify it, since the default styling can be modified in the file custom.css, located in the folder <dashticz v3>/custom

TIP: Comments can be used to explain the code, and may help when you edit the source code at a later date. A CSS comment starts with  $/$   $\star$  and ends with  $\star$  /. Comments can also span multiple lines:

 $/*$  This **is** a single-line comment  $*/$ 

This sections has some examples of CSS that can be placed in custom.css, so you can create your own look and feel.

## <span id="page-184-0"></span>**4.1.1 Introduction into CSS**

A lot of CSS tutorials are available online. The first google result: <https://www.w3schools.com/css/>

A CSS style definition consists of two parts.

- 1. Selector
- 2. Style modifier

With the selector part you select certain elements on the Dashboard. With the style modifier part the visual appearance can be defined.

Almost all Dashticz elements on the dashboard have one or more class definitions associated with it. For instance most blocks have the class transbg associated with it. As an example, You can use this class name to change the background colors for all blocks at once. Add the following to custom.css:

```
.transbg {
background-color: red !important;
}
```
In this example the selector element is .transbg. With this selector all elements with the class transbg are selected. On the selection we apply a new background-color style.

In some cases, also in the example above, the statement ! important needs to be added, to enforce that this style setting will overrule other style settings that have been defined by other style modifiers.

If you want to change only the background of one specific block you have to narrow the selector. For this you can use the data-id parameter. All blocks that you have defined with  $b$ locks [idx] will have the data-id parameter with value 'idx' attached to it:

```
[data-id='120'] {
background-color: red !important;
}
[data-id='120'] {
background-color: red !important;
}
```
All blocks on the dashboard have a unique id, which are sequentially numbered. How to find the block id will be explained later. Assuming the block you want to change has block id 3 then add the following to custom.css:

```
#block_3 .transbg {
background-color: red !important;
}
```
This means: Change the background color to red for the elements with the class transbq associated with it within the block with the id block\_3.

So remember, blocks can have classes, parameters and id's associated with them. Blocks are selected by choosing the right class, parameter, and/or id.

If you right-click on a block, and select Inspect you can see the assigned classes in DevTools.

## <span id="page-184-1"></span>**4.1.2 Domoticz blocks**

### <span id="page-184-2"></span>**Used classes for Domoticz blocks**

Example block definition:

```
blocks[120] = {width: 6
}
```
Placed in a column it can give the following result:

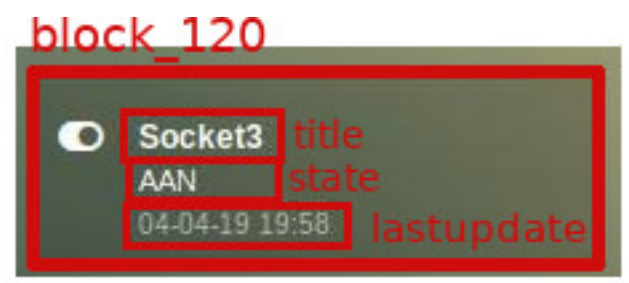

The whole block has class block\_120 First line: title Second line: state Third line: lastupdate

Besides the specific block label .block\_120 the whole block will also contain the generic css class label .mh.

In case the Domoticz device contains subdevices, like a TempHumBar device, three devices will be created. In this case instead of .block\_120 the labels .block\_120\_1, .block\_120\_2` and ``.block\_120\_3 will be used.

If you have used a specific blocks key in combination with the idx parameter, the key label will be used as CSS class label as well, like this:

```
blocks['mydevice'] = {
  idx: 120,
  width: 6
}
```
This block will have the CSS class label .block\_mydevice. Again, if device 120 has subdevices, the following CSS classes will be assigned: .block\_mydevice\_1, .block\_mydevice\_2 and .block\_mydevice\_3.

Last variation: A specific blocks key in combination with a specific subdevice:

```
blocks['mydevice'] = {
  idx: '120_2',
  width: 6
}
```
This block will have the CSS class label .block\_mydevice

### <span id="page-185-0"></span>**Background color**

To change the background color of all Domoticz blocks:

```
div[class*='block_'] {
  background-color: red !important;
}
```
To change the height of only this block:

```
.block_120 {
 height: 150px ! important;
}
```
## <span id="page-186-1"></span>**Styling of lastupdate text**

To change the font-size and color of the lastupdate text of this block:

```
.block_120 .lastupdate {
 font-size: 20px;
 color: blue;
}
```
## <span id="page-186-2"></span>**Icon colors of a Domoticz switch**

To change the icon colors for only this block:

```
.block_120 .on {
 color:#F1C300;
}
.block_120 .off {
 color:#fff;
}
```
In the previous example you can see the on class or off class can be used to select a block depending on the state of the Domoticz device.

## <span id="page-186-0"></span>**4.1.3 Special blocks**

### <span id="page-186-3"></span>**CSS class definition for special blocks**

The CSS class approach for special blocks are slightly different as the Domoticz blocks. Also not all special blocks have been transformed to this template yet. It's applicable to the following blocks:

• alarmmeldingen, blocktitle, button, calendar, camera, coronavirus, dial, frame, graph, longfonds, news, nzbget, publictransport, secpanel, stationclock, streamplayer, traffic, trafficinfo

Currently it's not applicable to:

• coins, garbage, sonarr, spotify, weather\_owm, weather

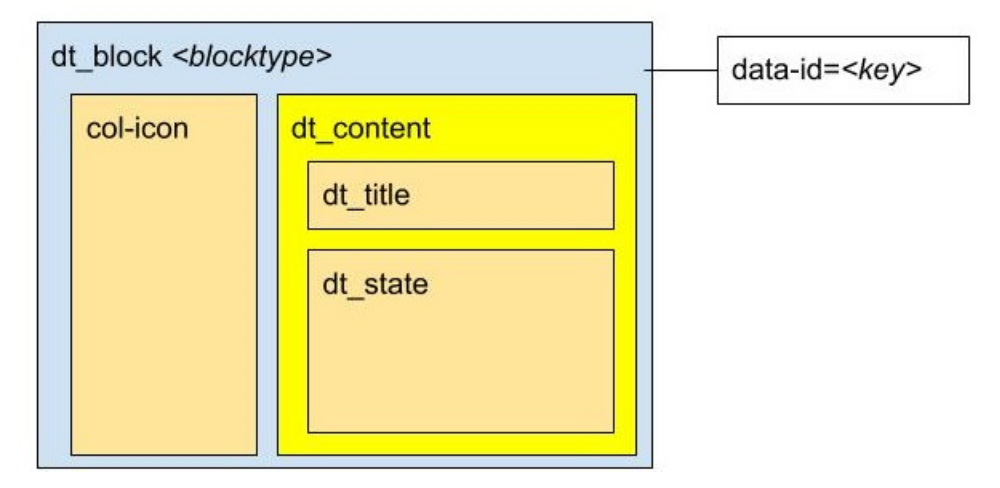

Each top level block has the class dt\_block and the name of block type as class assigned. If you have defined this block via blocks ['mykey']=... then the value of the data-id parameter will be set to 'mykey'. If you have defined the block by using an object, like buttons. buienradar= then you can define the key by making use of the key-parameter in your block definition.

So if you want to select all blocktitles, add the following to custom.css:

```
.blocktitle {
   background: blue !important;
}
```
If you want to change the title part of all blocktitles:

```
.blocktitle .dt_title {
   font-size: 50px;
   color: red;
}
```
If you want to change only a specific blocktitle:

```
[data-id='title1'].blocktitle {
   background: yellow !important;
}
```
### <span id="page-187-0"></span>**Block titles**

Example block definition:

```
blocks['myblocktitle'] = {
 type: 'blocktitle',
  title: 'My Devices Block'
}
```
To select all the blocktitles and change the background color:

.blocktitle {background-color: gray !important;}

To change the background color for only this block title:

.dt\_block[data-id='myblocktitle'] {background-color: gray !important;}

As you can see in the previous example we use the generic block selector dt\_block having the value myblocktitle for the parameter data-id. This is the generic way to select a specific special block.

### <span id="page-187-1"></span>**Font Size**

To change the font size of this block title:

```
.dt_block[data-id='myblocktitle'] .dt_title {
 font-size: 30px;
}
```
<span id="page-187-2"></span>**Smaller Title blocks (Height)**

```
.blocktitle {
     height: 60px !important; \frac{1}{2} /* default height=75px */<br>padding-top: 3px !important; \frac{1}{2} /* center text for
}
```

```
/* center text for new height */
```
## <span id="page-188-0"></span>**Button: Render the title below the icon (all buttons)**

```
.button {
  flex-direction: column ! important;
  min-height: 85px;
}
```
A Domoticz device block normally has a height of 85 pixels (small devices: 75 pixels).

### <span id="page-188-1"></span>**Render the title below the icon (specific button)**

You have to add the key parameter to your button definition in CONFIG.js:

```
buttons.mybutton = {
   key: "mykey",
   icon: "fas fa-newspaper",
   title: "newspaper
}
```
And then add the following to custom.css:

```
.button[data-id='mykey'] {
  flex-direction: column !important;
}
```
## <span id="page-188-2"></span>**4.1.4 Generic block related**

### <span id="page-188-3"></span>**Hover background color**

```
.transbg.hover.mh:hover { background-color: red;}
```
## <span id="page-188-4"></span>**Reduced space around blocks**

To make the space between all blocks smaller:

```
.transbg[class*="col-xs"] {
 border: 3px solid rgba(255,255,255,0); / border: 7px -> 3px - Smaller
˓→space between blocks */
}
```
## <span id="page-188-5"></span>**Rounded corners**

Rounded corners for all blocks:

```
.transbg[class*="col-xs"] {
 border-radius: 20px; \overline{\phantom{a}} /* Rounded corners */
}
```
## <span id="page-189-0"></span>**4.1.5 Icons**

<span id="page-189-1"></span>**Larger (Bulb) icons**

```
.far.fa-lightbulb:before{
   font-size: 24px;
}
.fas.fa-lightbulb:before{
   font-size: 24px;
}
```
## <span id="page-189-2"></span>**All Icons on the Dashboard Larger**

To make all icons on the Dashboard larger in one move, just simple add (choose font-size wisely!!):

```
.far,.fas,.wi {
  font-size:24px !important;
}
```
## <span id="page-189-3"></span>**Larger Logitech Media Server buttons**

```
.fas.fa-arrow-circle-left {
   font-size: 50px !important;
   }
.fas.fa-stop-circle {
  font-size: 50px !important;
}
.fas.fa-play-circle {
  font-size: 50px !important;
}
.fas.fa-arrow-circle-right {
  font-size: 50px !important;
}
.fas.fa-pause-circle {
  font-size: 50px !important;
}
```
## <span id="page-189-4"></span>**4.1.6 Fonts & Text Size**

### <span id="page-189-5"></span>**Change font size of 1 specific (text) device**

Every block has an unique identifier-classname, which look something like '".block\_xxx"' (where xxx is the idx of your choice) that can be used in css. Example:

```
.block_233 {
  font-size:120px !important;
  color:red !important;
}
```
### <span id="page-190-0"></span>**Change font size of public transport module**

```
.publictransport div {
   font-size: 13px;
}
```
## <span id="page-190-1"></span>**Fontsize Trashcan Module**

```
.trash .state div.trashrow {
   font-size: 12px;
}
.trash .state div.trashtoday {
   font-size: 16px;
}
.trash .state div.trashtomorrow {
   font-size: 14px;
}
```
## <span id="page-190-2"></span>**4.1.7 Color & Transparancy**

#### <span id="page-190-3"></span>**Transparent Buttons Thermostat**

```
.input-groupBtn .btn-number {
  opacity: 0.5;
  color: white;
  background-color: rgb(34, 34, 34);
  border-radius: 0px;
   padding: 6px 10px 6px 10px;
   line-height: 20px;
   background-color: transparent;
}
```
### <span id="page-190-4"></span>**Colored Lightbulbs**

It is possible to use colors for the bulb-icons. In custom.css add something like:

```
.fas.fa-lightbulb {
  color:#F1C300;
}
.far.fa-lightbulb {
  color:#fff;
}
```
Result:

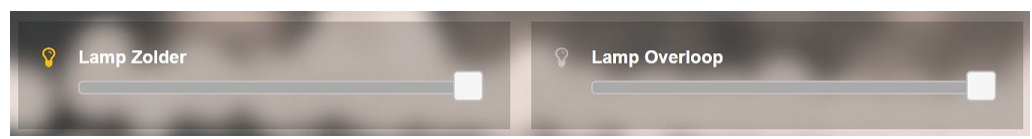

## <span id="page-191-0"></span>**4.1.8 Lightbulbs color & Opacity**

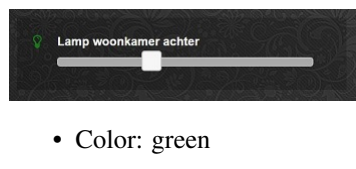

• Opacity: 0.4

```
.fas.fa-lightbulb {
   color: rgba(0,255,0,0.4)
}
```
## <span id="page-191-1"></span>**4.1.9 Miscellaneous**

### <span id="page-191-2"></span>**Hide block**

```
div[data-id='myblock'] {
  display: none
}
```
Change 'myblock' to your own block name

## <span id="page-191-3"></span>**Remove Swiper Pagination Bullet**

```
.swiper-pagination-bullet {
   display: none !important
}
```
#### <span id="page-191-4"></span>**Remove break line**

```
.block_107 br:nth-child(2) {
  display: none
}
```
<span id="page-191-5"></span>Change 107 to your own block number

#### **Customized drop down block**

```
Man
                               \backsim.block_438 .icon {
  width: 85%;
  height: auto;
}
.block_438 .title,
.block_438 br:nth-child(2) {
     display: none;
}
.block_438 .col-data select {
  font-size: 150%;
  width: 100%;
  background-color: rgb(242,242,242);
}
```
#### Change 438 to your own block number

#### <span id="page-192-0"></span>**Change size and color of Standby Screen items**

```
.standby .clock{
  font-size:250px !important;
  color: #718084!important;
}
.standby .weekday,
.standby .date {
  font-size:80px !important;
  color: #4E585B !important;
}
```
#### <span id="page-192-1"></span>**Prevent click handling of a block**

For some blocks you may want to disable click handling, for instance for the news block, or for the frame content. This section describes how this may be achieved.

Assume you've defined your block in CONFIG.js via:

```
blocks['news'] = {
    ...
}
```
then you can disable handling of click events by adding the following to custom.css:

```
[data-id="news"].dt_block {
   pointer-events: none
}
```
or, add the addClass block parameter:

```
blocks['news'] = \{addClass: 'noclick',
   ....
}
```
and add the following to custom.css:

```
.noclick {
 pointer-events: none
}
```
Both methods also work for frames.

## <span id="page-193-0"></span>**4.1.10 Popup windows**

Popup windows have the following class attached to it: modal-dialog-custom.

The popup window contains a div with the class modal-content. Depending on the popup type, the following classes will be applied as well:

- modal-url For an url opened in a popup window
- modal-graph For a graph opened in a popup window
- modal-popup For a popup created from the popup block parameter, except when the popup parameter refers to a graph block. In the latter case, the modal-graph parameter will be applied.

A modal-url popup window, will have a white background, white border, and black 'close' button.

The other popup windows will have a black background, and a white 'close' button.

The default styling is a black background, with white 'close' button.

As an example, to give url-popups a green backgrond with a red close button:

```
.modal-content.modal-url {
  background-color: green
}
.modal-content.modal-url .close {
  color: red;
  opacity: 1;
}
```
## <span id="page-193-1"></span>**4.2 Functionality via custom.js**

There is the possibility to use your own functions in Dashticz. For this you can edit the file  $\alpha$ shticz folder>/ custom/custom.js.

## **4.2.1 function afterGetDevices()**

This predefined function will be called after every update of a Domoticz device.

You can enter code inside this function which you want to be called.

Of course, you can also use stuff like \$(document).ready() etc. . .

The following example shows how you can change the styling of a Domoticz device based on the status:

```
function afterGetDevices(){
    if (Domoticz.getAllDevices()[120].Data == 'Off') {
            $('.block_120 .title').addClass('warningblue');
            $('.block_120 .state').addClass('warningblue');
    }
   else {
            $('.block_120 .title').removeClass('warningblue');
            $('.block_120 .state').removeClass('warningblue');
    }
}
```
In this example the CSS style 'warningblue' is applied to the title and state part of Domoticz block 120 if the state is 'Off' (as used by switches). For this example to work you must also add the definition for warningblue to custom.css. For instance as follows:

```
.warningblue {
 color: blue !important;
}
```
## **4.2.2 function getExtendedBlockTypes(blocktypes)**

Some blocktypes are filtered out by their distinct name and therefore will not produce the nice icons. Referring to blocktypes.Name = {} section in blocks.js. Add the following function to show the icons and data-layout for blocks with your own names.

```
function getExtendedBlockTypes(blocktypes){
  blocktypes.Name['Maan op'] = { icon: 'fa-moon-o', title: '<Name>', value: '<Data>'
˓→}
  blocktypes.Name['Maan onder'] = { icon: 'fa-moon-o', title: '<Name>', value: '
˓→<Data>' }
  return blocktypes;
}
```
## **4.2.3 function getBlock\_IDX(block)**

Want your block to show up differently then Dashticz generates and do you have a little bit of coding skills? Add to custom.js one of the examples:

```
function getBlock_233(block){ //change 233 to the idx of your device!
 var idx = block.idx; //the Dashticz id
 var device = block.device; //The Domoticz device info
 var $mountPoint = block.$mountPoint // The DOM entry point for this block
  $mountPoint.find('.mh') //Find the correct block
    .off('click') //remove...
˓→any previous click handler
    .click(function() { \qquad \qquad //install new click...
˓→handler
       switchDevice(block, 'toggle', false); //switch the device on click
     })
     .addClass('hover'); \sqrt{a} //and add the \sqrt{a}˓→predefined hover css class
```
(continues on next page)

(continued from previous page)

```
var html='';
  html+='<div class="col-xs-4 col-icon">';
     if(device['Status']=='Off') html+=iconORimage(block,'fas fa-toggle-off','','off
˓→icon');
     else html+=iconORimage(block,'fas fa-toggle-on','','on icon');
  html+='</div>';
  html+='<div class="col-xs-8 col-data">';
  html+='<strong class="title">'+device['Name']+'</strong><br />';
  if(device['Status']=='Off') html+='<span class="state">AFWEZIG</span>';
  else html+='<span class="state">AANWEZIG</span>';
  if(showUpdateInformation(block)) html+='<br />>/<span class="lastupdate">
˓→'+moment(device['LastUpdate']).format(settings['timeformat'])+'</span>';
  html+='</div>';
  return html;
}
```
## **4.2.4 function getStatus\_IDX(block)**

This function is called when a Domoticz device is updated. You can use this function for instance to set specific block parameters depending on the value of the device.

Example, change the icon based on the device value (in this case device 413, the first subdevice):

```
function getStatus_413_1(block) {
    var usage = block.device.Usage;
    if (parseFloat(usage) > 0) {
        block.icon = 'fas fa-sun slow-spin'
     } else {
        block.icon = 'fas fa-sun';
     }
 }
```
Example, add a red background to a switch when energy usage reaches a limit:

```
function getStatus_145(block){
var idx = block.idx;
var device = block.device;
   if(parseFloat(device['Data'])>23){
      block.addClass='warning';
   }
   else {
     block.addClass='';
   }
}
```
And in custom.css add your css, according to this example:

```
.warning {
  background: rgba(199,44,44,0.3) !important;
   background-clip: padding-box;
}
```
Or if you like a blinking version:

```
.warning {
  background: rgba(199,44,44,0.3) !important;
  background-clip: padding-box;
  border: 7px solid rgba(255,255,255,0);
  -webkit-animation: BLINK-ANIMATION 1s infinite;
  -moz-animation: BLINK-ANIMATION 1s infinite;
   -o-animation: BLINK-ANIMATION 1s infinite;
   animation: BLINK-ANIMATION 1s infinite;
}
@-webkit-keyframes BLINK-ANIMATION {
   0%, 49% {
      background-color: rgba(199,44,44,0.3);
      background-clip: padding-box;
      border: 7px solid rgba(255,255,255,0);
   }
   50%, 100% {
     background-color: rgba(199,44,44,0.7);
     background-clip: padding-box;
      border: 7px solid rgba(255,255,255,0);
   }
}
```
Example, change the block background color to the setted light RGB color:

```
function getStatus_20(block){
        var color = JSON.parse(block.device.Color);
        if (block.device.Data!='Off') {
                var colorStr = `rgb(\S{codor.r}, \S{color.g}, \S{color.b}\)`;
                $(block.mountPoint + ' > div').css('background-color', colorStr)
        }
        else
                $(block.mountPoint + ' > div').css('background-color', '')
}
```
In case you have defined a block with a custom key name in combination with the  $\pm dx$  parameter, then the key name will be used in the function call. Example: You use the following block definition:

```
blocks['myblock'] = {
  idx: 145
}
```
In the previous example the following function in custom.js will be called: function getStatus\_myblock(block) (and not function getStatus\_145(block))

Example, Trigger on different text values:

```
function getStatus_14146(block){ // where 14146 is your block IDX
       var idx = block.idx;
       var device = block.device;
       var tekst = device['Data'];
       if(device['Data']=="No Data"){
                block.addClass='none'
                block.icon = 'far fa-thumbs-up'
        }
        // geen actie
```
(continues on next page)

(continued from previous page)

```
else if (tekst.includes('geen waarschuwingen')){
        block.addClass='none'
        block.icon = 'far fa-thumbs-up'
        block.title = 'Geen Melding'
}
// zware windstoten
else if (tekst.includes('Kans op zware windstoten')){
        block.addClass='warningyellow'
        block.icon = 'fas fa-wind'
        block.title = 'Wind'
}
```
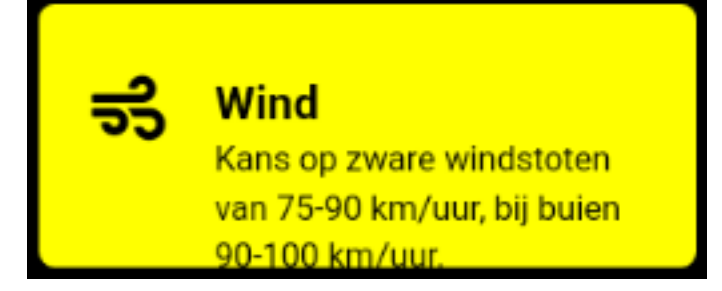

```
function getChange_IDX(block)
```
This function gets called when the value of a Domoticz device changes. This function will only get called after updating the block. If you want to change the block definition as a result of the status you should use the getStatus function as described above.

### **Change value of another block**

By calling Dashticz.setBlock from the getStatus function you can change another block as well. Example:

```
function getStatus_2(block) {
 var idx = block.idx;
 var device = block.device;
   console.log(device.Level)
   if (parseFloat(device.Level) === 0) {
       block.title='level 0';
       block.icon='fas fa-train';
       Dashticz.setBlock('mytitle', {
           title: 'also 0',
           icon: 'fas fa-train
           });
   }
   else {
       block.title='level is not 0 but ' + device.Level;
       block.icon="fas fa-bus";
       Dashticz.setBlock('mytitle', {
```
(continues on next page)

}

(continued from previous page)

```
title: 'not 0, but ' + device.Level,
        icon: 'fas fa-bus
        });
}
```
The getChange\_2 function gets called when the data of device with index 2 changes.

This previous example will also change a block that is defined by blocks['mytitle'] (for instance a blocktitle):

```
blocks['mytitle'] = {
    type: 'blocktitle',
    title: 'Default',
    icon: 'fas fa-car'
}
```
## **4.2.5 Device hook**

On every device update the device hook is called first. You can use the device hook to manipulate device data before the update is send to the Dashticz blocks.

Example:

}

```
function deviceHook(device) {
   if (device.idx==43) {
       device.NettCalc = parseFloat(device.Usage) - parseFloat(device.UsageDeliv)
       device.deviceStatus = device.NettCalc >= 0 ? 'positive':'negative';
   }
}
```
The device parameter contains the device data as received from Domoticz. In the previous example the device field 'NettCalc' is calculated, which can be used in for instance a dial.

You can also call Domoticz.setBlock functions from the device hook.

You could do something similar in the get Status functions, but then it's required that a block is defined that uses that specific device. For the device hook function that's not necessary: It will be called on any device update received from Domoticz.

One special functionality is the device field deviceStatus. You can set this field to a certain CSS class name. This CSS class name will be applied to the Dashticz blocks that use this device. You could set the value of deviceStatus based on the current device value or based on the value of another device.

Happy hacking :)

# CHAPTER 5

## Tips and Tricks

Various tips and tricks will be collected here.

## **5.1 Dashticz security**

Dashticz is not secure with it's default installation. If you want to have access to Dashticz from outside your local network, you should use a VPN connection, or enable user authentication for the webserver you use.

If you are using Apache you can enable user authentication as follows:

## **5.1.1 Step 1**

First create a credentials file preferably in a location not accessible via your webbrower, for instance in /home/pi/ dashticzpasswd

In the terminal window type the following:

htpasswd -c /home/pi/dashticzpasswd admin

and choose a password. In this example you add the user 'admin'. You can choose a different user name of course.

## **5.1.2 Step 2**

In your dashticz folder create a .htaccess file:

```
cd /home/pi/dashticz
nano .htaccess
```
with the following content:

```
AuthUserFile /home/pi/dashticzpasswd
AuthName "Please Enter Password"
AuthType Basic
Require valid-user
```
In the first line use the location of your credentials file you created in the first step.

If you want to be able to login from your local network without user/password authentication, then use the following for .htacess:

```
AuthUserFile /home/pi/dashticzpasswd
AuthName "Please Enter Password"
AuthType Basic
<RequireAny>
   Require valid-user
   Require ip 192.168.1
</RequireAny>
```
Replace 192.168.1 with your own subnet.

Note: If you are using a reverse proxy in your local network to access Dashticz, then the Apache server thinks the traffic comes from your local network, and will give access without asking for a password. See method 2 below for an alternative setup.

## **5.1.3 Step 3**

Enable the usage of local .htaccess files in Apache.

This step depends a bit on your Apache configuration. For a default Linux installation:

```
cd /etc/apache2
sudo nano apache2.conf
```
Now look for your web root folder. In the default setup this is /var/www/. In the apache2.conf file look for:

```
<Directory /var/www/>
   Options Indexes FollowSymLinks
   AllowOverride None
   Require all granted
</Directory>
```
Replace AllowOverride None with AllowOverride All, so you should have:

```
<Directory /var/www/>
 Options Indexes FollowSymLinks
 AllowOverride All
 Require all granted
</Directory>
```
Save the file and restart Apache:

sudo service apache2 restart

Now if you browse to Dashticz you get a prompt to enter your login credentials.

## **5.2 Dashticz security (method 2)**

You can choose a specific port for serving Dashticz. Then you can choose to only expose this Dashticz port to the outside world, for instance via a reverse proxy. In my situation I have a reverse proxy on my NAS, that forwards a certain incoming url to the dedicated Dashticz port on my Dashticz server.

## **5.2.1 Step 1**

First create a credentials file preferably in a location not accessible via your webbrower, for instance in /home/pi/ dashticzpasswd

In the terminal window type the following:

```
htpasswd -c /home/pi/dashticzpasswd admin
```
and choose a password. In this example you add the user 'admin'. You can choose a different user name of course.

## **5.2.2 Step 2**

Create a new Apache2 configuration:

```
cd /etc/apache2/conf-available
sudo nano dashticz.conf
```
Add the following content to the dashticz.conf file:

```
Listen 8081
<VirtualHost *:8081>
    DocumentRoot "/home/pi/dashticz"
</VirtualHost>
<Directory "/home/pi/dashticz">
   AuthUserFile /home/pi/dashticzpasswd
   AuthName "Dashticz Password"
   AuthType Basic
    <RequireAny>
        Require valid-user
        <RequireAll>
            Require ip 192.168.1
            Require not ip 192.168.1.16
        </RequireAll>
    </RequireAny>
</Directory>
```
With the previous example the folder /home/pi/dashticz will be served on port 8081. Choose/check your own folder and (available) port. Apache will ask for username/password, except from your local network (192.168.1.xxx). On my system the reverse proxy runs on 192.168.1.16. If the traffic is coming from that IP address, then the user must be authenticated.

## **5.2.3 Step 3**

```
#Enable configuration
sudo a2enconf dashticz.conf
#Reload apache2
sudo service apache2 reload
```
## **5.3 Use of Web Fonts**

Add the following to custom.js:

```
$('<link rel="stylesheet" type="text/css" href="//fonts.googleapis.com/css?
˓→family=Orbitron" />').appendTo('head');
```
Add the following to custom.css:

```
.webfont {
    font-family : orbitron;
    }
```
## **5.4 Changing alert icon colors dynamically**

Assumptions:

- Today alert IDX in Domoticz=115 (find your own IDX and replace in the code below)
- Level grades (as defined in Domoticz): Level 1 normal (no alert, GREEN), Level 2 Light warning (YELLOW), Level 3 - Warning (ORANGE), Level 4 - Critical (RED).

Add the following to custom.js:

```
function getStatus_115(block) {
   var device=block.device;
   if(device['Level']==1) {
       block.addClass='alertnormal';
    }
   else if (device['Level']==2) {
       block.addClass='alertlight';
    }
   else if (device['Level']==3) {
       block.addClass='alertmedium';
    }
   else {
       block.addClass='alerthigh';
    }
}
```
Add the following to custom.css:

```
.alertnormal .col-icon {
   color: green !important;
}
.alertlight .col-icon {
   color: yellow !important;
}
```
(continues on next page)

(continued from previous page)

```
.alertmedium .col-icon {
   color: orange !important;
}
.alerthigh .col-icon {
   color: red !important;
```
}

# CHAPTER 6

## Release Notes

## **6.1 Upgrade instructions**

## <span id="page-206-0"></span>**6.1.1 v3.8.9: Dial styling**

In previous versions you had to change the dial ring coloring via:

```
.dial .bar.primary,
.dial .fill.primary {
   border-color: #d9e900 !important;
}
.dial .bar.secondary,
.dial .fill.secondary {
   border-color: #26e500 !important;
}
```
From v3.8.9 you have to rewrite this as:

```
.slice.primary {
    color: #d9e900
}
.slice.secondary {
    color: #26e500
}
```
The same counts for dial rings labeled as positive or negative

Also see Blinds *[Custom Styling](#page-126-0)*.

## **6.1.2 v3.7.6: Dial values**

In v3.7.6 there are some changes in the behavior of the values parameter for a dial block.

The values defined in this parameter will be added just below the main value of a dial: By default the main value will be displayed as well.

To hide the main value, add showvalue: false to the dial block definition.

## **6.1.3 v3.7.3: Popup blocks and more**

Note: Make a backup of the files in the custom folder when updating!

Main changes in v3.7.3 are the following:

- Improved consistency in popup windows
- Possibility to add one or more Dashticz blocks into a popup window

Both points required some code redesign. Also some cleanup actions were implemented. The main changes are summarized below.

#### **New blocks for 'moon' and 'log'**

Both blocks now can be added with there name, or by setting the type parameter. Example:

```
blocks['moon'] = {
    width:6
}
blocks['logexample'] = {
    type: 'log'
}
columns[1] = \{blocks: ['moon', 'logexample']
}
```
The previous method to define 'moon' via the btnimage parameter value moon is not supported anymore.

The 'log' parameter of a button is not supported anymore.

## **Removal of 'old' calendar block**

Until now Dashticz supported the 'old' and the 'new' calendar block. The 'old' calendar block has been removed.

See newcalendar

To be able to recognize a calendar block you have to add  $i$ calurl parameter to the block definition.

### **Styling of popup windows**

The CSS classes and default styling for popup windows changed. So if you have some custom popup styling in your custom.css then probably you have to update this.

See *[Popup windows](#page-193-0)* for additional information.

#### **Popup windows new functionality**

In the following situation a block click will trigger a new window:

- If the block is a Domoticz block (but not a switch), and the 'graph' parameter is not false, then Dashticz will open a popup graph.
- The block contains an url parameter. Dashticz will open the url. The newwindow block parameter determines how the url will be opened.
- The block contains a popup parameter. The popup parameter refers to a block parameter. Dashticz will open the block indicated by the popup parameter in a popup window.

With the newwindow block parameter you indicate how the popup will be opened. New option '5' has been added to open the url in a new browser tab.

The 'auto\_close' parameter will work on popups with newwindow value 1 (=new window), 2 (=modal popup) and 5 (=new tab)

#### **New block parameter blocks**

With the 'blocks' parameter a block acts in fact like a column definition. Example:

```
blocks['mypopup'] = {
    blocks: [1,2,'mydial','graph_3', 'log']
}
```
In the previous example a block with the name 'mypopup' is created, consisting of two Domoticz devices, a dial, a graph, and a log block.

You can add 'mypopup' to a column, or use is as value for a popup parameter:

```
blocks[123] = {popup: 'mypopup'
}
```
In this example a block for Domoticz device 123 will have a popup block consisting of 5 other blocks.

## **6.1.4 v3.4.9: Custom keys in block definition**

Note: Breaking changes. See notes below.

In case you have defined a block with a custom key as follows:

```
blocks['myblock'] = {
    idx: 123,
    width:4
}
```
then this will have the following consequences:

• The block will have the CSS class .block\_myblock and not .block\_123. You may have to change something in custom.css

- If device 123 has subdevices, they will receive the CSS class .block myblock 1 etc. and not . block\_123\_1
- On device change the function getStatus\_myblock(block) in custom.js will be called, and not getStatus\_123(block)

## **6.1.5 v3.4.1: Redesign block definition**

Note: Breaking changes. See notes below.

Although not so visible from the outside v3.4.1 contains a significant design update on how Dashticz blocks are managed internally.

Some advantages:

• You can use the same Domoticz ID with different block settings:

```
blocks['first_one'] = {
    idx: 123,
    width:4
}
blocks['second'] = {
    idx: 123,
    width:12
}
columns[1]['blocks'] = [
    'first_one', 'second'
]
```
This will display Domoticz device <123> twice: the first one having width 4, the second one having width 12.

• Inline block definition:

```
columns[1]['blocks'] = [
    { idx: 123, width: 4},
    { idx: 123, width: 12}
]
```
This will give the same results as the previous example.

• The on and off classes will be added automatically to a switch-block. This enables auto-hide possibility in combination with the addClass parameter

```
blocks[123] = {addClass: 'myClass'
}
```
And in custom.css:

```
.myClass.off {
   display: none
}
```
#### **Block parameters**

#### Note: Breaking change: refresh interval parameter

Setting the refresh interval of a block now has been standardized to the refresh parameter. You may have to replace interval by refresh for some blocks. The value represents the refresh interval in seconds.

A new block parameter:

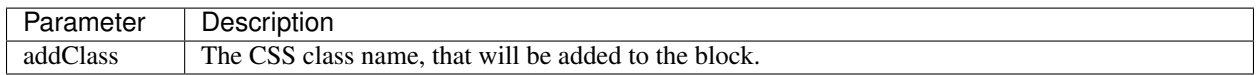

#### **custom.js**

Note: Breaking change: getBlock, getStatus and getChange interface in custom.js

There are changes in the function parameters for the following functions:

- getBlock\_IDX
- getStatus\_IDX
- getChange IDX

These functions now receive block as parameter, containing all relevant parameters for the block.

The examples in *[Functionality via custom.js](#page-193-1)* have been updated.

## **6.1.6 v3.2.0: Change in HTML template for special blocks**

In the last years several special blocks have been added. However, the html templates for each block all were a bit different. The usage of css class names was not consistent. This made maintainability difficult as well. For that reason I decided to refactor the code towards the usage of a standard html template. In this version the following blocks have been migrated to the new format:

- Block title
- Buttons
- Frames
- Longfonds
- News
- Public transport
- Stationclock
- Streamplayer
- Traffic
- Trafficinfo
- Train
- TV Guide

#### **Block parameters**

For these blocks you can set the following block parameters:

- icon: Icon name
- image: Image name. Image path is relative to the <dashticz>/img folder.
- title
- key: Unique identifier

These parameters all work in the same way. The default styling however might be different, depending on the block type.

The following sections provide an overview of additional changes per block type.

#### **Button**

The current button parameter image has been renamed to btnimage.

A button block can have a image parameter, which defines the image to be used as icon, and a btnimage parameter. This parameter defines the image of the button itself.

#### **Public transport**

The icon parameter of the Public transport block now must be set to the full icon name, as defined by FontAwesome.

Previous format

```
icon: 'train', //change: full icon name
```
New format:

```
icon: 'fas fa-train',
```
### **CSS class definitions**

The CSS class definitions for each element of these blocks (block, icon, title, state) have been made consistent. This means you might have to update the styling in your custom.css, or the classes you use in custom.js. See *[Special blocks](#page-186-0)*

## **6.2 Release Notes**

For Dashticz's beta version Release Notes go to: <https://dashticz.readthedocs.io/en/beta/releasenotes/index.html> For Dashticz's master version Release Notes go to: <https://dashticz.readthedocs.io/en/master/releasenotes/index.html>

## **6.2.1 Recent changes**

## **Fixes**

• Swiper vertical scroll bar

## **Code**

• [Prelim] Calendar: New ical module to parse calendar data. Should solve most calendar issues, especially related to recurring events. Select via method:2

## **6.2.2 V3.9.3 Beta (9-3-2022)**

#### **Enhancements**

- Dial: Needle step size configurable via steps block parameter.
- Dial: For wind device, add block parameter subtype: 'windspeed' to use wind speed for needle position instead of wind direction.
- Dial: For wind device, add block parameter subtype: 'windgust' to use wind gust for needle position instead of wind direction.
- Dial: Up/down dials for Thermostats, Blinds and Dimmers. See *[Up-down dials](#page-121-0)*
- Public Transport: New block parameter direction to filter on line direction number. See *[Public Transport](#page-146-0)*

#### **Fixes**

- Public transport: Translations
- Dial: Fix min, max setpoint setting in CONFIG.js
- Garbage: Fix for Purmerend, Suez, Blink

## **6.2.3 V3.9.2 Beta (27-2-2022)**

#### **Enhancements**

- Garbage: Added Maashorst (Uden, Volkel, Odiliapeel, Reek, Schaijk en Zeeland)
- Public transport: New block parameter show\_direction to show bus line direction.
- Public transport: New block parameter lang to set language for search results (for irailbe only).

#### **Fixes**

- Garbage: Uden (new URL, same as Maashorst)
- Garbage: Rova (for some zipcodes)

#### **Code**

- Switched to worker-timers, to improve background refresh
- Prevent caching index.html
- Update caching behavior

## **6.2.4 V3.9.1 Beta (13-2-2022)**

## **Code**

- Update development dependencies
- Update FontAwesome, Popper, IRO and Swiper to latest versions

## **6.2.5 V3.9.0 Beta (10-2-2022)**

Beta version derived from v3.9 Master

## **6.2.6 v3.9 Master (10-2-2022)**

## **Enhancements**

• Trafficinfo: Add block parameters showempty and showemptyroads to control what to show in case of no announcements. See *[Traffic info](#page-163-0)*

## **Fixes**

- Trafficinfo: Bug fixes (wrong road name if no announcements)
- P1 Smart Meter: Display NettUsage as default value (=Usage-Delivery)

## **6.2.7 v3.8.11 Beta (28-1-2022)**

Note: Some changes in dial styling, especially dial font sizes.

## **Enhancements**

- New block type 'Door Lock Inverted'
- Dial: Selector menu can show title. See *[Selector switch](#page-119-0)*

## **6.2.8 v3.8.10 Beta (23-1-2022)**

Note: Public Transport changed. See *[Public Transport](#page-146-0)*.

Note: Dial ring styling changed. See *[v3.8.9: Dial styling](#page-206-0)*.

## **Enhancements**

- Special blocks: Add class empty in case the special block is empty. Applicable to alarmmeldingen, calendar, traffic, trafficinfo and train.
- Graph: Improvement in customized axes styling. See *[Styling of X- and Y- axes](#page-82-0)*
- Publictransport: Added 'ovapi' and 'treinen' as providers. Removed 9292, mobiliteit and VVS (non working APIs). Changed rendering. For all changes see *[Public Transport](#page-146-0)*.

#### **Fixes**

- Changed dial styling for ring and blinds text. See *[Custom Styling](#page-126-0)*.
- Dial: P1 decimals configurable via decimals block parameter.
- Calendar: Fixed issues with some recurring events in ical modules (PHP5 as well as PHP7 version)

## **6.2.9 v3.8.9 Beta (23-12-2021)**

Note: Your images in buttons now might scale to the full block width. This is a side effect of the fix of the moon scaling. Reduce the block width in case your image is too wide.

#### **Enhancements**

- Dial: Support for blinds. See *[Blinds](#page-114-0)*
- Frame: Add block parameters scaletofit and aspectratio to automatically scale the frame content to the block width. See *[Frames](#page-87-0)*

#### **Fixes**

• Moon image scaling

## **6.2.10 v3.8.8 Beta (17-12-2021)**

#### **Fixes**

- Garbage: Recycleapp (BE)
- Dials: Fix for so called splitdial with 0 not at top. For instance: min=-10 and max=50

## **6.2.11 v3.8.7 Beta (5-12-2021)**

Note: Weather icons changed. See *[Icons](#page-175-0)*

Note: CSS styling for calendar events changed. See *[Event styling](#page-98-0)*

## **Enhancements**

- Calendar: eventClasses block parameter to customize styling based on event description. See *[Event styling](#page-98-0)*
- Weather: New block parameter icons to set weather icons to 'line', 'linestatic', 'fill','static' or 'meteo'. See *[Icons](#page-175-0)*
- New upgrade scripts in Makefile (Documentation to be updated)

### **Fixes**

• Garbage: Recycleapp (BE), Avalex, Suez

## **6.2.12 v3.8.6 Beta (22-10-2021)**

## **Enhancements**

• Graphs: Now you can also display switch information in your graphs

## **Fixes**

• Graphs: Fixes in y-axes labeling

## **6.2.13 v3.8.5 Beta (15-10-2021)**

### **Fixes**

- Make door lock switchable.
- Garbage: Venlo (new website)
- Custom function getStatus will be called twice. Second time after block creation (fixed)
- Weather block: fixed rain rate in hourly forecast
- Graph: Fix for displaying energy values, for instance for P1 devices

## **6.2.14 v3.8.4 Beta (13-8-2021)**

### **Fixes**

- Calendar fixes (recurring events, multiple events on same moment)
- ANWB traffic info: Change API v1 to v2
- Garbage: Fix for Rova
# **6.2.15 v3.8.3 Beta (29-5-2021)**

## **Enhancements**

- Weather: Added layout 4 option. See *[Weather forecast](#page-170-0)*
- Weather: Colored icons (animated weather icons only). See *[Weather forecast](#page-170-0)*
- Weather: show/hide wind dial and wind info, Wind as Beaufort, show/hide first forecast card

## **Fixes**

- Weather: Changed styling of current weather block (center the three parts)
- Weather: Fix styling of forecast block for white Dashticz template
- Merged changes from master v3.8.0.1 and v3.8.0.2

#### **Code**

• Bump Swiper.js from 5.4.5 to 6.4.2

# **6.2.16 v3.8.2 Beta (24-4-2021)**

Note: Breaking changes: New weather block.

## **Enhancements**

• Rewrite of the weather block. See *[Weather forecast](#page-170-0)*.

# **6.2.17 v3.8.1 Beta (14-4-2021)**

## **Enhancements**

• Change in auto swipe behavior. See *[Auto swipe, auto slide](#page-180-0)*.

# **6.2.18 v3.8.0 Beta (10-4-2021)**

## **Enhancements**

- Auto slide timer configurable per screen via screen parameter auto\_slide\_page
- Fix for columns without block parameter
- Fix for icon size for special blocks on screen width < 975 pixels

# **6.2.19 v3.8.0.2 Master (14-5-2021)**

## **Fixes**

• Fix potential error in startup behavior

# **6.2.20 v3.8.0.1 Master (26-4-2021)**

#### **Fixes**

• Standby: Prevent click to activate a Dashticz block while in standby

## **6.2.21 v3.8 Master (9-4-2021)**

Master version derived from v3.7.7 Beta.

If your current Dashticz version is lower than v3.7.2 then before upgrading make a copy of custom/custom.css and custom/custom.js first!

See the upgrade instructions at v3.7.2 below.

# **6.2.22 v3.7.7 Beta (8-4-2021)**

## **Fixes**

• Garbage: Repaired Area, EDG, Groningen, Meerlanden

#### **Enhancements**

- P1 Smart Meter: Computed fields 'NettUsage', 'NettCounterToday' and 'NettCounter' which can be used as value in dials.
- Garbage: Set block parameter 'ignoressl' to true to disable https SSL checks.

#### **Code**

• Update of the external npm modules

# **6.2.23 v3.7.6 Beta (12-3-2021)**

## **Enhancements**

Note: Breaking changes. See *[v3.7.6: Dial values](#page-207-0)* for update instuctions

- Several dial enhancements. See *[Dial values](#page-122-0)*
- Device hook: Function in custom.js which is called on every device update. See *[Device hook](#page-198-0)*

## **Fixes**

• Blinds: Support textOn and textOff block parameters

# **6.2.24 v3.7.5 Beta (28-2-2021)**

## **Enhancements**

• OWM widgets. See *[OWM widgets](#page-145-0)*

## **Fixes**

- Dials: Fix dimmer decimals
- Dials: Improved formatting
- Dials: Improved error handling
- Dials: Support setpoint for default dial

# **6.2.25 v3.7.4 Beta (20-2-2021)**

#### **Fixes**

- Fix for Spotify block (removed the additional dummy block)
- Spotify: Improved playlist popup layout
- Improved error handling in PHP modules for calendar and garbage
- Dials: Resize disabled (to prevent size changes after first rendering)
- Garbage: block with company: 'ical' will now be detected correctly as Garbage block instead of Calendar
- Garbage: recycleapp.be
- Colorpicker: Add support for Hue RGBWW device by adding mode:1 block parameter

## **Enhancements**

- Dial: block parameter iconSwitch to set the fontawesome icon to use for an on/off switch
- Dials: Support added for text devices and for dials without device.
- Dials: Text devices will be recognized correctly in default dial as well, meaning you can combine several text devices into one dial.
- Dials: Set number of decimals with decimals parameter
- Garbage will be sorted in the same order as garbage block parameter (or config['garbage'])

# **6.2.26 v3.7.3 beta (24-1-2021)**

Note: Make a backup of CONFIG.js, custom.css and custom.js

## **Code**

- Redesign internal block framework
- Removed old calendar block 'icalendar' and calendarurl config setting

#### **Enhancements**

- Calendar: (New calendar block, layout 0 and 1 only) The class 'agenda-empty' is applied to the calendar block in case there are no appointments.
- Battery Level indicator for Domoticz devices. Battery icon will be displayed when the battery level is below batteryThreshold. See *[Battery level](#page-36-0)*.
- TV Guide: Block parameter layout has been added, to display the TV guide with/without channel name. See *[TV Guide](#page-166-0)*
- Graph: Block parameter labels has been added, to rename the device names that are used in groupByDevice graphs.

#### **Fixes**

- Bugfix security panel lock screen default setting
- Show last update time when last update is set as block parameter
- Graph: Fix for block parameter aggregate as array
- Calendar: Update icalparser for PHP8 compatibility

# **6.2.27 3.7.2 Beta (27-12-2020)**

Note: Update instructions.

I've removed custom/custom.css and custom/custom.js from the Dashticz repository, because these are user configuration files, and should not be part of the Dashticz repository.

However, that means this update cannot be installed with  $\text{git }$  pull directly, because then git will report an error if you have modified one or both files.

To solve this, first make a backup of these two files:

mv custom/custom.js custom/custom.js.bak mv custom/custom.css custom/custom.css.bak

In case you use the custom\_2 folder, repeat these steps for that folder:

```
mv custom_2/custom.js custom_2/custom.js.bak
mv custom_2/custom.css custom_2/custom.css.bak
```
Then update to the latest version as usual:

git pull

And restore your backups:

```
mv custom/custom.js.bak custom/custom.js
mv custom/custom.css.bak custom/custom.css
```
#### And for the custom\_2 folder:

```
mv custom_2/custom.js.bak custom_2/custom.js
mv custom_2/custom.css.bak custom_2/custom.css
```
You only have to do this once: Next updates can be installed with a normal 'git pull'

#### **Enhancements**

- Calendar: New block parameter emptytext to define the text to show where there are no calendar appointments. Only works for the new calendar block. See newcalendar
- Custom graph: aggregate parameter can be an array to specify different aggregation methods per data element. See *[GroupBy](#page-65-0)*
- Graph: New parameters axisRight to show the first Y axis on the right (default is false), and axisAlternating to show Y axes alternating left/right (default: true).
- Support for device (sub)type Managed Counter
- Flipclock: New block parameters showSeconds (true or false) and clockFace (12 or 24)
- Security panel: New block parameters ( decorate, headerText, footerText, scale). See *[Domoticz](#page-153-0) [Security Panel](#page-153-0)*

#### **Fixes**

- Graph: Fix for data acquistion day graph gas device.
- Colorpicker: Some fixes in warm white/cold white color setting.
- Improved styling of modal popup windows.

## **6.2.28 3.7.1 Beta (19-12-2020)**

#### **Enhancements**

- Graph: Enable graphs for Lux device type
- Popup window: Add newwindow: 5 to open an url as image instead of iframe (doc to be updated)
- Clock: New Hayman clock. Add block 'haymanclock' to a column, or use type: 'haymanclock' in your block definition.
- Clock: New basicclock, which is the same as the normal clock, but then responsive. (scales with the width)
- Clock parameters: haymanclock, flipclock, stationclock and basicclock all support the block parameters size to set the width of the clock and the parameter scale to scale down the width with a relative factor (scale: 0.6)

# **6.2.29 3.7.0 Beta (13-12-2020)**

## **Code**

• NPM update, code formatting

# **6.2.30 3.7 Master (13-12-2020)**

Master version derived from 3.6.9 Beta

# **6.2.31 3.6.9 Beta (10-12-2020)**

#### **Enhancements**

- Garbage: New garbage block parameter maxdays to set the number of days to show the garbage collection info (2 means today and tomorrow)
- Stationclock: New block parameter size to set the size of the clock. See *[Station Clock](#page-102-0)*
- Stationclock: New configuration parameters. See *[Station Clock](#page-102-0)*

#### **Fixes**

- Garbage: Fix DeAfvalApp (https instead of http)
- Garbage: Add avri as garbage company
- Garbage: add layout as block parameter. Use layout: 0 to format the garbage rows as one string and layout: 1 to use table layout.
- Garbage: Fix Afvalwijzer 2021 data
- Prevent :hover effect for touch devices

# **6.2.32 3.6.8 Beta (27-11-2020)**

#### **Enhancements**

- Garbage: New providers Suez (Arnhem), Blink (Asten, Deurne, Gemert-Bakel, Heeze-Leende, Helmond, Laarbeek, Nuenen, Someren), Purmerend
- Garbage: New provider afvalstoffendienst
- Garbage: New provider GAD
- Colorpicker: Add support for WW dimmers (Philips Hue)
- Chart: For custom graphs you can define the icon to use for each graph button. See *[Custom graphs](#page-54-0)*
- Timegraph: New special block to define a moving time graph. See *[Timegraph](#page-160-0)*
- Garbage: Additional styling. See *[Styling](#page-135-0)*
- Garbage: New block parameter date\_separator to configure the text between garbage type and date
- Garbage: Format as table. See *[Styling](#page-135-0)*

## **Fixes**

- Calendar: Add 'method:0' to your calendar block definition in case you experience issues with recurring events. Only works for the new calendar block. See newcalendar
- Fix for X10 security motion device.

# **6.2.33 3.6.7 Beta (4-11-2020)**

Update of the Garbage module. See *[Upgrade from Dashtcz 3.6.6 and earlier](#page-136-0)* for upgrade information.

# **6.2.34 3.6.6 Beta (30-10-2020)**

#### **Enhancements**

- Dashticz URL parameters. See *[Dashticz URL parameters](#page-23-0)*
- Dials: Set the block parameter animation to true or false to enable/disable dial animations.
- Add timeout CSS class to Domoticz devices in the timeout state. See *[Styling](#page-41-0)*

#### **Fixes**

- Garbage: Fix for Mijnafvalwijzer on iOS
- Disable Dashticz refresh if *config['dashticz\_refresh']* is 0
- Bugfix initialization code

# **6.2.35 3.6.5 Beta (22-10-2020)**

#### **Fixes**

- Button: newwindow: 3 handling is fixed.
- Scenes: Switch always on
- Switched to an alternative server to provide the covid-19 data

## **Enhancements**

- Button, special blocks: Initiate the url parameter as POST request by setting newwindow: 4
- Add support for Domoticz x10 security sensor
- Dial: Combine data from several devices. See genericdial

# **6.2.36 3.6.4 Beta (6-10-2020)**

## **Fixes**

• PV Output Temp device.

## **Update notes**

• The icon for PV Output blocks are not automatically set to 'fas fa-sun' anymore. You still can do this manually in a block definition. In a future version I'll improve the default settings for Domoticz device types.

# **6.2.37 3.6.3 Beta**

### **Enhancements**

- Set config setting security\_panel\_lock to 2 to activate security panel lock in 'Armed Home' mode as well.
- Dial type now enabled for most devices. See genericdial

#### **Fixes**

- Remove scroll bar of the modal security panel (security panel lock)
- New config setting use\_cors to enable CORS proxy for OWM. Set to true on Android 4.4.2.
- Garbage: recycleapp

## **6.2.38 3.6.2 Beta**

#### **Fixes**

• Fix for graph issues in 3.6

## **6.2.39 3.6.1 Beta**

#### **Enhancements**

• Custom HTML block. See *[HTML custom block](#page-139-0)*

# **6.2.40 3.6.0 Beta**

Beta version, same as 3.6 master.

#### **Code**

• Update of the external js modules

# **6.2.41 3.6 Master**

#### **Enhancements**

- New Dashticz config parameter 'swiper\_touch\_move' to disable/enable swiping the screen on touch
- Graph: The 'today' button now shows the full day data. The range 'day'still exists as well, which still can be used in custom graphs.
- Add support for device with subtype 'Current'
- Popup graphs enabled by default for most block types. To disable a popup graph, add graph: false to the block definition.

## **Code**

• Update FontAwesome to 5.14.0

## **Fixes**

- Camera block
- Garbage: Ophaalkalender (BE) doesn't work anymore. It has been replaced by recycleapp.
- Security panel home symbol.
- Garbage: Meerlanden switched to ximmio as garbage data provider
- Garbage: Fixed method to retrieve data from mijnafvalwijzer
- Fixed use\_favorites config setting. Changed default to false, meaning all devices will be available for Dashticz.
- Remove CORS for OWM data

# **6.2.42 3.5.2 Beta**

#### **Enhancements**

• New colorpicker for RGB devices, including support for whites. The no\_rgb setting is absolete. See *[RGB](#page-35-0) [Color picker](#page-35-0)*

## **Fixes**

- Fix for Omrin garbage provider
- Fix for Venlo garbage provider

## **Code**

• Update to jquery 3.5.1

# **6.2.43 3.5.1 Beta**

## **Enhancements**

• Domoticz textblocks, traffic, trafficinfo, longfonds and public transport now support the block parameters url, newwindow, forcerefresh and password giving it the same behavior as a button if you want to open an url on click.

#### Fixes

• Change traffic info provider for traffic block

# **6.2.44 3.5.0 Beta**

Same as 3.5 Master

# **6.2.45 3.5 Master**

New master release derived from 3.4.10 beta.

See the release notes for the beta releases below for all changes.

# **6.2.46 3.4.10 (Beta) (7-6-2020)**

#### Enhancements

- Japanese language support (preliminary)
- Improved Camera block . See *[Cameras](#page-99-0)*

#### Fixes

- Stop called twice for Blinds stop button
- Improve Dial representation on Android devices
- Improved graph groupBy function

# **6.2.47 3.4.9.1 (Beta) (26-5-2020)**

### Fixes

• Several bug fixes

# **6.2.48 3.4.9 (Beta) (25-5-2020)**

## Fixes

- Improved number formatting for graph header and tooltip. See *[Number format](#page-81-0)*
- Block definition with custom keys: consistency in block selection for subdevices, CSS class application and function names in custom.js. This may result in a breaking change. See *[v3.4.9: Custom keys in block](#page-208-0) [definition](#page-208-0)*

# **6.2.49 3.4.8 (Beta) (20-5-2020)**

#### Enhancements

• Improved trafficinfo layout

## Fixes

- IE11 support
- iOS9 support

## Code

• Standardized formatting of source code

• Removed eslint warnings (first batch)

# **6.2.50 3.4.7 (Beta) (18-5-2020)**

## Enhancements

• Support for Dials. See *[Dial](#page-109-0)*

## Fixes

• Refresh of graph while in standby

# **6.2.51 3.4.6 (Beta) (13-5-2020)**

## Enhancements

- Enable graphs for Voltage and Distance devices
- Parameter timeformat to configure time format for 'alarmmeldingen'. See *[Alarmmeldingen](#page-90-0)*
- TV guide (Dutch: tvgids) made clickable
- More options to customize the graph header. See *[customHeader](#page-61-0)*

## Fixes

- Fix for ANWB Traffic Info (new API)
- Fix for recurring calendar events (older than 3 year, without end date)

# **6.2.52 3.4.5 (Beta) (23-4-2020)**

#### Fixes

- Garbage: Cure moved to 'mijnafvalwijzer'
- Synchronization Domoticz security panel state
- Bug fix popup chart refresh

# **6.2.53 3.4.4 (Beta) (18-4-2020)**

## Enhancements

- Add 'Current' Domoticz device type.
- Improved security panel. See <todo>

## Fixes

• Fix for refresh of Scenes/Groups and some temperature sensors

# **6.2.54 3.4.3 (Beta) (9-4-2020)**

## Enhancements

• New calendar layout. See newcalendar

## Fixes

- Group/scene status refresh
- Unit parameter, which can be used for formatting the value of some Domoticz devices. See *[Formatting](#page-35-1)*

# **6.2.55 3.4.2 (Beta) (3-4-2020)**

## Enhancements

- Add dewpoint block for TempHumBar devices
- Corona block type
- Custom header for graph blocks. See *[customHeader](#page-61-0)*
- Camera block. See *[Cameras](#page-99-0)*

## Fixes

• Calendar recurring events (experimental)

## Internal

• Refactoring blocktypes

## **6.2.56 3.4.1 (Beta)**

Note: Breaking changes. See *[v3.4.1: Redesign block definition](#page-209-0)* for update instuctions

#### Redesign

• Domoticz blocks: inline blocks. Use idx as parameter in your block definition to indicate the block is a domoticz device. See *[v3.4.1: Redesign block definition](#page-209-0)*

#### **Enhancements**

- Support for showing a graph more than once on the dashboard.
- Support for RGBWZ devices
- Omrin garbage company
- Calendar: Optionally display start time only by setting startonly block parameter
- New block parameter password to password protect switches, buttons, thermostats, sliders.
- Filter parameter for the news block. Define as block parameter. Example:

```
blocks['my_news'] {
  feed: 'http://www.nu.nl/rss/Algemeen',
  filter : '5 items', // to only show the 5 latest news items, or:
 filter: '2 days', // to only show news items of the last 2 days, or:
  filter: '1 month', // to only show news items from last month
}
```
- New special block: alarmmeldingen (Dutch). See *[Alarmmeldingen](#page-90-0)*
- Update other blocks from custom.js functions by calling Dashticz.setBlock. See *[Change value](#page-197-0) [of another block](#page-197-0)*

Fixes

- Requests to Domoticz will not be send via a websocket connection (not reliable)
- Fix for Evo devices
- Improved the height adjustment of a news block with inline images
- Fix for updating devices via getStatus\_idx in custom.js
- Fix for initial update of block defined by  $q$ etBlock  $\langle$ idx> $\rangle$  in custom.js

# **6.2.57 3.4.0 Beta (8-2-2020)**

## Enhancements

- Websocket interface for Domoticz version > 4.11000 to receive instant device updates. See *[Websocket](#page-24-0) [connection](#page-24-0)*
- The News block will show the inline images. By setting the news block parameter 'showimages: false' the inline images will be hidden. See *[Config Settings](#page-142-0)*
- graph and multigraph have been combined into the same graph block. See *[Graphs](#page-41-1)*.

In case you update from 3.3.5 beta: The parameter multigraphTypes has been replaced by graphTypes

#### **Optimizations**

• Dashticz will only receive the updates for devices that changed since the previous update. This will increase responsiveness. In the previous version Dashticz received all device info at every update (default 5 second cycle).

## **6.2.58 3.3.5 Beta (28-1-2020)**

#### Fixes

- Garbage Uden
- Restored PHP5 compatible ical library next to the PHP7 library. The PHP5 library is selected automatically on systems with PHP version lower than 7.1. The PHP5 library doesn't show yearly recurring events correctly.

# **6.2.59 3.3.4 Beta (22-1-2020)**

#### Enhancements:

• Multigraph functionality. See *[Graphs](#page-41-1)*.

## **6.2.60 3.3.3.1 Master (4-2-2020)**

## Fixes

- Garbage Uden
- Reenabled PHP5 calendar module

# **6.2.61 3.3.3 Master (22-1-2020)**

Fixes

• New PHP ical library to solve issue with recurring events. Note: PHP 7.1 or higher is required.

# **6.2.62 3.3.2 Master (18-1-2020)**

Master version derived from 3.3.1 beta.

If you are upgrading from a previous master version please read *[v3.2.0: Change in HTML template for special blocks](#page-210-0)*.

## Additional fixes

• Fix standby screen in case of single screen.

# **6.2.63 3.3.1 Beta (13-1-2020)**

## Enhancements

• Complete dimmer block is clickable (not just the icon)

## Fixes

- Multiple stationclocks
- Background fill complete screen in case of single screen
- Add dimmer for RGBWWZ devices
- TwenteMilieu garbage collection
- Bar-afvalbeheer garbage collection (for Barendrecht, Rhoon). Use 'barafvalbeheer' as garbage\_company.

# **6.2.64 3.3.0 Beta (5-1-2020)**

## Enhancements

• Evohome support. See *[Evohome](#page-34-0)*

## Fixes

- Improved error handling
- Improved handling of chart data
- Almere garbage
- Login screen background image

# **6.2.65 3.2.1 (10-12-2019)**

## Enhancements

• Addition of special block 'secpanel' which adds a Domoticz like security panel. See *[Domoticz Security](#page-153-0) [Panel](#page-153-0)*

Fixes

• Swiper transition effect

• Update to latest jQuery version to solve security alert

# **6.2.66 3.2.0**

## Warning: Breaking changes

#### Main change:

• Standardization of the html template for special blocks. See *[v3.2.0: Change in HTML template for special](#page-210-0) [blocks](#page-210-0)*

## Other changes:

- Enable swiper for mobile devices
- Update to swiper 5.2.0. Added the config parameters vertical\_scroll and enable\_swiper to control swiping and scrolling behavior. See *[Config parameters](#page-17-0)*
- Bundle most external dependencies (webpack, babel, package.json)

## Fixes

- Calendar: Improved handling for recurring events
- Blinds: Fix for custom icons

# **6.2.67 3.1.2 (26-10-2019)**

#### Enhancements

• Improved calendar layout for full day events. Added timezone adjust parameters.

## Fixes

- Fix for loading Dashticz without external network
- Load Sonarr images via CORS proxy

# **6.2.68 3.1.1 (15-10-2019)**

#### Enhancements

- Show calendar with table formatting by setting blockparameter calFormat:1. See calTable
- Session Time Out option

## Fixes

- Graph for barometer device
- Almere garbage provider
- Wind speed unit interpretation in case of non default Domoticz setting
- Protect parameter for dimmers.
- Removal of ES6 dependency (introduced by the graph update)

Upgrading from earlier versions:

buttons: Use the btnimage parameter instead of the image parameter. The parameter isimage is not used anymore.

# **6.2.69 3.1.0 (18-9-2019)**

#### Enhancements

- New config setting 'start\_page' to set Dashticz start page number
- New parameter 'scrollbars' to set scrollbars in frame. See *[Frames](#page-87-0)*
- New graph module. It's not completely backwards compatible. Especialy styling will be different. See *[Graphs](#page-41-1)*

## Fixes

• Faster initial display of the Dashticz dashboard.

# **6.2.70 3.0.6 (28-8-2019)**

#### Enhancements

- OpenWeatherMap module: support for using the city id as city name
- Icon/image options for blocktitles

#### Fixes

- Docker PHP timezone
- News update in standby
- Robustness install script and makefile
- Auto restart docker container after reboot
- Documentation updates (Thanks to HansieNL)

# **6.2.71 3.0.5 (4-8-2019)**

- Update of documentation.
- Improvements in the automatic installation script.

# **6.2.72 3.0.4 (1-8-2019)**

#### Main changes:

- New Domoticz Github location: <https://github.com/Dashticz/dashticz>
- New graph options to set the graph appearance. See *[Graphs](#page-41-1)*.

## Fixes:

• OWM Weather layout

# **6.2.73 3.0.3 (20-7-2019)**

### Main changes:

- Fixed the broken Spotify module
- Improved layout (icon size for certain screen widths)

# **6.2.74 3.0.2 (19-7-2019)**

## Main changes:

• New block parameters (textOn, textOff, imageOn, imageOff, iconOn, iconOff) to control the display of block text, icons and images depending on the device state.

# **6.2.75 3.0.1 (25-6-2019)**

### Main changes (thanks to Steven):

- New special block: Traffic information based on providers, ANWB is the first one. See *[Traffic info](#page-163-0)*.
- Additional filter options for the public transport module. See *[Public Transport](#page-146-0)*.

#### Fixes:

• Update of the installation script. See *[Automatic install](#page-8-0)*

# **6.2.76 3.0.0 (13-6-2019)**

This is the first Dashticz v3 release.

Main change: New Domoticz Github location: [https://github.com/dashticzv3/dashticz\\_v3](https://github.com/dashticzv3/dashticz_v3)

New functionality:

- Change in forcerefresh parameter of a button to support cheap Chinese webcams.
- Support for TempBaro device
- Sizing the y-axis of the graph to relevant data
- Adding possibility to draw graph data for Qubino ZMNHTDx Smart meter
- Add bar graph type option.
- Streamplayer: Add class when in playing state to enable styling via custom.css
- Radio streaming image (radio-streaming.png)

## Fixes:

- Make index2.html consistent with index.html
- Streamplayer error handling

# **6.2.77 2.5.9 (11-3-2019)**

New functionality:

- Caching prevention mechanism also applied to button popup frame (forcerefresh parameter)
- Added Air Quality as graph type (and CO2 as graph property)
- Support of RGB dimmers (RGBW and RGBWW dimmers were supported already)
- Added confirmation option for switches (See confirmation parameter in Domoticz blocks)

Small fix:

• TwenteMilieu garbage pickup dates

# **6.2.78 2.5.8 (8-3-2019)**

Small fixes:

• Prevent caching of the version info.

# **6.2.79 2.5.6 and 2.5.7**

- Graph improvements. See *[Graphs](#page-41-1)* for usage description.
	- Selection of values you want to show in a graph via the graphTypes parameter. See *[Block parameters](#page-26-0)*.
	- Support for the title and width parameter in a graph block.
- Additional mechanism to prevent caching of images in a button via the forcerefresh parameter. See *[forcerefresh](#page-86-0)*.
- Change background color for active 'slide' button. See *[Slide button](#page-86-1)*.
- Flash on change. See *[Flash on change](#page-33-0)*.

If you have defined the flash parameter for a device-block, then the block will flash on change. The formatting of the flash can be modified via the class .blockchange in your custom.css.

The parameter config['blink\_color'] is (temporarily?) not used anymore. (reason: the apply background mechanism didn't work for non-touch devices)

- Improved layout of blinds
- Update of Romanian language
- Update to FontAwesome 5.7.2
- Fix for some RFX meters (incl. water meter)

# CHAPTER 7

# **Troubleshooting**

# **7.1 Connection**

This sections addresses several connection issues

# **7.1.1 Network time-out errors**

#### **Description**

Dashticz in most cases won't load, or loads partially. DevTools network tab shows 408 errors.

## **Applicability**

Dashticz server runs in a Docker container. You are using a Pi Raspbian 10 (Buster)

Check this with:

cat /etc/os-release

## **Solution**

There is an incompatibility issue between one the libraries. You can fix this by executing the following commands:

```
sudo apt-key adv --keyserver keyserver.ubuntu.com --recv-keys 04EE7237B7D453EC
˓→648ACFD622F3D138
echo "deb http://deb.debian.org/debian buster-backports main" | sudo tee -a /etc/apt/
˓→sources.list.d/buster-backports.list
sudo apt update
sudo apt install -t buster-backports libseccomp2
```
After this stop and start the Docker container by executing the following commands in the Dashticz folder on your PI:

make stop make start

# **7.2 Docker**

In case you tried to install Dashticz several times via the automatic install script, you might end in having multiple Dashticz instances in parallel. The sections below can help in cleaning up.

To see all docker containers:

sudo docker ps

This will give output similar as:

```
CONTAINER ID IMAGE COMMAND CREATED
                                                                    u
→STATUS PORTS NAMES<br>
900c42ae47eb dtv3-8083 "docker-php-entrypoi..." 3 weeks ago
500c42ae47eb dtv3-8083 "docker-php-entrypoi..." 3 weeks ago
                                                                     \Box˓→ Up 2 weeks 0.0.0.0:8083->80/tcp dtv3-8083
              dtv3-8082 "docker-php-entrypoi..." 3 weeks ago
                                                                    \Box˓→ Up 2 weeks 0.0.0.0:8082->80/tcp dtv3-8082
```
In this example you see there are two Dashticz containers running, on port 8082 and port 8083.

To stop the container with name dtv3-8083, which is running on port 8083:

sudo docker stop -t 5 dtv3-8083

The -t 5 parameter will give the container 5 seconds to gracefully shut down.

After this you have an unused, stopped image dtv3-8083.

To get an overview of all images:

sudo docker images

This will show something like:

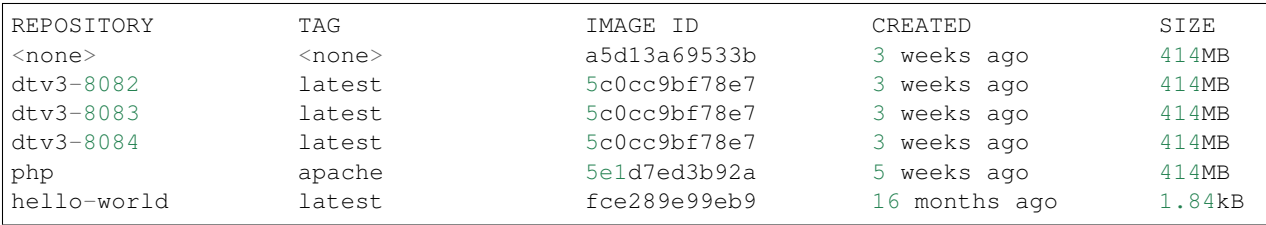

To remove all unused containers and images:

sudo docker system prune

You will see a prompt, to which you can answer Y:

```
WARNING! This will remove:
- all stopped containers
- all networks not used by at least one container
- all dangling images
- all dangling build cache
```
(continues on next page)

(continued from previous page)

```
Are you sure you want to continue? [y/N] Y
Deleted Containers:
8140945ab5e770297a9b89751d3d8c303ca1ad2702dbaf1b6b68e6b1c6266aca
394f7f28dc9a26336a17534f539061a49caf624b090f0174620412472146e932
c4f8f460f86ee27a82090c15c070a66bf8a2763f430c8d534301c54ba585e62c
4401d69b78159b14e0f618758d2a547da34e2d9709ab661be51cedfc66774537
Deleted Images:
deleted: sha256:a5d13a69533bc8695fbd6feb0d094462d2b5a6d3d89256cd77c6f4b71c82271d
deleted: sha256:4db803ea9cd4b5e91e9ea3fa0746707aa3bbe6138f02083aa49aec2e6e59b6bb
deleted: sha256:36335a64948142f427dd6b94808682d7e49e4e252fdcd73dfa4f347f78513412
```
You can check the results with sudo docker ps and sudo docker images

If you want to change the port number of a running Dashticz container:

Switch to the Dashticz root folder:

cd <dashticz>

If you followed the automatic install script, there will be Makefile.ini file, with the following content:

```
APP=dtv3-8084PORT=8084
```
To stop the current container:

make stop

Edit Makefile.ini, and change the PORT number, and APP name (the last one is not really needed, but makes life easier):

nano Makefile.ini

Then restart the container:

make start

And voila, you now have a Dashticz container running on a new port.

More useful Docker commands on:

[https://linuxize.com/post/how-to-remove-docker-images-containers-volumes-and-networks/](https://linuxize.com/post/how-to-remove-docker-images-containers-volumes-and-networks/#remove-one-or-more-containers) [#remove-one-or-more-containers](https://linuxize.com/post/how-to-remove-docker-images-containers-volumes-and-networks/#remove-one-or-more-containers)

# **7.3 Domoticz blocks**

This sections addresses several issues related to displaying Domoticz blocks

# **7.3.1 Domoticz block not visible in Dashticz**

There are a few possible causes

## **use\_favorites**

In CONFIG.js you have CONFIG['use\_favorites']=1, while you did not mark your device as favorite in Domoticz

#### Solution:

```
Set CONFIG['use_favorites']=0 in CONFIG.js or mark your device as favorite in Domoticz
```
## **device id incorrect**

Check that your device id actually exists in Domoticz

## **Room plan**

If you make use of a room plan in Dashticz, then check that you've added the device to the room plan in Domoticz.

## **User rights**

If you've configured a specific Domoticz user for Dashticz, then check that this Domoticz user has access to the device.

## **Support**

Describe your issue in the Dashticz forum <https://www.domoticz.com/forum/viewforum.php?f=67>

Include the Domoticz json device description, which you can obtain via the following link:

http://domoticz ip:port/json.htm?type=devices&rid=123

Fill in your domoticz ip and port. Replace 123 with your device id.

# CHAPTER 8

# For Developers

# **8.1 Code**

All on Github.

# **8.1.1 Development environment**

I prefer to use Visuals Studio Code.

# **8.1.2 Source code**

In general the 'rules' are:

- ES5 compliant
- Styling if possible via creative.css
- Server code PHP 5 compliant
- use 'prettier' for code formatting
- eslint should give no warnings

Some users still have a ES5 browser, like old Android tablets. In the past I used the ' const' keyword a few times. This resulted in complaints.

For ES5 vs ES6 see for instance: <http://es6-features.org>

We could switch to ES6, but then probably we have to start using Babel as well, to transpile back to ES5. This is something I would like to prevent, because it makes the develop/build environment a bit more demanding.

Guidelines:

- No ES6 syntax, like 'const', 'let', arrow functions, class keyword, object spread, Promise.
- No synchronous AJAX calls.

• jOuery promises may be used.

# **8.1.3 Dependencies**

Most external libraries are managed via npm and bundled with Webpack. If you need to update the bundle, follow the following steps.

- 1. Install node
- 2. Install the dependencies

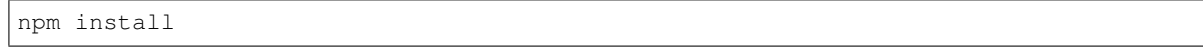

3. Build the bundle

npm run build

The sources for the bundle can be found in src/ These files will be transpiled with Babel to ES5.

The Swiper library is in ES6 format, and will be transpiled to ES5 as well. See babel.config.js for the configuration.

The regular Dashticz files will NOT be transpiled: They should be in ES5 format.

## **jQuery 3.4.1**

In December 2019 Dashticz was upgraded from jQuery 2.2.4 to jQuery 3.4.1, because of a reported security vulnerability in jQuery 2.2.4. Migration is checked via jquery-migrate plugin, which can be enabled in  $src/index$ , js.

The spectrum-colorpicker is not fully compatible with jQuery 3. The jquery-migrate plugin generates warnings in the console if the jquery-migrate plugin is enabled.

# **8.1.4 Design**

Since v3.2.0 a standard component will be used for most special blocks. All blocks are loaded by  $\frac{1}{3}$ /dashticz.  $\frac{1}{3}$ s. The source code for each block can be found in the js/components folder.

If you want to add a new block with the name 'myblock', then follow the following steps:

Create the file js/components/myblock.js. A minimal implementation should contain the following:

```
var DT_myblock = {
   name: "myblock",
    run: function (me) {
       //this function will be called after the component has been initialized and
˓→has been mounted into the DOM.
        //me.mountPoint: Mountpoint of the container (dt_block)
        //For basic usage you will add additional code to $(me.mountPoint + ' .dt_
˓→state')
        //me.block: Reference to the block definition in CONFIG.js
    }
}
Dashticz.register(DT_myblock); //Don't forget to register the block
```
Add 'myblock' to the components variable at the start of js/dashticz.js

An example of a more extensive implementation:

```
var DT_myblock = {
   name: "myblock",
   canHandle: function (block, key) {
        //returns a boolean to indicate whether the block can be handled by this
˓→component
       //key is the identifier (string) that is used in the column definition to
˓→select a block.
       //In case an object is provided in the column definitions (like buttons,
˓→frames) then key is undefined
    },
    init: function () {
       //Will be called for initialization
        //returns a jquery deferred (similar to a Promise)
    },
   defaultCfg: { //All optional. defaultCfg can also be a function and then will
˓→receive block as parameter.
        icon: 'fas fa-newspaper', // string to define the default icon
        containerClass: function (block) { //function returning a string containing
˓→class names that will be added to the block
           return 'hover'
       }, //Or:
       containerClass: 'hover',
        containerExtra: function (block) { //function or string returning additional
˓→settings for the container HTML element (dt_block)
           return (block && block.maxheight) ? ' style="max-height:' + block.
˓→maxheight + 'px;overflow:hidden;"' : ''
        }
    },
   defaultContent: function (me) { //Optional. function (or string) returning the
˓→static content of dt_state
       return '<ul id="newsTicker"></div>'
    },
   run: function (me) {
       //this function will be called after the component has been initialized and
˓→has been mounted into the DOM.
       //me.mountPoint: Mountpoint of the container (dt_block)
       //For basic usage you will add additional code to $(me.mountPoint + ' .dt_
˓→state')
        //me.block: Reference to the block definition in CONFIG.js
    },
   refresh: function (me) {
       // if me.block.refresh is defined, and this function exists, then this
˓→function will be called every <me.block.refresh> seconds.
   }
}
Dashticz.register(DT_myblock); //Don't forget to register the block
```
Add 'myblock' to the components variable at the start of  $j s/dashticz.$  js

The following key words are reserved and should not be modified in me or block:

- key
- mountPoint
- type
- name

And specifically for me:

• block

# **8.1.5 Github workflow**

We use a PR (Pull Request) based workflow, with preferably one new/changing feature per branch. All work is derived from the beta branch. If the beta branch is stable, a master branch will be derived from the beta branch.

For big changes a temporary branch will be created to test the new functionality by a bigger audience.

#### **Basic workflow**

- 1. Create an account on Github.com
- 2. Fork the Dashticz repository on github.com
- 3. Clone your own repository locally:

```
cd <working directory of choice>
git clone https://github.com/<username>/dashticz
cd dashticz
```
#### 4. Add the dashticz upstream remote:

git remote add upstream https://github.com/Dashticz/dashticz

#### 5. Get the latest changes:

```
git checkout beta
git fetch upstream
git merge upstream/beta
```
#### 6. Create a new branch for your changes:

git checkout -b mynewfeature

#### 7. Make the changes

8. Add the new files (if any):

git add .

9. Commit the changes:

git commit -am "My new feature"

10. Push the changes to your own Dashticz repository:

git push origin mynewfeature

- 11. On github.com create a Pull Request with the request to merge your own branch into beta
- 12. Have some patience, and lokonli will merge your PR

After your PR has been merged, you should cleanup your repository.

13. Delete your mynewfeature branch from your Dashticz repository on github.

14. Switch back to the beta branch:

git checkout beta

15. get the new beta:

```
git fetch upstream
git merge upstream/beta
```
16. Delete your local mynewfeature branch. It's not needed anymore, because it has been merged:

```
git branch -d mynewfeature
```
If you want to make additional changes, go back to step 6

## **Test branch**

If additional testing is required then lokonli will not merge directly into beta (step 12), but will create a test branch. To continue working on this testbranch:

```
git fetch upstream
git checkout testbranch
git merge upstream/testbranch
git checkout -b mynewfeature
```
Then you have a new branch 'mynewfeature' derived from testbranch. Continue with step 7-10 to make your changes.

On github create a PR with the request to merge your new branch into testbranch.

## **Updating documentation**

If possible update the documentation together with your code changes in the same PR. For updating the documentation see *[Documentation](#page-245-0)*

# **8.2 Design**

Starting to collect some design info here. Some structure will be added later.

# **8.2.1 File structure**

#### main.js is the starting point. This file is responsible for:

- loading all necessary js files, the config files, the css files.
- Creation of screen and column layout, including the multi screen swiper, top bar, settings screen.

When this is ready, blocks.js gets the lead.

## **Blocks**

blocks.js is responsible for creating all blocks on the Dashboard. Depending on the block type this responsibility is delegated to helpers.

Switches are handled by switches.js Thermostats and EvoHome devices are handled by thermostat.js

Several specific Domoticz devices are handled by block.js itself, like P1 smart meter and TempHumBar devices.

Most of the non-Domoticz block will be handled by special components, which can be found in the  $\frac{1}{15}$ /components folder. The Dashticz.js file functions as generic component factory. Depending on the block type, the specific components factories are called to create a component instance.

## **Services**

The most important service modules are:

- dashticz.js: Responsible for creation of components, as described above
- domoticz-api.js: Responsible for handling all interaction with Domoticz
- settings.js: Responsible for configuring all Dashticz settings

# **8.2.2 Domoticz-api**

This module handles most of the communication with Domoticz. Two types of communication channels are being used:

- websocket connection, supported from Domoticz 2020.1 onwards.
- http connection

At startup domoticz-api tries to initiate a websocket connection. The advantage of a websocket connection is:

- less overhead, since the websocket connection stays alive. So no overhead for recreating a http connection
- Domoticz actively pushes device changes to the websocket interface, meaning instant device updates in Dashticz

At startup Domoticz-api requests all devices from Domoticz, and caches the information for later use.

## **Subscribe**

domoticz-api provides a subscribe interface:

Domoticz.subscribe(idx, getCurrent, callback)

idx: Domoticz device index you want to get a subscribtion on.

To subscribe to a variable add 'v' in front of the variable index, like 'v1'. To subscribe to a group or scene add 's' in front of the group index, like 's1'

There are some special purpose indices, which can be subscribed to as well:

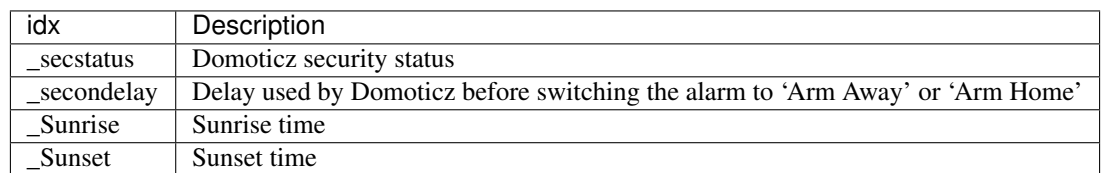

If getCurrent is set to true then the callback function will be called with the current value directly.

The callback function receives the device info as parameter.

#### **getAllDevices**

You can request the actual status of devices via Domoticz.getAllDevices:

```
var alldevices = Domoticz.getAllDevices();
var device = alldevices[123]; //To get device 123
```
#### **Domoticz request**

Use the request interface to send a request to Domoticz:

request(query, forcehttp)

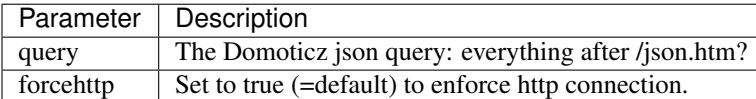

The default value of forcehhtp is true, because Domoticz doesn't handle all websocket commands correctly. Examples:

```
* EvoHome devices (and thermostats?)
```
The function request returns a JQuery promise, containing the Domoticz reply as resolve parameter.

## **Message queue**

Sometimes it might be needed to prevent handling of device updates by Dashticz. You can put the message queue of a specific id on hold via:

```
Domoticz.hold(idx)
```
Don't forget to release the message queue afterwards:

Domoticz.release(idx)

# **8.3 Translations**

Dashticz supports a long list of languages. The language files are managed via [https://lokalise.co.](https://lokalise.co)

We appreciate your contributions to the language files! Please leave a remark in the Dashticz forum:

<https://www.domoticz.com/forum/viewtopic.php?f=67&t=18697>

## **8.3.1 Guidelines for merging**

Changes to 'en-uk.json' and 'nl-NL.json' in the beta branch are pulled automatically by lokalise.co

In lokalise.co:

- edit incorrect and missing translation keys.
- click 'download' -> build only.

This will create a new pull request in the Dashticz repository.

On github:

- Merge the pull request.
- Delete the lokalise branch.

Done.

## **8.3.2 Merging of changes in other language files**

Save the changed language file locally.

In Lokalise click on 'upload' and upload the changed language file.

Then follow the same steps as above.

# <span id="page-245-0"></span>**8.4 Documentation**

All documentation is maintained in docs-folder of the Github source tree.

For generating the documentation Sphinx and readthedocs.org is being used.

For more information see:

- sphinx
- readthedocs
- rst: reStructuredText, the markup language we use

## **Basic**

For basic modification of the documentation just edit the files in the docs folder, push your changes to github and create a pull request. After merging of the change the documentation will be pulled by readthedocs.org and the new version of the documentaion becomes available on <https://dashticz.readthedocs.io>

## **Advanced**

1. install Sphinx:

```
sudo apt update
sudo apt install python-pip
sudo apt install python-sphinx
```
#### 2. Make changes:

```
cd [dashticz_folder]/docs
nano mydocumentation.rst
```
3. Create a local html version:

```
cd [dashticz_folder]/docs
make html
```
- 4. Check whether you are happy with the result by opening the generated html file in the build folder in your browser.
- 5. Clean up the build results:

make clean

6. Push your changes to Github and create the PR.

# **8.4.1 Coding styles**

## **Headers**

Example:

```
Header level 1
==============
Header level 2
______________
Header level 3
~~~~~~~~~~~~~~
```
These header levels will appear in the table of contents on the left.

## **Tables**

Preferred method for defining a parameter table:

```
.. list-table::
 :header-rows: 1
 :widths: 5, 30
  :class: tight-table
 * - Parameter
   - Description
  * - width
    - ``1..12``: The width of the block relative to the column width
  * - title
   - ``'<string>'``: Custom title for the block
```
Alternative 1:

```
.. csv-table::
  :header: Parameter, Description
  :widths: 5, 30
  :class: tight-table
  forcerefresh," | Control the caching-prevention mechanism of the images for a
˓→button.
  | ``0`` : Normal caching behavior (=default)
```
(continues on next page)

(continued from previous page)

```
| ``1``, ``true`` : Prevent caching by adding t=<timestamp> parameter to the url.
˓→Not all webservers will handle this correctly
 | \degree | \degree : The image is loaded via php, preventing caching. (php must be enabled on
˓→your Dashticz server)"
```
The previous example will not show a horizontal scroll bar. If you want to have a horizontal scroll bar then remove :class: tight-table

#### Alternative 2:

```
============ ===============================
Parameter Description
============ ===============================
forcerefresh | Control the caching-prevention mechanism of the images for a button.
              | ``0`` : Normal caching behavior (=default)
              | ``1``, ``true`` : Prevent caching by adding t=<timestamp> parameter
→to the url. Not all webservers will handle this correctly
             | ``2`` : The image is loaded via php, preventing caching. (php must
˓→be enabled on your Dashticz server)
============ ===============================
```
# CHAPTER<sup>9</sup>

Indices and tables

- genindex
- modindex
- search